# **SONY**

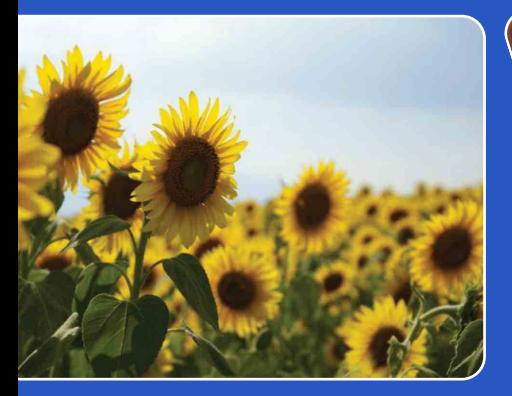

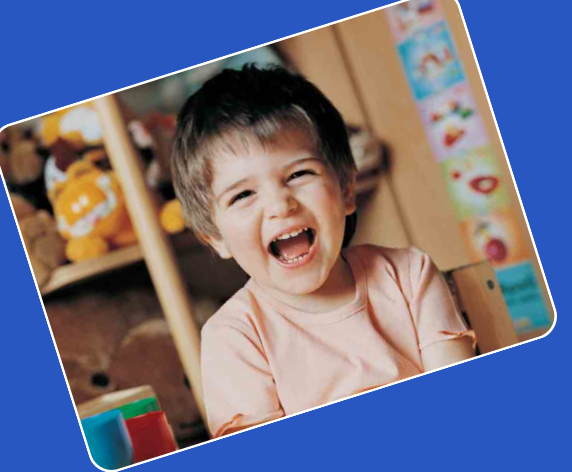

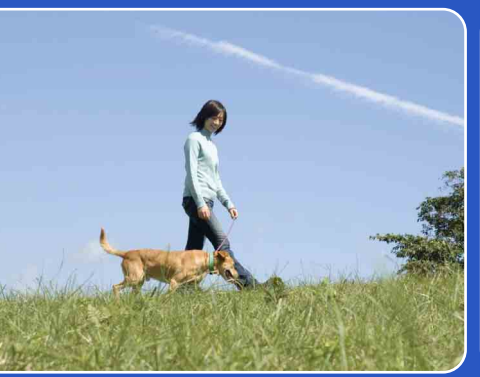

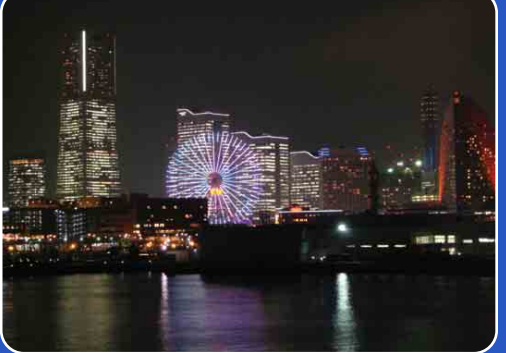

# Cyber-shot

# *Cyber-shot-handboek* **DSC-T77/T700**

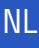

# <span id="page-1-0"></span>**Gebruik van dit handboek**

Klik op een toets in de rechterbovenhoek om naar de betreffende pagina te verspringen.

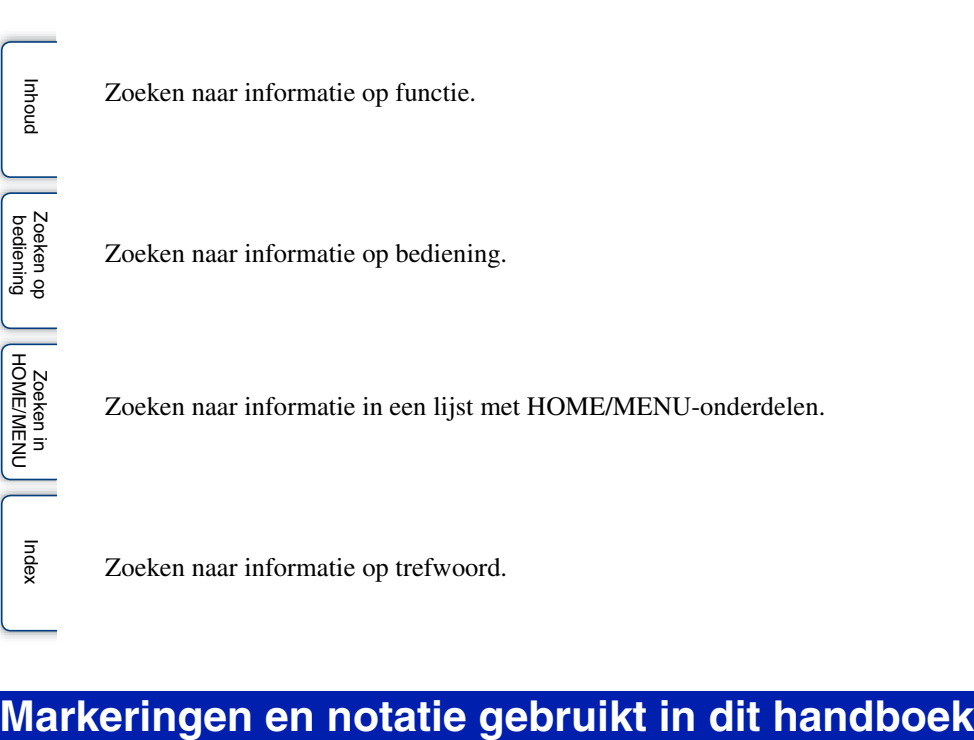

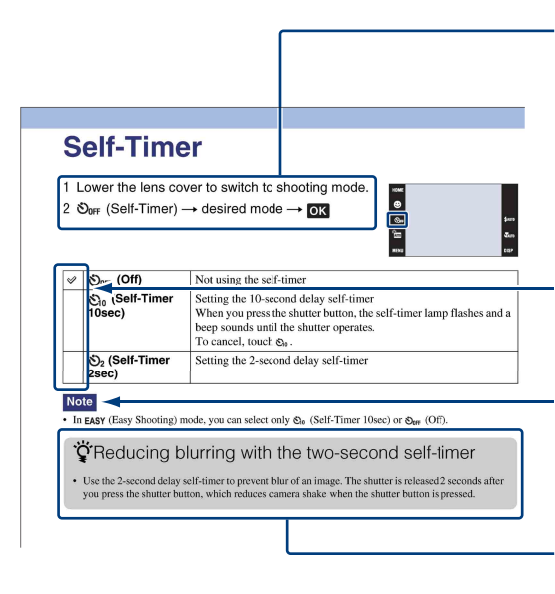

In dit handboek wordt de volgorde van de bedieningen aangegeven door pijlen  $(\rightarrow)$ . U moet de onderdelen op het scherm aanraken in de aangegeven volgorde. Markeringen worden afgebeeld zoals ze worden verschijnen in de standaardinstellingen van de camera.

De standaardinstelling wordt aangegeven  $met \mathcal{Q}$ .

Dit geeft voorzorgen en beperkingen aan die betrekking hebben op de correcte bediening van de camera.

Dit geeft informatie aan die nuttig is om te weten.

## <span id="page-2-0"></span>**Opmerkingen over het gebruik van de camera**

### **Opmerkingen over de typen "Memory Stick" die u kunt gebruiken (niet bijgeleverd)**

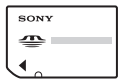

**"Memory Stick Duo":** U kunt een "Memory Stick Duo" gebruiken met de camera.

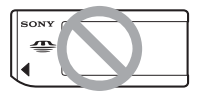

**"Memory Stick":** U kunt geen "Memory Stick" gebruiken met de camera.

### **Andere geheugenkaarten kunnen niet worden gebruikt.**

• Voor verdere informatie over de "Memory Stick Duo", zie pagina [168.](#page-167-0)

### **Bij gebruik van een "Memory Stick Duo" in een "Memory Stick" compatibel apparaat**

U kunt de "Memory Stick Duo" gebruiken door deze in de Memory Stick Duo-adapter (niet bijgeleverd) te steken.

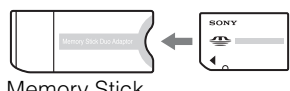

Memory Stick Duo-adapter

### **Opmerkingen over de accu**

- Laad de accu (bijgeleverd) op voordat u de camera voor het eerst gebruikt.
- U kunt de accu opladen ook als deze niet volledig leeg is. Bovendien, zelfs als de accu niet volledig is opgeladen, kunt u de gedeeltelijke lading van de accu gebruiken.
- Als u de accu gedurende een lange tijd niet denkt te gaan gebruiken, verbruikt u de resterende acculading, haalt u de accu uit de camera, en bewaart u de accu op een koele, droge plaats. Dit dient om de functies van de accu te behouden.
- Voor verdere informatie over bruikbare accu's, zie pagina [170.](#page-169-0)

### **Carl Zeiss-lens**

De camera is uitgerust met een lens van Carl Zeiss die in staat is scherpe beelden met een uitstekend contrast te reproduceren.

De lens van de camera is geproduceerd onder een kwaliteitsborgingssysteem dat is gecertificeerd door Carl Zeiss in overeenstemming met de kwaliteitsnormen van Carl Zeiss in Duitsland.

### **Opmerkingen over het LCD-scherm en de lens**

• Het LCD-scherm is vervaardigd met behulp van uiterste precisietechnologie zodat meer dan 99,99% van de beeldpunten effectief werkt. Echter, enkele kleine zwarte en/of heldere punten (wit, rood, blauw of groen) kunnen zichtbaar zijn op het LCD-scherm. Deze punten zijn een normaal gevolg van het productieproces en hebben géén invloed op de opnamen.

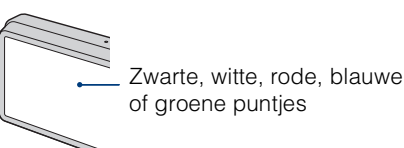

- Als water of een ander vloeistof op het LCDscherm spettert waardoor het nat wordt, veegt u het scherm onmiddellijk af met een zachte doek. Als vloeistof op het oppervlak van het LCDscherm blijft zitten, kan de kwaliteit ervan achteruitgaan en een storing worden veroorzaakt.
- Als het LCD-scherm of de lens langdurig wordt blootgesteld aan direct zonlicht, kan dit tot defecten leiden. Wees voorzichtig wanneer u de camera bij een venster of buiten neerzet.
- Druk niet op het LCD-scherm. Het scherm kan dan verkleuren, waardoor een storing wordt veroorzaakt.
- In een koude omgeving kunnen de beelden op het LCD-scherm nasporen vertonen. Dit is normaal.
- Wees voorzichtig dat u niet tegen de lens stoot en er geen kracht op uitoefent.

### **De beelden in dit handboek**

De beelden die in dit handboek gebruikt worden als voorbeeld, zijn gereproduceerde beelden die niet daadwerkelijk met de camera zijn opgenomen.

### **Over de afbeeldingen**

De afbeeldingen in dit handboek zijn van de DSC-T700, behalve indien anderszins vermeld.

# <span id="page-3-1"></span><span id="page-3-0"></span>**Inhoud**

## Opmerkingen over het gebruik van de camera

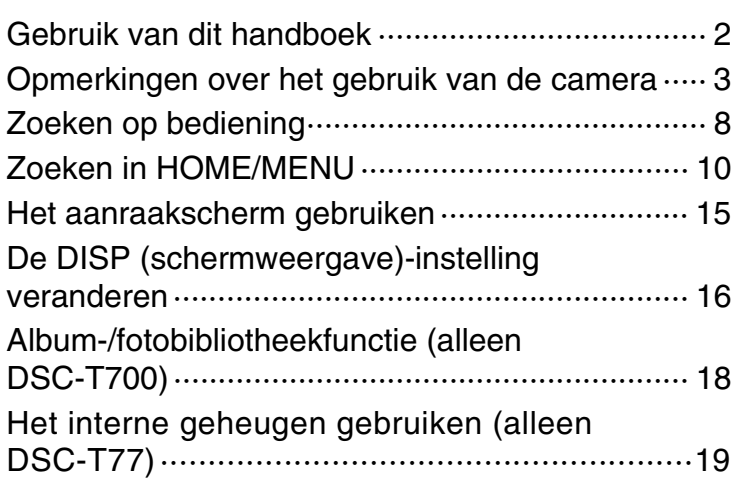

## Opnemen

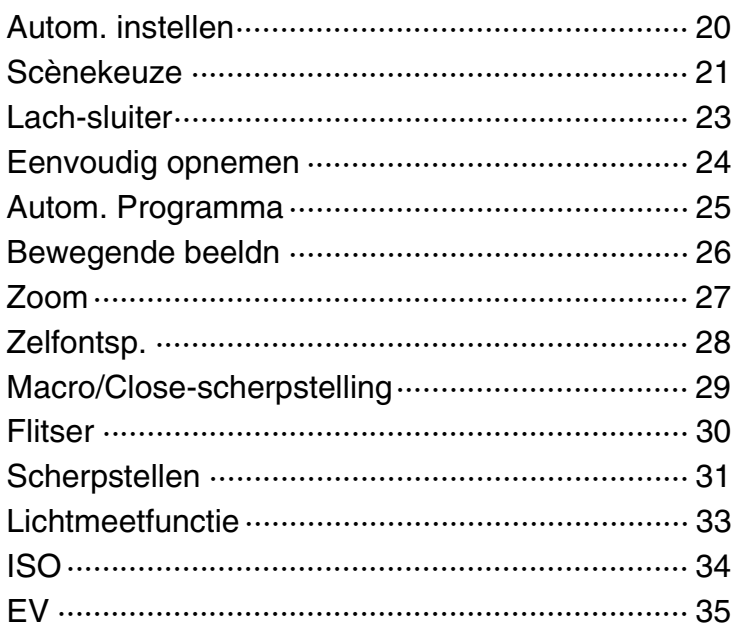

# Weergeven

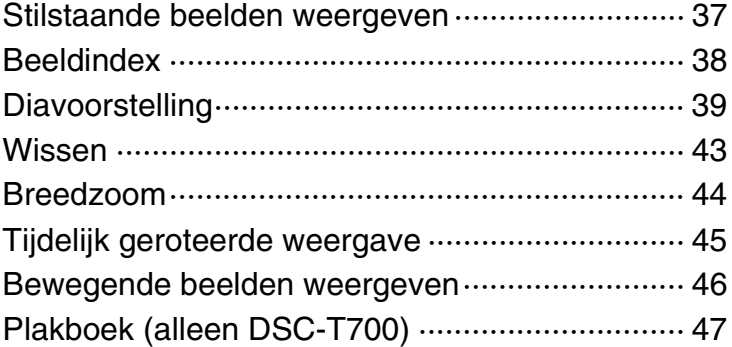

## **HOME**

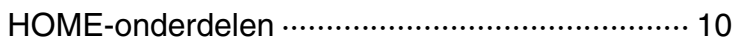

## MENU (Opnemen)

[MENU-onderdelen \(Opnemen\) ··························· 12](#page-11-0)

## MENU (Weergeven)

MENU-onderdelen (Weergeven) ·························· 13

## **Televisie**

Beelden weergeven op een televisie ················· 125

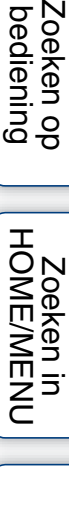

[Index](#page-173-0)

pnouu

## **Computer**

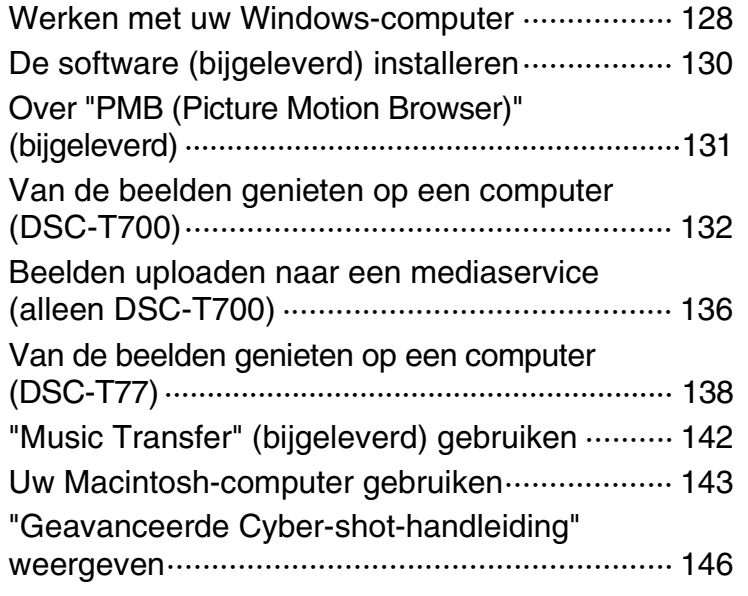

## Afdrukken

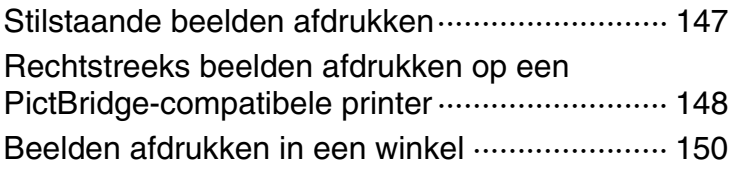

## Problemen oplossen

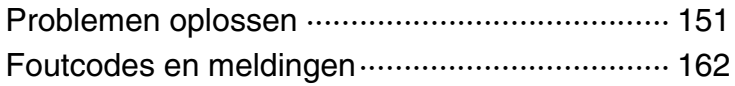

## **Overige**

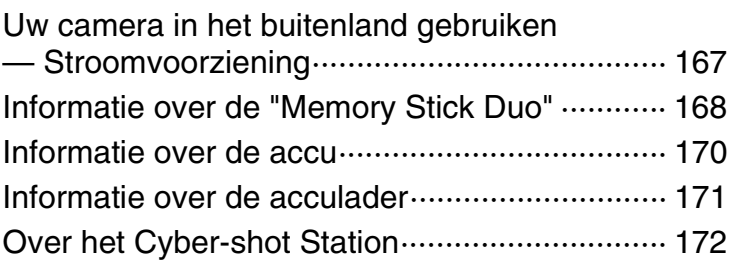

# [Inhoud](#page-3-1)

## Index

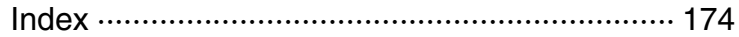

# <span id="page-7-1"></span><span id="page-7-0"></span>**Zoeken op bediening**

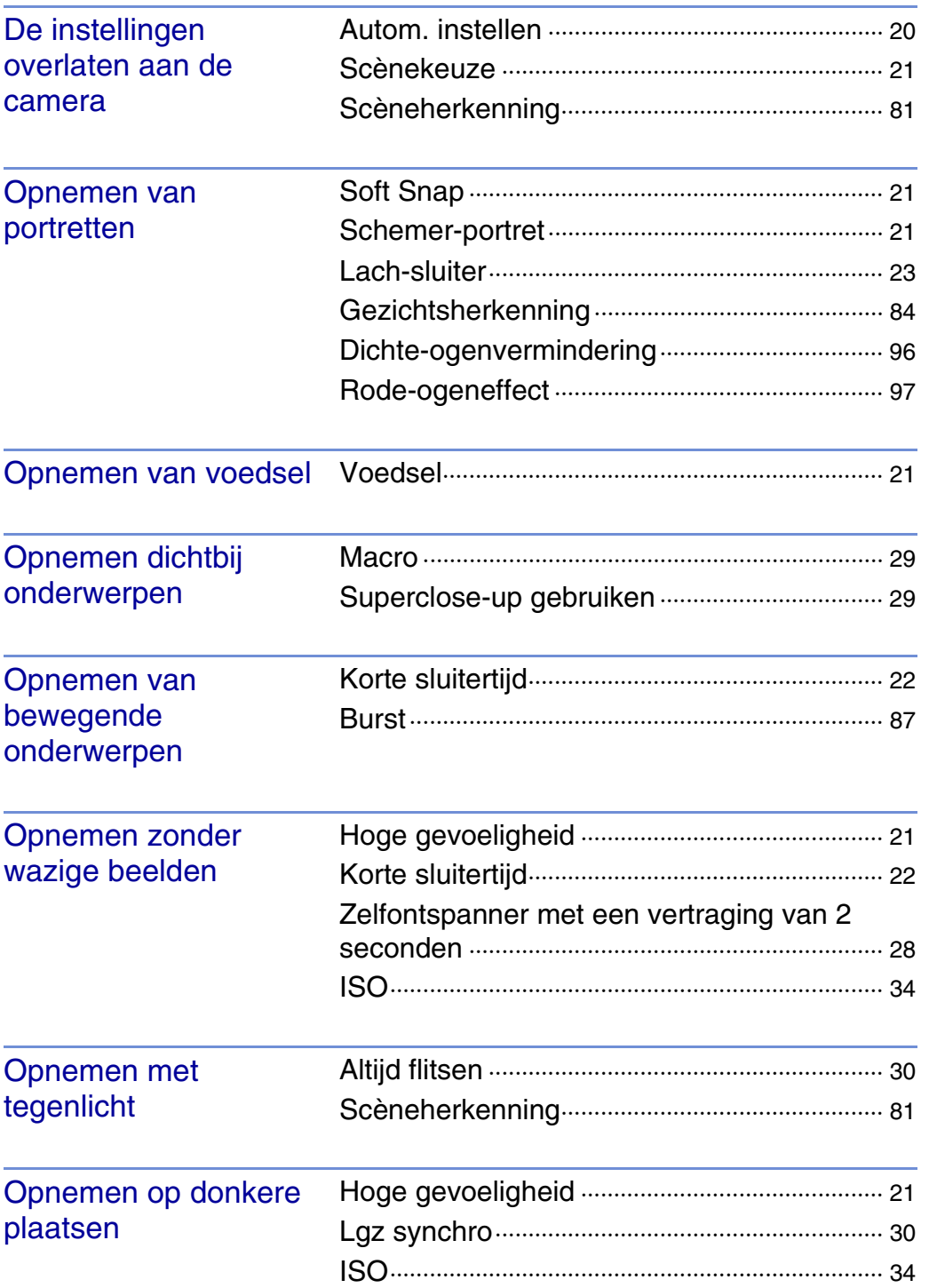

Zoeken op<br>bediening

[bediening](#page-7-1) [Zoeken op](#page-7-1) [Zoeken in HOME/MENU](#page-9-0) Zoeken in<br>HOME/MENU

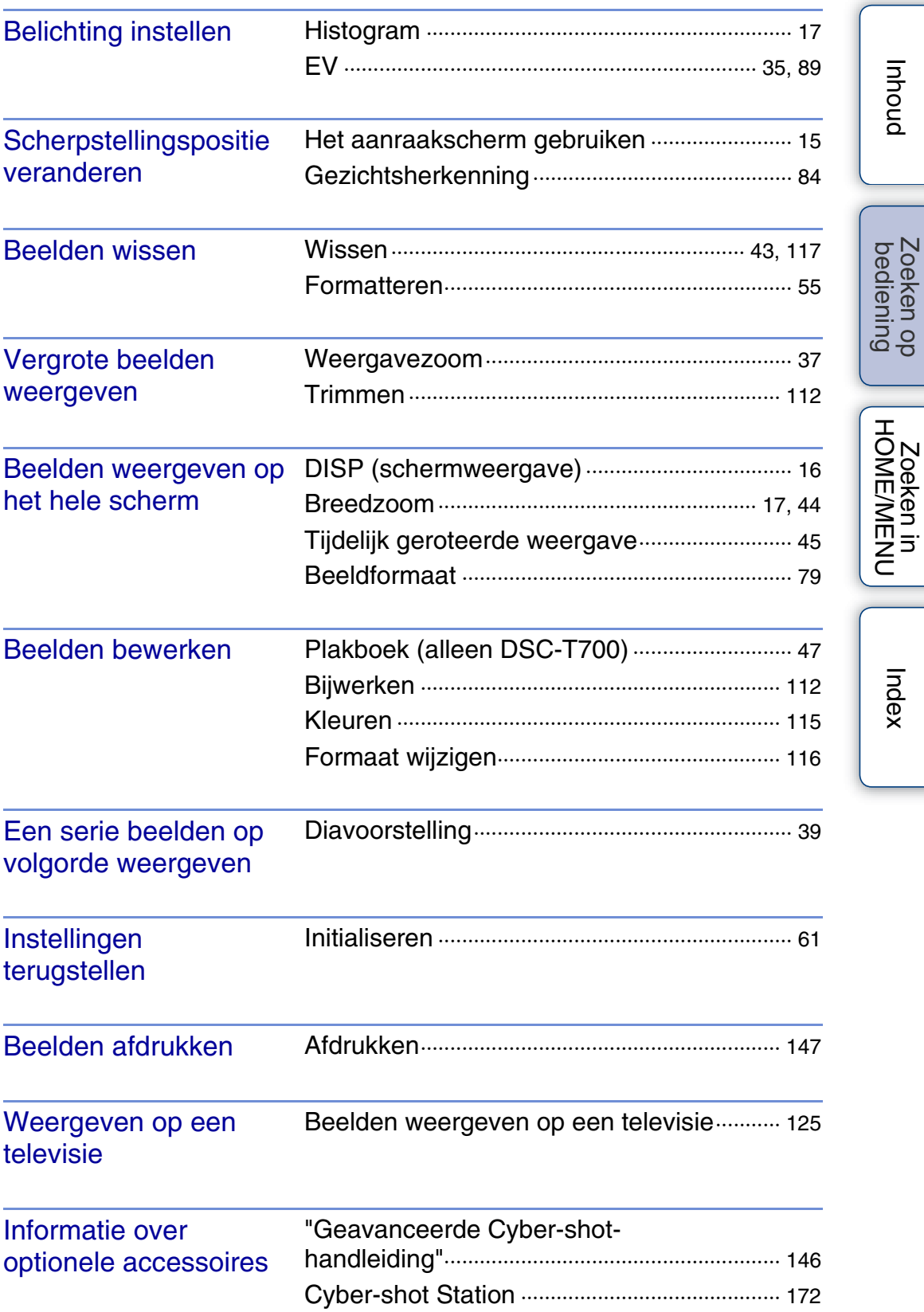

# <span id="page-9-2"></span><span id="page-9-0"></span>**Zoeken in HOME/MENU**

## <span id="page-9-1"></span>**HOME-onderdelen**

Op het HOME-scherm worden de camerabedieningen omwille van het bedieningsgemak ingedeeld in categorieën waaruit u ze kunt kiezen, zoals beelden opnemen, weergeven en afdrukken.

- 1 Raak **HOME** aan om het HOME-scherm af te beelden.
- 2 Raak de gewenste categorie aan  $\rightarrow$  raak het gewenste onderdeel aan  $\rightarrow \infty$ .

Druk de ontspanknop tot halverwege in om terug te keren naar de opnamefunctie.

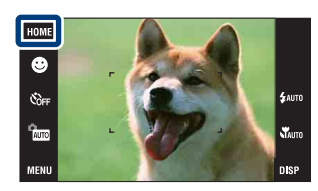

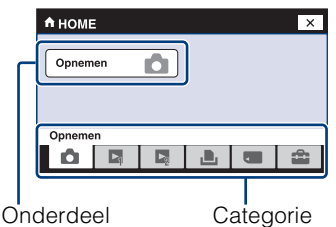

Klik in de onderstaande tabel op een onderdeel onder "Onderdelen" om te verspringen naar de bijbehorende pagina.

### **Opnemen**

### Onderdelen [Opnemen](#page-19-1)

### **Beelden bekijken 1 (DSC-T700) Beelden bekijken (DSC-T77)**

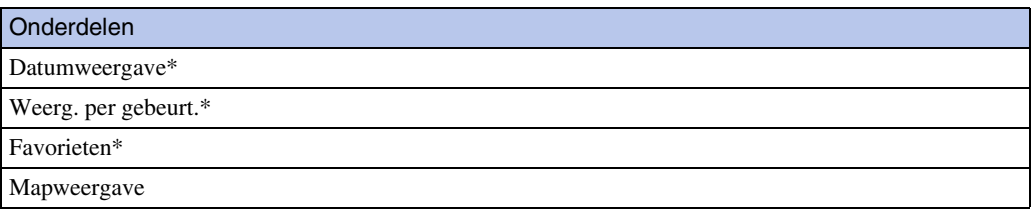

\* Deze onderdelen worden alleen afgebeeld wanneer een "Memory Stick Duo" in de camera is geplaatst (alleen DSC-T77).

### **Beelden bekijken 2 (DSC-T700) Diavoorstelling (DSC-T77)**

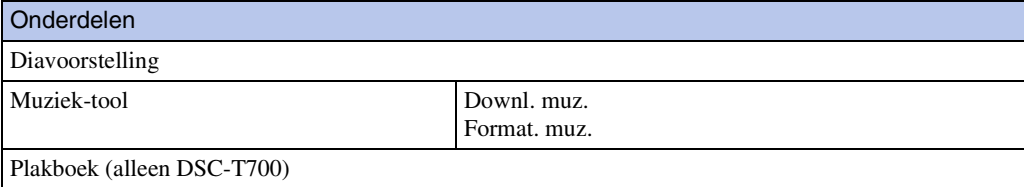

[bediening](#page-7-0) [Zoeken op](#page-7-0) [Zoeken in HOME/MENU](#page-9-2)

Zoeken in<br>HOME/MENU

Onderdelen

[Afdrukken](#page-147-0)

### **a** Geheugen beheren

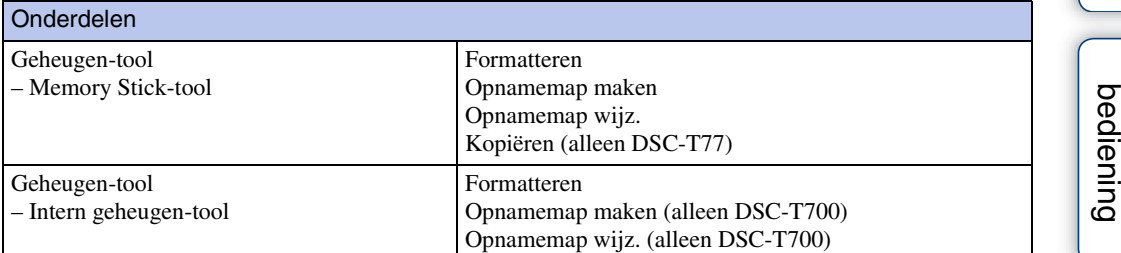

### *<del>f</del>* Instellingen

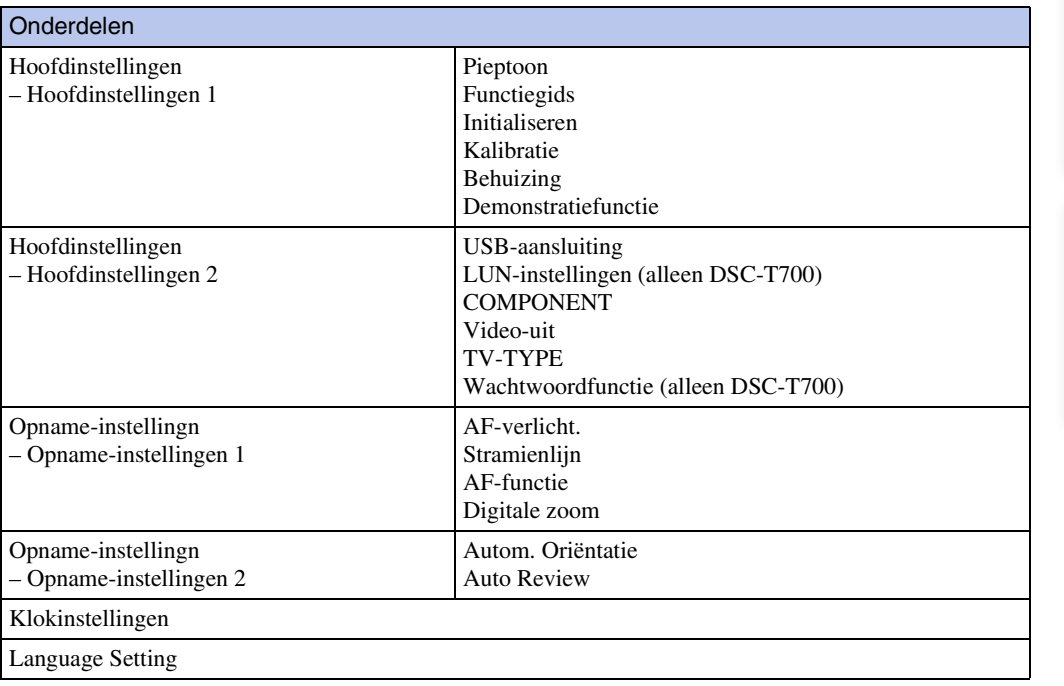

### <span id="page-10-0"></span>**Opmerkingen**

- Alleen de beschikbare menuonderdelen worden op het scherm afgebeeld.
- U kunt het HOME-scherm niet afbeelden terwijl een PictBridge-verbinding of een USB-verbinding bestaat.

[Inhoud](#page-3-0)

Zoeken op [bediening](#page-7-0) [Zoeken op](#page-7-0) [Zoeken in HOME/MENU](#page-9-2)

## <span id="page-11-0"></span>**MENU-onderdelen (Opnemen)**

Hier worden de functies afgebeeld, die kunnen worden gebruikt op het scherm dat in de opnamefunctie wordt afgebeeld, om ze eenvoudig in te stellen.

- 1 Doe de lensafdekking omlaag om de opnamefunctie in te schakelen.
- 2 Raak **MENU** aan om het menuscherm af te beelden.
- 3 Raak het menuonderdeel aan  $\rightarrow$  raak de gewenste functie aan  $\rightarrow$  ok.

**x** wordt afgebeeld wanneer het gewenste onderdeel reeds is geselecteerd.

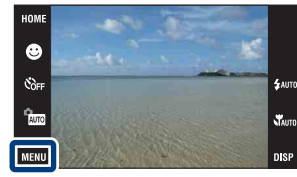

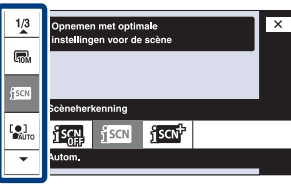

In de onderstaande tabel geeft  $\vee$  een functie aan die beschikbaar is, en geeft — een functie aan die niet beschikbaar is. De onderstaande pictogrammen [Scènekeuze] geven de beschikbare scènekeuzefuncties aan. Klik op een onderdeel onder "Menuonderdelen" om te verspringen naar de bijbehorende pagina.

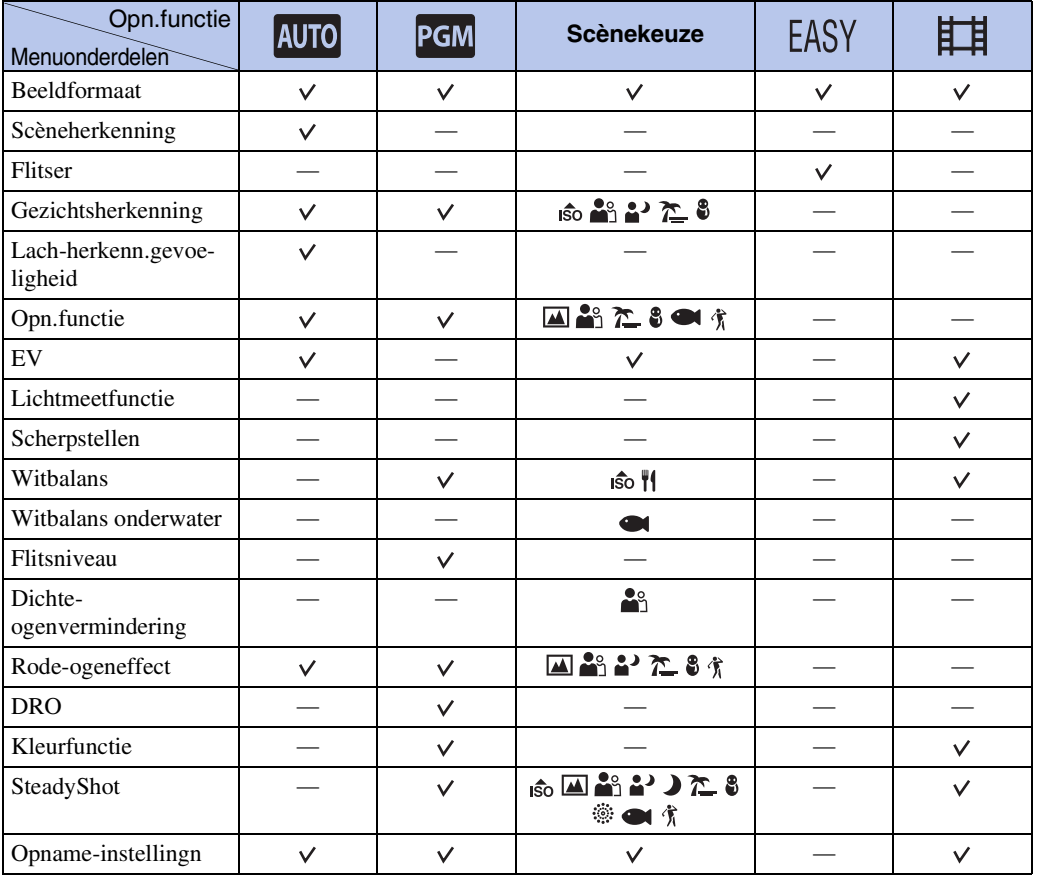

### **Opmerking**

• Alleen de beschikbare menuonderdelen worden op het scherm afgebeeld.

[bediening](#page-7-0) [Zoeken op](#page-7-0) [Zoeken in HOME/MENU](#page-9-2)

Zoeken in<br>HOME/MENU

bediening Zoeken or

## <span id="page-12-0"></span>**MENU-onderdelen (Weergeven)**

Hier worden de functies afgebeeld, die kunnen worden gebruikt op het scherm dat in de weergavefunctie wordt afgebeeld, om ze eenvoudig in te stellen.

- 1 Druk op de (weergave-)toets om over te schakelen naar de weergavefunctie.
- 2 Raak **MENU** aan om het menuscherm af te beelden.
- 3 Raak het menuonderdeel aan  $\rightarrow$  raak de gewenste functie aan  $\rightarrow \infty$ .

**x** wordt afgebeeld wanneer het gewenste onderdeel reeds is geselecteerd.

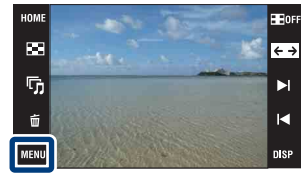

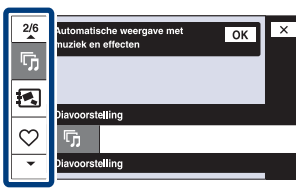

In de onderstaande tabel geeft  $\vee$  een functie aan die beschikbaar is, en geeft — een functie aan die niet beschikbaar is. Klik op een onderdeel onder "Menuonderdelen" om te verspringen naar de bijbehorende pagina.

## **DSC-T700**

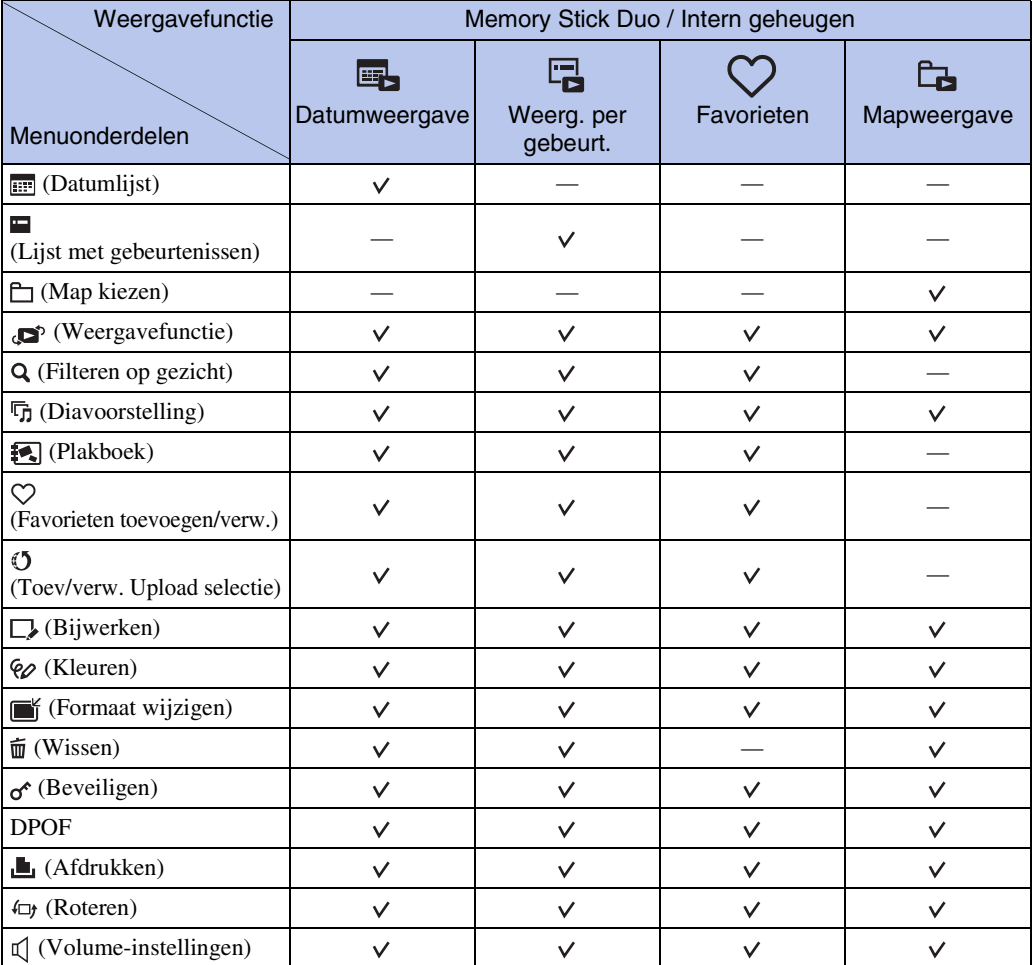

[bediening](#page-7-0) [Zoeken op](#page-7-0) [Zoeken in HOME/MENU](#page-9-2)

Zoeken in<br>HOME/MENI

Zoeken op<br>bediening

[Inhoud](#page-3-0)

13NL

### **Opmerkingen**

- DPOF kan niet worden ingesteld bij gebruik van het interne geheugen.
- Alleen de beschikbare menuonderdelen worden op het scherm afgebeeld.

### **DSC-T77**

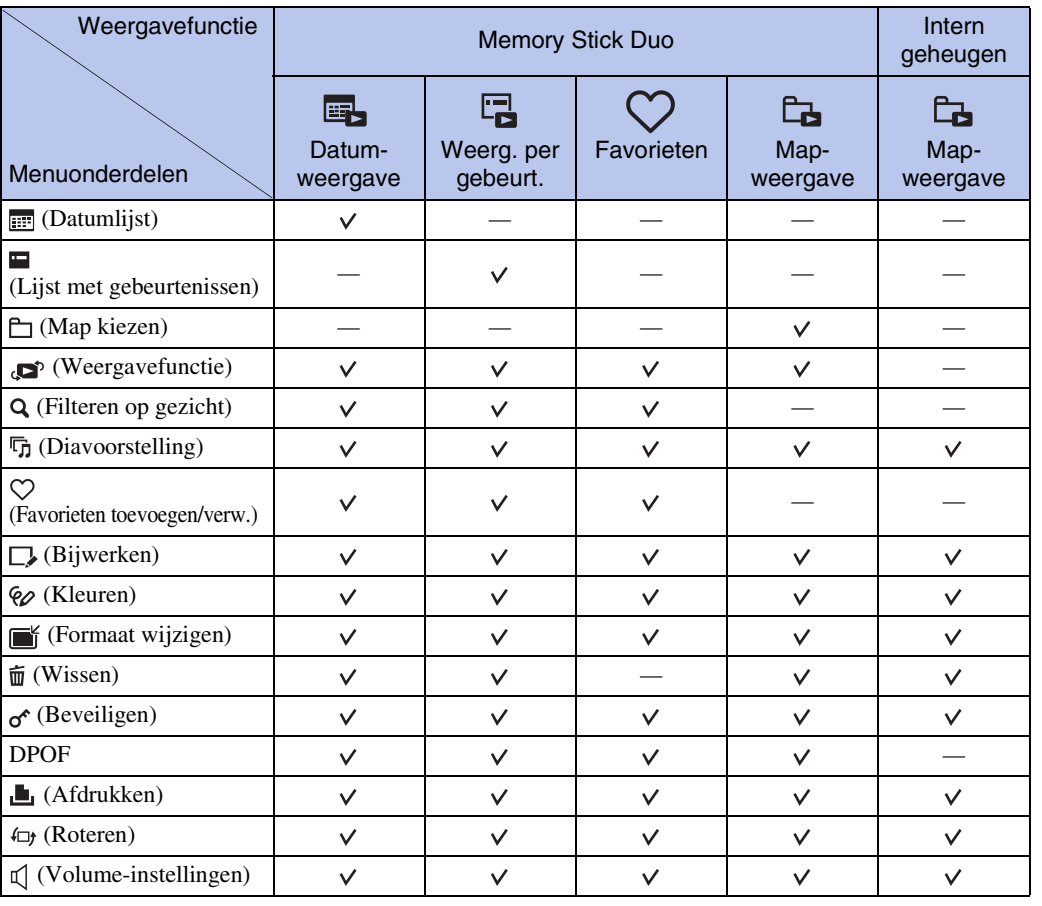

### **Opmerking**

• Alleen de beschikbare menuonderdelen worden op het scherm afgebeeld.

# <span id="page-14-0"></span>**Het aanraakscherm gebruiken**

U kunt functie-instellingen op de camera maken door de pictogrammen aan te raken die op het scherm worden afgebeeld.

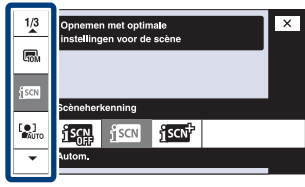

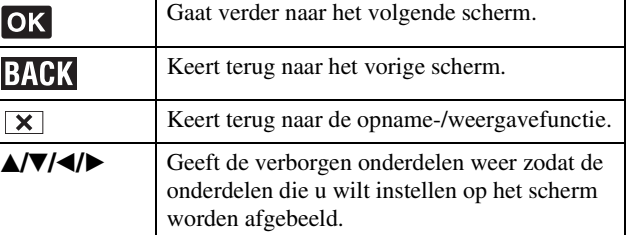

### **Opmerkingen**

- Om het aanraakscherm te bedienen, raakt u het licht aan met uw vinger of de bijgeleverde tekenpen. Door buitensporig hard drukken of het gebruiken van een puntig voorwerp anders dan de bijgeleverde tekenpen kan het aanraakscherm worden beschadigd.
- Als u tijdens het opnemen de rechterbovenhoek van het scherm aanraakt, gaan de toetsen en pictogrammen tijdelijk uit. De toetsen en pictogrammen worden weer afgebeeld zodra u uw vinger van het scherm afhaalt.

## **Het scherm aanraken om scherp te stellen**

Door het onderwerp op het aanraakscherm aan te raken wordt een kader afgebeeld, en door vervolgens de ontspanknop tot halverwege in te drukken, wordt op het kader scherpgesteld. Als in het kader een gezicht aanwezig is, worden naast de scherpstelling tevens de helderheid en tint automatisch geoptimaliseerd.

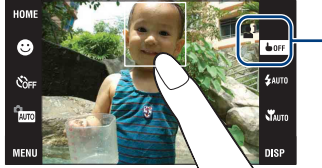

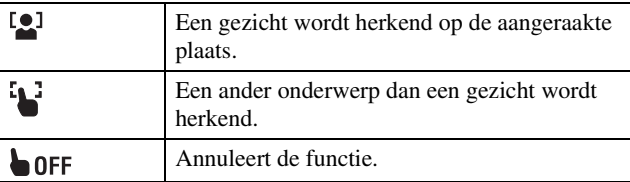

### **Opmerkingen**

- U kunt deze functie niet gebruiken wanneer de digitale zoom wordt gebruikt in de  $\mathbb{R}$  (Superclose-up gebruiken) functie of in de **EASY** (Eenvoudig opnemen) functie.
- U kunt deze functie niet gebruiken wanneer de (A) (Landschap), A (Schemer),  $\parallel$  (Voedsel), (Vuurwerk), (Onderwater) of (Korte sluitertijd)functie is geselecteerd als de scènefunctie.

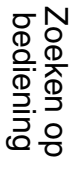

# <span id="page-15-0"></span>**De DISP (schermweergave) instelling veranderen**

Raak **DSP** aan op het scherm om de aanduidingen op het scherm te veranderen.

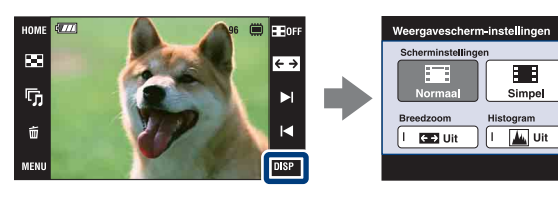

### **Opmerking**

• Andere instellingen dan [Helderheid] dienen afzonderlijk gemaakt te worden voor opnemen en weergeven.

**Alleen bid. Helderheid** 

Normaal

## **Scherminstellingen**

U kunt instellen of de bedieningstoetsen en pictogrammen op het scherm moeten worden afgebeeld of niet.

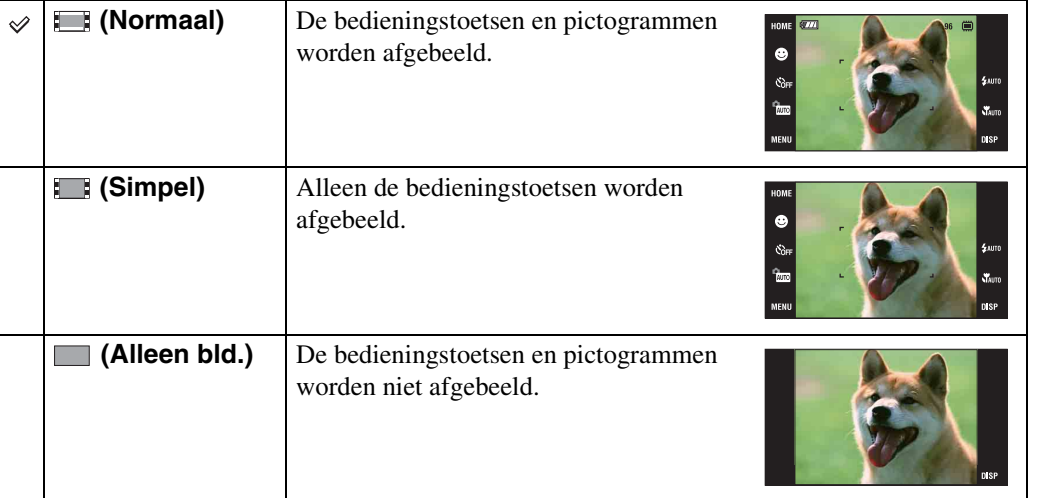

## $\ddot{Q}$ [Alleen bld.]-weergave gebruiken

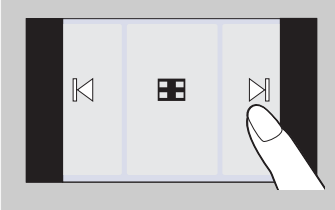

- Selecteer een beeld door de linker- of rechterkant van het scherm aan te raken. Als u het midden van het scherm aanraakt, worden de bedieningstoetsen en pictogrammen tijdelijk afgebeeld. Raak aan in de rechterbovenhoek van het scherm om terug te keren naar het [Alleen bld.]-scherm.
- Raak in de weergavefunctie [Normaal] of [Simpel] het pictogram aan om tijdelijk te veranderen naar het [Alleen bld.]-scherm.

## <span id="page-16-1"></span>**Breedzoom**

In de enkelbeeldweergavefunctie kunt u stilstaande beelden met beeldverhouding 4:3 en 3:2 weergeven met beeldverhouding 16:9. In dit geval wordt van de boven- en onderrand van het beeld een klein stukje afgesneden.

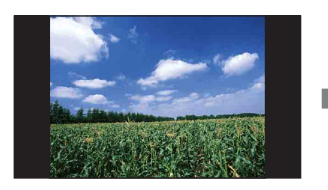

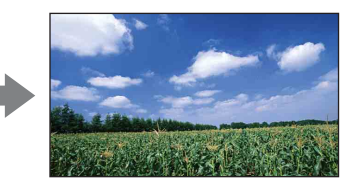

### **Opmerking**

• Breed-zoombeeld is niet beschikbaar voor bewegende beelden en beelden met beeldverhouding 16:9.

## <span id="page-16-0"></span>**Histogram**

Een histogram is een grafiek die de helderheid van een beeld weergeeft. De grafiek duidt op een helder beeld wanneer de rechterkant ervan hoog is, en op een donker beeld wanneer de linkerkant ervan hoog is.

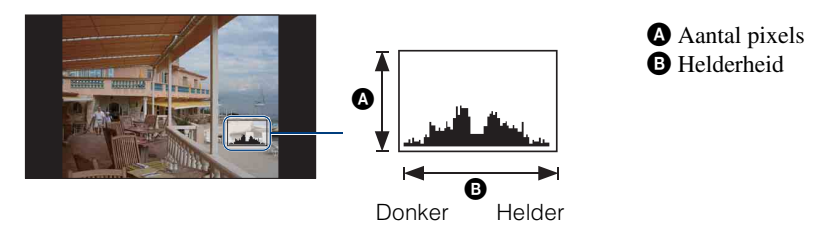

### **Opmerkingen**

- Het histogram kan tevens worden afgebeeld bij weergave van een enkelbeeld, doch u kunt de belichting hiervan niet instellen.
- Het histogram wordt niet afgebeeld tijdens het opnemen of weergeven van bewegende beelden, het weergeven van verticaal georiënteerde beelden, het roteren van stilstaande beelden, het gebruik van tijdelijk geroteerde weergave, en het gebruik van breed-zoombeeld (4:3, 3:2).
- Er kan een groot verschil optreden tussen de histogrammen die worden afgebeeld tijdens het opnemen en tijdens het weergeven, wanneer:
	- de flitser afgaat.
	- de sluitertijd lang of kort is.
- Het histogram wordt misschien niet afgebeeld voor beelden opgenomen op andere camera's.

## **Helderheid**

U kunt de helderheid van het LCD-scherm instellen. Als u buitenshuis beelden bekijkt in sterk licht terwijl [Helderheid] is ingesteld op [Normaal], stelt u dit in op [Helder]. Echter, bij deze instelling wordt de acculading sneller verbruikt.

## **Aantal beelden**

U kunt het aantal beelden dat op een indexscherm wordt weergegeven instellen op 12 of 20 beelden.

# <span id="page-17-0"></span>**Album-/fotobibliotheekfunctie (alleen DSC-T700)**

De camera heeft een intern geheugen van ongeveer 4 GB\*. Zelfs als er geen "Memory Stick Duo" in de camera is geplaatst, kunt u dit interne geheugen gebruiken om beelden op te nemen en te genieten van in het verleden opgenomen beelden. Bovendien kunt u met behulp van het softwareprogramma "PMB" op de cd-rom (bijgeleverd) op diverse manieren van beelden genieten. Voor meer informatie over het softwareprogramma "PMB", zie de "Gids voor PMB".

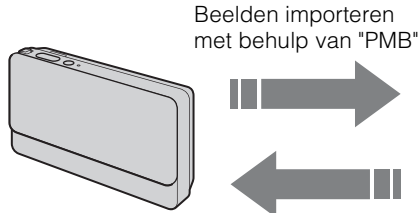

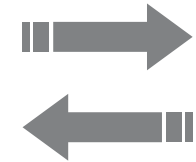

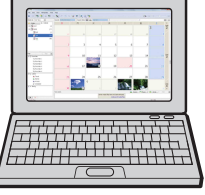

Beelden exporteren met behulp van "PMB" U kunt ook eenvoudig beelden exporteren die in het verleden zijn opgenomen. Door te exporteren met een verkleind beeldformaat, kunt u nog meer beelden opslaan in de camera.

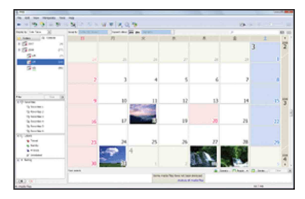

Met de kalenderweergave kunt u eenvoudig de geïmporteerde beelden op datum doorzoeken.

# [bediening](#page-7-0) [Zoeken op](#page-7-0) [Zoeken in HOME/MENU](#page-9-2) Zoeken in<br>HOME/MENU

Zoeken op<br>bediening

[Inhoud](#page-3-0)

### **Geniet van de beelden die in de camera zijn opgeslagen met de album-/ fotobibliotheekfuncties.**

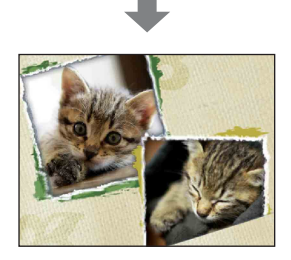

Het plakboek geeft de beelden die in de camera zijn opgeslagen weer zoals in een fotoalbum.

 $\overline{\mathbf{x}}$ ્રુ ્રદ  $\Delta$  $\frac{1}{2}$  $\overline{\nabla}$ 

Beheer de beelden in uw gewenste weergavefunctie.

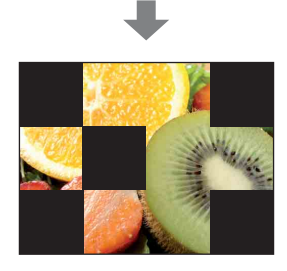

Een diavoorstelling geeft de beelden weer met muziek.

Daarnaast is de camera voorzien van het ingebouwde softwareprogramma "PMB Portable" waarmee u eenvoudig beelden kunt uploaden naar een mediaservice. U kunt met dit softwareprogramma tevens beelden uploaden vanaf een computer waarop het softwareprogramma "PMB" niet is geïnstalleerd, bijvoorbeeld terwijl u op reis bent. Voor meer informatie over "PMB Portable", zie de helpfunctie van "PMB Portable".

### **Opmerking**

- Wanneer een "Memory Stick Duo" in de camera is geplaatst, worden de beelden opgenomen op de "Memory Stick Duo". Merk op dat de camera beelden niet rechtstreeks kan kopiëren of overbrengen tussen het interne geheugen en een "Memory Stick Duo". Gebruik het softwareprogramma "PMB".
- \* Bij het meten van de capaciteit van een medium is 1 GB gelijk aan 1 miljard bytes, waarvan een gedeelte wordt gebruikt voor systeembeheer en/of programmabestanden. De geheugenruimte die de consument kan gebruiken is ongeveer 3,71 GB.

# pnouu

# [bediening](#page-7-0) [Zoeken op](#page-7-0) [Zoeken in HOME/MENU](#page-9-2) Zoeken in<br>HOME/MENU

# <span id="page-18-0"></span>**Het interne geheugen gebruiken (alleen DSC-T77)**

De camera heeft een intern geheugen van ongeveer 15 MB. Dit geheugen kan niet uit de camera worden verwijderd. Zelfs als geen "Memory Stick Duo" in de camera is geplaatst, kunt u beelden opnemen in dit interne geheugen.

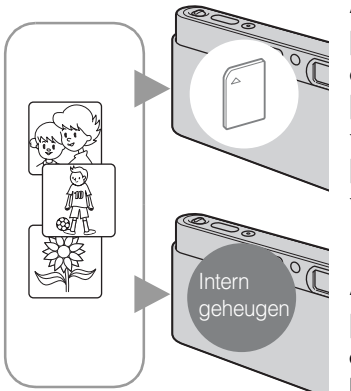

### **Als een "Memory Stick Duo" is geplaatst**

**[Opnemen]:** De beelden worden op de "Memory Stick Duo" opgenomen.

**[Weergave]:** De beelden op de "Memory Stick Duo" worden weergegeven.

**[Menu, Instellingen, enz.]:** Diverse functies kunnen worden toegepast op de beelden op de "Memory Stick Duo".

### **Als geen "Memory Stick Duo" is geplaatst**

**[Opnemen]:** De beelden worden in het interne geheugen opgenomen.

**[Weergave]:** De beelden die in het interne geheugen zijn opgeslagen worden weergegeven.

**[Menu, Instellingen, enz.]:** Diverse functies kunnen worden toegepast op de beelden die in het interne geheugen zijn opgeslagen.

### **Opmerking**

• Bewegende beelden met beeldformaat [640(Fijn)] kunnen niet worden opgenomen in het interne geheugen.

## **Over beeldgegevens die in het interne geheugen zijn opgeslagen**

Wij adviseren u altijd een reservekopie (back-up) te maken van de beeldgegevens met behulp van een van de onderstaande methoden.

### **Een reservekopie (back-up) maken op de vaste schijf van de computer**

Volg de procedure op pagina's [138](#page-137-1) t/m [141](#page-140-0) zonder dat een "Memory Stick Duo" in de camera is geplaatst.

### **Een reservekopie (back-up) maken op een "Memory Stick Duo"**

Bereid een "Memory Stick Duo" voor met voldoende vrije geheugencapaciteit en volg vervolgens de procedure beschreven onder [Kopiëren] [\(pagina 58\).](#page-57-0)

### **Opmerkingen**

- U kunt beeldgegevens op een "Memory Stick Duo" niet importeren naar het interne geheugen.
- Door een USB-verbinding tot stand te brengen tussen de camera en een computer met behulp van de kabel voor de multifunctionele aansluiting, kunt u de beeldgegevens die in het interne geheugen zijn opgeslagen importeren in een computer. U kunt beeldgegevens echter niet exporteren van de computer naar het interne geheugen.

# <span id="page-19-0"></span>**Autom. instellen**

Hiermee kunt u stilstaande beelden opnemen terwijl de instellingen automatisch worden aangepast.

- <span id="page-19-1"></span>1 Doe de lensafdekking omlaag om de opnamefunctie in te schakelen.
- 2  $\frac{2}{100}$  (Opn.functie)  $\rightarrow$   $\frac{100}{100}$  (Autom. instellen)  $\rightarrow$  $\boxed{\mathbf{X}}$  of  $\boxed{\mathbf{0K}}$

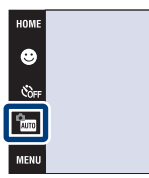

## **ÿEen stilstaand beeld opnemen van een onderwerp** waarop moeilijk scherpgesteld kan worden

- De minimale opnameafstand is ongeveer 8 cm (W-kant), 50 cm (T-kant) (vanaf de lens). Neem op in de close-up-opnamefunctie wanneer u een onderwerp wilt opnemen vanaf een kortere afstand dan de minimale opnameafstand.
- Als de camera niet automatisch op het onderwerp kan scherpstellen, verandert de AE/AFvergrendelingsindicator naar langzaam knipperen en klinkt geen pieptoon. Stel de opname opnieuw samen of verander de scherpstellingsinstelling [\(pagina 31\).](#page-30-1)

### **In de volgende situaties kan het moeilijk zijn scherp te stellen:**

- Als het donker is en het onderwerp ver weg is.
- Als het contrast tussen het onderwerp en de achtergrond slecht is.
- Als het onderwerp door glas wordt opgenomen.
- Als het onderwerp snel beweegt.
- Bij reflecterend licht of glimmende oppervlakken.
- Als het onderwerp van achteren wordt belicht of als er een zwaailicht in de buurt is.

Zoeken op<br>bediening [bediening](#page-7-0) [Zoeken op](#page-7-0) [Zoeken in HOME/MENU](#page-9-0)

.<br>Zauto

**N** nise

[Inhoud](#page-3-0)

# <span id="page-20-0"></span>**Scènekeuze**

Voor opnemen met vooraf gemaakte instellingen, afhankelijk van de scène.

- 1 Doe de lensafdekking omlaag om de opnamefunctie in te schakelen.
- 2 Selecteer daarna de gewenste functie.
	- Om  $\sqrt{\frac{M}{M}}$  /  $\sqrt{\frac{M}{M}}$  /  $\sqrt{\frac{M}{M}}$  te selecteren:
	- $\frac{1}{200}$  (Opn.functie)  $\rightarrow$  gewenste functie  $\rightarrow$  OK
	- Om  $\sqrt[n]{\sum_{i=1}^{n}}$  /  $\sqrt[n]{\sum_{i=1}^{n}}$  /  $\sqrt[n]{\sum_{i=1}^{n}}$  te selecteren:

 $\frac{\rho_{\text{max}}}{\rho_{\text{max}}}$  (Opn.functie)  $\rightarrow$  SCN (Scènekeuze)  $\rightarrow$  gewenste functie  $\rightarrow$  OK

HOME  $\bullet$ es<br>Cor

 $\boxed{\frac{1}{2}}$ 

.<br>Meni

<span id="page-20-4"></span><span id="page-20-3"></span><span id="page-20-2"></span><span id="page-20-1"></span>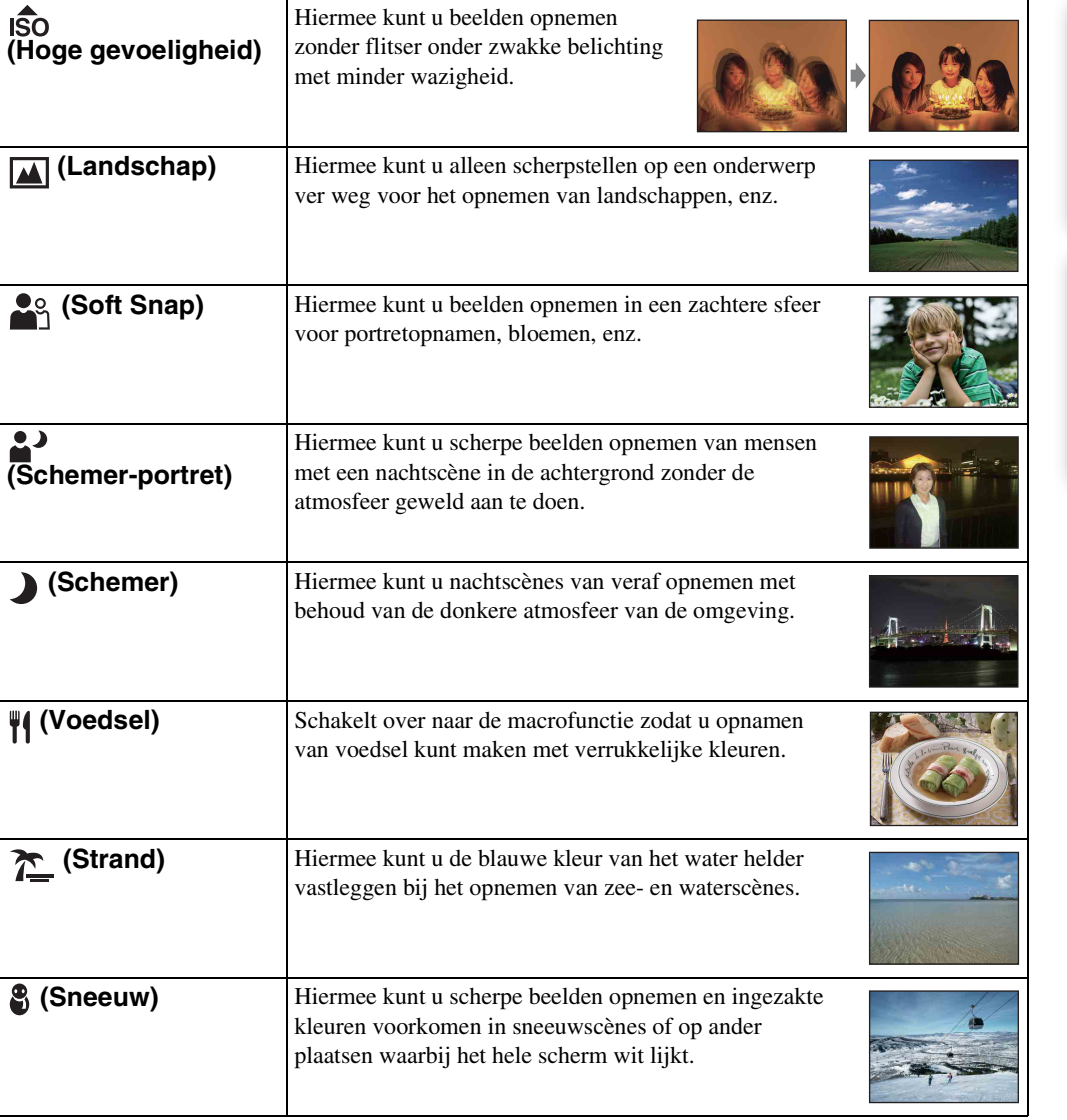

Zoeken op<br>bediening

[Inhoud](#page-3-0)

 $\frac{1}{2}$ auto  $\Bigg| \Bigg|$ 

**DISP** 

[Index](#page-173-0)

Wordt vervolgd  $\perp$ 

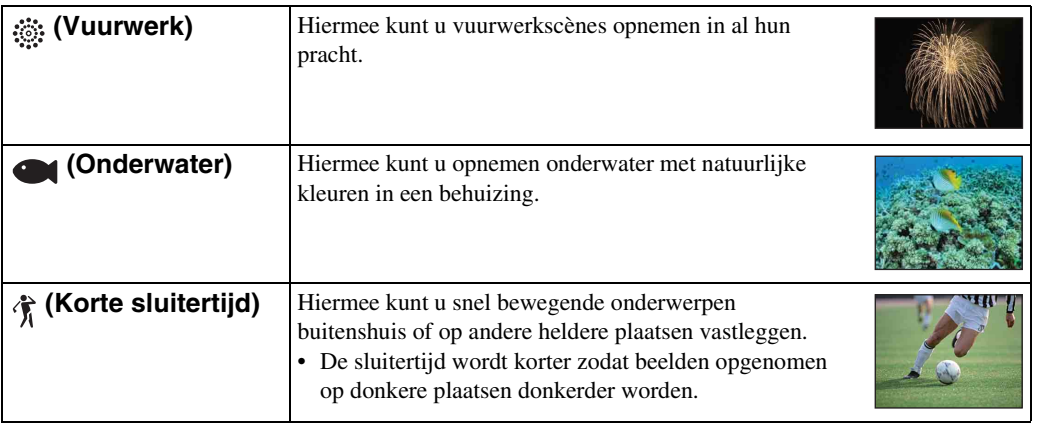

### <span id="page-21-0"></span>**Opmerking**

• Als u beelden opneemt in de  $\triangle^3$  (Schemer-portret),  $\triangle^3$  (Schemer) of  $\hat{\otimes}$  (Vuurwerk) functie, is de sluitertijd langer en worden de beelden eerder wazig. Om wazige beelden te voorkomen, adviseren wij u een statief te gebruiken.

### **Functies die u kunt gebruiken in een scènekeuzefunctie**

Om afhankelijk van de scène, het beeld op de juiste wijze op te nemen, bepaalt de camera de meest geschikte combinatie van functie-instellingen.  $\vee$  geeft aan dat een functie beschikbaar is, en — geeft aan dat een functie niet beschikbaar is.

Sommige functies zijn niet beschikbaar afhankelijk van de Scènekeuzefunctie.

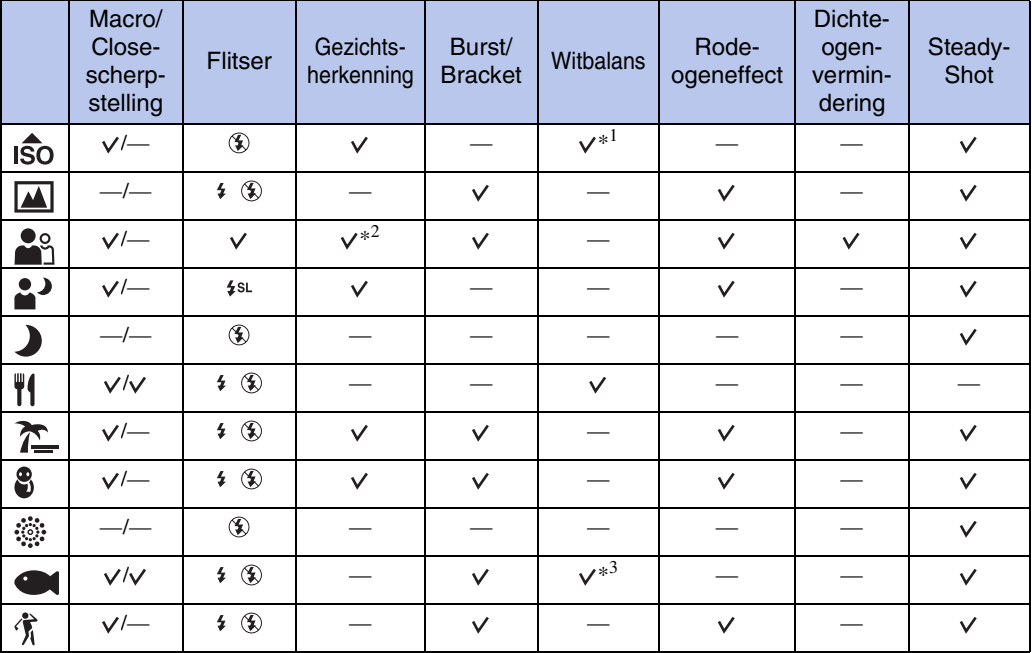

\*<sup>1</sup> [Flitser] kan niet worden geselecteerd voor [Witbalans].

\*<sup>2</sup> [Na aanraken] kan niet worden geselecteerd voor [Gezichtsherkenning].

\*<sup>3</sup> U kunt [Witbalans onderwater] gebruiken in plaats van [Witbalans].

[Index](#page-173-0)

[bediening](#page-7-0) [Zoeken op](#page-7-0) [Zoeken in HOME/MENU](#page-9-0)

NHOMENI<br>HOMENNENU

Zoeken<br>bedieni

[Inhoud](#page-3-0)

# <span id="page-22-0"></span>**Lach-sluiter**

Wanneer de camera een lachende mond herkent, kunt u hiermee de sluiter automatisch ontspannen.

- 1 Doe de lensafdekking omlaag om de opnamefunctie in te schakelen.
- 2  $\frac{2}{100}$  (Opn.functie)  $\rightarrow$   $\frac{100}{100}$  (Autom. instellen)  $\rightarrow$  $\boxed{\mathsf{X}}$  of  $\boxed{\mathsf{OK}} \rightarrow \mathsf{O}$  (lach-pictogram)
- 3 Wacht terwijl een lach wordt herkend. Wanneer het lachniveau hoger wordt dan het < niveau op de indicator, neemt de camera de beelden automatisch op. Als u in de lach-sluiterfunctie op de ontspanknop drukt, neemt de camera het beeld op in de automatische instelfunctie en keert daarna terug naar de lach-sluiterfunctie.
- 4 Om met het opnemen te stoppen, raakt u nogmaals  $\bigcirc$  (lach-pictogram) aan.
	- 1 Lach-herkenningsgevoeligheidindicator 2 Gezichtsherkenningskader

### **Opmerkingen**

- Het opnemen in de lach-sluiterfunctie eindigt automatisch wanneer de "Memory Stick Duo" of het interne geheugen vol raakt.
- Het is mogelijk dat een lach niet goed wordt herkend, afhankelijk van de omstandigheden.
- U kunt de digitale-zoomfunctie niet gebruiken.

 $\hat{Q}$ Tips voor het goed herkennen van een lachende mond

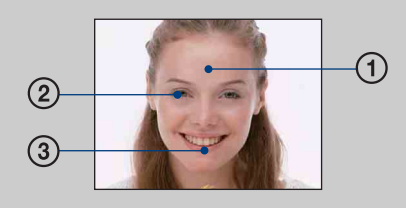

- 1 Bedek de ogen niet met uw pony. Bedek het gezicht niet met een hoed, masker, zonnebril, enz.
- 2 Probeer het gezicht naar de camera te richten en kijk recht vooruit. Houd de ogen toegeknepen.
- 3 Lach duidelijk en met een open mond. De lach is gemakkelijker te herkennen wanneer de tanden zichtbaar zijn.
- De sluiter wordt ontspannen zodra een persoon waarvan het gezicht is herkend begint te lachen. U kunt het onderwerp selecteren dat voorrang heeft bij de gezichtsherkenning met [Gezichtsherkenning] [\(pagina 84\)](#page-83-0).
- Als geen lach wordt herkend, stelt u het [Lach-herkenn.gevoeligheid] in [\(pagina 86\)](#page-85-0).

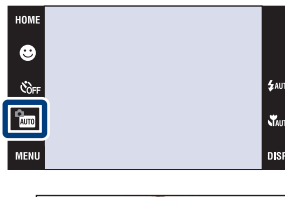

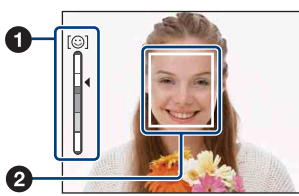

[bediening](#page-7-0) [Zoeken op](#page-7-0) [Zoeken in HOME/MENU](#page-9-0) Zoeken in<br>HOME/MENU

# <span id="page-23-0"></span>**Eenvoudig opnemen**

Hiermee kunt u stilstaande beelden opnemen met de minimaal benodigde functies. De instellingen die u kunt veranderen zijn Beeldformaat, Flitser en Zelfontsp.. De tekst wordt groter en de indicators zijn gemakkelijker te zien.

- 1 Doe de lensafdekking omlaag om de opnamefunctie in te schakelen.
- 2  $\frac{m}{2}$  (Opn.functie)  $\rightarrow$  EASY (Eenvoudig opnemen)  $\rightarrow$  OK

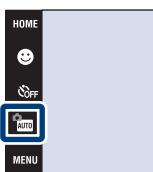

### **Opmerking**

• De acculading wordt sneller opgebruikt omdat de helderheid van het scherm automatisch toeneemt.

## PBeeldformaat, Flitser en Zelfontsp. veranderen

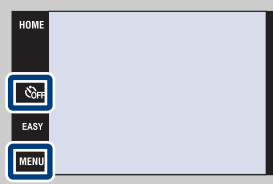

Beeldformaat:  $\overline{m}$   $\overline{m}$  Selecteer [Groot] of [Klein] bij [Beeldformaat]

Flitser:  $\overline{M}$   $\overline{M}$   $\rightarrow$  Selecteer [Autom.] of [Uit] bij [Flitser] Zelfontsp.:  $\mathcal{S}_{\text{OFF}} \longrightarrow$  Selecteer  $\mathcal{S}_{\text{ON}}$  (Zelfontsp. 10 sec) of  $\mathcal{S}_{\text{OFF}}$  (Uit)

Zoeken op<br>bediening

 $$AUTO$ 

# <span id="page-24-0"></span>**Autom. Programma**

Hiermee kunt u opnemen met automatisch ingestelde belichting (zowel de sluitertijd als de diafragmawaarde). De toetsen voor het instellen van de Scherpstellen, Lichtmeetfunctie, ISOgevoeligheid en EV worden langs de onderkant van het scherm afgebeeld. U kunt ook de diverse instellingen kiezen op het menu.

- 1 Doe de lensafdekking omlaag om de opnamefunctie in te schakelen.
- 2  $\frac{1}{2}$  (Opn.functie)  $\rightarrow$  PGM (Autom. Programma)  $\rightarrow$  OK

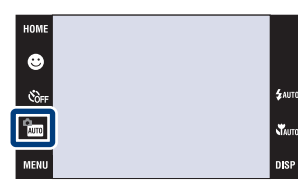

Zoeken op<br>bediening

[Inhoud](#page-3-0)

# <span id="page-25-0"></span>**Bewegende beeldn**

Voor opnemen van bewegende beelden met geluid.

- 1 Doe de lensafdekking omlaag om de opnamefunctie in te schakelen.
- 2  $\frac{6}{2}$  (Opn.functie)  $\rightarrow \frac{11}{2}$  (Bewegende beeldn)  $\rightarrow$  OK
- 3 Druk de ontspanknop helemaal in.
- 4 Om met het opnemen te stoppen, drukt u de ontspanknop nogmaals helemaal in.

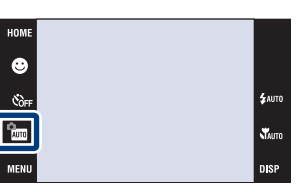

[Inhoud](#page-3-0)

# <span id="page-26-0"></span>**Zoom**

U kunt een beeld vergroten voordat u het opneemt. De optische zoomfunctie van de camera kan beelden tot 4× vergroten.

- 1 Doe de lensafdekking omlaag om de opnamefunctie in te schakelen.
- 2 Beweeg de W/T-zoomknop.

Beweeg de W/T-zoomknop naar de T-kant om in te zoomen, en naar de W-kant om uit te zoomen.

• Wanneer de zoomvergroting hoger wordt dan 4×, raadpleegt u pagina [74](#page-73-0).

### **Opmerking**

• De camera zoomt langzaam tijdens het opnemen van bewegende beelden.

### **T-kant**

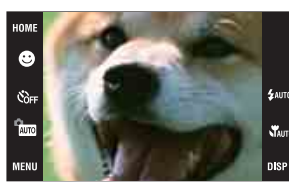

**W-kant**

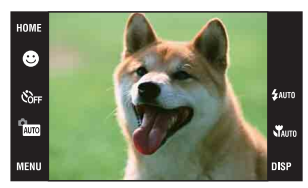

[bediening](#page-7-0) [Zoeken op](#page-7-0) [Zoeken in HOME/MENU](#page-9-0) Zoeken in<br>HOME/MENU

# <span id="page-27-0"></span>**Zelfontsp.**

- 1 Doe de lensafdekking omlaag om de opnamefunctie in te schakelen.
- 2  $\mathcal{O}_{\text{OFF}}$  (Zelfontsp.)  $\rightarrow$  gewenste functie  $\rightarrow$  OK

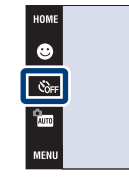

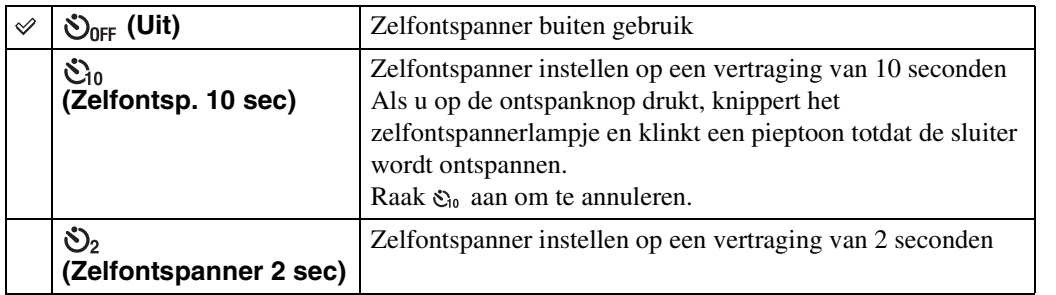

### **Opmerking**

• In de EASY (Eenvoudig opnemen) functie kunt u alleen  $\mathfrak{S}_0$  (Zelfontsp. 10 sec) of  $\mathfrak{S}_{0ff}$  (Uit) selecteren.

₹ De kans op wazige beelden verkleinen met de 2-seconden zelfontspanner

• Gebruik de zelfontspanner met een vertraging van 2 seconden om wazige beelden te voorkomen. 2 seconden nadat u op de ontspanknop hebt gedrukt wordt de sluiter ontspannen, waardoor camerabeweging als gevolg van het drukken op de ontspanknop wordt verminderd.

Zoeken op<br>bediening

[Inhoud](#page-3-0)

 $\frac{1}{2}$  auto  $\mathbf{x}$ 

# <span id="page-28-0"></span>**Macro/Close-scherpstelling**

Gebruik deze instelling om prachtige close-upbeelden op te nemen van kleine onderwerpen zoals insecten of bloemen.

- 1 Doe de lensafdekking omlaag om de opnamefunctie in te schakelen.
- 2  $\sqrt{\phantom{a}}$ Auto (Macro)  $\rightarrow$  gewenste functie  $\rightarrow \overline{\text{OK}}$

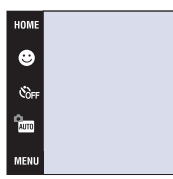

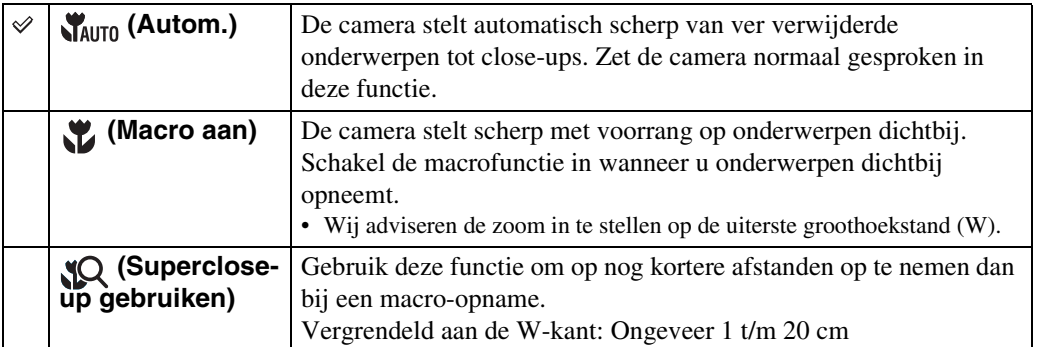

### **Opmerkingen**

- De snelheid van de automatische scherpstelling is lager bij het scherpstellen in de macrofunctie of Closescherpstellingsfunctie.
- U kunt de scèneherkenningsfunctie niet gebruiken tijdens [Macro aan] of [Superclose-up gebruiken].
- Merk de volgende punten op bij het gebruik van de Close-scherpstellingsfunctie.
	- U kunt de burst-, bracket- en gezichtsherkenningsfuncties niet gebruiken.
	- Deze functie wordt uitgeschakeld wanneer u de camera uitschakelt of een andere opnamefunctie selecteert.

# <span id="page-29-0"></span>**Flitser**

 $4$ AUTO

Á

1 Doe de lensafdekking omlaag om de opnamefunctie in te schakelen.

**(Flitser automatisch)**

2  $\sharp$ AUTO (Flitser)  $\rightarrow$  gewenste functie  $\rightarrow$  OK

<span id="page-29-1"></span> **(Flitser aan)** De flitser gaat altijd af. *f***<sub>SL</sub>** (Lgz synchro) | De flitser gaat altijd af.

 **(Flitser uit)** De flitser gaat niet af.

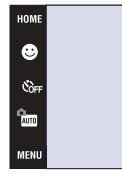

De flitser gaat af wanneer er onvoldoende belichting of

Op donkere plaatsen is de sluitertijd lang om de achtergrond die buiten het bereik van het flitslicht valt toch helder op te

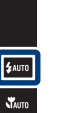

.<br>Disp

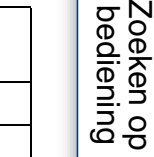

[Inhoud](#page-3-0)

### **Opmerkingen**

• De flitser gaat tweemaal af. De eerste keer is om de lichthoeveelheid in te stellen.

nemen.

tegenlicht is.

- Tijdens het opladen van de flitser wordt  $\bullet$  afgebeeld.
- Ook als de flitser is ingesteld altijd af te gaan, kan het gebeuren dat de flitser niet afgaat, zoals in de burstfunctie.
- U kunt de flitser niet gebruiken tijdens opnemen in de burstfunctie of bracketfunctie.
- U kunt  $\sharp$  (Flitser aan) of  $\sharp$ st (Lgz synchro) niet gebruiken wanneer de scèneherkenningsfunctie is ingesteld op [Autom.] of [Geavanceerd].

## `ÿvVanneer "witte, ronde vlekken" verschijnen in flitsopnamen

Dit wordt veroorzaakt door deeltjes (stof, pollen, enz.) die dichtbij de lens zweven. Wanneer deze worden belicht door het flitslicht van de camera, worden ze zichtbaar als witte, ronde vlekken.

Camera

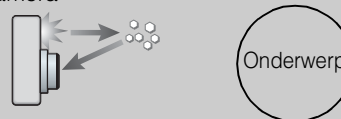

Deeltjes (stof, pollen, enz.) in de lucht

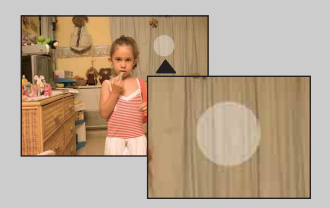

### **Hoe kunt u de "witte, ronde vlekken" tegengaan?**

- Verlicht het vertrek en neem het onderwerp zonder flitser op.
- Selecteer  $\hat{S}$  (Hoge gevoeligheid) als de scènekeuzefunctie. ( $\hat{S}$ ) (Flitser uit) wordt automatisch geselecteerd.)
- Ondanks dat u <sub>i</sub>st, (Hoge gevoeligheid) hebt geselecteerd als de scènekeuzefunctie, kan de sluitertijd langer zijn bij zwakke belichting of op donkere plaatsen. In dergelijke gevallen gebruikt u een statief of houdt u uw armen stevig tegen uw zij gedrukt nadat u op de ontspanknop hebt gedrukt.

# <span id="page-30-1"></span><span id="page-30-0"></span>**Scherpstellen**

Met deze instelling kunt u de scherpstellingsmethode veranderen. Gebruik het menu als het moeilijk is goed scherp te stellen met de automatische-scherpstellingsfunctie. AF is de afkorting van "Auto Focus" (automatische scherpstelling), een functie die het beeld automatisch scherpstelt.

De volgende stappen worden gebruikt in de (Autom. Programma) functie. Voor informatie over het scherpstellen tijdens het opnemen van bewegende beelden, zie pagina [91](#page-90-0).

- 1 Doe de lensafdekking omlaag om de opnamefunctie in te schakelen.
- 2  $\frac{2}{2}$  (Opn.functie)  $\rightarrow$  PGM (Autom. Programma)  $\rightarrow$  OK
- 3 **(Scherpstellen)**  $\rightarrow$  gewenste functie  $\rightarrow$  **OK**

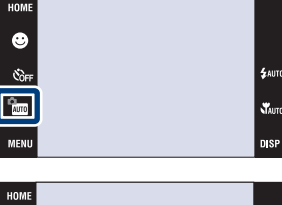

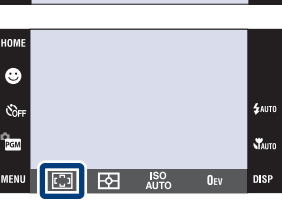

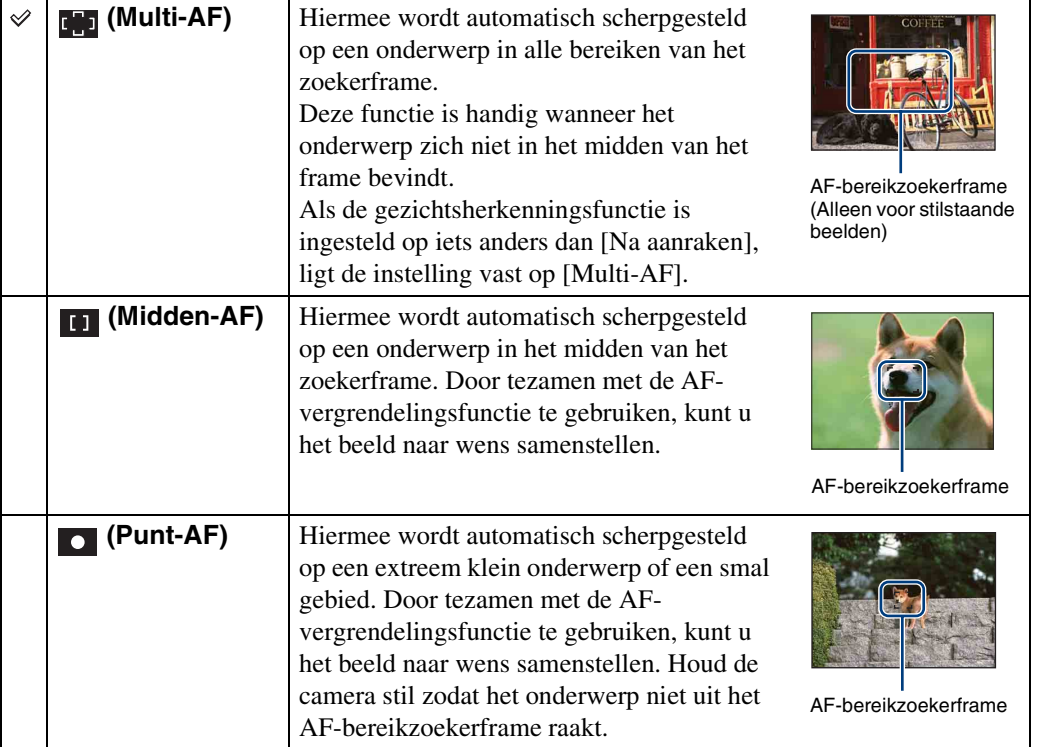

[bediening](#page-7-0) [Zoeken op](#page-7-0) [Zoeken in HOME/MENU](#page-9-0)

Zoeken in<br>HOME/MENU

Zoeken op<br>bediening

[Index](#page-173-0)

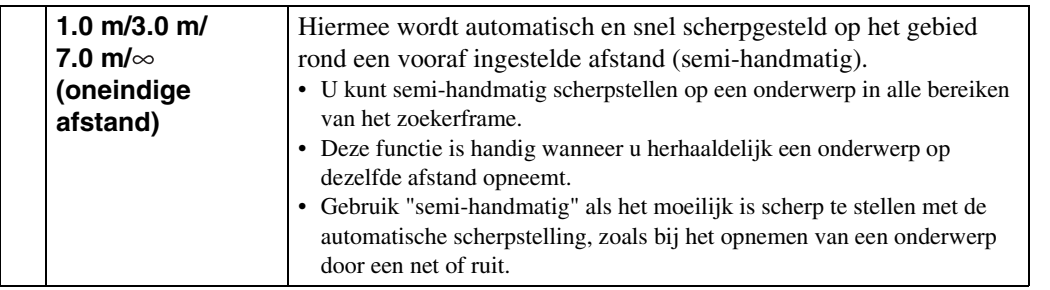

### **Opmerking**

• Als u de [Digitale zoom] of [AF-verlicht.] gebruikt, is het AF-bereikzoekerframe uitgeschakeld en wordt met een stippellijn afgebeeld. In dit geval zal de camera scherpstellen op de onderwerpen rondom het midden van het scherm.

## Sinel het onderwerp kiezen dat voorrang moet krijgen

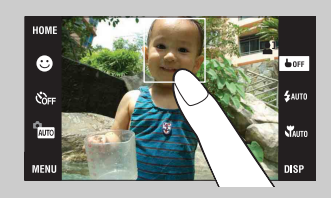

Door het scherm aan te raken wordt een kader afgebeeld, en door vervolgens de ontspanknop tot halverwege in te drukken, wordt op het kader scherpgesteld.

Zoeken in<br>HOME/MENU

# <span id="page-32-0"></span>**Lichtmeetfunctie**

Met deze instelling kunt u de lichtmeetfunctie kiezen die bepaalt welk deel van het onderwerp wordt gemeten voor de berekening van de belichting.

De volgende stappen worden gebruikt in de (Autom. Programma) functie. Voor informatie over het gebruik van de lichtmeetfuncties tijdens het opnemen van bewegende beelden, zie pagina [90](#page-89-0).

- 1 Doe de lensafdekking omlaag om de opnamefunctie in te schakelen.
- 2  $\frac{1}{2}$  (Opn.functie)  $\rightarrow$  PGM (Autom. Programma)  $\rightarrow$  OK
- 3  $F\rightarrow$  (Lichtmeetfunctie)  $\rightarrow$  gewenste functie

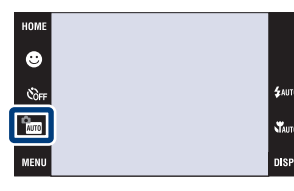

ख

 $\bullet$ .<br>Gori .<br>Paw

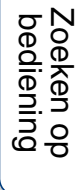

[bediening](#page-7-0) [Zoeken op](#page-7-0) [Zoeken in HOME/MENU](#page-9-0) Zoeken in<br>HOME/MENU

[Index](#page-173-0)

 $\chi$ **nisk** 

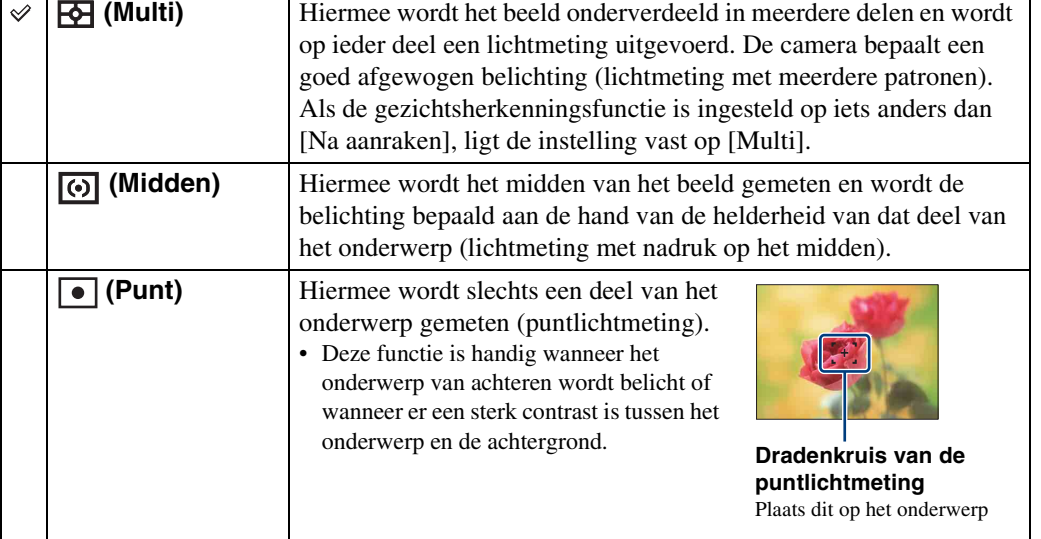

### **Opmerking**

 $\rightarrow$  OK

• De lichtmeetfunctie ligt vast op [Multi] wanneer u het scherm aanraakt om het punt te selecteren waarop u wilt scherpstellen.

[Inhoud](#page-3-0)

# <span id="page-33-0"></span>**ISO**

Hiermee stelt u de lichtgevoeligheid in.

- 1 Doe de lensafdekking omlaag om de opnamefunctie in te schakelen.
- 2  $\frac{m}{n}$  (Opn.functie)  $\rightarrow$  PGM (Autom. Programma)  $\rightarrow$  OK
- $3 \text{ } \text{iso}$  (ISO)  $\rightarrow$  gewenst nummer  $\rightarrow \text{OK}$

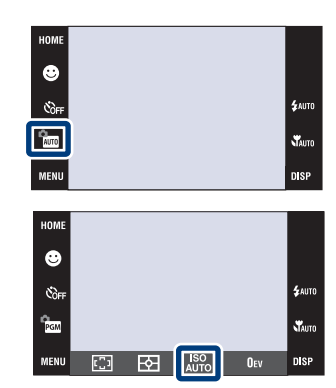

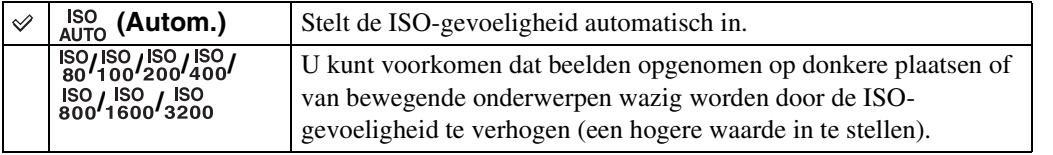

### **Opmerkingen**

- U kunt alleen kiezen uit [ISO AUTO], [ISO 80] t/m [ISO 400] wanneer de Burst-functie of Exposure Bracket-functie is ingesteld.
- Als u opneemt onder heldere omstandigheden, verhoogt de camera automatisch de tint om te voorkomen dat de beelden vaal lijken (Behalve wanneer [ISO] is ingesteld op [ISO 80]).

## $\ddot{Q}$ ISO-gevoeligheid aanpassen (aanbevolenbelichtingsindex)

De ISO-gevoeligheid is een snelheidswaarde voor opnamemedia die gebruik maken van een beeldsensor die het licht opvangt. Zelfs wanneer de belichting hetzelfde is, zullen de beelden verschillen afhankelijk van de ISO-gevoeligheid.

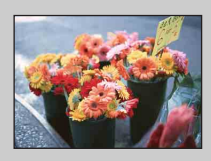

### **Hoge ISO-gevoeligheid**

Neemt een helder beeld op, zelfs op donkere plaatsen, door een kortere sluitertijd in te stellen om onderwerpbeweging tegen te gaan. Het beeld wordt echter korrelig.

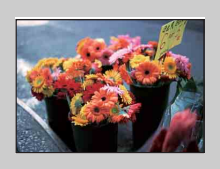

### **Lage ISO-gevoeligheid**

Neemt een vloeiender beeld op. Echter, als de belichting onvoldoende is, kan het beeld donkerder worden.

Zoeken in<br>HOME/MENU

[Inhoud](#page-3-0)

# <span id="page-34-0"></span>**EV**

U kunt de belichting handmatig instellen in stapjes van 1/3 EV binnen het bereik van  $-2.0$  EV  $t/m + 2.0$  EV.

De volgende stappen worden gebruikt in de (Autom. Programma) functie. Voor informatie over andere opnamefuncties, zie pagina [89.](#page-88-0)

- 1 Doe de lensafdekking omlaag om de opnamefunctie in te schakelen.
- 2  $\frac{1}{2000}$  (Opn.functie)  $\rightarrow$  ReM (Autom. Programma)  $\rightarrow$  OK
- 3 Ouv (EV)  $\rightarrow$  gewenst nummer  $\rightarrow$  OK

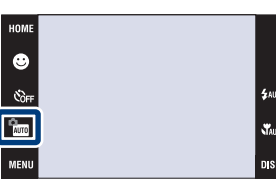

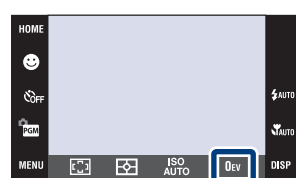

### **Opmerking**

• Als u een onderwerp opneemt onder extreem heldere of donkere omstandigheden, of als u de flitser gebruikt, is het mogelijk dat de belichtingsinstelling niet effectief is.

[bediening](#page-7-0) [Zoeken op](#page-7-0) [Zoeken in HOME/MENU](#page-9-0)

Zoeken in<br>HOME/MENU

## **ig De belichting instellen voor mooiere beelden**

U kunt diverse beelden creëren door de belichting en de ISO-gevoeligheid in te stellen. Belichting is de hoeveelheid licht die door de lens in de camera valt wanneer u de ontspanknop indrukt.

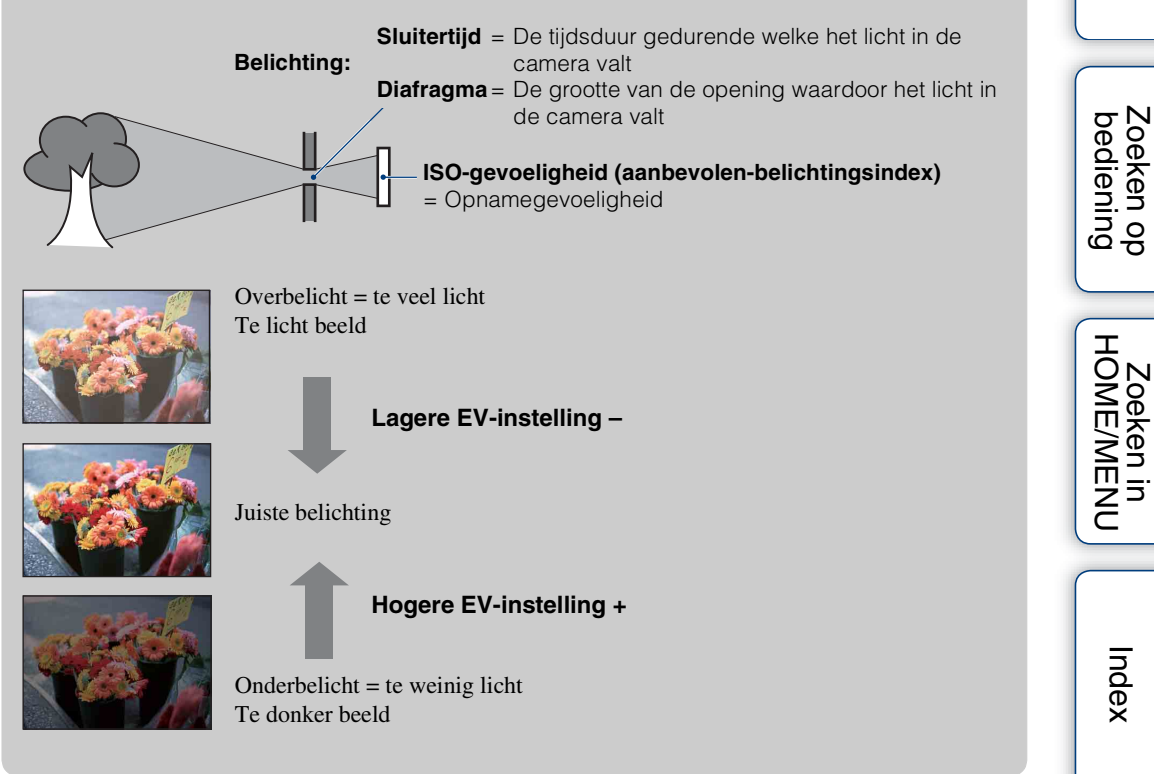

[Inhoud](#page-3-0)
## **Stilstaande beelden weergeven**

- 1 Druk op de (weergave-)toets om over te schakelen naar de weergavefunctie.
- 2 Selecteer een beeld met  $\blacktriangleright$   $\mid$  / $\blacktriangleright$  .

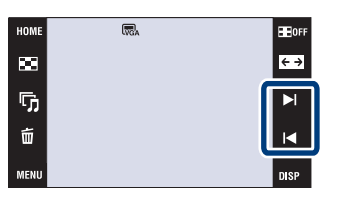

#### **Een vergroot beeld weergeven (weergavezoom)**

1 Raak de plaats aan die u wilt vergroten.

Het beeld wordt vergroot tot tweemaal de voorgaande grootte met het aangeraakte gebied in het midden. U kunt het beeld ook vergroten door de zoomknop (W/T) naar de T-kant te bewegen.

2 Stel de zoomvergroting en -positie in.

Het beeld wordt verder vergroot iedere keer dat u het scherm aanraakt.

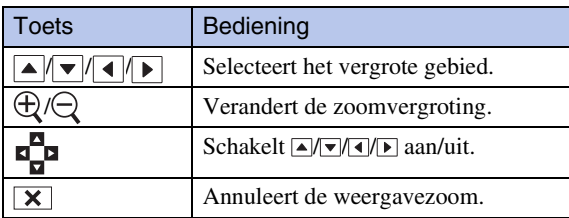

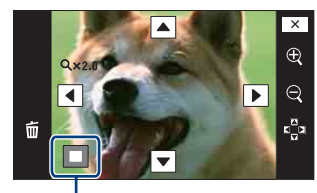

**Geeft het weergegeven gebied aan binnen het volledige beeld**

#### **Opmerking**

• Het kan onmogelijk zijn sommige beelden weer te geven die zijn opgenomen op een andere camera. Raak  $\lim_{n \to \infty}$  aan en selecteer daarna [Mapweergave] bij  $\bigcup$  (Beelden bekijken 1) of  $\bigcup$  (Beelden bekijken) om deze beelden weer te geven.

## **ÿ**Vergrote beelden opslaan

• U kunt een vergroot beeld opslaan door de trimfunctie te gebruiken. Voor verdere informatie, zie pagina [112.](#page-111-0)

#### zWeergave in de [Alleen bld.]-functie

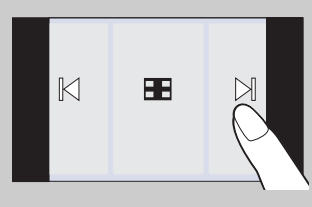

- Selecteer een beeld door de linker- of rechterkant van het scherm aan te raken. Als u het midden van het scherm aanraakt, worden de bedieningstoetsen en pictogrammen tijdelijk afgebeeld.
- Om een beeld tijdens weergave te vergroten, raakt u het midden van het scherm aan om de toetsen en pictogrammen tijdelijk af te beelden, en raak daarna het gebied aan dat u wilt vergroten volgens de hierboven beschreven procedures.

[Inhoud](#page-3-0)

## **Beeldindex**

Geeft meerdere beelden tegelijk op het scherm weer. Om terug te keren naar het enkelbeeldweergavescherm, raakt u het miniatuurbeeld aan op het indexweergavescherm.

- 1 Druk op de (weergave-)toets om over te schakelen naar de weergavefunctie.
- 2  $\Box$  (beeldindex)  $\rightarrow$  raak  $\overline{\blacktriangle}/\overline{\blacktriangle}$  aan om naar de vorige/volgende pagina te gaan

#### $\ddot{Q}$ Het weergaveformaat veranderen

Raak (Weergavefunctie) aan om de manier waarop de beelden worden weergegeven te veranderen (Weergavefunctie). U kunt de weergavefunctie echter alleen veranderen wanneer een "Memory Stick Duo" in de camera is geplaatst (alleen DSC-T77).

- HOME<sup>E</sup> đ œ G  $\overline{\textbf{A}}$  $\overline{\mathbf{y}}$ 靣 DISP MENU Weergavefunctie
- **E** (Datumweergave):  $\rightarrow$  [pagina 49](#page-48-0) **<sup>1</sup> (Weerg. per gebeurt.):**  $\rightarrow$  [pagina 50](#page-49-0)

HOME

 $\overline{\mathbf{E}}$ 

ҧ

Õ

- 
- **La (Mapweergave):**  $\rightarrow$  [pagina 52](#page-51-0)

[bediening](#page-7-0) [Zoeken op](#page-7-0) [Zoeken in HOME/MENU](#page-9-0)

**Zoeken in**<br>HOME/MENU

Zoeken op<br>bediening

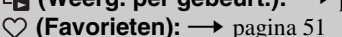

• Als u **DISP** aanraakt in de indexweergavefunctie, kunt u het aantal beelden dat op het indexweergavescherm wordt afgebeeld instellen op 12 of 20 beelden.

 $\blacktriangleright$  $\blacksquare$ nisi

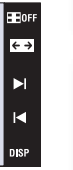

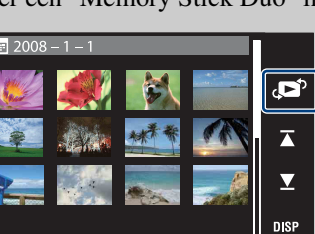

## **Diavoorstelling**

Beelden worden automatisch achter elkaar weergegeven tezamen met effecten en muziek.

- 1 Druk op de (weergave-)toets om over te schakelen naar de weergavefunctie.
- 2  $\overline{\mathbb{G}}$  (Diavoorstelling)  $\rightarrow$  gewenste functie  $\rightarrow$  OK  $\rightarrow$  [Start]
- 3 Raak het scherm aan en raak daarna [Sluiten] aan om de diavoorstelling te beëindigen.

#### **Opmerkingen**

- U kunt bewegende beelden niet weergeven.
- Andere instellingen dan [Beeld] en [Filter] worden opgeslagen tot ze de volgende keer worden veranderd.

#### **Beeld**

U kunt de groep beelden selecteren die moet worden vertoond.

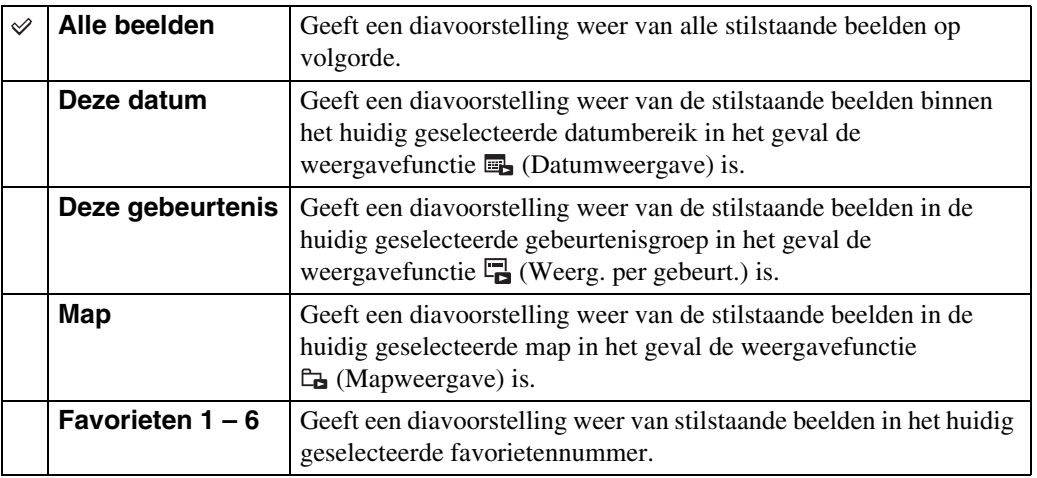

#### **Opmerking**

• Deze instelling ligt vast op [Map] wanneer het interne geheugen wordt gebruikt om beelden op te nemen (alleen DSC-T77).

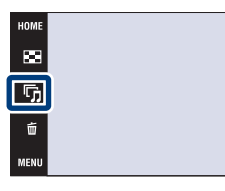

[Inhoud](#page-3-0)

E OF

 $\overline{\leftarrow}$ 

 $\blacktriangleright$ 

 $\blacksquare$ 

#### **Filter**

U kunt de keuze aan beelden die worden vertoond verkleinen aan de hand van de portreteigenschappen.

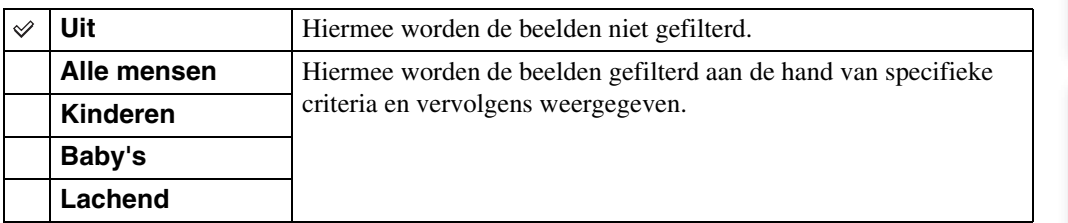

#### **Opmerkingen**

- De instelling [Filter] ligt vast op [Uit] wanneer de weergavefunctie is ingesteld op [Mapweergave].
- Het kan onmogelijk zijn de [Filter]-functie te gebruiken met beelden opgenomen op een andere camera.
- Soms kunnen andere dan de bedoelde beelden worden vertoond of niet vertoond.

#### **Effecten**

U kunt de weergavesnelheid en atmosfeer van de diavoorstelling selecteren.

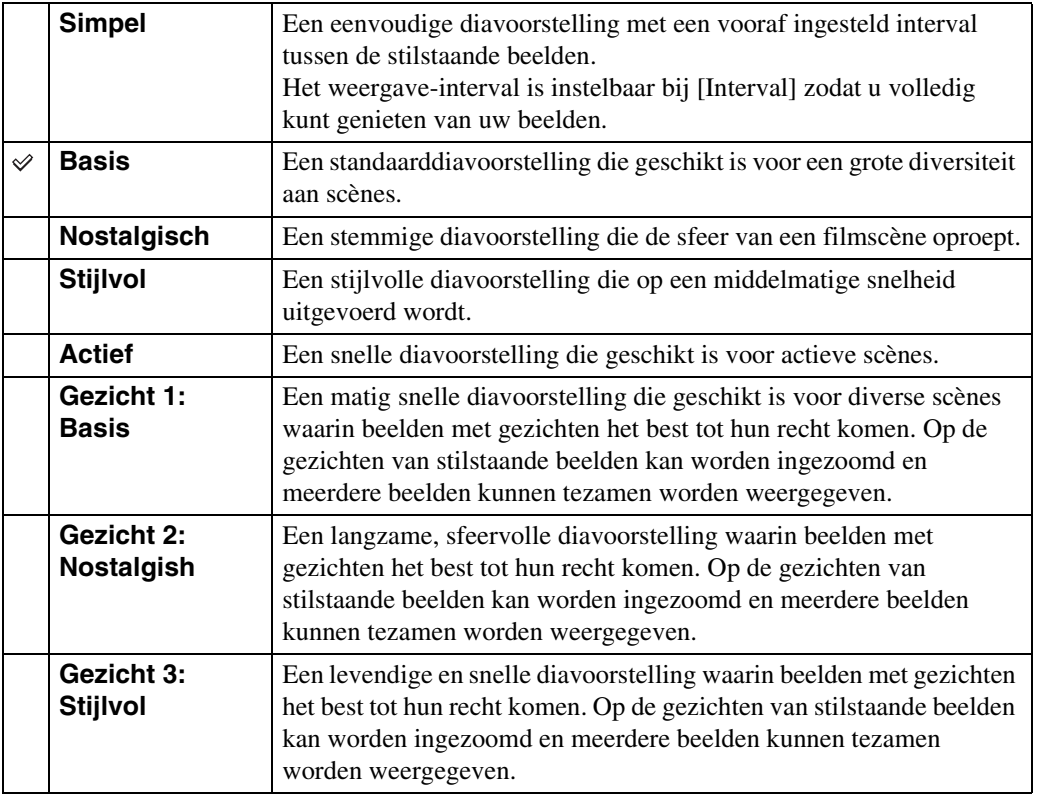

#### **Muziek**

U kunt de muziek instellen die tijdens de diavoorstelling moet worden afgespeeld. U kunt meer dan één track voor achtergrondmuziek selecteren. Raak het LCD-scherm aan om het volumeniveau van de muziek in te stellen met  $\triangleleft + \triangleleft -$ .

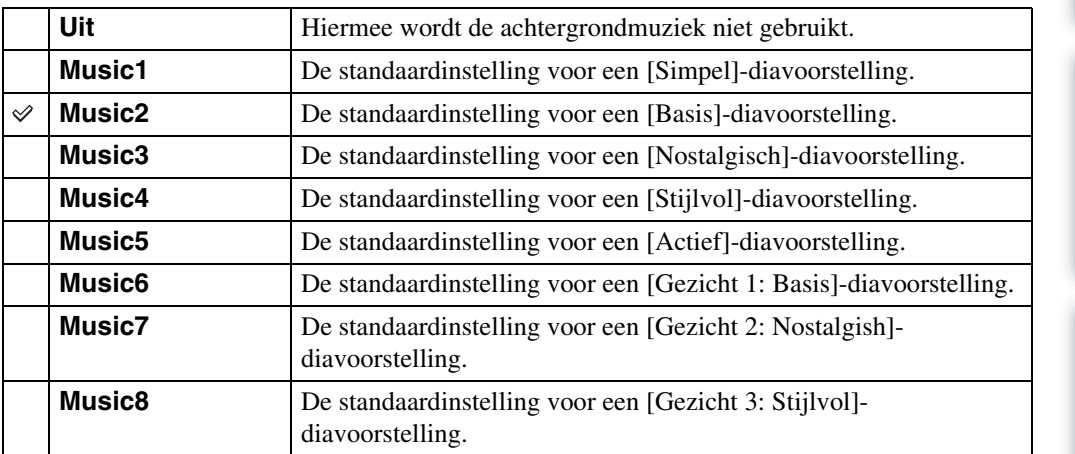

#### **Interval**

U kunt het interval instellen waarmee de dia's moeten worden verwisseld. De instelling ligt vast op [Autom.] wanneer [Simpel] niet is geselecteerd bij [Effecten].

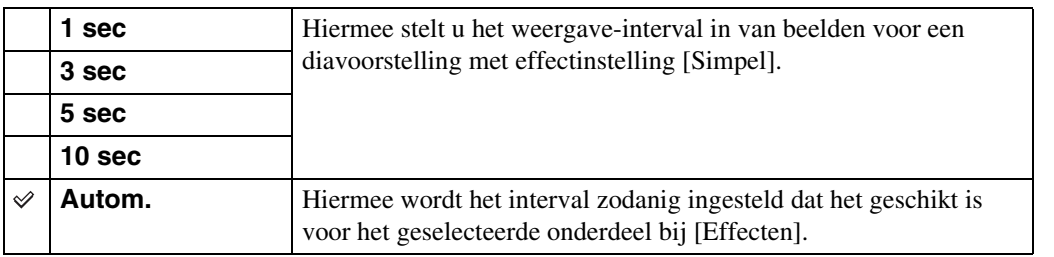

#### **Herhalen**

U kunt het herhalen van de diavoorstelling in- of uitschakelen.

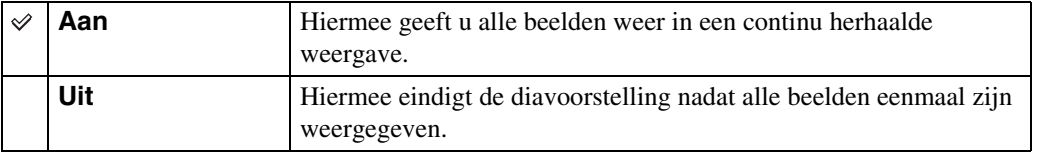

#### ÖDe achtergrondmuziek selecteren

U kunt een gewenst muziekstuk kopiëren vanaf een cd of MP3-bestand naar de camera om af te spelen tijdens een diavoorstelling. Om muziek te kunnen kopiëren, installeert u eerst het softwareprogramma "Music Transfer" (bijgeleverd) op uw computer. Voor meer informatie, zie de pagina's [142](#page-141-0) en [145.](#page-144-0)

- U kunt maximaal acht muziekstukken kopiëren naar de camera (de acht vooraf ingestelde muziekstukken (Music1 t/m Music8) zullen worden vervangen door de gekopieerde muziekstukken).
- De maximumlengte van ieder muziekbestand dat door de camera kan worden afgespeeld, is ongeveer 5 minuten.
- Als weergave van een muziekbestand, door beschadiging van het muziekbestand of andere storingen, niet mogelijk is moet u [Format. muz.] [\(pagina 54\)](#page-53-0) uitvoeren en de muziek nog een keer naar de camera kopiëren.

## **Wissen**

#### **Beelden wissen in de enkelbeeldweergavefunctie**

- 1 Druk op de (weergave-)toets om over te schakelen naar de weergavefunctie.
- 2 Geef het beeld weer dat u wilt wissen  $\rightarrow \overline{m}$ (Wissen)  $\rightarrow$  [OK].

#### **Beelden wissen in de indexweergavefunctie**

- 1 Druk op de (weergave-)toets om over te schakelen naar de weergavefunctie.
- 2 Raak **--** (beeldindex) aan om in de indexweergavefunctie weer te geven.
- 3  $\pi$  (Wissen)  $\rightarrow$  raak het beeld aan dat u wilt wissen  $\rightarrow \rightarrow \rightarrow$  [OK]
	- Raak een beeld met een  $\checkmark$  markering aan om de  $\checkmark$  markering op te heffen.

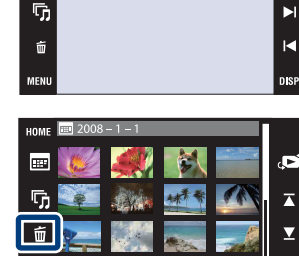

HOME  $\overline{\mathbf{E}}$ 

 $\widetilde{Q}'$ U kunt wisselen tussen de indexweergavefunctie en de enkelbeeldweergavefunctie tijdens het selecteren van beelden.

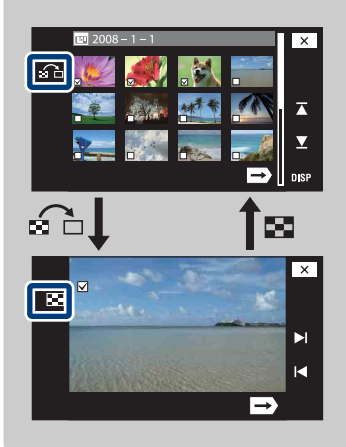

Raak  $\Omega$  aan op het indexweergavescherm om terug te keren naar het enkelbeeldweergavescherm, en raak aan op het enkelbeeldweergavescherm om terug te keren naar het indexweergavescherm.

• U kunt ook wisselen tussen de indexweergavefunctie en de enkelbeeldweergavefunctie bij [Favorieten toevoegen/verw.], [Toev/verw. Upload selectie], [Beveiligen] of [DPOF].

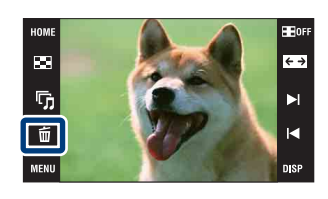

[Inhoud](#page-3-0)

Zoeken op<br>bediening

 $\leftrightarrow$ 

## **Breedzoom**

In de enkelbeeldweergavefunctie kunt u stilstaande beelden met beeldverhouding 4:3 en 3:2 weergeven met beeldverhouding 16:9. In dit geval wordt van de boven- en onderrand van het beeld een klein stukje afgesneden.

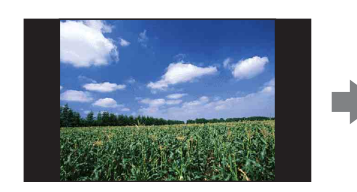

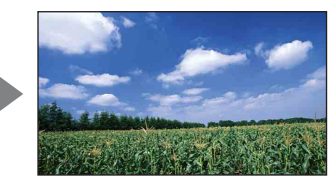

- 1 Druk op de (weergave-)toets om over te schakelen naar de weergavefunctie.
- 2 Raak  $\leftrightarrow$  (Breedzoom) aan.
- 3 Om het breed-zoombeeld te annuleren, raakt u (Breedzoom) nogmaals aan.

#### **Opmerking**

• Breed-zoombeeld is niet beschikbaar voor bewegende beelden en beelden met beeldverhouding 16:9.

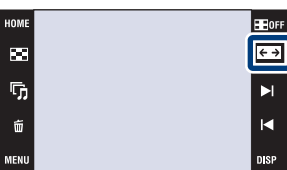

# [bediening](#page-7-0) [Zoeken op](#page-7-0) [Zoeken in HOME/MENU](#page-9-0) Zoeken in<br>HOME/MENU

[Index](#page-173-0)

## [Inhoud](#page-3-0)

Zoeken op<br>bediening

## **Tijdelijk geroteerde weergave**

Dit wordt gebruikt in de enkelbeeldweergavefunctie om een beeld op het scherm tijdelijk te roteren en te vergroten.

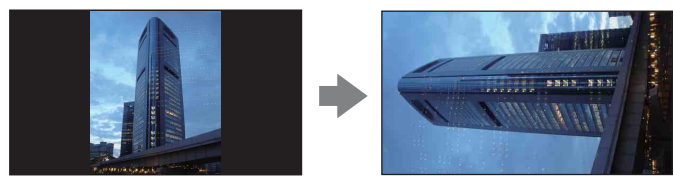

- 1 Druk op de (weergave-)toets om over te schakelen naar de weergavefunctie.
- 2 Selecteer een verticaal georiënteerd beeld  $\rightarrow$ raak ( (tijdelijk geroteerde weergave) aan
- 3 Raak ( tijdelijk geroteerde weergave) nogmaals aan om de weergave te annuleren.

#### **Opmerkingen**

- Tijdelijk geroteerde weergave is niet beschikbaar voor bewegende beelden en horizontaal georiënteerde beelden.
- Raak  $\blacktriangleright$  1/1 aan om de tijdelijk geroteerde weergave te annuleren.

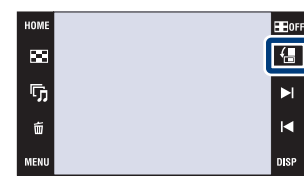

Zoeken op<br>bediening

[Inhoud](#page-3-0)

## **Bewegende beelden weergeven**

- 1 Druk op de (weergave-)toets om over te schakelen naar de weergavefunctie.
- 2 Selecteer een video met  $\blacktriangleright$   $1/\blacktriangleleft$ .
- 3 Raak  $\blacktriangleright$  (weergave) aan.

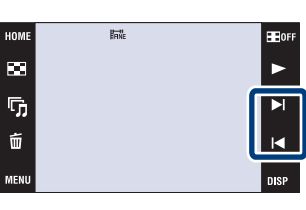

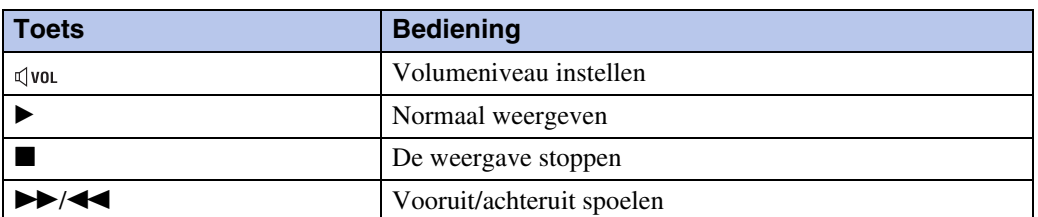

#### **Opmerkingen**

- Bewegende beelden met beeldformaat [320] worden op een kleiner formaat weergegeven.
- Het kan onmogelijk zijn sommige beelden weer te geven die zijn opgenomen op een andere camera. Raak  $\frac{100}{100}$  aan en selecteer daarna [Mapweergave] bij  $\Box$  (Beelden bekijken 1) of  $\Box$  (Beelden bekijken) om deze beelden weer te geven.

#### Ö Weergave in de [Alleen bld.]-functie

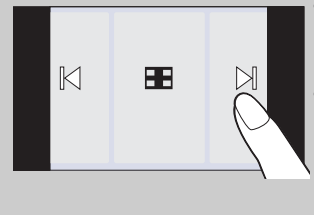

- Selecteer een beeld door de linker- of rechterkant van het scherm aan te raken. Als u het midden van het scherm aanraakt, worden de bedieningstoetsen en pictogrammen tijdelijk afgebeeld.
- Als [Scherminstellingen] is ingesteld op [Alleen bld.], raakt u tijdens het weergeven van stilstaande beelden de linker- of rechterkant van het scherm aan om het vorige respectievelijk volgende beeld weer te geven, en raakt u het midden van het scherm aan om in de [Normaal] functie weer te geven. Raak  $\Box$ opnieuw in de [Alleen bld.] functie weer te geven.

[bediening](#page-7-0) [Zoeken op](#page-7-0) [Zoeken in HOME/MENU](#page-9-0)

Zoeken in<br>HOME/MENU

Zoeken op<br>bediening

## **Plakboek (alleen DSC-T700)**

De camera geeft automatisch de beelden weer op een achtergrond, net als een eigengemaakt fotoalbum. U kunt ook beelden op verschillende achtergronden opslaan.

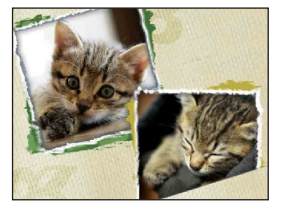

1 **HOME**  $\rightarrow \bullet$  (Beelden bekijken 2)  $\rightarrow$  [Plakboek]  $\rightarrow$  OK

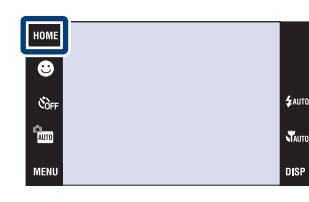

#### 2 Sla de pagina om met  $\blacktriangleright$   $\blacktriangleright$  / $\blacktriangleright$

Raak een beeld aan om het close-up weer te geven. Raak het beeld opnieuw aan om de closeup te annuleren.

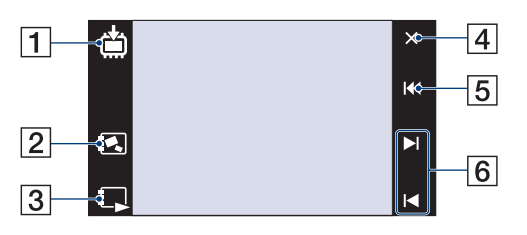

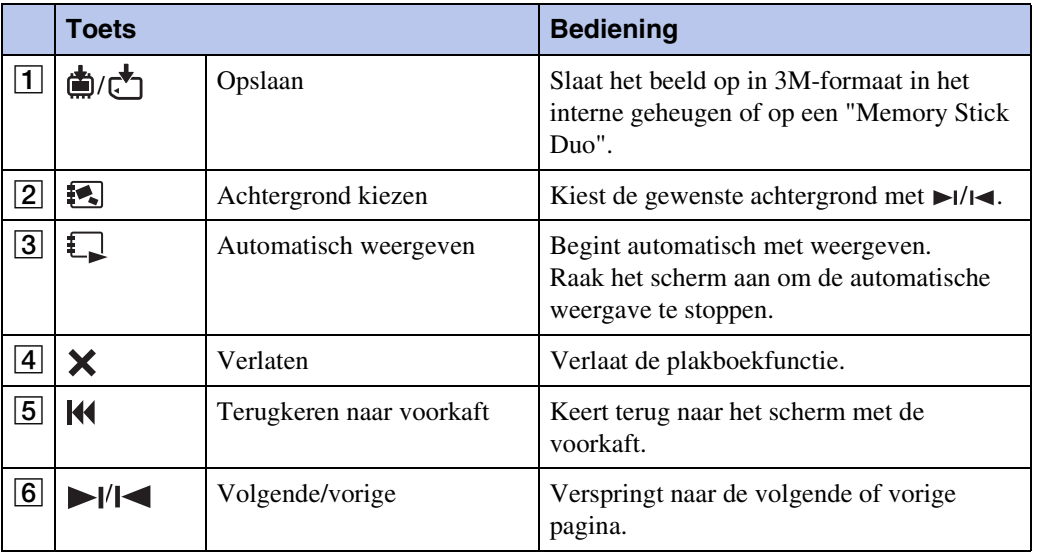

#### **Opmerkingen**

- De plakboekweergave is niet beschikbaar wanneer de weergavefunctie is ingesteld op [Mapweergave].
- U kunt de plakboekfunctie niet gebruiken met bewegende beelden.
- De beelden kunnen een blauwachtige tint krijgen. Dit is normaal.

[bediening](#page-7-0) [Zoeken op](#page-7-0) [Zoeken in HOME/MENU](#page-9-0)

Zoeken in<br>HOME/MENU

Zoeken op<br>bediening

[Inhoud](#page-3-0)

Wordt vervolgd  $\perp$ 

47NL

### **ig** De methode van opslaan selecteren

U kunt de beelden op de volgende manieren in het plakboek opslaan:

**[Deze pagina opslaan]:** Slaat de pagina op die op dit moment wordt weergegeven. **[Pagina's selecteren en opslaan]:**

Selecteert meerdere beelden en slaat deze op.

 $\Omega$ Raak  $\blacktriangleright$  // $\blacktriangleleft$  aan om het beeld weer te geven en raak daarna het beeld aan om het op te slaan.

**2**Herhaal stap **1** om meer beelden te selecteren.

 $\textcircled{3}$ Raak  $\rightarrow$   $\rightarrow$  [OK] aan.

**[Alle pag. in Plakboek opslaan]:** Slaat alle beelden op in het plakboek.

## <span id="page-48-0"></span>**Datumweergave**

Deelt de beelden in op datum. Dit is handig om te controleren wanneer u bepaalde foto's hebt genomen omdat de beelden op datum worden ingedeeld.

1 DSC-T700: **HOME**  $\rightarrow \blacktriangleright$  (Beelden bekijken 1)  $\rightarrow$ [Datumweergave]  $\rightarrow$  **OK** DSC-T77:

 $HOMI \rightarrow \blacksquare$  (Beelden bekijken)  $\rightarrow$ [Datumweergave]  $\rightarrow$  OK

2 Selecteer de datum die u wilt weergeven met  $\overline{\blacktriangle}$ / $\Sigma$ .

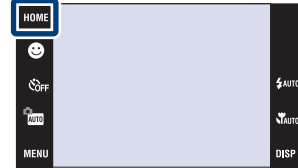

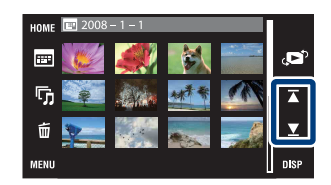

#### **Opmerkingen**

- Dit onderdeel wordt niet afgebeeld wanneer het interne geheugen wordt gebruikt om beelden op te nemen (alleen DSC-T77).
- Wanneer beelden opgenomen op een andere camera niet kunnen worden weergegeven op deze camera, geeft u de beelden weer in de [Mapweergave].

## ÖHet weer te geven beeld selecteren op de kalender

Raak (Datumlijst) aan in de indexweergavefunctie waarna u op het datumweergavescherm de datum kunt selecteren waarop de beelden die u wilt weergeven zijn opgenomen.

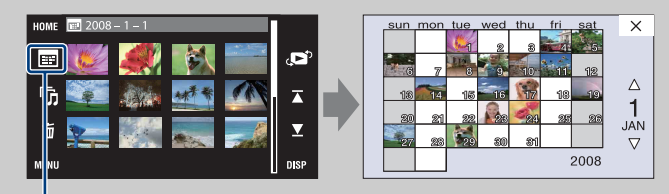

**Datumlijst** 

[bediening](#page-7-0) [Zoeken op](#page-7-0) [Zoeken in HOME/MENU](#page-9-0)

Zoeken in<br>HOME/MENU

bediening zoeken op

## <span id="page-49-0"></span>**Weerg. per gebeurt.**

U kunt de beelden automatisch indelen op datum en frequentie, en de beelden in groepen weergeven.

1 DSC-T700:

**HOME**  $\rightarrow \bullet$  (Beelden bekijken 1)  $\rightarrow$  [Weerg. per gebeurt.]  $\rightarrow \bullet$ 

DSC-T77:

 $HOME \rightarrow \rightarrow$  (Beelden bekijken)  $\rightarrow$  [Weerg. per gebeurt.]  $\rightarrow$  OK

2 Selecteer de gebeurtenisgroep die u wilt weergeven met  $\blacktriangleright$ / $\blacktriangleright$ .

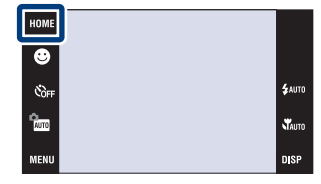

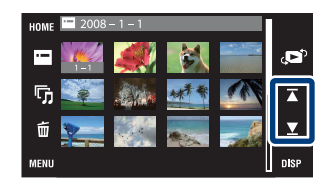

#### **Opmerkingen**

- Dit onderdeel wordt niet afgebeeld wanneer het interne geheugen wordt gebruikt om beelden op te nemen (alleen DSC-T77).
- Wanneer beelden opgenomen op een andere camera niet kunnen worden weergegeven op deze camera, geeft u de beelden weer in de [Mapweergave].

#### ÖHet weer te geven beeld selecteren op de gebeurtenissenlijst

Raak  $\blacksquare$  (Lijst met gebeurtenissen) aan in de indexweergavefunctie waarna u op de gebeurtenissenlijst de gebeurtenisgroep kunt selecteren waarin zich de beelden bevinden die u wilt weergeven.

U kunt voor iedere groep de zelfbedachte naam van een gebeurtenis invoeren met behulp van het softwareprogramma "PMB" (bijgeleverd). Voor meer informatie over het invoeren van de naam van de gebeurtenis, zie de "Gids voor PMB".

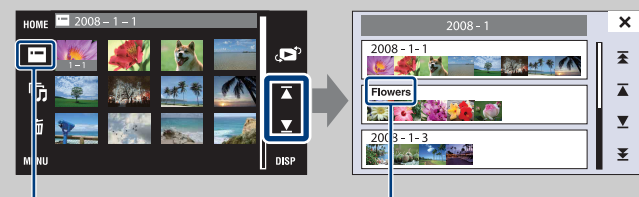

Lijst met gebeurtenissen Naam van gebeurtenis

[bediening](#page-7-0) [Zoeken op](#page-7-0) [Zoeken in HOME/MENU](#page-9-0)

Zoeken in<br>HOME/MENU

Zoeken op<br>bediening

[Inhoud](#page-3-0)

## <span id="page-50-0"></span>**Favorieten**

U kunt de beelden weergeven van iedere favorietengroep waarin u beelden hebt geregistreerd [\(pagina 108\).](#page-107-0)

- 1 DSC-T700: **HOME**  $\rightarrow \blacktriangleright$  (Beelden bekijken 1)  $\rightarrow$  $[Favorieten] \rightarrow OK$ DSC-T77: **TOME**  $\rightarrow \rightarrow$  (Beelden bekijken)  $\rightarrow$  [Favorieten]  $\rightarrow$  OK
- 2 Raak het favorietennummer aan dat u wilt weergeven.

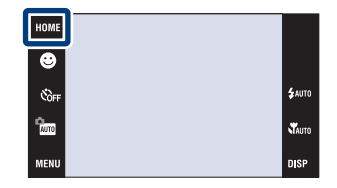

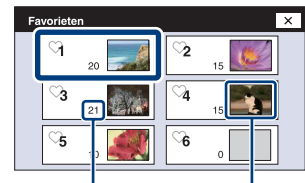

Aantal beelden geregistreerd als favorieten

De meest recente beelden worden afgebeeld

#### **Opmerkingen**

- Dit onderdeel wordt niet afgebeeld wanneer het interne geheugen wordt gebruikt om beelden op te nemen (alleen DSC-T77).
- Wanneer beelden opgenomen op een andere camera niet kunnen worden weergegeven op deze camera, geeft u de beelden weer in de [Mapweergave].

[bediening](#page-7-0) [Zoeken op](#page-7-0) [Zoeken in HOME/MENU](#page-9-0)

**Zoeken in**<br>HOME/MENU

Zoeken op<br>bediening

## [Inhoud](#page-3-0)

## <span id="page-51-0"></span>**Mapweergave**

U kunt de beelden weergeven voor iedere map die is aangemaakt met [Opnamemap maken] van het [Geheugen-tool].

1 DSC-T700:

 $HOME \rightarrow Eq$  (Beelden bekijken 1)  $\rightarrow$  $[Mapweergave] \rightarrow [OK]$ 

DSC-T77:  $HOMI \rightarrow \blacksquare$  (Beelden bekijken)  $\rightarrow$  $[Mapweergave] \rightarrow OK$ 

2 Selecteer de map die u wilt weergeven met  $\overline{\blacktriangle}$  / $\Sigma$  .

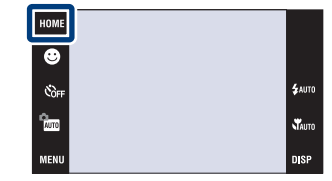

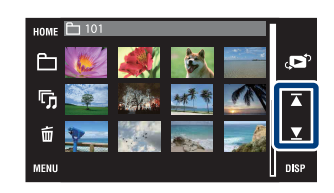

### **Ö**Over mappen

• De camera slaat de beelden op in een opgegeven map van een "Memory Stick Duo" of het interne geheugen. De map "101MSDCF" of "101\_SONY" bestaat al wanneer de camera nieuw is en alle beelden worden hierin opgenomen.

### ÖDe weergavemap selecterenα

Raak (Map kiezen) aan in de indexweergavefunctie waarna u de weergavemap kunt selecteren waarin zich de beelden bevinden die u wilt weergeven.

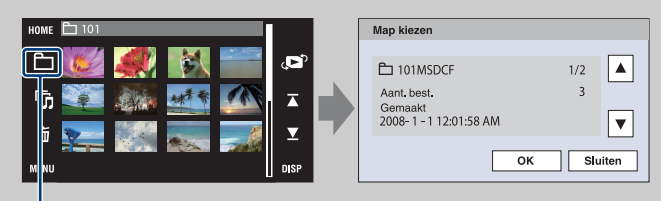

Map kiezen

- Als er slechts één map is, maakt u een opnamemap.
- Dit onderdeel wordt niet afgebeeld wanneer het interne geheugen wordt gebruikt om beelden op te nemen (alleen DSC-T77).

[bediening](#page-7-0) [Zoeken op](#page-7-0) [Zoeken in HOME/MENU](#page-9-0)

Zoeken in<br>HOME/MENU

Zoeken op<br>bediening

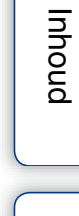

## **Downl. muz.**

U kunt het softwareprogramma "Music Transfer" op de cd-rom (bijgeleverd) gebruiken om achtergrondmuziekbestanden toe te voegen of te veranderen.

- 1 DSC-T700:  $HOME \rightarrow \blacktriangleright$  (Beelden bekijken 2)  $\rightarrow$  $[Muziek-tool] \rightarrow OK \rightarrow [Downl. muz.] \rightarrow OK$ DSC-T77:  $\textrm{HOMI} \rightarrow \overline{\mathbb{F}}$  (Diavoorstelling)  $\rightarrow$  [Muziek-tool]  $\rightarrow$  OK  $\rightarrow$  [Downl. muz.]  $\rightarrow$  OK
- 2 Breng een USB-verbinding tot stand tussen de camera en een computer, en voeg muziekbestanden toe of verander deze (pagina's [142](#page-141-1) en [145\)](#page-144-0).

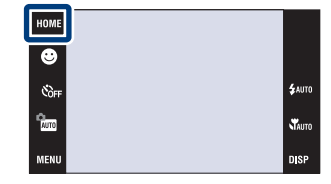

[Inhoud](#page-3-0)

## <span id="page-53-0"></span>**Format. muz.**

U kunt het softwareprogramma "Music Transfer" op de cd-rom (bijgeleverd) gebruiken om alle achtergrondmuziekbestanden die in de camera zijn opgeslagen te verwijderen. Dit is handig in het geval bijvoorbeeld een achtergrondmuziekbestand beschadigd is en niet meer kan worden afgespeeld.

1 DSC-T700:

DSC-T77:

[\(pagina 142\).](#page-141-1)

 $HOME \rightarrow \blacktriangleright$  (Beelden bekijken 2)  $\rightarrow$ 

 $\boxed{\text{Muziek-tool}} \rightarrow \text{OK} \rightarrow \boxed{\text{Format. muz.}} \rightarrow \text{OK}$  $\rightarrow$  [OK]

 $\textrm{HOMI} \rightarrow \overline{\mathbb{F}}$  (Diavoorstelling)  $\rightarrow$  [Muziek-tool]  $\rightarrow$  OK  $\rightarrow$  [Format. muz.]  $\rightarrow$  OK  $\rightarrow$  [OK] 2 Herstel de muziek die vooraf in de fabriek werd ingesteld in de camera met "Music Transfer"

HOME ø  $\mathcal{C}_{\text{OPT}}$ a.<br>Waxa

Zoeken op<br>bediening

[Inhoud](#page-3-0)

54NL

## <span id="page-54-0"></span>**Formatteren**

U kunt de "Memory Stick Duo" of het interne geheugen formatteren. Een in de handel verkrijgbare "Memory Stick Duo" is reeds geformatteerd en kan onmiddellijk worden gebruikt.

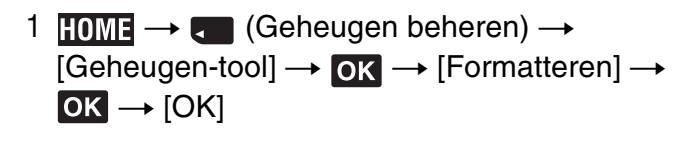

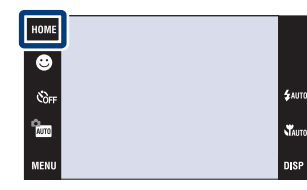

#### **Opmerking**

• Vergeet niet dat het formatteren alle gegevens permanent zal wissen, inclusief de beveiligde beelden.

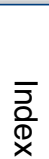

[bediening](#page-7-0) [Zoeken op](#page-7-0) [Zoeken in HOME/MENU](#page-9-0)

Zoeken in<br>HOME/MENU

Zoeken op<br>bediening

## [Inhoud](#page-3-0)

## **Opnamemap maken**

U kunt een map aanmaken in de opnamemedia waarin de opgenomen beelden worden opgeslagen.

De beelden worden opgenomen in de nieuw aangemaakte map totdat u een andere map aanmaakt of een andere opnamemap selecteert.

1 **HOME**  $\rightarrow$  **c** (Geheugen beheren)  $\rightarrow$  $[Geheugen-tool] \rightarrow \overline{OK} \rightarrow [Opnamema$  $mathemaken] \rightarrow \overline{OK} \rightarrow \overline{OK}$ 

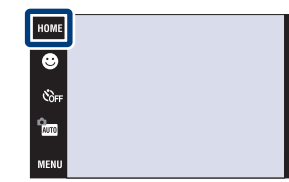

## Zoeken op<br>bediening

[Inhoud](#page-3-0)

# [bediening](#page-7-0) [Zoeken op](#page-7-0) [Zoeken in HOME/MENU](#page-9-0) Zoeken in<br>HOME/MENU

## [Index](#page-173-0)

#### **Opmerkingen**

- Dit onderdeel wordt niet afgebeeld wanneer het interne geheugen wordt gebruikt om beelden op te nemen (alleen DSC-T77).
- U kunt een map niet vanaf de camera wissen. Als u een map wilt wissen, doet u dit vanaf een computer, enz.
- Maximaal 4.000 beelden kunnen in een map worden opgeslagen. Wanneer de capaciteit van de map is opgebruikt, wordt automatisch een nieuwe map aangemaakt.

### $\ddot{Q}$ Over mappen

• Nadat een nieuwe map is aangemaakt, kunt u de bestemmingsmap voor het opslaan van de opgenomen beelden veranderen [\(pagina 57\)](#page-56-0) en de map selecteren voor het weergeven van de beelden [\(pagina 105\).](#page-104-0)

## <span id="page-56-0"></span>**Opnamemap wijz.**

Met deze instelling kunt u de huidig ingestelde opnamemap veranderen.

- 1  $\textrm{HOMI} \rightarrow \textrm{C}$  (Geheugen beheren)  $\rightarrow$  $[Geheugen-tool] \rightarrow \bullet \rightarrow [Opnamemaq wijz.]$  $\rightarrow$  OK
- 2 Selecteer de map waarin u nieuw opgenomen beelden wilt opnemen  $\rightarrow$  raak [OK] aan.

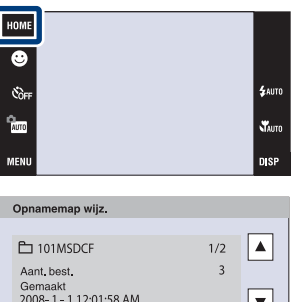

 $\overline{\alpha}$ 

Annul.

#### **Opmerkingen**

- Dit onderdeel wordt niet afgebeeld wanneer het interne geheugen wordt gebruikt om beelden op te nemen (alleen DSC-T77).
- U kunt de map "100MSDCF" niet kiezen als de opnamemap.
- U kunt opgenomen beelden niet verplaatsen naar een andere map.

[bediening](#page-7-0) [Zoeken op](#page-7-0) [Zoeken in HOME/MENU](#page-9-0)

Zoeken in<br>HOME/MENU

Zoeken op<br>bediening

## **Kopiëren (alleen DSC-T77)**

Met deze instelling kunt u alle beelden die in het interne geheugen zijn opgeslagen kopiëren naar een "Memory Stick Duo".

- 1 Plaats een "Memory Stick Duo" in de camera.
- 2  $\times$   $\rightarrow$   $\bullet$  (Geheugen beheren)  $\rightarrow$  $[Geheugen-tooll] \rightarrow \overline{OK} \rightarrow [Kopi\ddot{e}ren] \rightarrow \overline{OK}$  $\rightarrow$  [OK]

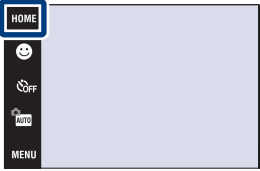

#### **Opmerkingen**

- Gebruik een volledig opgeladen accu. Als u probeert beeldbestanden te kopiëren met de accu als voeding terwijl slechts weinig acculading resteert, kan de accu tijdens het kopiëren leeg raken, waardoor het kopiëren mislukt en/of de gegevens beschadigd raken.
- U kunt geen beelden selecteren om te kopiëren.
- De oorspronkelijke beelden blijven ook na het kopiëren bewaard in het interne geheugen. Om de inhoud van het interne geheugen te wissen, haalt u na het kopiëren de "Memory Stick Duo" uit de camera, en formatteert u het interne geheugen ([Formatteren] in [Geheugen-tool]) [\(pagina 55\).](#page-54-0)
- Een nieuwe map wordt aangemaakt op de "Memory Stick Duo" en alle gegevens worden ernaar gekopieerd. U kunt niet een bepaalde map kiezen en er beelden naar kopiëren.
- [Kopiëren] is niet beschikbaar als u een DSC-T700 gebruikt. Sluit de camera aan en importeer de beelden in een computer, exporteer de beelden vervolgens naar de "Memory Stick Duo" (pagina's [132](#page-131-0) t/m [135](#page-134-0)).

## **Pieptoon**

Met deze instelling kunt u het geluid kiezen dat klinkt wanneer u de camera bedient.

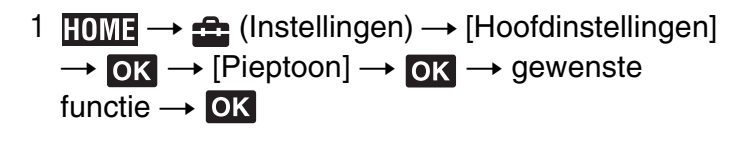

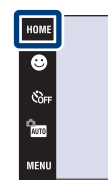

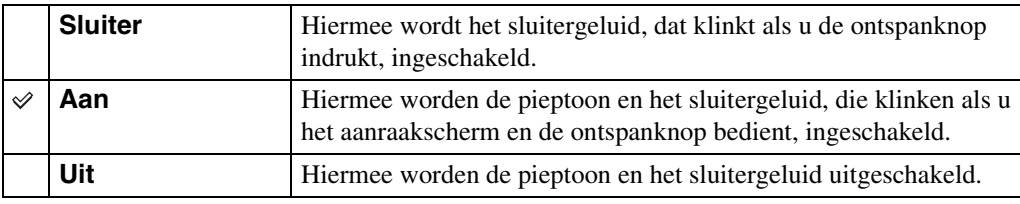

**SAUTO** 

Stauto

**DISP** 

## **Functiegids**

U kunt selecteren of de functiegids wordt afgebeeld of niet tijdens het bedienen van de camera.

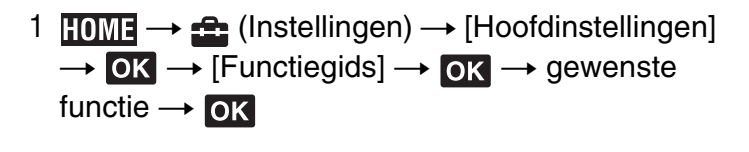

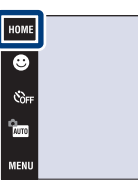

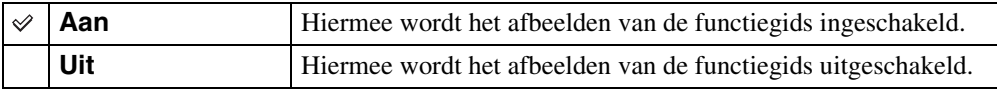

#### **Opmerking**

• De gids wordt afgebeeld tijdens weergave, zelfs als dit is ingesteld op [Uit].

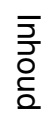

.<br>\$лито

st<br>Vauto

**DISP** 

## **Initialiseren**

Met deze instelling kunt u alle instellingen terugstellen op de standaardinstellingen. Zelfs als u deze functie uitvoert, blijven de beelden behouden.

 $1$   $\overline{I}$  (Instellingen)  $\rightarrow$  [Hoofdinstellingen]  $\overline{\rightarrow}$  OK  $\rightarrow$  [Initialiseren]  $\rightarrow$  OK  $\rightarrow$  [OK]

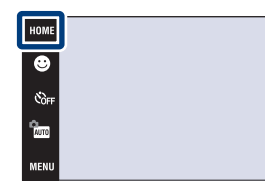

#### **Opmerkingen**

- De wachtwoordfunctie wordt niet geannuleerd, ook niet wanneer de instellingen worden geïnitialiseerd (alleen DSC-T700).
- Let erop dat de camera niet wordt uitgeschakeld tijdens het initialiseren.

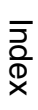

[bediening](#page-7-0) [Zoeken op](#page-7-0) [Zoeken in HOME/MENU](#page-9-0)

**Zoeken in**<br>HOME/MENU

Zoeken op<br>bediening

.<br>\$лито

**STAUTO DISE** 

## **Kalibratie**

Met deze instelling kunt u de toetsen van het aanraakscherm kalibreren als deze bij aanraking niet meer op de juiste plaatsen reageren.

- $1$   $\overline{I}$  (Instellingen)  $\rightarrow$  [Hoofdinstellingen]  $\rightarrow$  OK  $\rightarrow$  [Kalibratie]  $\rightarrow$  OK
- 2 Raak met de tekenpen het midden van het x merkteken op volgorde aan dat op het scherm wordt afgebeeld.

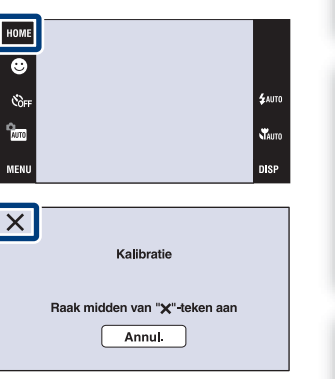

#### **Opmerkingen**

- Raak [Annul.] aan om de kalibratie tussentijds te stoppen. De aanpassingen die tot dusver zijn gemaakt worden niet doorgevoerd.
- Als u het scherm naast de juiste plek aanraakt, wordt de kalibratie niet uitgevoerd. Raak nogmaals het midden van het × merkteken aan.

[bediening](#page-7-0) [Zoeken op](#page-7-0) [Zoeken in HOME/MENU](#page-9-0)

Zoeken in<br>HOME/MENU

Zoeken op<br>bediening

pnouu

## **Behuizing**

U kunt de werking van sommige toetsen veranderen zodat de camera kan worden bediend terwijl deze in de (waterdichte) behuizing is geplaatst. Raadpleeg ook de gebruiksaanwijzing van de behuizing.

 $1$   $\overline{I}$  (Instellingen)  $\rightarrow$  [Hoofdinstellingen]  $\overline{\rightarrow}$  OK  $\rightarrow$  [Behuizing]  $\rightarrow$  OK  $\rightarrow$  gewenste functie  $\rightarrow$  OK

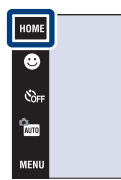

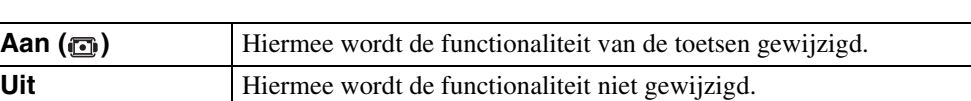

#### **Opmerkingen**

 $\checkmark$ 

**Aan (iii)** 

- U kunt niet scherpstellen op onderwerpen door het scherm aan te raken.
- **DISP** (schermweergave) ligt vast op [Normaal].
- Sommige functies hebben beperkingen en sommige toetsen worden niet afgebeeld op het scherm.

## **Demonstratiefunctie**

U kunt instellen of een demonstratie van de lach-sluiterfunctie en scèneherkenningsfunctie moet worden gegeven.

1  $\overline{I_1}$   $\overline{I_2}$  (Instellingen)  $\rightarrow$  [Hoofdinstellingen]  $\rightarrow$  OK  $\rightarrow$  [Demonstratiefunctie]  $\rightarrow$  OK  $\rightarrow$ gewenste functie  $\rightarrow \infty$ 

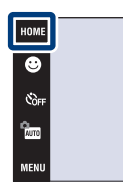

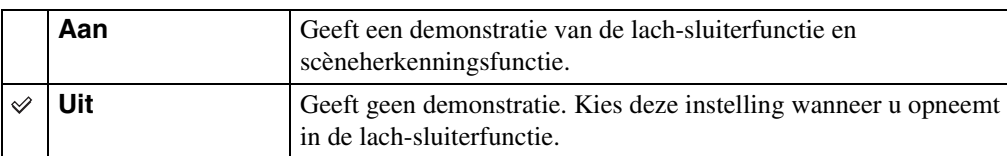

#### **Een demonstratie geven**

- 1 Doe de lensafdekking omlaag om de opnamefunctie in te schakelen.
- 2  $\frac{2}{2}$  (Opn.functie)  $\rightarrow$   $\frac{2}{2}$  (Autom. instellen)  $\rightarrow$ **OK**

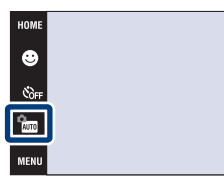

[Index](#page-173-0)

[bediening](#page-7-0) [Zoeken op](#page-7-0) [Zoeken in HOME/MENU](#page-9-0)

Zoeken in<br>HOME/MENU

Zoeken op<br>bediening

n er

**SAUTO** 

nico

3 Richt de camera op het onderwerp.

#### **Scèneherkenning**

Wanneer de scèneherkenning wordt uitgevoerd, wordt het pictogram en een beschrijving van de herkende scène afgebeeld op het scherm. Nadat op de ontspanknop is gedrukt, wordt het beeld opgenomen.

#### **Lach-sluiter**

Raak  $\Theta$  (lach-pictogram) aan. De camera ontspant de sluiter automatisch wanneer een lachend gezicht wordt herkend, maar er wordt geen beeld opgenomen.

Wanneer  $\bigcirc$  (lach-pictogram) opnieuw wordt aangeraakt, keert de werking van de camera terug naar de demonstratie van de scèneherkenningsfunctie.

#### **Opmerkingen**

- Auto review ligt vast op [Aan].
- Wanneer DISP (schermweergave) is ingesteld op [Normaal], worden sommige pictogrammen niet afgebeeld op het LCD-scherm.
- Tijdens de demonstratie van de scèneherkenningsfunctie ligt de instelling vast op [Geavanceerd] [\(pagina 81\).](#page-80-0)

## **USB-aansluiting**

U kunt de USB-functie selecteren wanneer de camera met behulp van kabel voor de multifunctionele aansluiting is aangesloten op een computer of een PictBridge-compatibele printer.

 $1$   $\overline{I}$  (Instellingen)  $\rightarrow$  [Hoofdinstellingen]  $\rightarrow$  OK  $\rightarrow$  [USB-aansluiting]  $\rightarrow$  OK  $\rightarrow$ gewenste functie  $\rightarrow \overline{OK}$ 

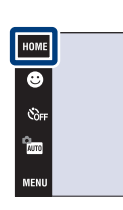

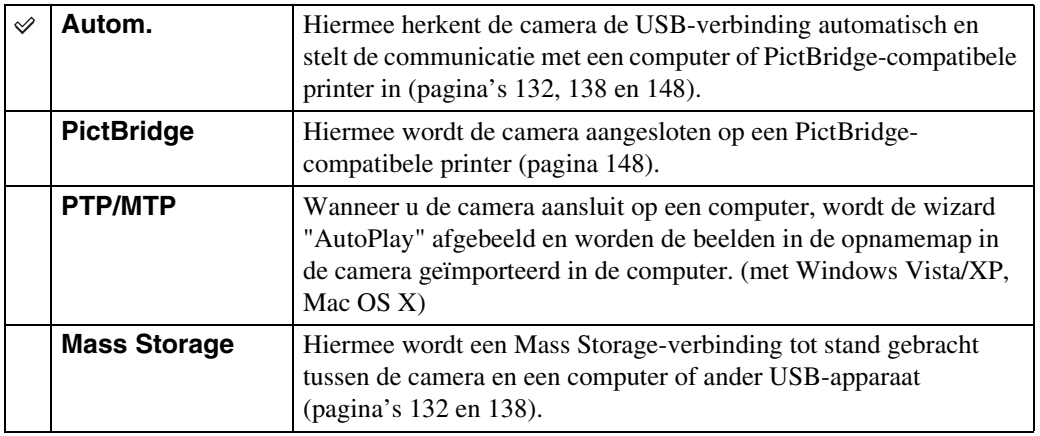

#### **Opmerkingen**

- Als u de camera niet kunt aansluiten op een PictBridge-compatibele printer in de instelling [Autom.], selecteert u [PictBridge].
- Als u de camera niet kunt aansluiten op een computer of een USB-apparaat in de instelling [Autom.], selecteert u [Mass Storage].

[Inhoud](#page-3-0)

## **LUN-instellingen (alleen DSC-T700)**

U kunt de weergavemethode instellen voor de opnamemedia die wordt weergegeven op een computerbeeldscherm of andere monitor in het geval de camera door middel van en USBverbinding is aangesloten op een computer of AV-component.

1  $\Box$   $\Box$  (Instellingen)  $\rightarrow$  [Hoofdinstellingen]  $\rightarrow$  OK  $\rightarrow$  [LUN-instellingen]  $\rightarrow$  OK  $\rightarrow$ gewenste functie  $\rightarrow \infty$ 

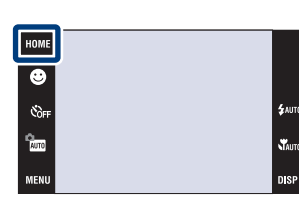

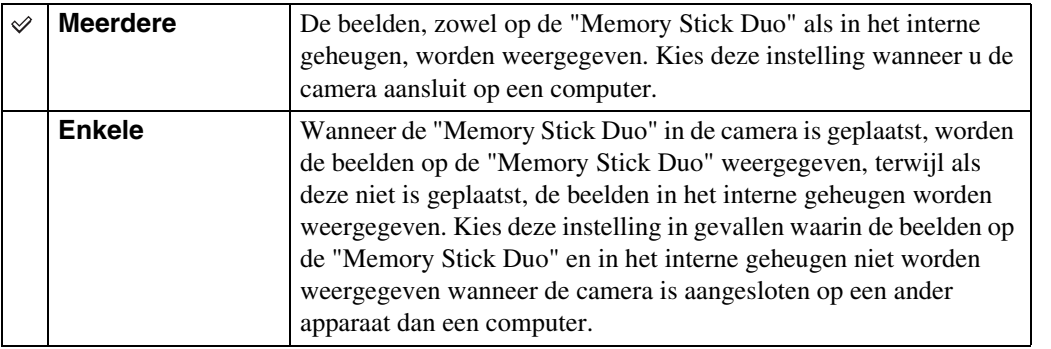

#### **Opmerking**

• U moet altijd [Meerdere] selecteren voor het uploaden van beelden naar een mediaservice met behulp van het softwareprogramma "PMB Portable".

[Inhoud](#page-3-0)

Zoeken op<br>bediening

## **COMPONENT**

Hiermee selecteert u het type video-uitgangssignaal uit SD en HD(1080i), overeenkomstig de aangesloten televisie [\(pagina 125\)](#page-124-0).

1  $\text{HOMI} \rightarrow \text{f}$  (Instellingen)  $\rightarrow$  [Hoofdinstellingen]  $\rightarrow$  OK  $\rightarrow$  [COMPONENT]  $\rightarrow$  OK  $\rightarrow$  gewenste functie  $\rightarrow$  OK

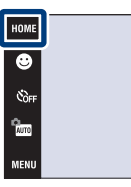

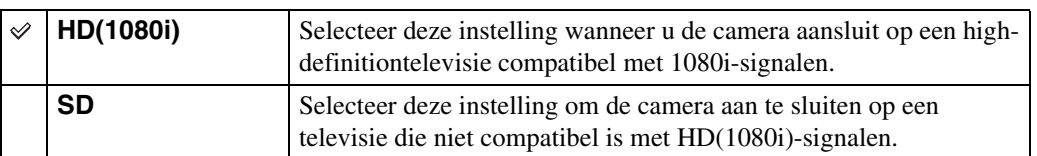

#### **Opmerkingen**

- U kunt geen bewegende beelden bekijken die worden uitgevoerd in [HD(1080i)]-signaalformaat. Stel [COMPONENT] in op [SD] tijdens het weergeven van bewegende beelden.
- Als u plakboekbeelden weergeeft tijdens uitvoer van het [HD(1080i)]-signaalformaat, wordt [COMPONENT] automatisch ingesteld op [SD] (alleen DSC-T700).

.<br>\$лито

**W**<sub>AUTO</sub>

## **Video-uit**

Met deze instelling kunt u de videosignaaluitgang instellen overeenkomstig het televisiekleursysteem of het aangesloten videoapparaat. Het kleursysteem van de televisie verschilt afhankelijk van het land of gebied.

Om de beelden op het televisiescherm te kunnen bekijken, controleert u het kleursysteem van de televisie in het land of gebied waarin u zich bevindt [\(pagina 127\)](#page-126-0).

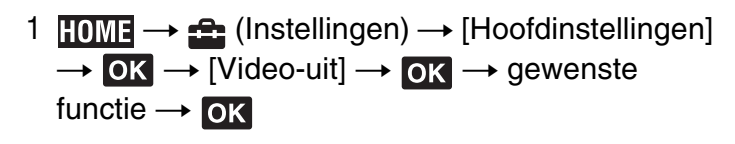

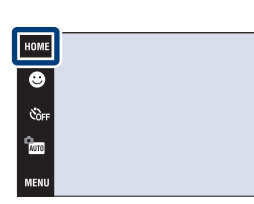

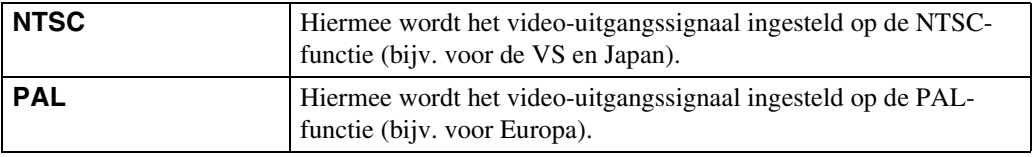

[Index](#page-173-0)

[bediening](#page-7-0) [Zoeken op](#page-7-0) [Zoeken in HOME/MENU](#page-9-0)

Zoeken in<br>HOME/MENU

Zoeken op<br>bediening

**TAUTO** 

## **TV-TYPE**

Met deze instelling kunt u instellen op de beeldverhouding van de televisie die is aangesloten voor weergave.

1  $HOME \rightarrow \bigoplus$  (Instellingen)  $\rightarrow$  [Hoofdinstellingen]  $\rightarrow$  OK  $\rightarrow$  [TV-TYPE]  $\rightarrow$  OK  $\rightarrow$  gewenste functie  $\rightarrow$  OK

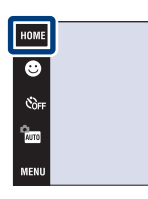

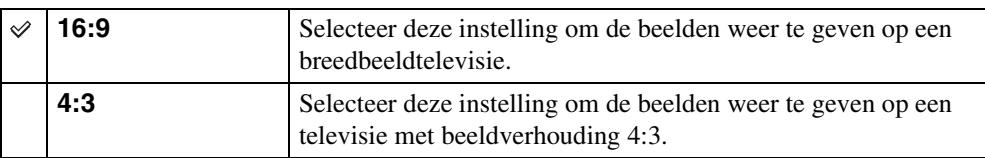

**\$** лито

steriors.<br>Nauto **DISP** 

Zoeken in<br>HOME/MENU

## **Wachtwoordfunctie (alleen DSC-T700)**

U kunt een wachtwoord instellen om te voorkomen dat de beelden in het interne geheugen worden weergegeven.

1 **TOME**  $\rightarrow \triangle$  (Instellingen)  $\rightarrow$  [Hoofdinstellingen]  $\rightarrow$  OK  $\rightarrow$  [Wachtwoordfunctie]  $\rightarrow$  OK

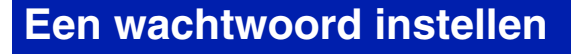

- 1 Het wachtwoord-instelscherm wordt afgebeeld  $\rightarrow$  Voer het 4-cijferige wachtwoord van uw keuze  $in \rightarrow$  [OK].
- 2 Het wachtwoord-bevestigingsscherm wordt afgebeeld  $\rightarrow$  Voer hetzelfde 4-cijferige wachtwoord opnieuw in  $\rightarrow$  [OK]  $\rightarrow$  [OK].

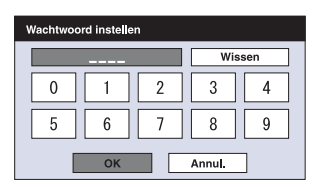

HOME

G es<br>Ger a.<br>Ama

Als u een verkeerd wachtwoord invoert, wordt een mededelingenvenster afgebeeld. Raak het mededelingenvenster aan en voer het juiste wachtwoord opnieuw in.

#### **Het wachtwoord invoeren en de beelden weergeven**

1 Het wachtwoord-instelscherm wordt afgebeeld  $\rightarrow$  Voer het wachtwoord in dat u oorspronkelijk hebt ingesteld  $\rightarrow$  [OK].

#### **Opmerkingen**

- U kunt geen wachtwoord instellen voor de beelden op de "Memory Stick Duo".
- De wachtwoordfunctie wordt niet geannuleerd, ook niet wanneer de instellingen worden geïnitialiseerd.

#### $\ddot{Q}$ Wat u moet doen wanneer u het wachtwoord bent vergeten

- (Weergave-)toets W/Tzoomknop
- 1 Schakel eerst de camera uit. Druk daarna op de (weergave-)toets terwijl u de W/T-zoomknop naar de W-kant beweegt.
- 2 De camera wordt dan ingeschakeld en het wachtwoord-annuleerscherm wordt afgebeeld  $\rightarrow$  raak [OK] aan.
- 3 Voer het wachtwoord-annuleercode in [\(pagina 178\)](#page-177-0)  $\rightarrow$  raak [OK] aan  $\rightarrow$  [OK].

Zoeken op<br>bediening [bediening](#page-7-0) [Zoeken op](#page-7-0) [Zoeken in HOME/MENU](#page-9-0) Zoeken in<br>HOME/MENU

[Index](#page-173-0)

## **AF-verlicht.**

De AF-verlichting levert vullicht om gemakkelijker te kunnen scherpstellen op een onderwerp in een donkere omgeving.

De AF-verlichting werpt rood licht uit zodat de camera gemakkelijk kan scherpstellen zodra de ontspanknop tot halverwege ingedrukt wordt gehouden totdat de scherpstelling is vergrendeld. Op dat moment wordt de  $\kappa_{\text{ON}}$  indicator afgebeeld.

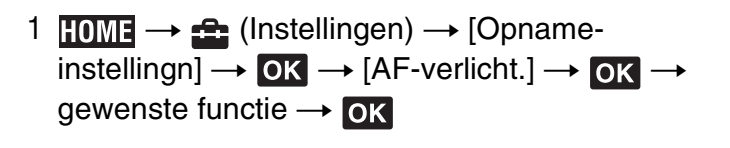

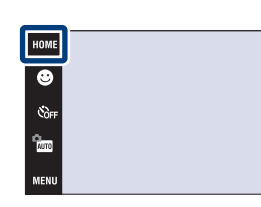

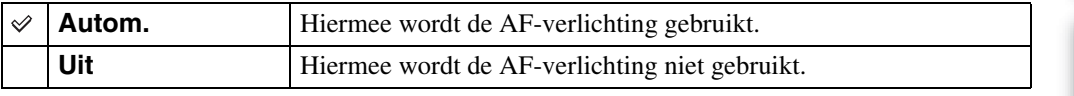

#### **Opmerkingen**

- De camera kan scherpstellen zolang het licht van de AF-verlichting het onderwerp bereikt, ongeacht of het licht het midden van het onderwerp al of niet kan bereiken.
- U kunt de AF-verlichting niet gebruiken wanneer:
	- [Scherpstellen] is ingesteld op de semi-handmatig-functie.
	- (Landschap), (Schemer), (Vuurwerk) of (Korte sluitertijd) is geselecteerd als de scènekeuzefunctie.
	- [Behuizing] is ingesteld op [Aan].
- Als u de AF-verlichting gebruikt, is het normale AF-bereikzoekerframe uitgeschakeld en wordt met een stippellijn een nieuw AF-bereikzoekerframe afgebeeld. De automatische scherpstelling werkt met voorrang op onderwerpen die zich dichtbij het midden van het frame bevinden.
- De AF-verlichting zendt zeer helder licht uit. Ondanks dat er geen gezondheidsrisico's bestaan, mag u niet van dichtbij rechtstreeks in de AF-verlichtingslamp kijken.

## **Stramienlijn**

Met behulp van de rasterlijnen kunt u het onderwerp gemakkelijker in een horizontale/verticale stand brengen.

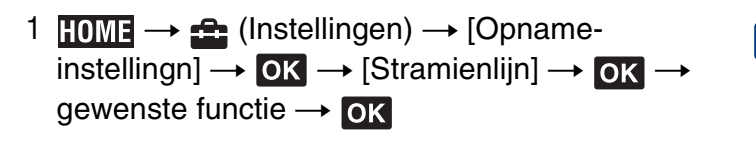

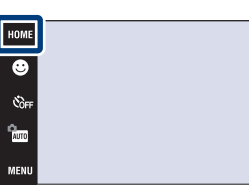

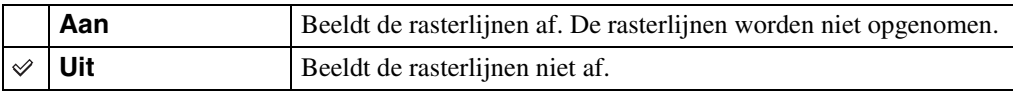

[Index](#page-173-0)

Zoeken op<br>bediening

 $\frac{1}{2}$ auto

vitajne.<br>Najveći
### **AF-functie**

Met deze instelling kunt u de werking van de automatische scherpstelling instellen.

1  $\textrm{IOMI} \rightarrow \text{I}$  (Instellingen)  $\rightarrow$  [Opname- ${\sf instelling} \to {\sf OK} \to {\sf [AF\text{-}functie]} \to {\sf OK} \to {\sf$ gewenste functie  $\rightarrow$  OK

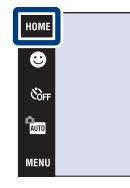

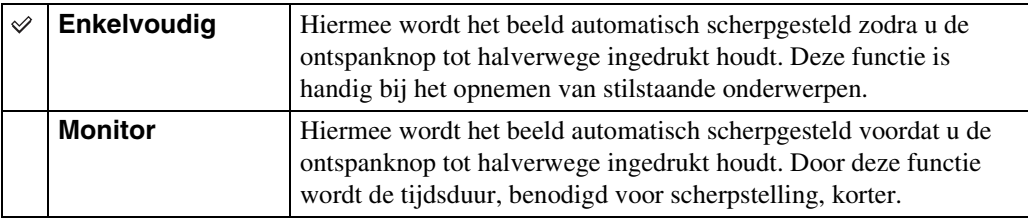

#### **Opmerkingen**

- De acculading wordt sneller opgebruikt in de [Monitor]-functie dan in de [Enkelvoudig]-functie.
- De instelling van de AF-functie is ongeldig waneer:
	- De scèneherkenning is ingesteld op iets anders dan [Uit].
	- De gezichtsherkenningsfunctie is ingeschakeld.
- Wanneer [Scherpstellen] is ingesteld op de semi-handmatig-functie, wordt automatisch [Enkelvoudig] geselecteerd.

**W**AUTO

### **Digitale zoom**

Met deze instelling kunt u de digitale-zoomfunctie instellen. De camera vergroot het beeld met behulp van optische zoom (max. 4×). Wanneer de schaalverdeling van de zoom wordt overschreden, gebruikt de camera de slimme-zoomfunctie of precisie-digitale-zoomfunctie.

1  $\textrm{HOMI} \rightarrow \text{A}$  (Instellingen)  $\rightarrow$  [Opnameinstellingn]  $\rightarrow$  OK  $\rightarrow$  [Digitale zoom]  $\rightarrow$  OK  $\rightarrow$ gewenste functie  $\rightarrow \infty$ 

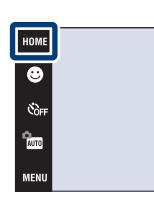

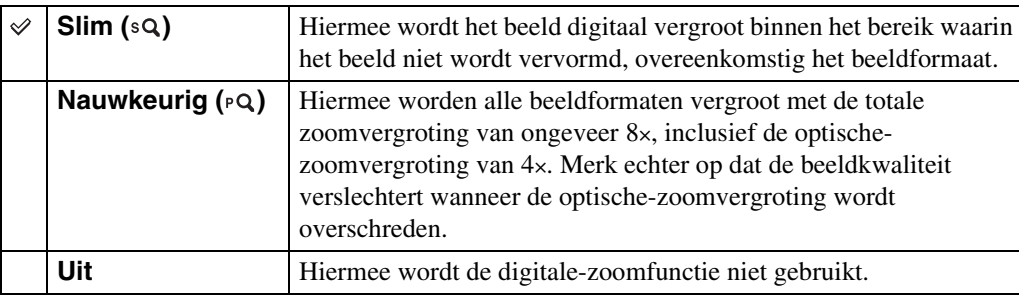

#### **Opmerkingen**

- De digitale-zoomfunctie werkt niet bij gebruik van de gezichtsherkenning of tijdens het opnemen van bewegende beelden.
- De slimme-zoomfunctie is niet beschikbaar wanneer het beeldformaat is ingesteld op [10M], [3:2(8M)] of [16:9(7M)].

#### **Totale zoomvergroting bij gebruik van de slimmezoomfunctie (inclusief 4× optische zoom)**

De ondersteunde zoomvergroting verschilt afhankelijk van het beeldformaat.

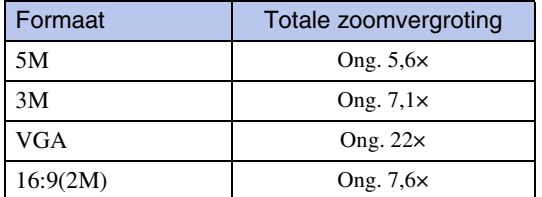

[Inhoud](#page-3-0)

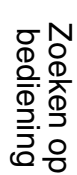

### **Autom. Oriëntatie**

Wanneer de camera wordt gedraaid (verticaal) om een portretopname te maken, neemt de camera deze positiewijziging op en geeft het beeld weer in de portretoriëntatie.

1 **TOME**  $\rightarrow$   $\bullet$  (Instellingen)  $\rightarrow$  [Opname- $\overline{\text{instellingn}} \rightarrow \overline{\text{OK}} \rightarrow \text{[Autom. Oriëntatie]} \rightarrow \overline{\text{OK}}$  $\rightarrow$  gewenste functie  $\rightarrow$  OK

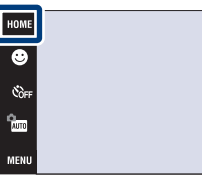

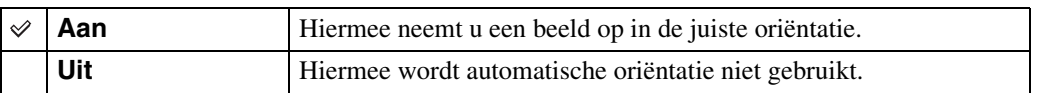

#### **Opmerkingen**

- Aan de linker- en rechterkant van verticaal georiënteerde beelden wordt een zwarte rand afgebeeld.
- Afhankelijk van de opnamehoek van de camera, is het mogelijk dat de oriëntatie van het beeld niet juist wordt opgenomen.
- U kunt de automatische oriëntatie niet gebruiken wanneer (Onderwater) is geselecteerd als de scènekeuzefunctie.
- Soms kan automatische oriëntatie niet worden uitgevoerd bij gebruik van de netspanningsadapter (niet bijgeleverd) en de USB/AV/DC IN-kabel voor de multifunctionele aansluiting (niet bijgeleverd).

### ÖBeelden roteren na het opnemen

• Als de oriëntatie van een beeld niet juist is, kunt u [Roteren] op het MENU-scherm gebruiken om het beeld in de portretpositie weer te geven.

**Stam** 

### **Auto Review**

Met deze instelling kunt u het opgenomen beeld, onmiddellijk nadat een stilstaand beeld is opgenomen, gedurende twee seconden op het scherm afbeelden.

1  $\textrm{HOMI} \rightarrow \text{A}$  (Instellingen)  $\rightarrow$  [Opname- $\overline{\text{instellingn}} \rightarrow \overline{\text{OK}} \rightarrow \text{[Auto Review]} \rightarrow \overline{\text{OK}} \rightarrow$ gewenste functie  $\rightarrow \infty$ 

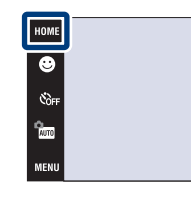

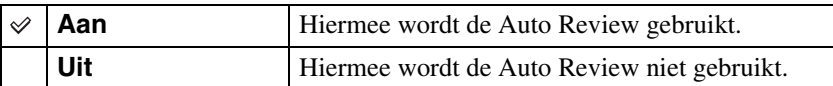

### ÖEen volgend beeld opnemen zonder vertraging

• Wanneer u de ontspanknop tot halverwege indrukt, gaat de weergave van het opgenomen beeld uit en kunt u onmiddellijk een volgend beeld opnemen, ook als Auto Review is ingesteld op [Aan].

### **Klokinstellingen**

Met deze instelling kunt u de datum en tijd instellen.

- 1  $\overline{I_1}$   $\overline{I_2}$  (Instellingen)  $\rightarrow$  [Klokinstellingen]  $\rightarrow$  OK  $\rightarrow$  [Klokinstellingen]  $\rightarrow$  OK
- 2 Gewenste datum-weergaveformaat  $\rightarrow \rightarrow \rightarrow$ raak ieder onderdeel aan en stel de numerieke waarde ervan in  $\rightarrow$  [OK].

Middernacht wordt afgebeeld als 12:00 AM en twaalf uur 's morgens als 12:00 PM.

#### **Opmerking**

• De camera heeft geen functie om de datum op beelden te projecteren. Door "PMB" op de cd-rom (bijgeleverd) te gebruiken kunt u beelden met de datum erop geprojecteerd opslaan en afdrukken.

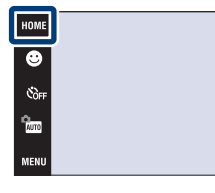

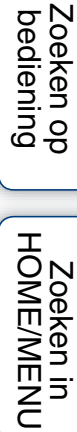

[Inhoud](#page-3-0)

### **Language Setting**

Met deze instelling kunt u de taal selecteren waarin de menuonderdelen, waarschuwingen en meldingen moeten worden afgebeeld.

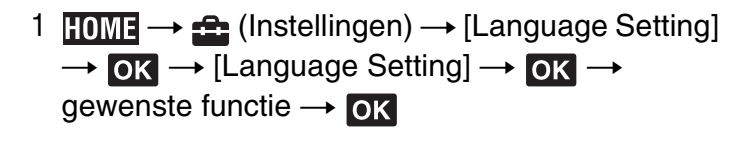

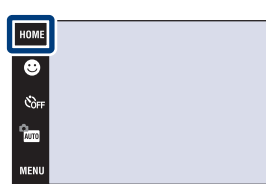

[Inhoud](#page-3-0) Zoeken op<br>bediening

**\$** лито

Stauto **DISF** 

### **Beeldformaat**

Het beeldformaat bepaalt de grootte van het beeldbestand dat wordt opgenomen wanneer u een beeld opneemt.

Hoe groter het beeldformaat, hoe nauwkeuriger de gereproduceerde details bij het afdrukken op een groot papierformaat. Hoe kleiner het beeldformaat, hoe meer beelden opgenomen kunnen worden. Selecteer het beeldformaat aan de hand van de manier waarop u de beelden later wilt bekijken.

- 1 Doe de lensafdekking omlaag om de opnamefunctie in te schakelen.
- 2  $M$ **ENU**  $\rightarrow$   $\bullet$  (Beeldformaat)  $\rightarrow$  gewenste functie  $\rightarrow$  OK

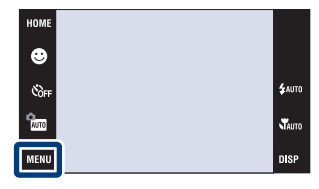

## [Inhoud](#page-3-0)

# [bediening](#page-7-0) [Zoeken op](#page-7-0) [Zoeken in HOME/MENU](#page-9-0) Zoeken in<br>HOME/MENU

[Index](#page-173-0)

#### **Bij opname van stilstaande beelden**

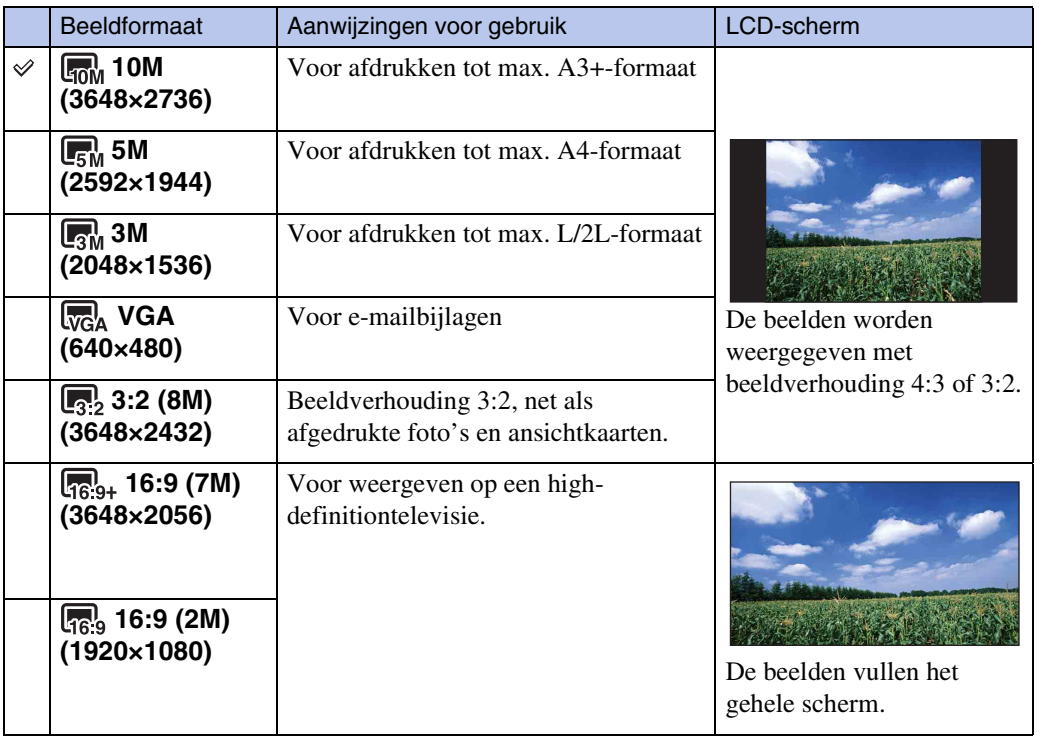

#### **Opmerking**

• Als u beelden afdrukt die zijn opgenomen in met beeldverhouding 16:9, kunnen beide zijranden worden afgeknipt.

#### **In de eenvoudig-opnemen-functie**

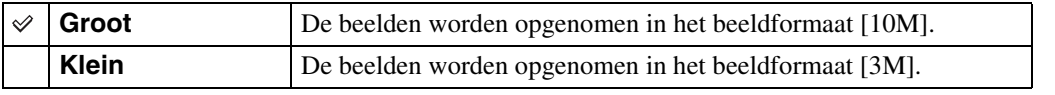

#### **Bij opname van bewegende beelden**

Hoe groter het beeldformaat, hoe hoger de beeldkwaliteit. Hoe hoger het aantal frames per seconde, hoe vloeiender het weergavebeeld.

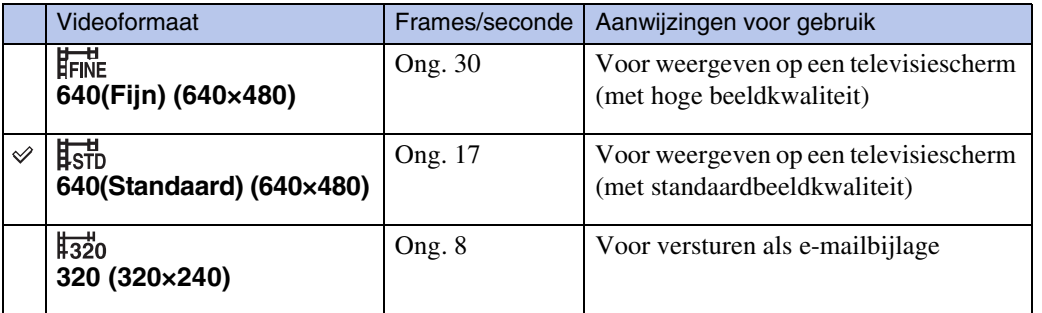

#### **Opmerkingen**

- U kunt geen bewegende beelden opnemen in het interne geheugen met het beeldformaat ingesteld op [640(Fijn)] (alleen DSC-T77).
- Wanneer u een "Memory Stick Duo" gebruikt, kunnen bewegende beelden met beeldformaat ingesteld op [640(Fijn)] alleen worden opgenomen op een "Memory Stick PRO Duo".
- Deze camera biedt geen ondersteuning voor HD-opname of -weergave van bewegende beelden.

### ÖOver "beeldkwaliteit" en "beeldformaat"

Een digitaal beeld is samengesteld uit een groot aantal kleine puntjes, genaamd pixels. Als een beeld uit veel pixels bestaat, zal het beeld groot zijn, meer geheugenruimte in beslag nemen, en met scherpe details worden weergegeven. Het "Beeldformaat" wordt aangegeven met het aantal pixels. Ondanks dat u op het scherm van de camera het verschil niet kunt zien, verschillen de kleine details en de verwerkingstijd wanneer het beeld wordt afgedrukt of weergegeven op een computerscherm.

#### **Beschrijving van de pixels en het beeldformaat**

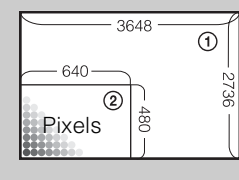

- 1 Beeldformaat: 10M  $3648$  pixels  $\times$  2736 pixels = 9.980.928 pixels 2 Beeldformaat: VGA
	- 640 pixels  $\times$  480 pixels = 307.200 pixels

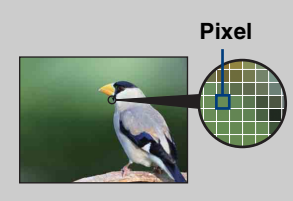

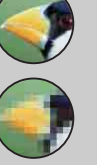

**Veel pixels** (Hoge beeldkwaliteit en groot bestand)

#### **Weinig pixels**

(Lage beeldkwaliteit en klein bestand)

bediening

pnouu

### **Scèneherkenning**

De camera herkent de opnameomstandigheden automatisch en maakt vervolgens de opname.

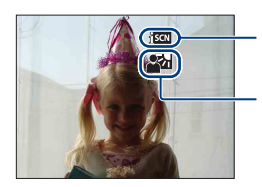

Pictogram van huidige instelling

Pictogram van scèneherkenning

De camera herkent de volgende soorten scènes. Nadat de camera de optimale scène heeft bepaald, wordt het bijbehorende pictogram afgebeeld.

(Schemer),  $\blacktriangleright$  (Schemer-portret),  $\blacktriangleright$  (Schemer met gebruikmaking van een statief),  $\boxtimes$  (Tegenlicht),  $\boxtimes$  (Tegenlicht-portret),  $\boxtimes$  (Landschap),  $\boxtimes$  (Macro),  $\clubsuit$  (Portret).

Als de camera de scène niet herkent, wordt het beeld opgenomen met dezelfde instellingen als wanneer scèneherkenning is ingesteld op [Uit].

- 1 Doe de lensafdekking omlaag om de opnamefunctie in te schakelen.
- 2  $\frac{1}{2}$  (Opn.functie)  $\rightarrow$  Autom. instellen)  $\rightarrow$  $\mathbf{X}$  of  $\mathbf{O}\mathbf{K}$
- 3  $M$ FNU  $\rightarrow$  fscN (Scèneherkenning)  $\rightarrow$  gewenste functie  $\rightarrow$  OK

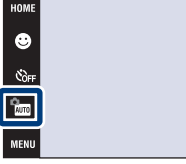

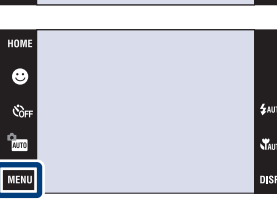

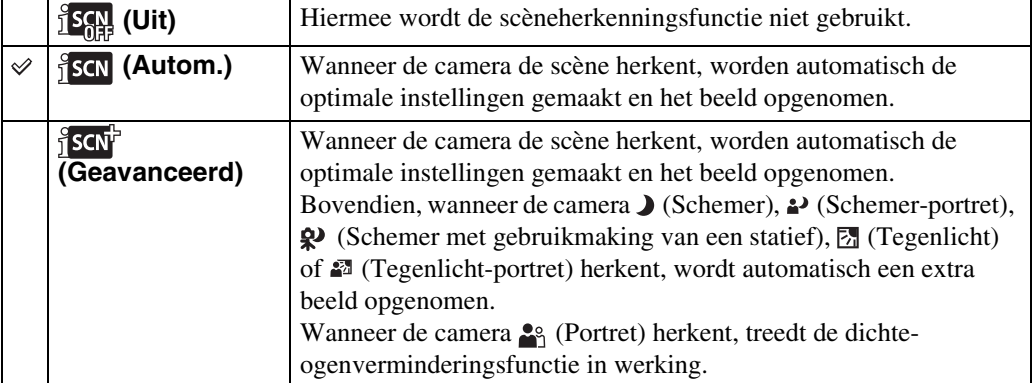

#### **Opmerkingen**

- De scèneherkenning werkt niet in de volgende situaties:
	- Tijdens opnemen in de Macro-/Close-scherpstellingsfunctie
	- Tijdens opnemen in de Burst-functie
	- Tijdens gebruik van de digitale zoom
- De beschikbare flitserinstellingen zijn  $\frac{1}{2}$  (Flitser automatisch) en  $\circledA$  (Flitser uit).
- Als de gezichtsherkenningsfunctie is ingesteld op [Na aanraken], wordt de standaardinstelling voor gezichtsherkenning ingesteld op [Autom.] als scèneherkenning op iets anders is ingesteld dan [Uit] voordat het scherm wordt aangeraakt.
- $\mathcal{Q}$  (Schemer met gebruikmaking van een statief)-scènes worden soms niet herkend in een omgeving waarin trillingen worden doorgegeven aan de camera ondanks dat deze op een statief is bevestigd.
- Soms wordt een lange sluitertijd gebruikt als een scène wordt herkend als een  $\mathbf{\mathcal{Q}}$  (Schemer met gebruikmaking van een statief)-scène. Houd de camera stil tijdens het maken van de opname.
- Het pictogram van de scèneherkenning wordt afgebeeld ongeacht de instelling van DSP (schermweergave).
- Mogelijk worden deze scènes niet herkend, afhankelijk van de omstandigheden.
- De dichte-ogenverminderingsfunctie werkt niet wanneer de scèneherkenning is ingesteld op [Autom.].

#### Ö Wat is de dichte-ogenverminderingsfunctie

Als de scèneherkenningsfunctie is ingesteld op [Geavanceerd] en het onderwerp tijdens de opname zijn/haar ogen dicht doet, werkt deze functie zodanig dat de camera onmiddellijk daarna een extra opname maakt waarop het onderwerp de ogen open heeft. De camera selecteert vervolgens automatisch het beeld waarop het onderwerp de ogen open heeft en geeft dit weer.

Wanneer de dichte-ogenverminderingsfunctie in werking treedt, maar de camera alleen beelden kan opnemen waarop het onderwerp de ogen dicht heeft, wordt de mededeling "Dichte ogen gedetecteerd" afgebeeld op het LCD-scherm.

Als de scèneherkenningsfunctie is ingesteld op [Autom.], treedt de dichte-

ogenverminderingsfunctie niet in werking, maar wordt toch de mededeling "Dichte ogen gedetecteerd" afgebeeld op het LCD-scherm wanneer de camera een beeld opneemt waarop het onderwerp de ogen dicht heeft.

### **Flitser (Eenvoudig opnemen)**

U kunt de instelling van de flitser selecteren op het **MENU** in de eenvoudig-opnemen-functie.

- 1 Doe de lensafdekking omlaag om de opnamefunctie in te schakelen.
- 2 **ftm** (Opn.functie) → EASY (Eenvoudig opnemen)  $\rightarrow$  OK
- 3  $MENU \rightarrow$  [Flitser]  $\rightarrow$  gewenste functie  $\rightarrow$  OK

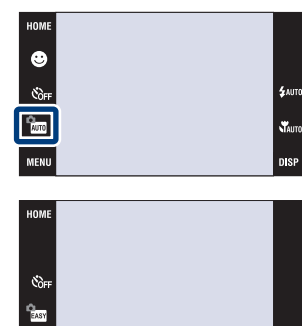

MENU

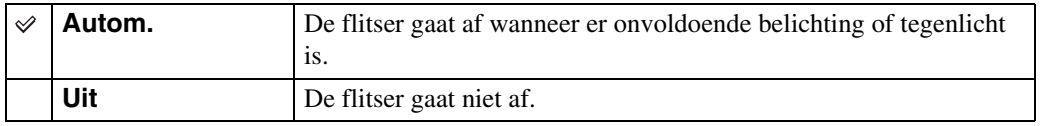

[bediening](#page-7-0) [Zoeken op](#page-7-0) [Zoeken in HOME/MENU](#page-9-0)

Zoeken in<br>HOME/MENU

Zoeken op<br>bediening

[Inhoud](#page-3-0)

### **Gezichtsherkenning**

U kunt selecteren of de gezichtsherkenningsfunctie moet worden gebruikt of niet, en u kunt tevens de onderwerpen selecteren die voorrang moeten krijgen bij het scherpstellen wanneer de functie wordt gebruikt.

Met deze instelling herkent de camera de gezichten van uw onderwerpen en stelt automatisch de scherpstelling, flitser, belichting, witbalans en rode-ogeneffectvermindering in.

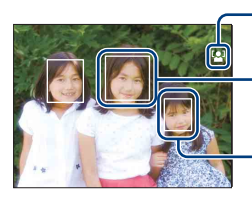

Pictogram van gezichtsherkenning

Gezichtsherkenningskader (oranje)

Gezichtsherkenningskader (wit)

- 1 Doe de lensafdekking omlaag om de opnamefunctie in te schakelen.
- 2  $\overline{\text{MIN}} \rightarrow \overline{\text{MIN}}$  (Gezichtsherkenning)  $\rightarrow$ gewenste functie  $\rightarrow \infty$

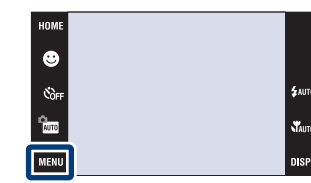

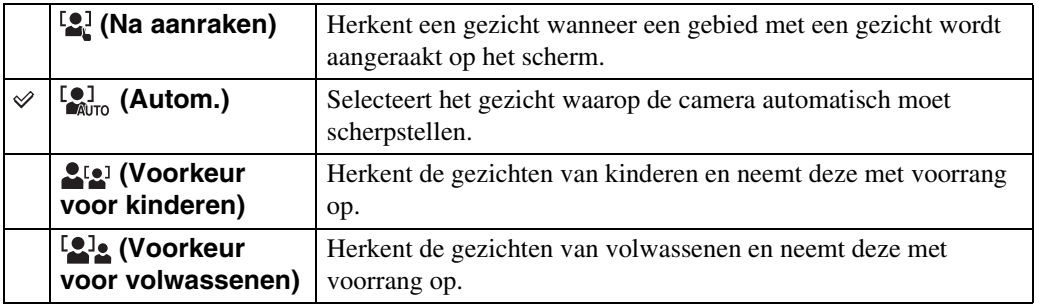

#### **Opmerkingen**

- U kunt de gezichtsherkenning niet selecteren in de **EASY** (Eenvoudig opnemen) functie of tijdens het opnemen van bewegende beelden.
- In de  $\frac{\epsilon}{\log n}$  (Autom. Programma) functie wordt de standaardinstelling van de gezichtsherkenningsfunctie ingesteld op [Na aanraken].
- De gezichtsherkenningsfunctie werkt niet tijdens gebruik van de digitale-zoomfunctie.
- Maximaal 8 gezichten van uw onderwerpen kunnen worden herkend. Echter, slechts maximaal 4 gezichten van het onderwerp kunnen worden herkend wanneer de  $\mathbb{S}_{\mathbb{R}}^{\circ}$  (Soft Snap)-functie is geselecteerd als de scènekeuzefunctie.
- Afhankelijk van de omstandigheden is het mogelijk dat de gezichten van kinderen en volwassenen niet juist worden herkend.
- Tijdens het opnemen in de lach-sluiterfunctie, wordt [Gezichtsherkenning] automatisch ingesteld op [Autom.], ook als dit ingesteld is op [Na aanraken].

84NL

### ₹ Het onderwerp kiezen dat voorrang moet krijgen

- Raak het onderwerp aan dat onmiddellijk voorrang moet krijgen, ongeacht de voorrangsinstelling van de gezichtsherkenningsfunctie.
- Wanneer meerdere gezichten worden herkend, stelt de camera vast welke het hoofdonderwerp is en stelt met voorrang scherp op dat onderwerp. Het gezichtsherkenningskader rond het hoofdonderwerp is oranje.
- Wanneer u de ontspanknop tot halverwege indrukt, wordt het gezichtsherkenningskader rond onderwerpen die scherpgesteld zijn groen.

#### ÖGezichten gemakkelijker te herkennen maken

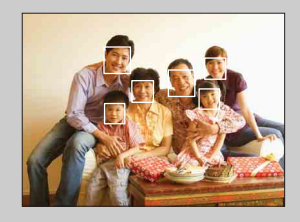

- Zorg voor voldoende belichting.
- Zorg ervoor dat het gezicht van de onderwerpen niet wordt verborgen door hoeden, gezichtsmaskers, zonnebrillen, enz.
- Zorg ervoor dat de onderwerpen naar de camera kijken.

### **Lach-herkenn.gevoeligheid**

U kunt de gevoeligheid van de lach-sluiterfunctie voor het herkennen van een lach instellen.

- 1 Doe de lensafdekking omlaag om de opnamefunctie in te schakelen.
- 2  $\frac{1}{2}$  (Opn.functie)  $\rightarrow$  AUTO (Autom. instellen)  $\rightarrow$  $\sqrt{X}$  of  $\overline{OK}$
- $3$   $M$   $\rightarrow$   $\bullet$  (Lach-herkenn.gevoeligheid)  $\rightarrow$ gewenste functie  $\rightarrow \infty$

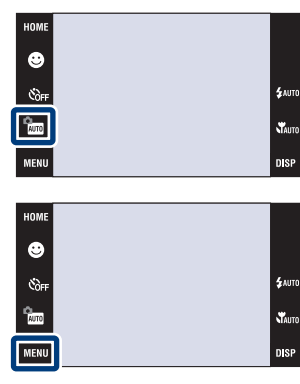

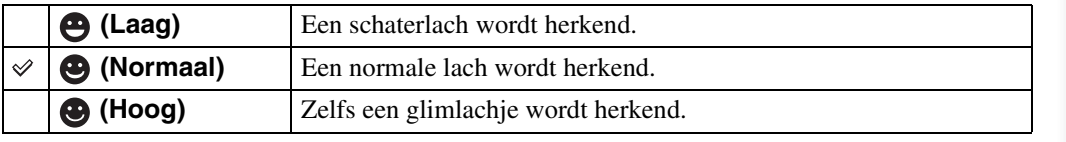

#### **Opmerking**

• Het is mogelijk dat een lach niet goed wordt herkend, afhankelijk van de omstandigheden.

[bediening](#page-7-0) [Zoeken op](#page-7-0) [Zoeken in HOME/MENU](#page-9-0)

NHMEMENU

Zoeken op<br>bediening

### **Opn.functie**

U kunt de opnamefunctie kiezen uit Normaal (enkelbeeld), Burst of Exposure Bracket.

- 1 Doe de lensafdekking omlaag om de opnamefunctie in te schakelen.
- 2  $MENU \rightarrow \Box$  (Opn.functie)  $\rightarrow$  gewenste functie  $\rightarrow$  OK

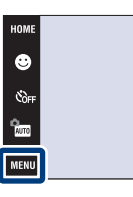

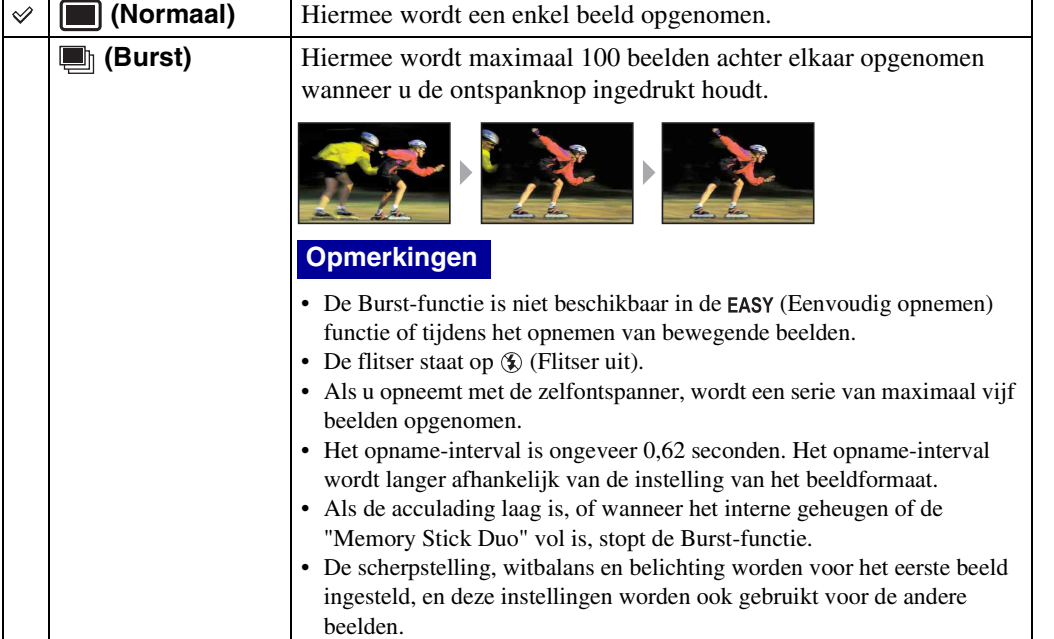

 $\frac{1}{2}$ AUTO

**Stauro** 

**DISP** 

[bediening](#page-7-0) [Zoeken op](#page-7-0) [Zoeken in HOME/MENU](#page-9-0)

NOMENNENU

Zoeken op<br>bediening

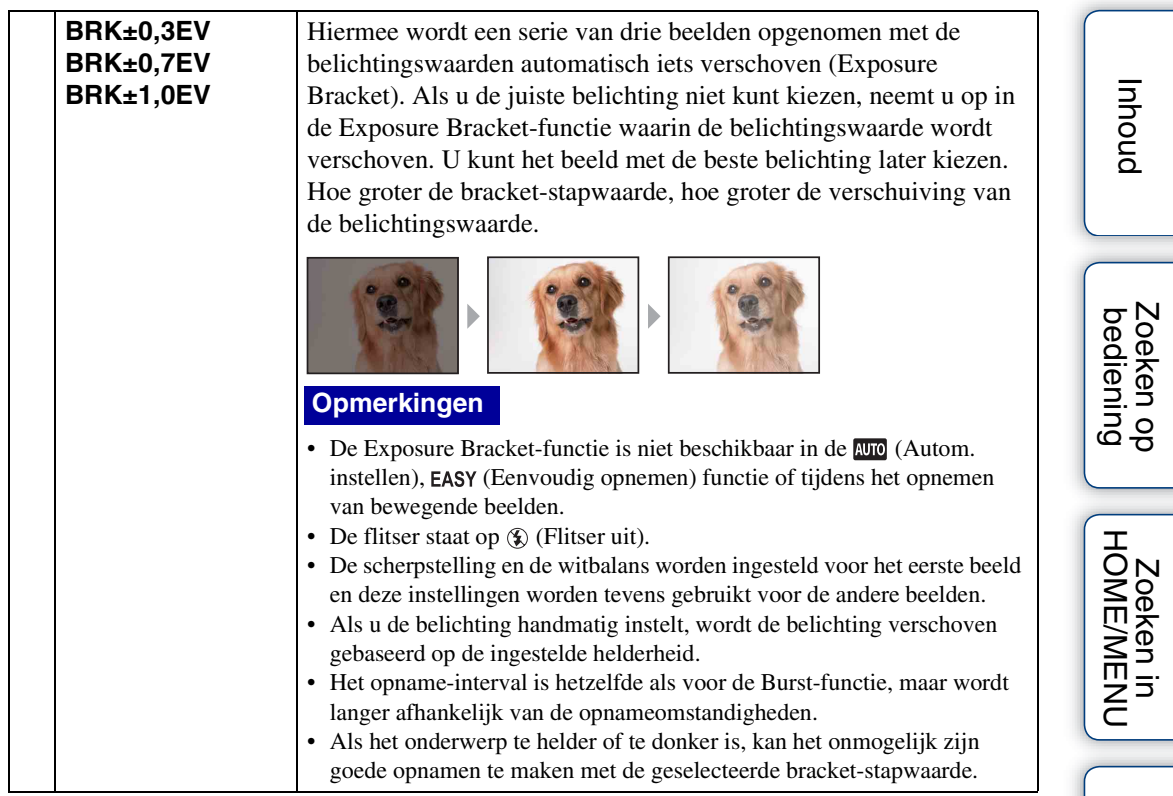

[Index](#page-173-0)

### **EV**

U kunt de belichting handmatig instellen in stapjes van 1/3 EV binnen het bereik van –2,0 EV  $t/m + 2.0$  EV.

Voor informatie over de EV-instelling in de **C<sub>RM</sub>** (Autom. Programma) functie, zie pagina [35](#page-34-0).

- 1 Doe de lensafdekking omlaag om de opnamefunctie in te schakelen.
- 2  $M = N 0$ <sub>EV</sub> (EV)  $\rightarrow$  gewenst nummer  $\rightarrow$  **OK**

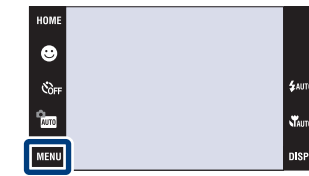

#### **Opmerkingen**

- [EV] is niet beschikbaar in de **EASY** (Eenvoudig opnemen) functie.
- Als u een onderwerp opneemt onder extreem heldere of donkere omstandigheden, of als u de flitser gebruikt, is het mogelijk dat de belichtingsinstelling niet effectief is.

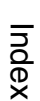

[bediening](#page-7-0) [Zoeken op](#page-7-0) [Zoeken in HOME/MENU](#page-9-0)

**Zoeken in**<br>HOME/MENU

Zoeken op<br>bediening

### **Lichtmeetfunctie (Bewegende beelden)**

Met deze instelling kunt u de lichtmeetfunctie kiezen die bepaalt welk deel van het onderwerp wordt gemeten voor de berekening van de belichting.

Voor informatie over de lichtmeetfuncties in de **D<sub>RM</sub>** (Autom. Programma) functie, zie pagina [33](#page-32-0).

- 1 Doe de lensafdekking omlaag om de opnamefunctie in te schakelen.
- 2  $\frac{2}{2}$  (Opn.functie)  $\rightarrow \frac{1}{2}$  (Bewegende beelden)  $\rightarrow$  OK
- $3$   $M$   $\overline{M}$  $\overline{M}$  $\rightarrow$   $\overline{Q}$  (Lichtmeetfunctie)  $\rightarrow$  gewenste functie  $\rightarrow$  OK

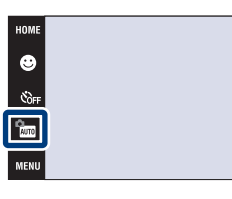

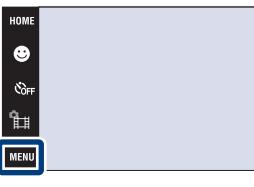

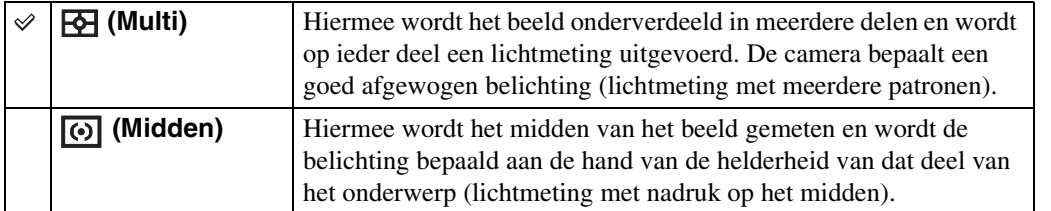

**Б**лито

**N**<br>Mauto .<br>Disf

[Inhoud](#page-3-0)

### **Scherpstellen (Bewegende beelden)**

Met deze instelling kunt u de scherpstellingsmethode veranderen. Gebruik het menu als het moeilijk is goed scherp te stellen met de automatische-scherpstellingsfunctie.

Voor informatie over de scherpstellingsmethoden in de **A<sub>RM</sub>** (Autom. Programma) functie, zie pagina [31](#page-30-0).

- 1 Doe de lensafdekking omlaag om de opnamefunctie in te schakelen.
- 2  $\frac{2}{2}$  (Opn.functie)  $\rightarrow \frac{1}{2}$  (Bewegende beelden)  $\rightarrow$  OK
- $3$   $\overline{M}$   $\overline{3}$   $\rightarrow$   $\overline{M}$  (Scherpstellen)  $\rightarrow$  gewenste functie  $\rightarrow$  OK

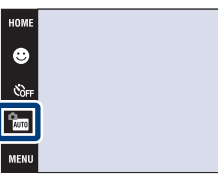

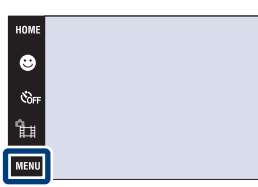

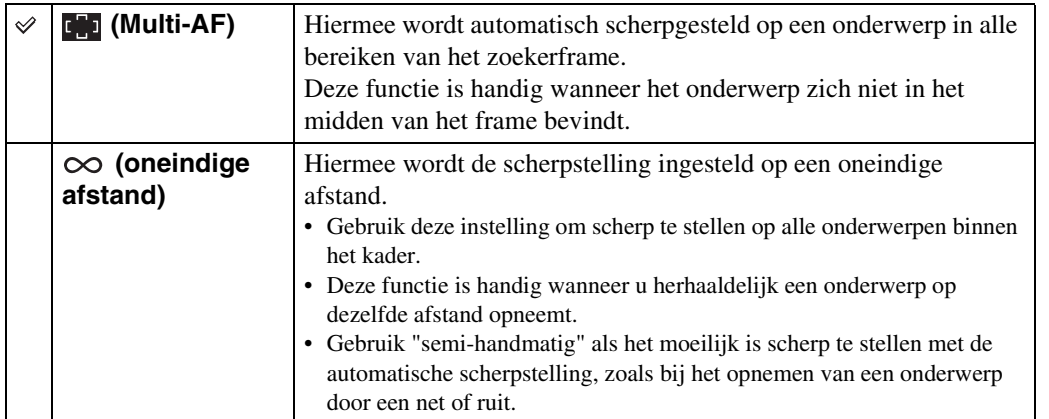

[bediening](#page-7-0) [Zoeken op](#page-7-0) [Zoeken in HOME/MENU](#page-9-0)

Zoeken in<br>HOMEMENU

**Б**лито

**N**<br>Mauto

**D** SF

Zoeken op<br>bediening

### **Witbalans**

Met deze instelling kunt u de kleurtinten instellen overeenkomstig het omgevingslicht. Gebruik deze functie als de beeldkleuren onnatuurlijk lijken.

1 Doe de lensafdekking omlaag om de opnamefunctie in te schakelen.

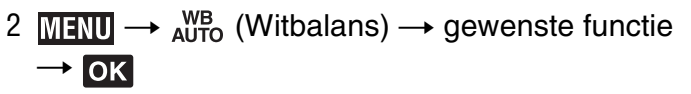

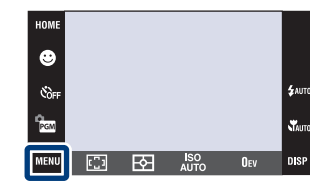

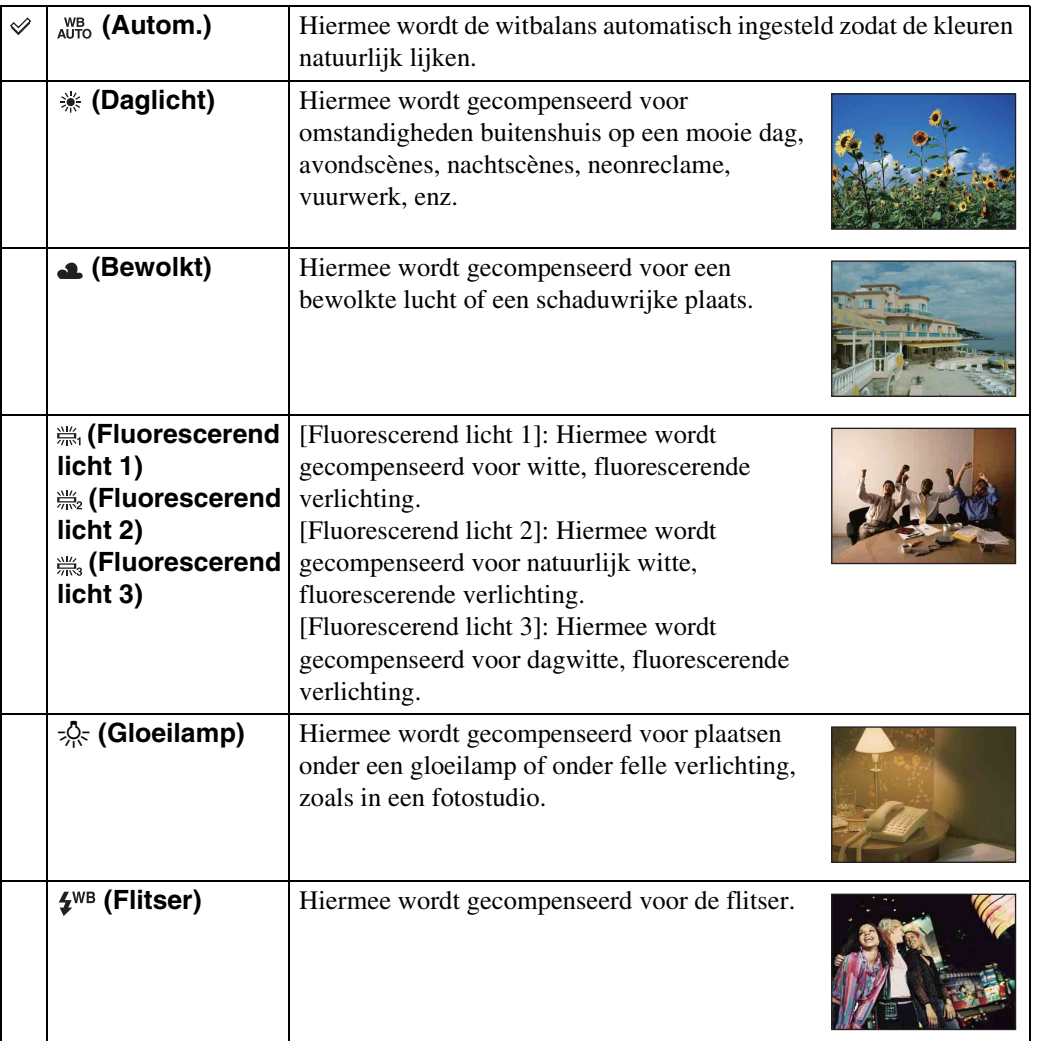

[bediening](#page-7-0) [Zoeken op](#page-7-0) [Zoeken in HOME/MENU](#page-9-0)

NOMENNENU

Zoeken op<br>bediening

[Index](#page-173-0)

#### **Opmerkingen**

- U kunt [Witbalans] niet selecteren in de **MO** (Autom. instellen) en **EASY** (Eenvoudig opnemen) functie.
- Voor het opnemen van bewegende beelden kunt u niet [Flitser] selecteren bij [Witbalans].
- Als  $\bullet$  (Onderwater) is geselecteerd als de scènekeuzefunctie, kunt u [Witbalans onderwater] [\(pagina 94\)](#page-93-0) gebruiken in plaats van [Witbalans].
- Onder fluorescerende verlichting die flikkert, is het mogelijk dat de witbalans niet correct functioneert, ondanks dat u [Fluorescerend licht 1], [Fluorescerend licht 2] of [Fluorescerend licht 3] hebt ingesteld.
- Bij het opnemen met de flitser ingesteld op een andere instelling dan [Flitser], wordt de [Witbalans] ingesteld op [Autom.].

### $\ddot{Q}$ Effecten van de belichtingsomstandigheden

De natuurlijke kleur van het onderwerp wordt beïnvloed door de belichtingsomstandigheden.

De kleurtinten worden automatisch ingesteld in de automatische instelfunctie, maar u kunt de kleurtinten ook handmatig instellen met behulp van de witbalansfunctie.

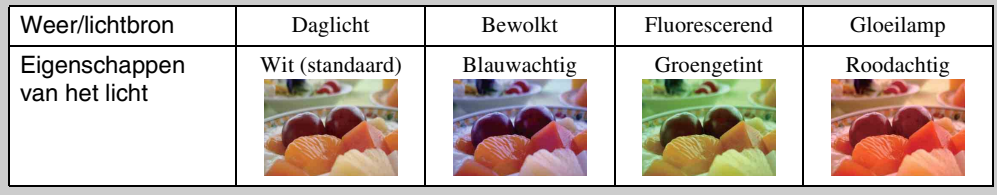

[bediening](#page-7-0) [Zoeken op](#page-7-0) [Zoeken in HOME/MENU](#page-9-0) Zoeken in<br>HOME/MENU

Zoeken op<br>bediening

### <span id="page-93-0"></span>**Witbalans onderwater**

U kunt de kleurtinten instellen in de (Onderwater)-functie.

- 1 Doe de lensafdekking omlaag om de opnamefunctie in te schakelen.
- 2  $\frac{2}{100}$  (Opn.functie)  $\rightarrow$  SCN (Scènekeuze)  $\rightarrow$  $\bigodot$  (Onderwater)  $\rightarrow$  OK
- 3  $M = N^{\text{WB}}$  (Witbalans onderwater)  $\rightarrow$ gewenste functie  $\rightarrow \infty$

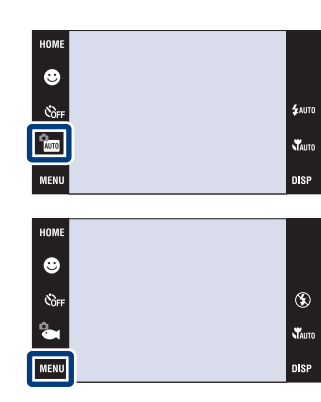

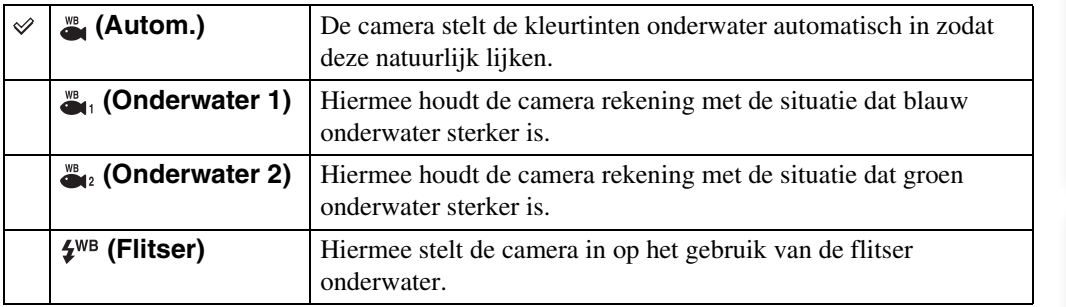

#### **Opmerkingen**

- Afhankelijk van de kleur van het water is het mogelijk dat de witbalans onderwater niet goed werkt ondanks dat u [Onderwater 1] of [Onderwater 2] hebt ingesteld.
- Bij het opnemen met de flitser ingesteld op een andere instelling dan [Flitser], wordt de [Witbalans onderwater] ingesteld op [Autom.].

[Index](#page-173-0)

[bediening](#page-7-0) [Zoeken op](#page-7-0) [Zoeken in HOME/MENU](#page-9-0)

**Zoeken in**<br>HOME/MENU

Zoeken op<br>bediening

[Inhoud](#page-3-0)

### **Flitsniveau**

Met deze instelling kunt u de hoeveelheid flitslicht instellen.

- 1 Doe de lensafdekking omlaag om de opnamefunctie in te schakelen.
- 2  $\frac{1}{2}$  (Opn.functie)  $\rightarrow$  PGM (Autom. Programma)  $\rightarrow$  OK
- 3  $\overline{M}$   $\overline{M}$   $\rightarrow$   $\overline{\star}$  (Flitsniveau)  $\rightarrow$  gewenste functie  $\rightarrow$  OK

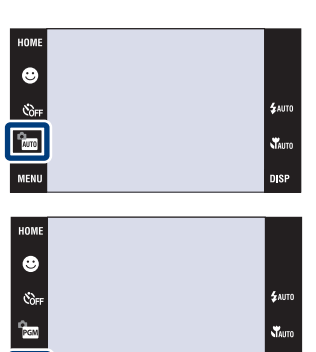

MENU **CO EQ** AUTO DEV

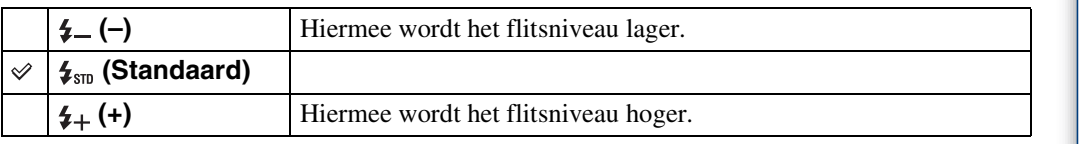

#### **Opmerking**

• Soms zijn de effecten niet zichtbaar wanneer het onderwerp dat wordt opgenomen te helder of te donker is.

[bediening](#page-7-0) [Zoeken op](#page-7-0) [Zoeken in HOME/MENU](#page-9-0)

NHIMENDE<br>
HOMENNENU

 $\overline{\phantom{a}}$  disp

Zoeken op<br>bediening

[Inhoud](#page-3-0)

### **Dichte-ogenvermindering**

Beelden van onderwerpen die de ogen niet dicht hebben kunnen automatisch worden geselecteerd en opgeslagen wanneer  $\mathcal{S}_3$  (Soft Snap) is geselecteerd als scènekeuzefunctie.

- 1 Doe de lensafdekking omlaag om de opnamefunctie in te schakelen.
- 2  $\frac{1}{2}$  (Opn.functie)  $\rightarrow$   $\frac{1}{2}$  (Soft Snap)  $\rightarrow$  OK
- 3  $M$   $\text{N}$   $\longrightarrow$   $\bigoplus_{n=0}^{\infty}$  (Dichte-ogenvermindering)  $\longrightarrow$ gewenste functie  $\rightarrow$  OK

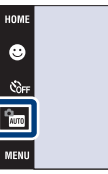

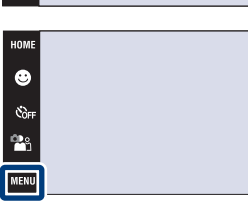

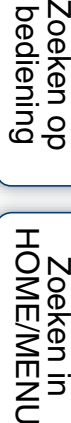

ِدِچ

Zoeken op<br>bediening

.<br>Valut

مسة.<br>م

 $\mathbf{x}$ 

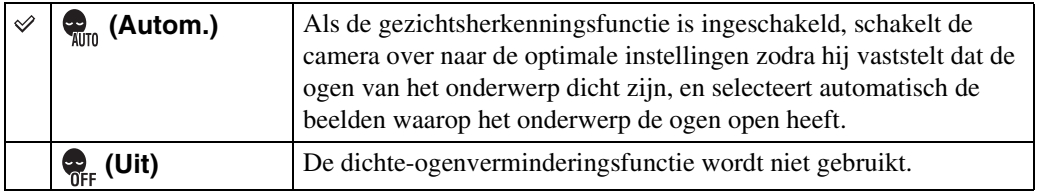

#### **Opmerkingen**

- De dichte-ogenverminderingsfunctie werkt niet in de volgende situaties:
	- Tijdens het gebruik van de flitser
	- Tijdens opnemen in de burst- of bracketfunctie
	- Wanneer de gezichtsherkenningsfunctie niet werkt
- Soms werkt de dichte-ogenverminderingsfunctie niet, afhankelijk van de situatie.
- Wanneer de dichte-ogenverminderingsfunctie is ingesteld op [Autom.] en alleen beelden zijn opgenomen waarop het onderwerp de ogen dicht heeft, wordt de mededeling "Dichte ogen gedetecteerd" afgebeeld op het LCD-scherm. Maak zo nodig de opname opnieuw.

[Index](#page-173-0)

### **Rode-ogeneffect**

De flitser gaat twee of meer keer af voordat de opname wordt gemaakt om het rode-ogeneffect dat optreedt bij het gebruik van de flitser te verminderen.

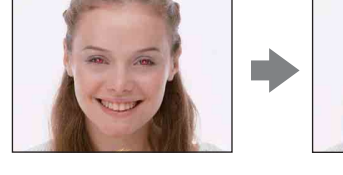

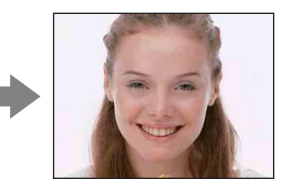

- 1 Doe de lensafdekking omlaag om de opnamefunctie in te schakelen.
- 2  $M$   $\rightarrow$   $\frac{1}{2}$  (Rode-ogeneffect)  $\rightarrow$  gewenste functie  $\rightarrow$  OK

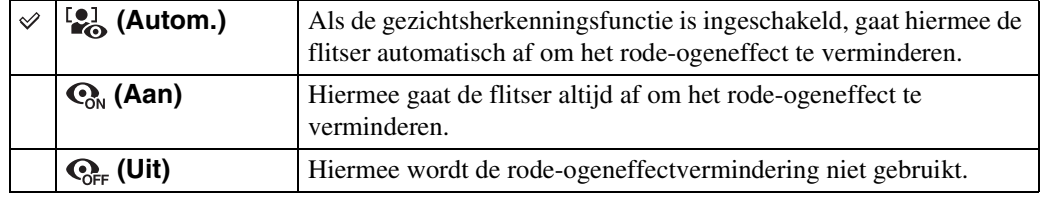

Ġ e).<br>Cor

#### **Opmerkingen**

- U kunt [Rode-ogeneffect] niet selecteren in de EASY (Eenvoudig opnemen) functie en tijdens het opnemen van bewegende beelden.
- Om wazige beelden te voorkomen, moet u de camera stevig vasthouden totdat de sluiter is ontspannen. Dit duurt normaal gesproken een seconde nadat u op de ontspanknop hebt gedrukt. Zorg er tevens voor dat het onderwerp niet beweegt gedurende deze periode.
- Het is mogelijk dat de rode-ogeneffectvermindering niet het gewenste resultaat oplevert. Dit is afhankelijk van individuele verschillen en omstandigheden, zoals de afstand tot het onderwerp, en of het onderwerp weg keek van de voorflits.
- Als u de gezichtsherkenningsfunctie niet gebruikt, werkt de rode-ogeneffectvermindering niet, ook niet wanneer u [Autom.] instelt.

Zoeken op<br>bediening

[Inhoud](#page-3-0)

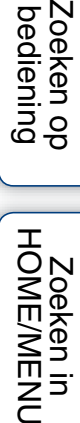

[Index](#page-173-0)

### ÿHoe ontstaat het rode-ogeneffect?

Pupillen worden groter in een donkere omgeving. Het flitslicht wordt gereflecteerd door de bloedvaten op de achterkant van het oog (het netvlies) waardoor het "rode-ogeneffect" optreedt.

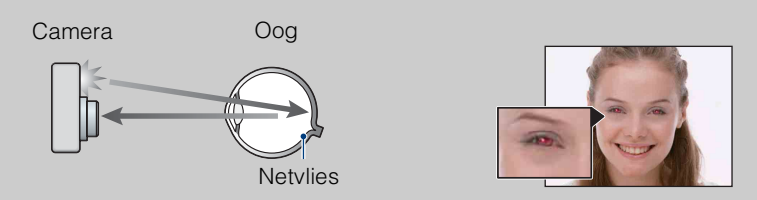

#### **Andere manieren om het rode-ogeneffect te verminderen**

- Selecteer  $\hat{\mathfrak{s}}_0$  (Hoge gevoeligheid) als de scènekeuzefunctie. (De flitser wordt automatisch uitgeschakeld.)
- Als de ogen van het onderwerp in het beeld rood zijn, corrigeert u het beeld met behulp van [Bijwerken] in het weergavemenu of met behulp van het bijgeleverde softwareprogramma "PMB".

### **DRO**

De camera analyseert de opnamescène en corrigeert de helderheid en het contrast automatisch om de beeldkwaliteit te verhogen.

DRO is de afkorting van "Dynamic Range Optimizer" (optimalisatie van dynamisch bereik), een functie die automatisch het verschil tussen lichte en donkere delen van een beeld optimaliseert.

- 1 Doe de lensafdekking omlaag om de opnamefunctie in te schakelen.
- 2  $\frac{2}{2}$  (Opn.functie)  $\rightarrow$  PGM (Autom. Programma)  $\rightarrow$  OK
- 3  $M$   $\rightarrow$   $n$   $\rightarrow$  (DRO standard)  $\rightarrow$  gewenste functie  $\rightarrow$  OK

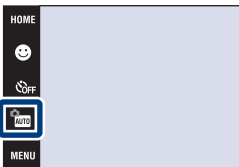

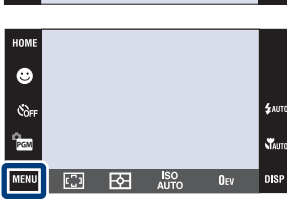

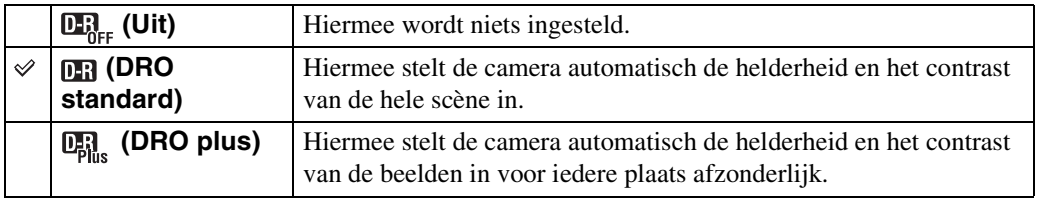

#### **Opmerkingen**

- Afhankelijk van de opnameomstandigheden, kan het onmogelijk zijn het beeld te corrigeren.
- Let op de volgende punten wanneer [DRO plus] is ingesteld.
	- Er is tijd nodig om het beeld te bewerken.
	- Alleen [AUTO] of waarden van [80] tot en met [400] kunnen worden ingesteld voor de ISOgevoeligheid.
	- Als de Burst- of Bracket-functie is ingesteld, wordt [DRO plus] geannuleerd en [DRO standard] ingesteld.

[bediening](#page-7-0) [Zoeken op](#page-7-0) [Zoeken in HOME/MENU](#page-9-0)

Zoeken in<br>HOME/MENU

Zoeken op<br>bediening

nie

[Index](#page-173-0)

### **Kleurfunctie**

Door toepassing van kleureffecten kunt u de kleurinstelling van het beeld veranderen.

- 1 Doe de lensafdekking omlaag om de opnamefunctie in te schakelen.
- 2  $\overline{\text{MIND}} \rightarrow \overline{\phantom{C}}$  (Kleurfunctie)  $\rightarrow$  gewenste functie  $\rightarrow \overline{OK}$

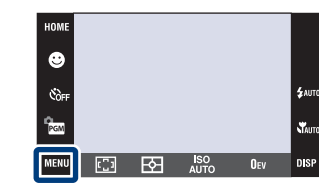

[Inhoud](#page-3-0)

[bediening](#page-7-0) [Zoeken op](#page-7-0) [Zoeken in HOME/MENU](#page-9-0)

Zoeken in<br>HOME/MENU

Zoeken op<br>bediening

[Index](#page-173-0)

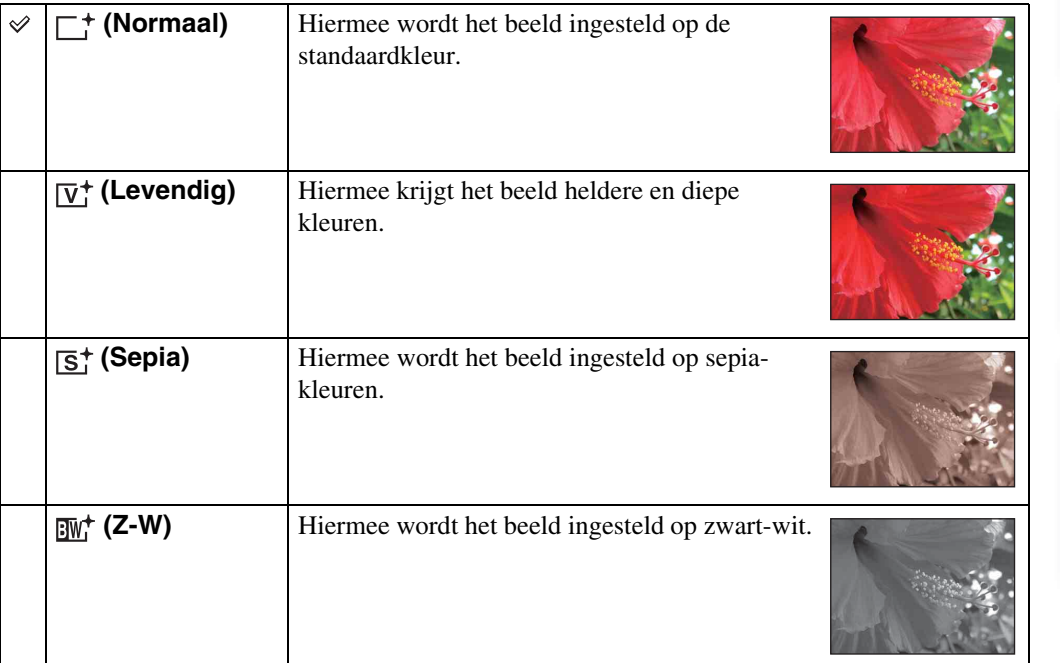

#### **Opmerkingen**

- U kunt [Kleurfunctie] niet selecteren in de **[WD**] (Autom. instellen) functie, scènekeuzefunctie en EASY (Eenvoudig opnemen) functie.
- U kunt alleen [Normaal], [Sepia] of [Z-W] instellen voor het opnemen van bewegende beelden.

### **SteadyShot**

Met deze instelling kunt u de antiwaasfunctie selecteren.

- 1 Doe de lensafdekking omlaag om de opnamefunctie in te schakelen.
- 2 MENU -> ((V) (SteadyShot) -> gewenste functie  $\rightarrow$  OK

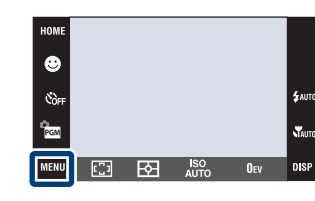

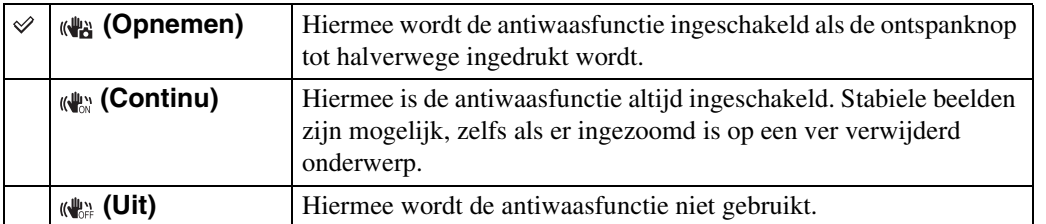

#### **Opmerkingen**

- In de functies  $\overline{N_{100}}$  (Autom. instellen), **EASY** (Eenvoudig opnemen) of  $\overline{N}$  (Voedsel), wordt [SteadyShot] ingesteld op [Opnemen].
- Voor bewegende beelden kunt u alleen [Continu] of [Uit] instellen. De standaardinstelling is [Continu].
- De acculading wordt sneller opgebruikt in de [Continu]-functie dan in de [Opnemen]-functie.

### **ÿ**Tips om wazige beelden te voorkomen

De camera werd per ongeluk bewogen toen u een beeld opnam. Dit heet de "camerabeweging". Het kan ook zijn dat het onderwerp bewoog toen u het beeld opnam. Dit heet dan "onderwerpbeweging".

#### **Camerabeweging**

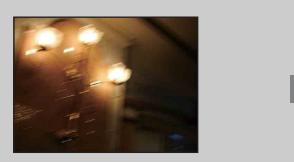

#### **Oorzaak:**

Uw hand of lichaam bewoog terwijl u de camera vasthield en op de ontspanknop drukte, waardoor het gehele beeld wazig is geworden.

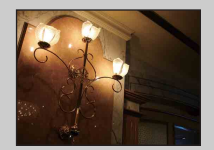

#### **Wat u moet doen om wazige beelden te voorkomen:**

- Gebruik een statief of plaats de camera op een vlakke ondergrond zodat de camera stevig staat.
- Neem op met een zelfontspanner met een vertraging van 2 seconden en stabiliseer de camera door uw armen stevig tegen uw zij te drukken nadat u op de ontspanknop hebt gedrukt.

#### **Onderwerpbeweging**

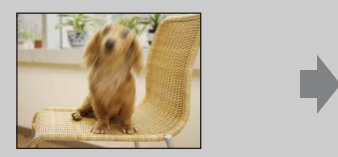

#### **Oorzaak:**

Ondanks dat de camera stil wordt gehouden, kan het onderwerp bewegen tijdens de belichtingstijd nadat op de ontspanknop is gedrukt, waardoor het onderwerp wazig is.

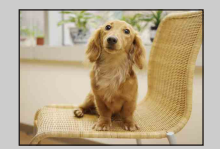

#### **Wat u moet doen om wazige beelden te voorkomen:**

- Selecteer  $\hat{50}$  (Hoge gevoeligheid) als de scènekeuzefunctie.
- Selecteer een hogere ISO-gevoeligheid om de sluitertijd korter te maken, en druk op de ontspanknop voordat het onderwerp beweegt.
- De antiwaasfunctie ter voorkoming van wazige beelden is in de fabriek als standaardinstelling ingeschakeld zodat camerabewegingen automatisch worden verminderd. Dit helpt echter niet tegen onderwerpbewegingen.
- Bovendien treden camerabewegingen en onderwerpbewegingen vaak op bij zwakke belichting of lange sluitertijden, zoals die optreden wanneer  $\sum$  (Schemer-portret) of  $\sum$  (Schemer) is gekozen als de scènekeuzefunctie. In dergelijke gevallen houdt u bij het opnemen de bovenstaande tips in gedachten.

### **Datumlijst**

U kunt in de datumweergave de datum selecteren die moet worden weergegeven. Stap 2 is overbodig wanneer [Datumweergave] reeds is ingesteld.

- 1 Druk op de (weergave-)toets om over te schakelen naar de weergavefunctie.
- 2  $\overline{\text{M}$   $\text{M}$   $\rightarrow$   $\overline{\text{M}}$ <sup>2</sup> (Weergavefunctie)  $\rightarrow$  $\mathbb{E}$  (Datumweergave)  $\rightarrow$  OK
- 3  $MENU \rightarrow \boxed{III}$  (Datumlijst)  $\rightarrow$  OK
- 4 Selecteer de datum die u wilt weergeven op de kalender.

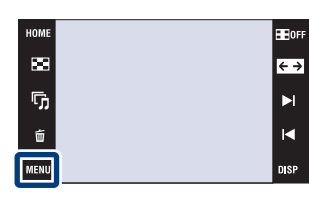

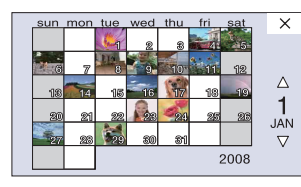

#### **Opmerking**

• Dit onderdeel wordt niet afgebeeld wanneer het interne geheugen wordt gebruikt (alleen DSC-T77).

### **Lijst met gebeurtenissen**

U kunt in de weergave per gebeurtenis de gebeurtenisgroep selecteren die moet worden weergegeven.

U kunt voor iedere groep de zelfbedachte naam van een gebeurtenis invoeren met behulp van het softwareprogramma "PMB" (bijgeleverd). Voor meer informatie over het invoeren van de naam van de gebeurtenis, zie de "Gids voor PMB".

Stap 2 is overbodig wanneer [Weerg. per gebeurt.] reeds is ingesteld.

- 1 Druk op de (weergave-)toets om over te schakelen naar de weergavefunctie.
- 2  $\overline{M}$   $\overline{M}$  (Weergavefunctie)  $\rightarrow \Box$  (Weerg. per gebeurt.)  $\rightarrow$  OK
- 3  $M$ **3**  $M$  **=**  $\rightarrow$  $\rightarrow$  (Lijst met gebeurtenissen)  $\rightarrow$  **OK**
- 4 Selecteer de gebeurtenisgroep die u wilt weergeven.

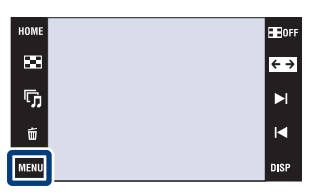

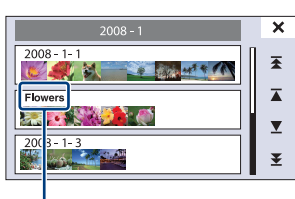

**Naam van gebeurtenis**

#### **Opmerking**

• Dit onderdeel wordt niet afgebeeld wanneer het interne geheugen wordt gebruikt (alleen DSC-T77).

[bediening](#page-7-0) [Zoeken op](#page-7-0) [Zoeken in HOME/MENU](#page-9-0)

Zoeken in<br>HOME/MENU

Zoeken op<br>bediening

[Index](#page-173-0)

### **Map kiezen**

Wanneer meerdere mappen zijn aangemaakt, kunt u de map selecteren waarin het beeld zit dat u wilt weergeven.

Stap 2 is overbodig wanneer [Mapweergave] reeds is ingesteld.

- 1 Druk op de (weergave-)toets om over te schakelen naar de weergavefunctie.
- 2  $\overline{M}$   $\overline{M}$   $\rightarrow$   $\overline{M}$  (Weergavefunctie)  $\rightarrow$  $\Box$  (Mapweergave)  $\rightarrow \Box K$
- $3 \text{ MIN} \rightarrow \Box$  (Map kiezen)  $\rightarrow \text{ OK} \rightarrow$  selecteer de map met  $\boxed{\blacktriangle}$   $\boxed{\blacktriangledown}$   $\rightarrow$   $\boxed{\text{OK}}$ .

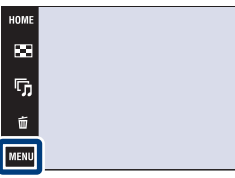

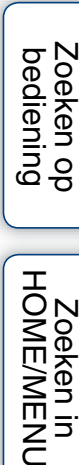

æn.  $\overline{\leftarrow}$  phouu

#### **Opmerking**

• Dit onderdeel wordt niet afgebeeld wanneer het interne geheugen wordt gebruikt (alleen DSC-T77).

#### *i* Beelden uit meerdere mappen bekijken

• Wanneer meerdere mappen zijn aangemaakt en het eerste of laatste beeld in de map wordt weergegeven, worden de volgende pictogrammen afgebeeld:

: U kunt naar de voorgaande map gaan

: U kunt naar de volgende map gaan

: U kunt naar de voorgaande of volgende mappen gaan

Raak  $\blacktriangleright$   $\mid$  aan om naar de volgende of vorige map te gaan.

Zoeken in<br>HOME/MENI

### **Weergavefunctie**

U kunt het weergaveformaat selecteren voor het weergeven van meerdere beelden.

- 1 Druk op de (weergave-)toets om over te schakelen naar de weergavefunctie.
- 2  $\overline{M}$   $\overline{M}$  (Weergavefunctie)  $\rightarrow$  gewenste functie  $\rightarrow$  OK

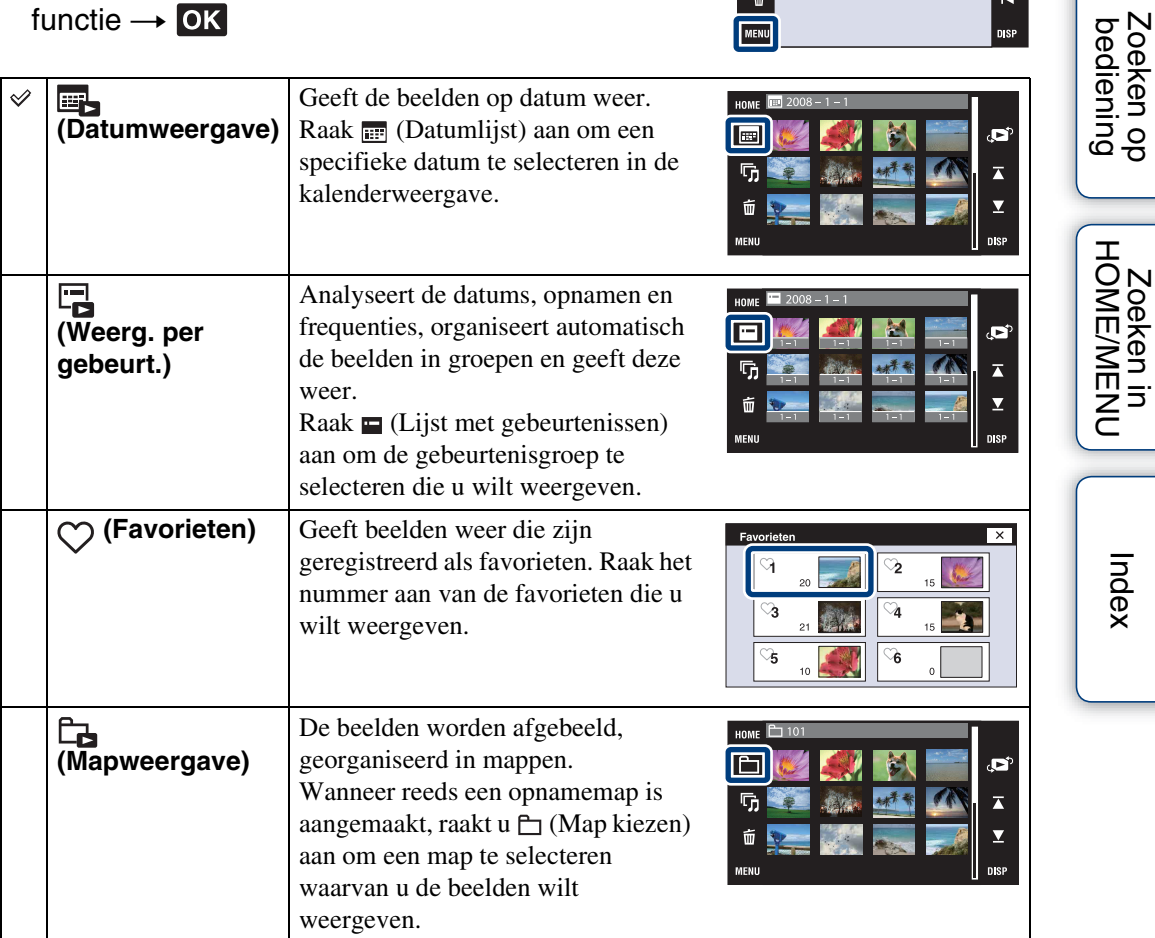

HOMI

 $\blacksquare$ 

 $\overline{\mathbb{Q}}_1$ 

Ű

**MENU** 

#### **Opmerkingen**

- Als u het interne geheugen gebruikt, wordt de weergavefunctie ingesteld op [Mapweergave] (alleen DSC-T77).
- Wanneer beelden opgenomen op een andere camera niet kunnen worden weergegeven op deze camera, geeft u de beelden weer in de [Mapweergave].

[Inhoud](#page-3-0)

**HEIGER** 

 $\overline{\leftarrow}$ 

 $\blacktriangleright$  $\blacksquare$ 

### **Filteren op gezicht**

U kunt beelden filteren en vervolgens weergeven.

- 1 Druk op de (weergave-)toets om over te schakelen naar de weergavefunctie.
- 2  $M$   $\overline{M}$   $\rightarrow$  Q (Filteren op gezicht)  $\rightarrow$  gewenste  $funcie \rightarrow \overline{OK}$

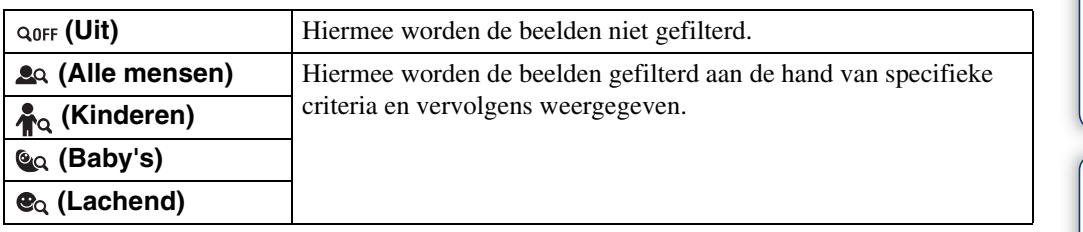

**HOM** 

 $\overline{\mathbf{m}}$ 

 $\overline{\mathbb{G}}$ 

ú

MENU

#### **Opmerkingen**

- Dit onderdeel wordt niet afgebeeld wanneer het interne geheugen wordt gebruikt om beelden op te nemen (alleen DSC-T77).
- Wanneer de weergavefunctie is ingesteld op [Mapweergave], kunt u de filteren-op-gezicht-functie niet gebruiken.
- Soms worden beelden per ongeluk weergegeven of juist niet.
- Soms is filteren niet mogelijk bij beelden opgenomen op een andere camera.

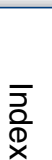

E BOF

 $\overline{\leftarrow}$ 

 $\blacktriangleright$  $\blacksquare$ 

Zoeken op<br>bediening

### **Favorieten toevoegen/verw.**

Selecteer uw favoriete beeld en voeg het toe aan groepen als favoriet, of verwijder het uit groepen als favoriet.

Het  $\heartsuit$  merkteken wordt afgebeeld op geregistreerde beelden.

#### **Opmerkingen**

- Wanneer de weergavefunctie is ingesteld op [Mapweergave], kunt u geen beelden toevoegen aan of verwijderen uit de favorieten.
- Dit onderdeel wordt niet afgebeeld wanneer het interne geheugen wordt gebruikt (alleen DSC-T77).

#### **Het huidig weergegeven beeld registreren**

- 1 Druk op de (weergave-)toets om over te schakelen naar de weergavefunctie.
- 2 Geef het beeld weer dat u wilt toevoegen aan de favorieten  $\rightarrow \text{MIN} \rightarrow \heartsuit$  (Favorieten toevoegen/verw.)  $\rightarrow$   $\bigcirc$  (Dit beeld)  $\rightarrow$  OK  $\rightarrow$

raak het favorietennummer aan waaraan u het beeld wilt toevoegen  $\rightarrow$  $[OK]$ 

#### **Meerdere beelden selecteren en registreren**

- 1 Druk op de (weergave-)toets om over te schakelen naar de weergavefunctie.
- 2  $\overline{M}$   $\overline{M}$   $\rightarrow$   $\heartsuit$  (Favorieten toevoegen/verw.)  $\rightarrow$  $\mathbb{C}_{\mathbb{Z}}$  (Meerdere beelden)  $\rightarrow \mathbb{C}$   $\rightarrow$  raak het favorietennummer aan waaraan u het beeld wilt toevoegen.
- 3 Selecteer de beelden.

#### **In de enkelbeeldweergavefunctie**

- $10$  Raak  $\blacktriangleright$  i/i $\blacktriangleleft$  aan om het beeld weer te geven en raak daarna het beeld aan dat u wilt toevoegen aan de favorieten.
- $(2)$  Herhaal stap  $(1)$ .

#### **In de indexweergavefunctie**

- 1 Raak  $\mathbb{Z}/\mathbb{Z}$  aan om naar de vorige/volgende pagina te gaan, en raak daarna het beeld aan dat u wilt toevoegen aan de favorieten.
- $(2)$  Herhaal stap  $(1)$  om meer beelden te registreren.
- $4 \implies \rightarrow$  [OK]

#### **Opmerking**

• Raak een beeld met een  $\checkmark$  markering aan om de  $\checkmark$  markering op te heffen.

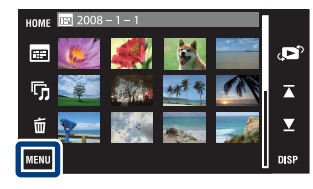

р.

r,

Zoeken op<br>bediening

[Index](#page-173-0)
Zoeken op<br>bediening

# **Alle beelden binnen het datumbereik of in de gebeurtenisgroep toevoegen**

- 1 Druk op de (weergave-)toets om over te schakelen naar de weergavefunctie.
- 2  $\overline{\mathbb{M}}$  (Weergavefunctie)  $\rightarrow$   $\overline{\mathbb{H}}$  (Datumweergave) of  $\overline{\mathbb{H}}$  (Weerg. per gebeurt.)  $\rightarrow \infty$
- 3 Raak  $\mathbb{Z}/\mathbb{Z}$  aan om de datum of gebeurtenis te selecteren waarvan u de beelden wilt registreren.
- 4 MENU  $\rightarrow$   $\heartsuit$  (Favorieten toevoegen/verw.)  $\rightarrow$   $\heartsuit_{\text{NN}}^{\text{m}}$  (Alle in datumbereik toev.) of  $\bigcirc_{\text{nn}}^{\text{m}}$  (Alle in gebeurtenis toevoeg.)  $\rightarrow \text{OK} \rightarrow \text{rank}$  het favorietennummer aan waaraan u de beelden wilt toevoegen  $\rightarrow$  [OK]

# **Alle beelden binnen het datumbereik of in de gebeurtenisgroep verwijderen**

- 1 Druk op de (weergave-)toets om over te schakelen naar de weergavefunctie.
- 2  $\overline{\mathbb{M}}$  (Weergavefunctie)  $\rightarrow$   $\overline{\mathbb{B}}$  (Datumweergave) of  $\overline{\mathbb{C}}$  (Weerg. per gebeurt.)  $\rightarrow \bullet$
- 3 Raak  $\mathbb{Z}/\mathbb{Z}$  aan om de datum of gebeurtenis te selecteren waarvan u de beelden wilt verwijderen.
- 4  $\overline{\text{MHMI}} \rightarrow \heartsuit$  (Favorieten toevoegen/verw.)  $\rightarrow \heartsuit_{\text{RF}}^{\text{F}}$  (Alle in datumbereik verw.) of  $\bigcirc_{\text{def}}^{\square}$  (Alle in deze gebeurt. verwijd)  $\rightarrow \square$   $\longrightarrow$  raak het Favorietennummer aan waaruit u de beelden wilt verwijderen  $\rightarrow$  [OK]

# **Alle beelden in de favorieten verwijderen**

- 1 Druk op de (weergave-)toets om over te schakelen naar de weergavefunctie.
- 2 MENU  $\rightarrow$  ( $\blacksquare$ ) (Weergavefunctie)  $\rightarrow \heartsuit$  (Favorieten)  $\rightarrow \textcircled{or}$
- 3 Selecteer het favorietennummer dat u wilt verwijderen.
- 4 MENU  $\rightarrow \heartsuit$  (Favorieten toevoegen/verw.)  $\rightarrow \heartsuit_{\text{def}}^{\text{ALL}}$  (Alle in Favorieten verwijder.)  $\rightarrow$  **OK**  $\rightarrow$  [OK]

[bediening](#page-7-0) [Zoeken op](#page-7-0) [Zoeken in HOME/MENU](#page-9-0) **Zoeken in**<br>HOME/MENU

# <span id="page-109-0"></span>**Toev/verw. Upload selectie (alleen DSC-T700)**

Deze camera is voorzien van het softwareprogramma "PMB Portable" waarmee het eenvoudig is beelden te uploaden naar een mediaservice. U kunt de beelden die u wilt uploaden eenvoudig vinden door ze te registreren als uploadselectie.

Het (5 merkteken wordt afgebeeld op geregistreerde beelden.

### **Opmerking**

• Wanneer de weergavefunctie is ingesteld op [Mapweergave], kunt u geen beelden toevoegen aan of verwijderen uit de uploadselectie.

## **Het huidig weergegeven beeld registreren**

- 1 Druk op de (weergave-)toets om over te schakelen naar de weergavefunctie.
- 2 Geef het beeld weer dat u wilt toevoegen aan de uploadselectie  $\rightarrow \boxed{\text{MIND}} \rightarrow \text{J}$  (Toev/verw. Upload selectie)  $\rightarrow$  ( $\frac{\pi}{2}$  (Dit beeld)  $\rightarrow$  OK  $\rightarrow$ raak het uploadselectienummer aan waaraan u het beeld wilt toevoegen

 $\rightarrow$  [OK]

## **Meerdere beelden selecteren en registreren**

- 1 Druk op de (weergave-)toets om over te schakelen naar de weergavefunctie.
- 2  $\overline{M}$   $\overline{M}$   $\rightarrow$  ( $\overline{O}$ ) (Toev/verw. Upload selectie)  $\rightarrow$  $\mathbb{C}_{\overline{sl}}$  (Meerdere beelden)  $\rightarrow$  OK  $\rightarrow$  raak het uploadselectienummer aan waaraan u het beeld wilt toevoegen.
- 3 Selecteer de beelden.

#### **In de enkelbeeldweergavefunctie**

- $\odot$  Raak  $\blacktriangleright$ I/I aan om het beeld weer te geven en raak daarna het beeld aan dat u wilt toevoegen aan de uploadselectie.
- $(2)$  Herhaal stap  $(1)$ .

#### **In de indexweergavefunctie**

- $\Omega$  Raak  $\mathbb{Z}/\mathbb{Z}$  aan om naar de vorige/volgende pagina te gaan, en raak daarna het beeld aan dat u wilt toevoegen aan de uploadselectie.
- $(2)$  Herhaal stap  $(1)$  om meer beelden te registreren.

 $4 \implies \rightarrow$  [OK]

### **Opmerking**

• Raak een beeld met een  $\checkmark$  markering aan om de  $\checkmark$  markering op te heffen.

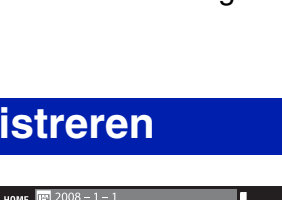

R 励 fi

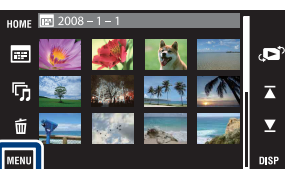

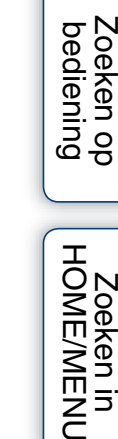

phouu

Zoeken in<br>HOME/MENU

# **Alle beelden binnen het datumbereik of in de gebeurtenisgroep toevoegen**

- 1 Druk op de (weergave-)toets om over te schakelen naar de weergavefunctie.
- 2  $\overline{\mathbb{M}}$  (Weergavefunctie)  $\rightarrow \overline{\mathbb{H}}$  (Datumweergave) of  $\overline{\mathbb{L}}$  (Weerg. per gebeurt.)  $\rightarrow \overline{OK}$
- 3 Raak  $\mathbb{Z}/\mathbb{Z}$  aan om de datum of gebeurtenis te selecteren waarvan u de beelden wilt registreren.
- 4  $M$ **IVI**  $\rightarrow$  (5) (Toev/verw. Upload selectie)  $\rightarrow$   $\sqrt{3}$  (Alle in datumbereik toev.) of  $\binom{5m}{6m}$  (Alle in gebeurtenis toevoeg.)  $\rightarrow \overrightarrow{OK} \rightarrow$  raak het uploadselectienummer aan waaraan u het beeld wilt toevoegen  $\rightarrow$  [OK]

# **Alle beelden binnen het datumbereik of in de gebeurtenisgroep verwijderen**

- 1 Druk op de (weergave-)toets om over te schakelen naar de weergavefunctie.
- 2  $\overline{\mathbb{M}}$  (Weergavefunctie)  $\rightarrow$   $\overline{\mathbb{B}}$  (Datumweergave) of  $\overline{\mathbb{B}}$  (Weerg. per gebeurt.)  $\rightarrow \bullet$
- 3 Raak  $\mathbb{Z}/\mathbb{Z}$  aan om de datum of gebeurtenis te selecteren waarvan u de beelden wilt verwijderen.
- 4  $\overline{\text{MIN}} \rightarrow \text{J}$  (Toev/verw. Upload selectie)  $\rightarrow \text{IIB}$  (Alle in datumbereik verw.) of  $\sum_{k=1}^{\infty}$  (Alle in deze gebeurt. verwijd)  $\rightarrow \infty$  aak het uploadselectienummer aan waaruit u de beelden wilt verwijderen  $\rightarrow$  [OK]

## **Alle beelden in de uploadselectie toevoegen/ verwijderen**

- 1 Druk op de (weergave-)toets om over te schakelen naar de weergavefunctie.
- 2 MENU  $\rightarrow$  ( $\blacktriangleright$  (Weergavefunctie)  $\rightarrow \heartsuit$  (Favorieten)  $\rightarrow \heartsuit$
- 3 Selecteer het uploadselectienummer dat u wilt toevoegen/verwijderen.
- 4  $\overline{\text{MIN}} \rightarrow \text{I}$  (Toev/verw. Upload selectie)  $\rightarrow \text{I}^{\infty}_{\text{N}}$  (Alle in Favorieten toevoegen) of  $\binom{m}{k}$  (Alle in Favorieten verwijder.)  $\rightarrow \infty$  aak het uploadselectienummer aan waaraan/waaruit u het beeld wilt toevoegen/ verwijderen  $\rightarrow$  [OK]

[Index](#page-173-0)

[bediening](#page-7-0) [Zoeken op](#page-7-0) [Zoeken in HOME/MENU](#page-9-0)

Zoeken in<br>HOME/MENU

# **Bijwerken**

Met deze instelling kunt u effecten toevoegen aan of correcties aanbrengen in een opgenomen beeld en dit opnemen als een nieuw bestand. Het oorspronkelijke beeld blijft behouden.

- 1 Druk op de (weergave-)toets om over te schakelen naar de weergavefunctie.
- 2  $M$ **ENU**  $\rightarrow$   $\rightarrow$  (Bijwerken)  $\rightarrow$  gewenste functie  $\rightarrow$  OK

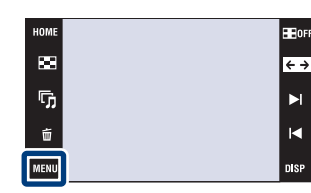

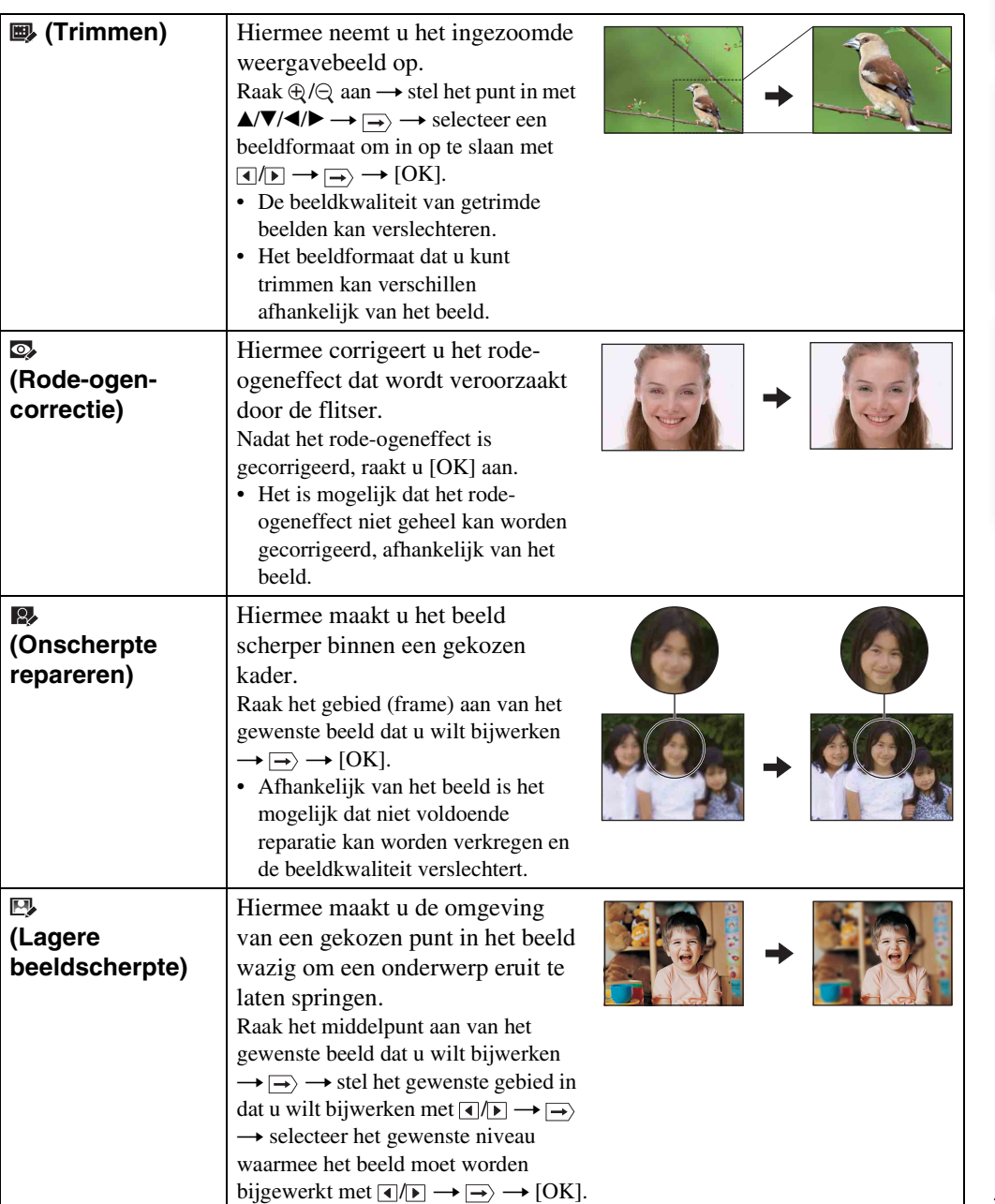

[Inhoud](#page-3-0)

 $\blacktriangleright$ 

 $\blacksquare$ 

**nise** 

112NL

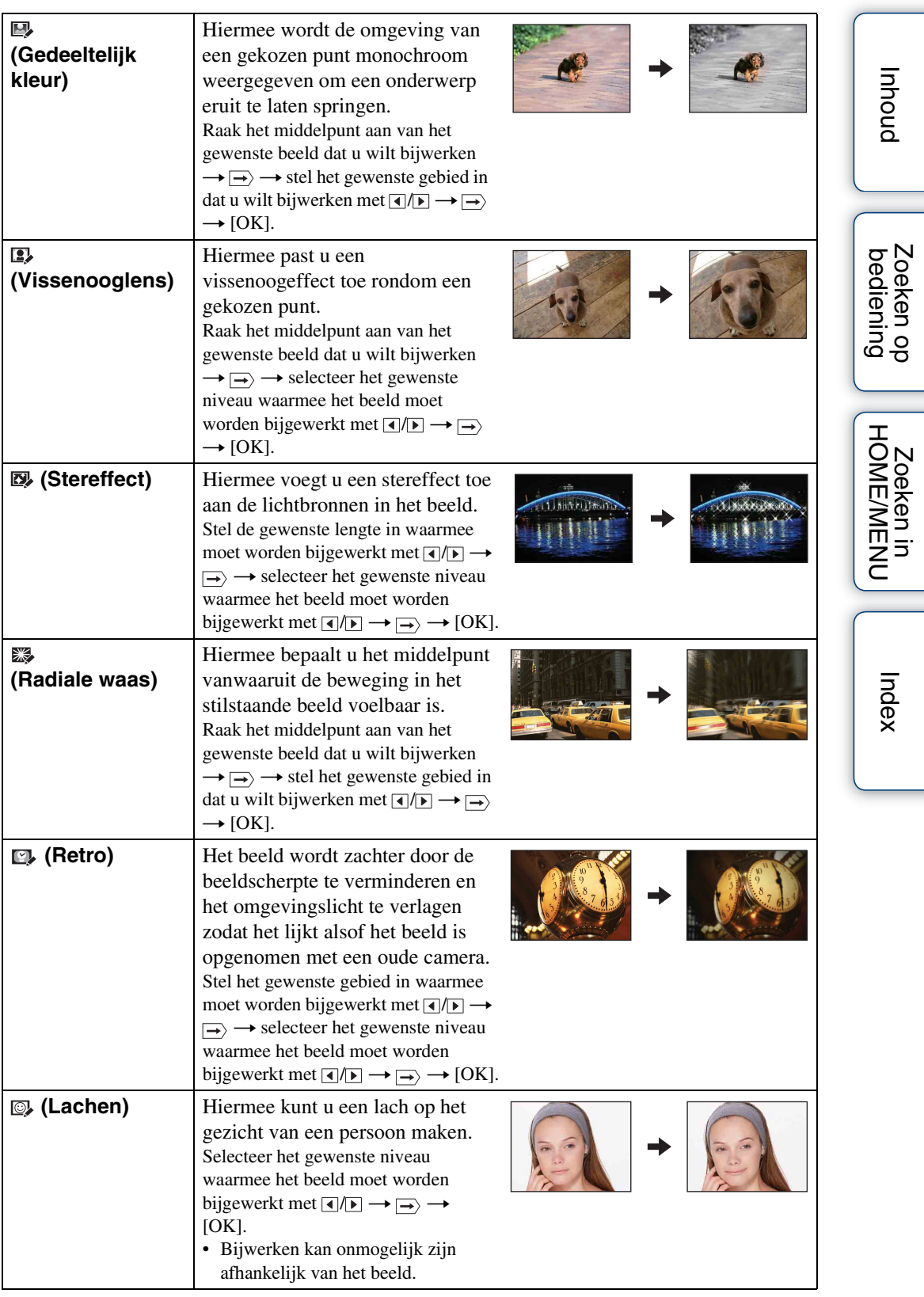

- U kunt bewegende beelden niet bijwerken.
- Wanneer de camera is aangesloten op een televisie, kunt u de beelden niet bijwerken.

## ₹Het effect van het bijwerken controleren alvorens op te slaan

• U kunt controleren hoe het resultaat van het bijwerken eruit ziet (behalve voor  $\blacksquare$ ) (Trimmen) en  $\heartsuit$ (Rode-ogen-correctie)) door [Voorbeeld] aan te raken terwijl u de effecten aan het instellen bent.

[Inhoud](#page-3-0)

# **Kleuren**

Tekent of stempelt op een stilstaand beeld en neemt het op als een nieuw bestand.

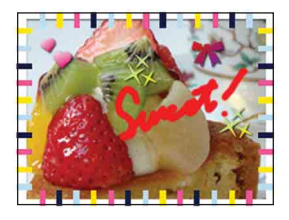

- 1 Druk op de (weergave-)toets om over te schakelen naar de weergavefunctie.
- 2  $M$ **ENU**  $\rightarrow$   $Q\varnothing$  (Kleuren)  $\rightarrow$  OK
- 3 Teken op het beeld met de tekenpen (bijgeleverd).
- 4 Raak de  $\bigoplus_{r\in\mathbb{Z}}$  toets aan  $\rightarrow$  selecteer het beeldformaat om in op te slaan  $\rightarrow$  [OK]

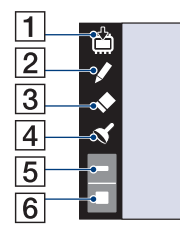

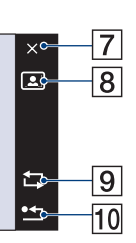

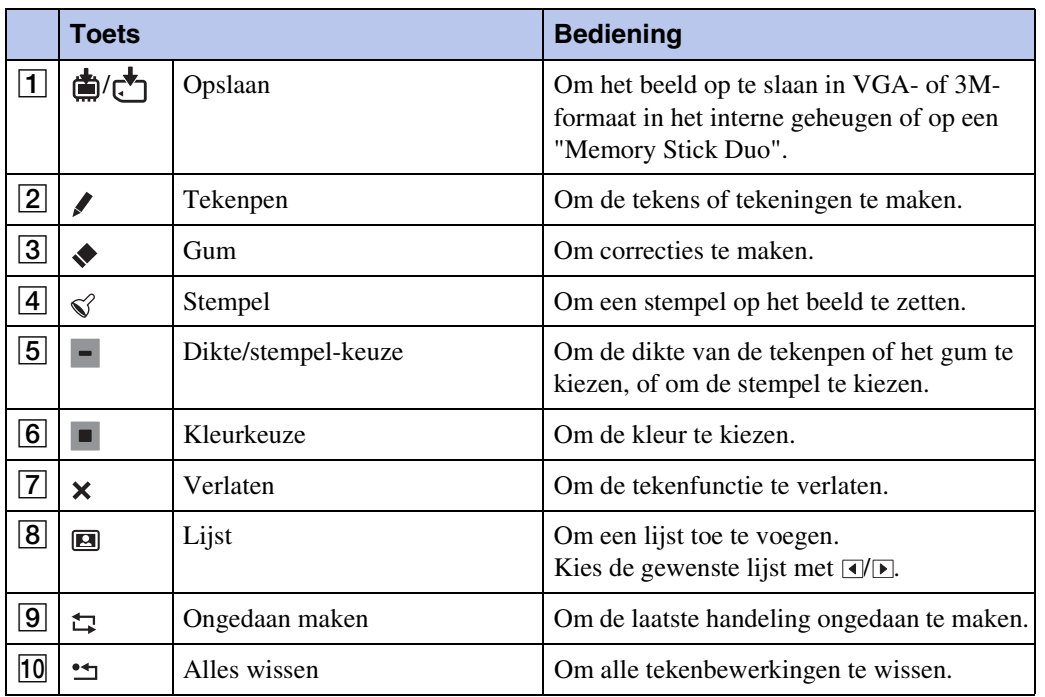

## **Opmerkingen**

- U kunt niet tekenen of stempels zetten op bewegende beelden.
- Wanneer de camera is aangesloten op een televisie, kunt u niet op de beelden tekenen.

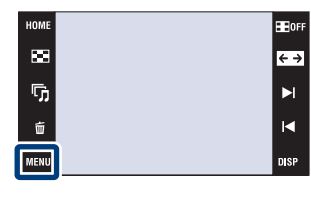

[Inhoud](#page-3-0)

# <span id="page-115-0"></span>**Formaat wijzigen**

Met deze instelling kunt u de beeldverhouding en het beeldformaat van de opgenomen beelden veranderen en deze vervolgens opnemen als nieuwe bestanden.

U kunt het beeldformaat van beelden veranderen naar 16:9 voor high-definitionweergave, en naar het VGA-formaat voor opname in een blog of verzenden als e-mailbijlage.

- 1 Druk op de (weergave-)toets om over te schakelen naar de weergavefunctie.
- 2  $\overline{M}$   $\overline{M}$   $\rightarrow$   $\overline{M}$  (Formaat wijzigen)  $\rightarrow$  gewenste functie  $\rightarrow \overline{OK}$

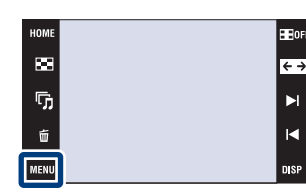

3 Raak  $\sqrt{\frac{1}{2}}$  /  $\sqrt{\frac{1}{2}}$  aan om het gebied aan te geven dat u wilt trimmen  $\rightarrow \rightarrow \rightarrow$  [OK]

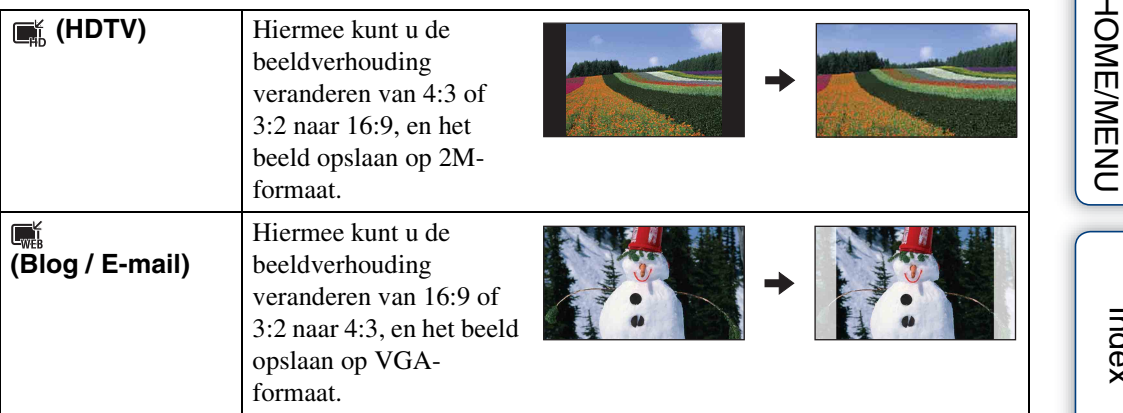

## **Opmerkingen**

- U kunt het beeldformaat van bewegende beelden niet veranderen.
- U kunt het beeldformaat niet veranderen van VGA naar  $\blacksquare$  (HDTV).
- Door het beeld te vergroten of het formaat te wijzigen kan de beeldkwaliteit achteruit gaan.

# **Wissen**

U kunt ongewenste beelden selecteren om te wissen.

### **Opmerkingen**

- Als u het interne geheugen gebruikt, wordt de weergavefunctie ingesteld op [Mapweergave] (alleen DSC-T77).
- U kunt geen beelden wissen wanneer de weergavefunctie is ingesteld op [Favorieten].

## **Het huidig weergegeven beeld wissen**

- 1 Druk op de (weergave-)toets om over te schakelen naar de weergavefunctie.
- 2 Geef het beeld weer dat u wilt wissen  $\rightarrow \mathbb{M}$ 
	- $\rightarrow \overline{m}$  (Wissen)  $\rightarrow \overline{m}$  (Dit beeld)  $\rightarrow \overline{m}$   $\rightarrow$  [OK].

## **Meerdere beelden selecteren en wissen**

- 1 Druk op de (weergave-)toets om over te schakelen naar de weergavefunctie.
- 2  $\overline{M}$   $\overline{3}$   $\overline{1}$   $\overline{1}$   $\overline{1}$  $\overline{1}$   $\overline{1}$  $\overline{1}$   $\overline{1}$  $\overline{2}$   $\overline{1}$  $\overline{2}$   $\overline{1}$  $\overline{2}$   $\overline{1}$  $\overline{2}$   $\overline{1}$  $\overline{2}$   $\overline{1}$  $\overline{2}$   $\overline{1}$  $\overline{2}$   $\overline{1}$  $\overline{2}$   $\overline{1}$  $\over$  $\rightarrow$  OK
- 3 Selecteer de beelden.

#### **In de enkelbeeldweergavefunctie**

- $\odot$  Raak  $\rightarrow$  / $\rightarrow$  aan om het beeld weer te geven, en raak daarna het beeld aan dat u wilt wissen.
- $(2)$  Herhaal stap  $(1)$ .

#### **In de indexweergavefunctie**

- $\odot$  Raak  $\blacktriangleright$  aan om naar de vorige/volgende pagina te gaan, en raak daarna het beeld aan dat u wilt wissen.
- $(2)$  Herhaal stap  $(1)$  om meer beelden te wissen.
- $4 \implies \rightarrow$  [OK]

#### **Opmerking**

• Raak een beeld met een  $\checkmark$  markering aan om de  $\checkmark$  markering op te heffen.

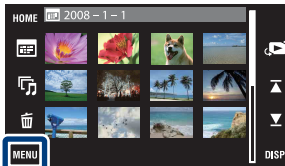

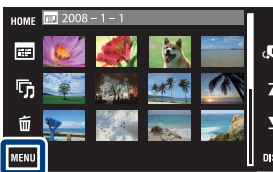

HOME 図 ŋ, 面

[Index](#page-173-0)

**Zoeken in**<br>HOME/MENU

## **Alle beelden in het geselecteerde datumbereik, gebeurtenisgroep of map wissen**

- 1 Druk op de (weergave-)toets om over te schakelen naar de weergavefunctie.
- 2  $\overline{\mathbb{M}}$  (Weergavefunctie)  $\rightarrow$   $\overline{\mathbb{H}}$  (Datumweergave),  $\overline{\mathbb{H}}$  (Weerg. per gebeurt.) of  $\Box$  (Mapweergave)  $\rightarrow \Box$
- 3 Raak  $\overline{\triangle}$  aan om de datum, gebeurtenis of map te selecteren waarvan u de beelden wilt wissen.
- 4  $\overline{\text{MIN}} \rightarrow \overline{\text{m}}$  (Wissen)  $\rightarrow \overline{\text{m}}$  (Alle beelden in datumbereik),  $\overline{\text{m}}$  (Alle in gebeurtenis) of  $\overline{\mathbb{m}}$  (Alle in deze map)  $\rightarrow$  **OK**  $\rightarrow$  [OK]

U kunt opgenomen beelden beveiligen tegen per ongeluk wissen. Het  $\sigma$  merkteken wordt afgebeeld op geregistreerde beelden.

## **Opmerking**

• Als u het interne geheugen gebruikt, wordt de weergavefunctie ingesteld op [Mapweergave] (alleen DSC-T77).

# **Het huidig weergegeven beeld beveiligen**

- 1 Druk op de (weergave-)toets om over te schakelen naar de weergavefunctie.
- 2 Geef het beeld weer dat u wilt beveiligen  $\rightarrow$  $M$ **t (Beveiligen)**  $\rightarrow$   $\sigma_{m}^{c}$  (Dit beeld)  $\rightarrow$  $\overline{\mathsf{OK}}$

# **Meerdere beelden selecteren en beveiligen**

- 1 Druk op de (weergave-)toets om over te schakelen naar de weergavefunctie.
- 2  $\overline{\text{min}} \rightarrow \sigma^*$  (Beveiligen)  $\rightarrow \sigma^*$  (Meerdere beelden)  $\rightarrow$  OK
- 3 Selecteer de beelden.

### **In de enkelbeeldweergavefunctie**

- $(1)$  Raak  $\blacktriangleright$  1/1 aan om het beeld weer te geven, en raak daarna het beeld aan dat u wilt beveiligen.
- $(2)$  Herhaal stap  $(1)$ .

### **In de indexweergavefunctie**

- $10$  Raak  $\blacktriangleright$  aan om naar de vorige/volgende pagina te gaan, en raak daarna het beeld aan dat u wilt beveiligen.
- $(2)$  Herhaal stap  $(1)$  om meer beelden te beveiligen.
- $4 \implies \rightarrow$  [OK]

## **Opmerking**

• Raak een beeld met een  $\checkmark$  markering aan om de  $\checkmark$  markering op te heffen.

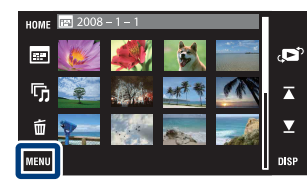

 $\mathbf{z}$ r,

[bediening](#page-7-0) [Zoeken op](#page-7-0) [Zoeken in HOME/MENU](#page-9-0)

Zoeken in<br>HOME/MENU

Zoeken op<br>bediening

# **Alle beelden in het geselecteerde datumbereik, gebeurtenisgroep of map beveiligen**

- 1 Druk op de (weergave-)toets om over te schakelen naar de weergavefunctie.
- 2  $M$   $\rightarrow$   $\rightarrow$  (Weergavefunctie)  $\rightarrow$   $\rightarrow$  (Datumweergave),  $\rightarrow$  (Weerg. per gebeurt.) of  $\Box$  (Mapweergave)  $\rightarrow \Box$
- 3 Raak  $\overline{\blacktriangle}$  aan om de datum, gebeurtenis of map te selecteren waarvan u de beelden wilt beveiligen.
- 4  $\overline{\text{MIND}} \to \sigma^*$  (Beveiligen)  $\to \sigma^*$  (Alle in datumbereik instellen),  $\sigma^{\text{eff}}_{\text{M}}$  (Alle in deze gebeurt. instel.) of  $\sigma^*$ , (Alle in deze map instellen)  $\rightarrow \sigma K \rightarrow$ [OK]

# **Alle beelden in het geselecteerde datumbereik, gebeurtenisgroep of map ontgrendelen**

- 1 Druk op de (weergave-)toets om over te schakelen naar de weergavefunctie.
- 2  $\overline{\mathbb{M}}$  (Weergavefunctie)  $\rightarrow \mathbb{F}$  (Datumweergave),  $\overline{\mathbb{C}}$  (Weerg. per gebeurt.) of  $\Box$  (Mapweergave)  $\rightarrow \Box K$
- 3 Raak  $\overline{\triangle}$  aan om de datum, gebeurtenis of map te selecteren waarvan u de beelden wilt ontgrendelen.
- 4  $\overline{\text{MIN}} \rightarrow \sigma^*$  (Beveiligen)  $\rightarrow \sigma^*$  (Alle in datumbereik verw.),  $\sigma^{\text{eff}}$  (Alle in deze gebeurt. verwijd) of  $\sigma_{\text{eff}}^{\text{th}}$  (Alle in deze map verwijdern.)  $\rightarrow$  OK  $\rightarrow$ [OK]

## **Alle beelden in de favorieten beveiligen/ ontgrendelen**

- 1 Druk op de (weergave-)toets om over te schakelen naar de weergavefunctie.
- 2  $M$ **3**  $\rightarrow$  $\bullet$  (Weergavefunctie)  $\rightarrow$   $\heartsuit$  (Favorieten)  $\rightarrow$  **OK**
- 3 Selecteer de favorieten waarvan u de beelden wilt beveiligen/ ontgrendelen.
- 4 MENU  $\rightarrow \sigma^*$  (Beveiligen)  $\rightarrow \sigma^*$  (Alle in deze groep instellen) of  $\sigma_{\text{def}}^{\text{c}}$  (Alle in Favorieten verwijder.)  $\rightarrow \bullet$   $\rightarrow$  [OK]

# **DPOF**

DPOF (Digital Print Order Format) is een functie waarmee u een DPOF -afdrukmarkering kunt aanbrengen op beelden in de "Memory Stick Duo" die u later wilt afdrukken. Het **DPOF** merkteken wordt afgebeeld op geregistreerde beelden.

## **Opmerkingen**

- Bewegende beelden kunnen niet worden voorzien van een afdrukmarkering.
- U kunt de  $DPOF$ -afdrukmarkering aanbrengen op maximaal 999 beelden.
- U kunt geen **DPOF**-afdrukmarkering aanbrengen op de beelden in het interne geheugen.

# **Het huidig weergegeven beeld laten afdrukken**

- 1 Druk op de (weergave-)toets om over te schakelen naar de weergavefunctie.
- 2 Geef het beeld weer dat u wilt laten afdrukken  $\rightarrow$  $MENU \rightarrow DPOF \rightarrow PPOE$  (Dit beeld)  $\rightarrow \overline{OK}$

## **Meerdere beelden selecteren en laten afdrukken**

- 1 Druk op de (weergave-)toets om over te schakelen naar de weergavefunctie.
- 2  $\overline{\text{MIN}} \rightarrow \text{DPOF} \rightarrow \text{PPOF}$  (Meerdere beelden)  $\rightarrow$ **OK**

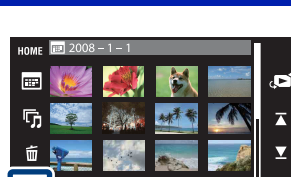

HOME gg.

r,

MENIL

3 Selecteer de beelden.

### **In de enkelbeeldweergavefunctie**

- $\odot$  Raak  $\bigcup$  aan om het beeld weer te geven, en raak daarna het beeld aan dat u wilt laten afdrukken.
- $(2)$  Herhaal stap  $(1)$ .
- **In de indexweergavefunctie**
- $\odot$  Raak  $\sum \pi$  aan om naar de vorige/volgende pagina te gaan, en raak daarna het beeld aan dat u wilt laten afdrukken.
- $(2)$  Herhaal stap  $(1)$  om meer beelden te laten afdrukken.

 $4 \implies \rightarrow$  [OK]

### **Opmerking**

• Raak een beeld met een  $\checkmark$  markering aan om de  $\checkmark$  markering op te heffen.

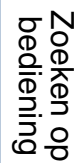

[Inhoud](#page-3-0)

# **Alle beelden in het geselecteerde datumbereik, gebeurtenisgroep of map laten afdrukken**

- 1 Druk op de (weergave-)toets om over te schakelen naar de weergavefunctie.
- 2  $\overline{\mathbb{M}}$  (Weergavefunctie)  $\rightarrow$   $\overline{\mathbb{H}}$  (Datumweergave),  $\overline{\mathbb{H}}$  (Weerg. per gebeurt.) of  $\Box$  (Mapweergave)  $\rightarrow \Box$
- 3 Raak  $\overline{\triangle}$  aan om de datum, gebeurtenis of map te selecteren waarvan u de beelden wilt laten afdrukken.
- $4 \text{ MIN} \rightarrow$  DPOF  $\rightarrow \text{ E}^\text{DOF}_\text{ON}$  (Alle in datumbereik instellen),  $\text{ E}^\text{POF}_\text{ON}$  (Alle in deze gebeurt. instel.) of  $_{\text{max}}^{\text{pp0F}}$  (Alle in deze map instellen)  $\rightarrow$  [OK]  $\rightarrow$  [OK]

## **Het laten afdrukken van alle beelden in het geselecteerde datumbereik, gebeurtenisgroep of map annuleren**

- 1 Druk op de (weergave-)toets om over te schakelen naar de weergavefunctie.
- 2  $\overline{\mathbb{M}}$  (Weergavefunctie)  $\rightarrow \mathbb{F}$  (Datumweergave),  $\overline{\mathbb{R}}$  (Weerg. per gebeurt.) of  $\Box$  (Mapweergave)  $\rightarrow \Box$
- 3 Raak  $\mathbb{Z}/\mathbb{Z}$  aan om de datum, gebeurtenis of map te selecteren waarvan u het laten afdrukken van de beelden wilt annuleren.
- 4  $\overline{\text{MINU}} \rightarrow \text{DPOF} \rightarrow \frac{\text{DPOF}}{\text{EDF}}$  (Alle in datumbereik verw.),  $\overline{P_{\text{DF}}^{\text{DF}}}$  (Alle in deze gebeurt. verwijd) of  $\frac{DPOF}{C}$  (Alle in deze map verwijdern.)  $\rightarrow \overline{OK} \rightarrow [OK]$

## **Het laten afdrukken van alle beelden in de favorieten instellen/annuleren**

- 1 Druk op de (weergave-)toets om over te schakelen naar de weergavefunctie.
- 2  $M$ **ENU**  $\rightarrow$   $\bullet$  (Weergavefunctie)  $\rightarrow$   $\heartsuit$  (Favorieten)  $\rightarrow$  **OK**
- 3 Selecteer de favorieten waarvan u het laten afdrukken van de beelden wilt instellen/annuleren.
- 4  $\overline{\text{MIN}} \rightarrow \text{DPOF} \rightarrow \text{Cov}_{\text{ON}}^{\text{DPOF}}$  (Alle in deze groep instellen) of  $\text{Cov}_{\text{DE}}^{\text{DOF}}$  (Alle in Favorieten verwijder.)  $\rightarrow$  **OK**  $\rightarrow$  [OK]

[Index](#page-173-0)

Zoeken op<br>bediening [bediening](#page-7-0) [Zoeken op](#page-7-0) [Zoeken in HOME/MENU](#page-9-0)

**Zoeken in**<br>HOME/MENU

# **Roteren**

Met deze instelling kunt u een stilstaand beeld roteren.

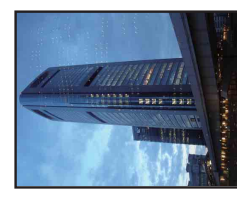

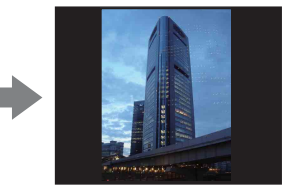

- 1 Druk op de (weergave-)toets om over te schakelen naar de weergavefunctie.
- 2 Geef het beeld weer dat u wilt roteren.
- $3 \text{ MIN} \rightarrow \text{I}_1 \text{ (Roteren)} \rightarrow \text{OK}$
- $4 \epsilon/\rightarrow$  [OK]

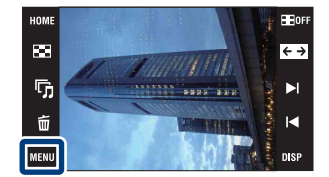

## **Opmerkingen**

- U kunt bewegende beelden en bevoiligde stilstaande beelden niet roteren.
- Beelden die met andere camera's zijn opgenomen, kunnen soms niet worden geroteerd.
- Wanneer u beelden op een computer weergeeft, is het afhankelijk van de gebruikte software mogelijk dat de beeldrotatie-informatie niet tot uitdrukking komt.

[bediening](#page-7-0) [Zoeken op](#page-7-0) [Zoeken in HOME/MENU](#page-9-0)

Zoeken in<br>HOME/MENU

Zoeken op<br>bediening

[Inhoud](#page-3-0)

# **Volume-instellingen**

Met deze instelling kunt u het volumeniveau van diavoorstellingen en de weergave van bewegende beelden instellen.

- 1 Druk op de (weergave-)toets om over te schakelen naar de weergavefunctie.
- 2  $M$ FNU  $\rightarrow$   $\uparrow$  (Volume-instellingen)  $\rightarrow$  OK
- 3 Stel het volumeniveau in door  $\mathbb{I}-\mathbb{I}$   $\rightarrow$  [Sluiten] aan te raken.

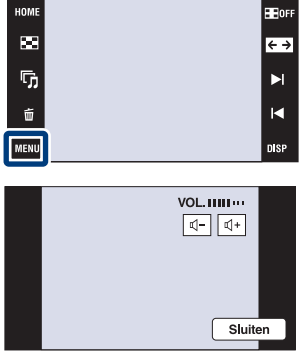

ÖHet volume instellen tijdens weergave van bewegende beelden of een diavoorstelling

Bewegende beelden: Raak  $\psi$ vol aan om het volume-instelscherm af te beelden, en raak daarna de  $\mathbb{Q}-\mathbb{Q}$ + toetsen aan om het volumeniveau in te stellen. Raak [Sluiten] aan om het volume-instelscherm te sluiten.

**Diavoorstelling:** Raak het scherm aan om het volume-instelscherm af te beelden, en raak daarna de  $\mathbb{Q}-\mathbb{Q}$ + toetsen aan om het volumeniveau in te stellen. Raak **31.00** aan om het volume-instelscherm te sluiten.

[bediening](#page-7-0) [Zoeken op](#page-7-0) [Zoeken in HOME/MENU](#page-9-0)

Zoeken in<br>HOME/MENU

# **Beelden weergeven op een televisie**

U kunt beelden bekijken op een televisiescherm door de camera aan te sluiten op een televisie. De aansluiting verschilt afhankelijk van het type televisie dat is aangesloten op de camera. Zie ["TV-TYPE" \(pagina 69\).](#page-68-0) Raadpleeg ook de gebruiksaanwijzing van de televisie.

## **Beelden bekijken door de camera aan te sluiten op een televisie met behulp van de bijgeleverde kabel voor de multifunctionele aansluiting**

Schakel zowel de camera als de televisie uit alvorens de camera aan te sluiten op de televisie.

1 Sluit de camera aan op de televisie met behulp van de kabel voor de multifunctionele aansluiting (bijgeleverd).

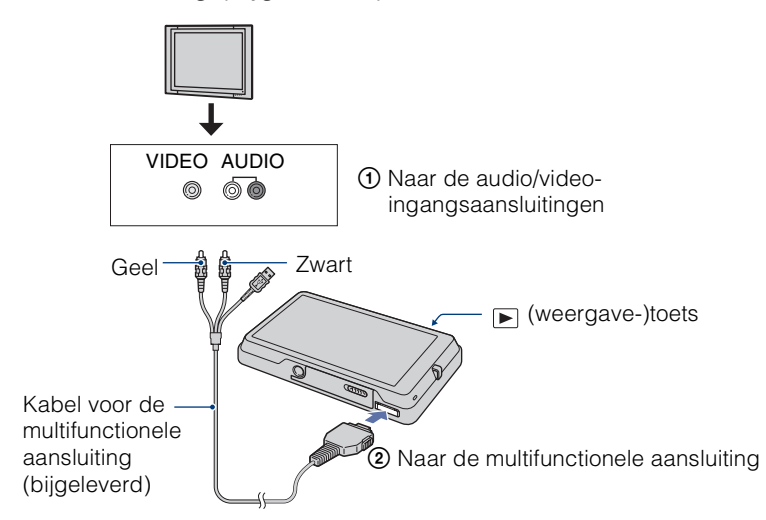

- 2 Schakel de televisie in en stel de ingangsbron in.
- 3 Druk op  $\blacktriangleright$  (weergave-)toets om de camera in te schakelen.

De beelden die met de camera zijn opgenomen worden op het televisiescherm weergegeven. Raak  $\blacktriangleright$  *V* $\blacktriangleleft$  aan om het gewenste beeld te selecteren.

### **Opmerkingen**

- Als de televisie is uitgerust met stereo-ingangsaansluitingen, sluit u de audiostekker (zwart) van de kabel voor de multifunctionele aansluiting aan op de linkeraudio-ingangsaansluiting van de televisie.
- Pictogrammen en andere indicators worden niet afgebeeld op het televisiescherm.
- Als u de camera in het buitenland gebruikt, kan het noodzakelijk zijn het video-uitgangssignaal te veranderen overeenkomstig de gebruikte televisie [\(pagina 68\).](#page-67-0)

Zoeken op<br>bediening

[bediening](#page-7-0) [Zoeken op](#page-7-0) [Zoeken in HOME/MENU](#page-9-0) **Zoeken in**<br>HOME/MENU

## 126NL Wordt vervolgd  $\perp$

## **Beelden bekijken door de camera aan te sluiten op een HD-televisie**

U kunt een beeld bekijken dat is opgenomen op de camera door de camera aan te sluiten op een HD-televisie (high-definitiontelevisie) met behulp van een HD-uitgangsadapterkabel (niet bijgeleverd).

Schakel zowel de camera als de televisie uit alvorens de camera aan te sluiten op de televisie.

1 Sluit de camera aan op een HD-televisie (high-definitiontelevisie) met behulp van een HD-uitgangsadapterkabel (niet bijgeleverd).

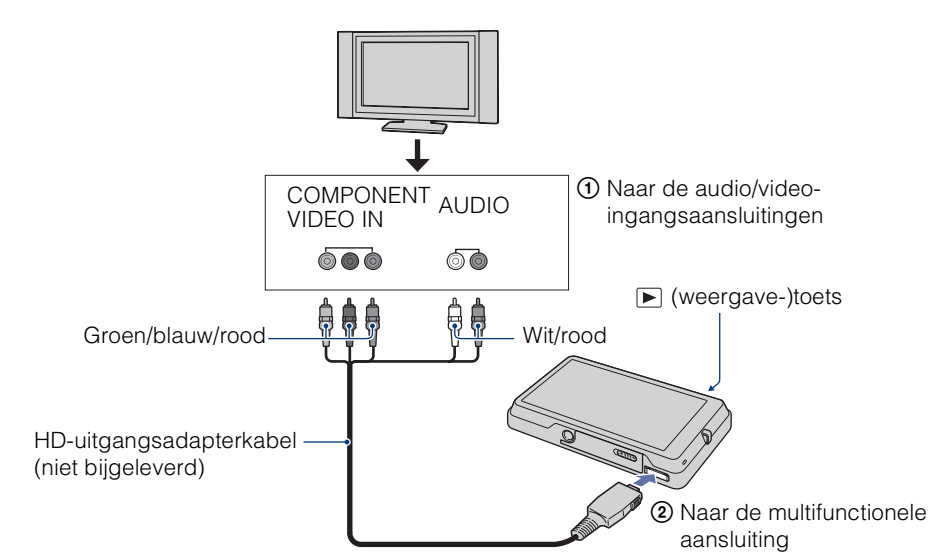

- 2 Schakel de televisie in en stel de ingangsbron in.
- 3 Druk op  $\blacktriangleright$  (weergave-)toets om de camera in te schakelen.

De beelden die met de camera zijn opgenomen worden op het televisiescherm weergegeven. Raak  $\blacktriangleright$  *M* aan om het gewenste beeld te selecteren.

### **Opmerkingen**

- Stel [COMPONENT] in op [HD(1080i)] [\(pagina 67\)](#page-66-0).
- Beelden opgenomen op beeldformaat [VGA] kunnen niet worden weergegeven in HD-formaat.
- U kunt geen bewegende beelden bekijken die worden uitgevoerd in [HD(1080i)]-signaalformaat. Stel [COMPONENT] in op [SD] tijdens het weergeven van bewegende beelden.
- Als u plakboekbeelden weergeeft tijdens uitvoer van het [HD(1080i)]-signaalformaat, wordt [COMPONENT] automatisch ingesteld op [SD] (alleen DSC-T700).
- Als u de camera in het buitenland gebruikt, kan het noodzakelijk zijn het video-uitgangssignaal te veranderen overeenkomstig de gebruikte televisie [\(pagina 68\).](#page-67-0)

## $\ddot{Q}$ Beelden met beeldverhouding 4:3 of 3:2 weergeven op het gehele scherm van een HD-televisie (highdefinitiontelevisie)

• Met [Formaat wijzigen] kan de beeldverhouding worden veranderd naar 16:9 voor highdefinitionweergave [\(pagina 116\)](#page-115-0).

[Inhoud](#page-3-0)

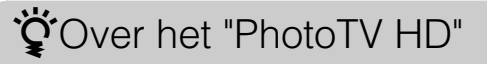

Deze camera is compatibel met de "PhotoTV HD"-norm.

Door Sony-apparaten die compatibel zijn met PhotoTV HD op elkaar aan te sluiten met behulp van een HD-uitgangsadapterkabel (niet bijgeleverd), kan een compleet nieuwe wereld aan foto's worden bekeken in de adembenemende "Volledig HD"-kwaliteit.

- PhotoTV HD maakt een uiterst gedetailleerde, foto-achtige weergave mogelijk van subtiele texturen en kleuren.
- De instellingen moeten ook op de televisie worden gemaakt. Voor meer informatie raadpleegt u de gebruiksaanwijzing van de televisie.

## **Televisiekleursystemen**

Als u de beelden op een televisiescherm wilt weergeven, hebt u een televisie nodig met een video-ingangsaansluiting en de kabel voor de multifunctionele aansluiting. Het kleursysteem van de televisie moet overeenkomen met dat van de digitale camera. Raadpleeg de onderstaande lijsten voor het televisiekleursysteem van het land of gebied waarin u de camera gebruikt.

#### **NTSC-systeem**

Bahama-eilanden, Bolivia, Canada, Chili, Colombia, Ecuador, Filippijnen, Jamaica, Japan, Korea, Mexico, Midden-Amerika, Peru, Suriname, Taiwan, Venezuela, Verenigde Staten, enz.

#### **PAL-systeem**

Australië, België, China, Denemarken, Duitsland, Finland, Hongarije, Hongkong, Italië, Koeweit, Maleisië, Nederland, Nieuw-Zeeland, Noorwegen, Oostenrijk, Polen, Portugal, Singapore, Slowakije, Spanje, Thailand, Tsjechië, Verenigd Koninkrijk, Zweden, Zwitserland, enz.

#### **PAL-M-systeem**

Brazilië

#### **PAL-N-systeem**

Argentinië, Paraguay, Uruguay

#### **SECAM-systeem**

Bulgarije, Frankrijk, Guyana, Irak, Iran, Monaco, Oekraïne, Rusland, enz.

[Inhoud](#page-3-0)

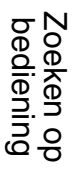

# **Werken met uw Windowscomputer**

Voor informatie over het gebruik van een Macintosh-computer, leest u ["Uw Macintosh-computer gebruiken"](#page-142-0) [\(pagina 143\)](#page-142-0).

# **Installeer eerst de software (bijgeleverd) [\(pagina 130\)](#page-129-0)**

- Installeer de volgende software:
	- $-$  "PMB"
	- "Music Transfer"

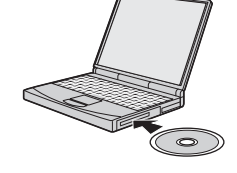

## **De camera aansluiten op de computer (pagina's [132](#page-131-0) en [138\)](#page-137-0)**

- Met "PMB" en "Music Transfer" kunt u de volgende bedieningen uitvoeren:
	- Beelden importeren in een computer
	- Beelden exporteren naar de camera
	- Een gewenste gebeurtenisnaam invoeren op de [Lijst met gebeurtenissen] in de camera
	- Beelden bewerken
	- De opnamelocaties van stilstaande beelden afbeelden op online landkaarten (dit vereist een internetverbinding)
	- Een disc maken met de opgenomen beelden (vereist een cd-schrijver of dvd-schrijver)
	- Stilstaande beelden afdrukken of opslaan met de datum
	- Beelden uploaden naar een mediaservice (dit vereist een internetverbinding)
	- Muziek aan een diavoorstelling toevoegen/veranderen (met "Music Transfer")

Extra informatie over dit product en antwoorden op veelgestelde vragen vindt u op de Sony Customer Support-website voor klantenondersteuning. <http://www.sony.net/>

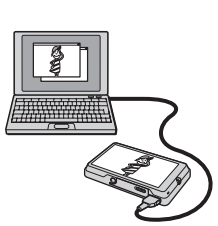

[Inhoud](#page-3-0)

Zoeken op<br>bediening

[bediening](#page-7-0) [Zoeken op](#page-7-0) [Zoeken in HOME/MENU](#page-9-0) Zoeken in<br>HOME/MENI

# **Aanbevolen computeromgeving**

Een computer die op de camera wordt aangesloten dient aan de volgende vereisten te voldoen.

#### **Aanbevolen omgeving voor het importeren van beelden**

**Besturingssysteem (voorgeïnstalleerd):** Microsoft Windows 2000 Professional SP4,

Windows XP\* SP3/Windows Vista SP1\*

• De juiste werking kan niet worden gegarandeerd in een computeromgeving die is opgewaardeerd tot een van de bovenstaande besturingssystemen of in een computeromgeving met meerdere besturingssystemen (multi-boot).

**USB-aansluiting:** Dient tot de standaarduitrusting te behoren

#### **Aanbevolen omgeving voor het gebruik van "PMB" en "Music Transfer"**

**Besturingssysteem (voorgeïnstalleerd):** Microsoft Windows 2000 Professional SP4, Windows XP\* SP3/Windows Vista SP1\*

**CPU:** Intel Pentium III 500 MHz of sneller (Aanbevolen: Intel Pentium III 800 MHz of sneller) **Geheugen:** 256 MB of meer (Aanbevolen: 512 MB of meer)

**Vaste schijf:** Vrije schijfruimte benodigd voor installatie — ongeveer 400 MB

**Computerscherm:** Schermresolutie: 1.024  $\times$  768 pixels of meer

\* 64-bit versies en Starter (Edition) worden niet ondersteund.

### **Opmerkingen**

- De computeromgeving moet tevens voldoen aan de vereisten van het besturingssysteem.
- Voor alle bovenstaande aanbevolen computeromgevingen kan een juiste werking niet worden gegarandeerd.
- Als u twee of meer USB-apparaten tegelijkertijd aansluit op een enkele computer, is het mogelijk dat sommige apparaten, waaronder de camera, niet werken, afhankelijk van de typen USB-apparaten die zijn aangesloten.
- Bij gebruik van een USB-hub kan een juiste werking niet worden gegarandeerd.
- Door de camera aan te sluiten via een USB-interface die compatibel is met Hi-Speed USB (voldoet aan USB 2.0) wordt geavanceerde overdracht (overdracht op hoge snelheid) mogelijk aangezien de camera compatibel is met Hi-Speed USB (voldoet aan USB 2.0).
- Er zijn vier functies voor een USB-verbinding bij aansluiten op een computer: de [Autom.]-functie (standaardinstelling), de [Mass Storage]-functie, de [PictBridge]-functie en de [PTP/MTP]-functie. In dit gedeelte worden de functies [Autom.] en [Mass Storage] als voorbeeld beschreven. Voor verdere informatie over de [PictBridge]-functie en [PTP/MTP]-functie, zie pagina [65](#page-64-0).
- Na herstel van een computer vanuit een stand-by- of slaapstand, is het mogelijk dat de communicatie tussen de camera en de computer niet op hetzelfde moment wordt hersteld.

# <span id="page-129-0"></span>**De software (bijgeleverd) installeren**

U kunt de software (bijgeleverd) installeren volgens de onderstaande procedure.

- Log in als beheerder.
- 1 Schakel de computer in en plaats de cd-rom (bijgeleverd) in het cd-rom-station.

Het installatie-menuscherm wordt afgebeeld.

- Als het niet wordt afgebeeld, dubbelklikt u op [Computer] (in Windows XP/2000: [My Computer] (Deze computer))  $\rightarrow$ **(SONYPICTUTIL).**
- Het AutoPlay-scherm kan worden afgebeeld. Selecteer "Run Install.exe." en volg de aanwijzingen die op het scherm worden afgebeeld om verder te gaan met de installatie.
- 2 Klik op [Install] (Installeren).

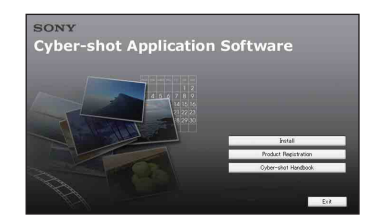

[bediening](#page-7-0) [Zoeken op](#page-7-0) [Zoeken in HOME/MENU](#page-9-0) Zoeken in<br>HOME/MENU

[Inhoud](#page-3-0)

Zoeken op<br>bediening

3 Kies de gewenste taal en klik daarna op [Next] (Volgende). Het scherm "License Agreement" (Licentieovereenkomst) verschijnt.

Het scherm "Choose Setup Language" (Kies taal voor installatie) verschijnt.

- 4 Lees de overeenkomst aandachtig door. Als u de voorwaarden van de overeenkomst accepteert, vinkt u het selectievakje naast [I accept the terms of the license agreement] (Ik accepteer de voorwaarden in de licentieovereenkomst) aan en klikt u daarna op [Next] (Volgende).
- 5 Volg de aanwijzingen op het scherm om het installeren te voltooien.
	- Wanneer de bevestigingsmelding voor opnieuw opstarten wordt afgebeeld, start u de computer opnieuw op aan de hand van de aanwijzingen op het scherm.
	- Het is mogelijk dat DirectX wordt geïnstalleerd, afhankelijk van de systeemomgeving van de computer.
- 6 Haal de cd-rom eruit nadat de installatie voltooid is.
	- Installeer de volgende software:
		- PMB
		- Music Transfer

Nadat u de softwareprogramma's hebt geïnstalleerd, staan snelkoppelingen voor "PMB", "Gids voor PMB" en "Music Transfer" op het bureaublad.

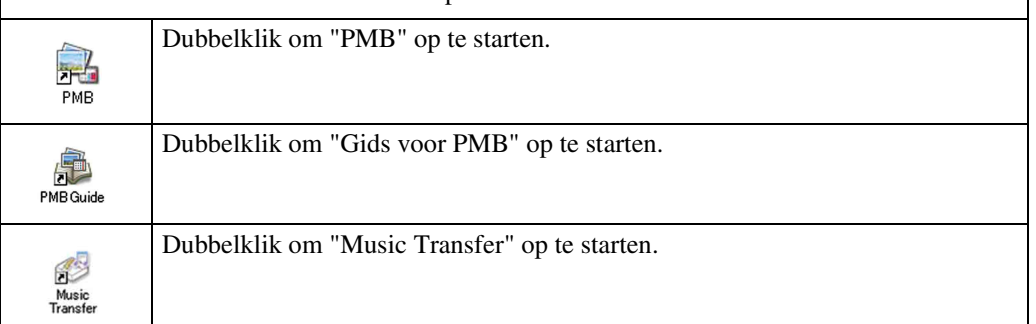

**Zoeken in**<br>HOME/MENU

# **Over "PMB (Picture Motion Browser)" (bijgeleverd)**

Door de software volledig te benutten kunt u beter dan ooit gebruik maken van de stilstaande en bewegende beelden van de camera. Hieronder wordt "PMB" in het kort beschreven. Voor meer informatie, zie "Gids voor PMB".

# **Overzicht van "PMB"**

Met "PMB" kunt u het volgende doen:

- U kunt beelden importeren die zijn opgenomen met de camera en deze weergeven op de computer.
- U kunt beelden in een computer exporteren naar de camera, en deze weergeven op de camera.
- U kunt de gewenste gebeurtenisnaam invoeren op de [Lijst met gebeurtenissen] in de camera, en deze weergeven op de camera.
- U kunt de beelden in de computer op een kalender op opnamedatum rangschikken en weergeven.
- U kunt bijwerken (Rode-ogen-correctie, enz.), zoeken naar gezichten, afdrukken, stilstaande beelden als versturen e-mailbijlage, en de opnamedatum veranderen.
- U kunt informatie afbeelden op de posities op een landkaart waar u de beelden hebt opgenomen. (Dit vereist een internetverbinding.)
- U kunt de stilstaande beelden met de datum erop afdrukken of opslaan.
- U kunt een datadisc maken met behulp van een cd-schrijver of dvd-schrijver.
- U kunt de beelden uploaden naar een mediaservice. (Dit vereist een internetverbinding.)

# **"Gids voor PMB" opstarten**

Dubbelklik op de snelkoppeling (Gids voor PMB) op het bureaublad.

Om de "Gids voor PMB" te openen vanuit het menu Start, klikt u op [Start]  $\rightarrow$  [All Programs] (Alle programma's) (in Windows 2000: [Programs] (Programma's))  $\rightarrow$  [Sony Picture Utility]  $\rightarrow$  [Help]  $\rightarrow$  [Gids voor PMB].

## **"PMB" opstarten en afsluiten**

#### **"PMB" opstarten**

Dubbelklik op het pictogram (PMB) op het bureaublad.

Of via het menu Start: Klik op [Start]  $\rightarrow$  [All Programs] (Alle programma's) (in Windows 2000, [Programs] (Programma's))  $\rightarrow$  [Sony Picture Utility]  $\rightarrow$  [PMB].

• Wanneer "PMB" voor de eerste keer wordt opgestart, wordt de bevestigingsmelding van de informatiefunctie op het scherm afgebeeld. Selecteer [Start]. Deze functie informeert u over nieuws, zoals software-updates. U kunt de instelling later weer veranderen.

### **"PMB" afsluiten**

Klik op de  $\times$  knop in de rechterbovenhoek van het venster.

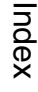

Zoeken op<br>bediening

# <span id="page-131-0"></span>**Van de beelden genieten op een computer (DSC-T700)**

Als u de DSC-T77 gebruikt, zie pagina's [138](#page-137-1) t/m [141](#page-140-0).

Voor meer informatie over de functies van het softwareprogramma "PMB", zie de "Gids voor PMB".

# <span id="page-131-1"></span>**De camera aansluiten op de computer**

1 Plaats een voldoende opgeladen accu in de camera, of sluit de camera via de netspanningsadapter (niet bijgeleverd) en de USB/AV/DC IN-kabel voor de multifunctionele aansluiting (niet bijgeleverd) aan op een stopcontact.

Als u beelden wilt importeren/exporteren in/naar de "Memory Stick Duo", plaatst u de "Memory Stick Duo" in de camera.

- 2 Schakel de computer in en druk daarna op de  $\blacksquare$  (weergave-)toets.
- 3 Sluit de camera aan op de computer.

"Maakt verbinding…" verschijnt op het scherm van de camera.

Als een USB-verbinding voor het eerst tot stand wordt gebracht, draait de computer automatisch een programma om de camera te herkennen. Wacht een poosje.

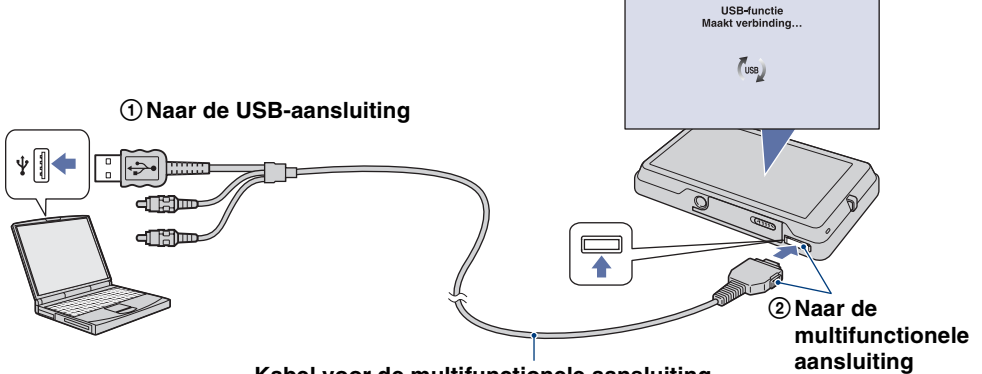

**Kabel voor de multifunctionele aansluiting**

## **Opmerkingen**

- Als u beelden in/naar de computer importeert/exporteert terwijl er weinig lading in de accu zit, kan het overbrengen mislukken of kunnen de beeldgegevens vervormd worden wanneer de accu voortijdig leeg raakt.
- (...) wordt op het scherm afgebeeld tijdens een communicatiesessie. Bedien de computer niet terwijl de indicator wordt afgebeeld. Nadat de indicator is veranderd in  $\frac{1}{10}$ , mag u de computer weer bedienen.
- Als "Mass Storage" niet wordt afgebeeld, stelt u [USB-aansluiting] in op [Mass Storage] [\(pagina 65\).](#page-64-1)

## **Beelden importeren in een computer**

## 1 Breng een USB-verbinding tot stand tussen de camera en een computer.

Nadat een USB-verbinding tot stand is gebracht, wordt het scherm [Import Media Files] (Mediabestanden importeren) van "PMB" automatisch afgebeeld. Als de wizard AutoPlay wordt afgebeeld, sluit u deze.

### 2 Importeer de beelden.

Klik op de knop [Import] (Importeren) om het importeren van beelden te starten. Standaard worden de beelden geïmporteerd in een map aangemaakt in "Pictures" (Afbeeldingen) (in Windows XP/2000, "My Pictures" (Mijn afbeeldingen)) met als naam de gebeurtenisnaam van [Lijst met gebeurtenissen].

## 3 Geef de beelden weer op de computer.

Als het importeren voltooid is wordt de "PMB" opgestart. Miniaturen van de geïmporteerde beelden worden weergegeven.

De map "Pictures" (Afbeeldingen) (in Windows XP/ 2000: "My Pictures") is ingesteld als de standaardmap in "Viewed folders".

U kunt de beelden op de computer organiseren op een kalender op opnamedatum voor weergave. Voor meer informatie over het softwareprogramma "PMB", zie de "Gids voor PMB".

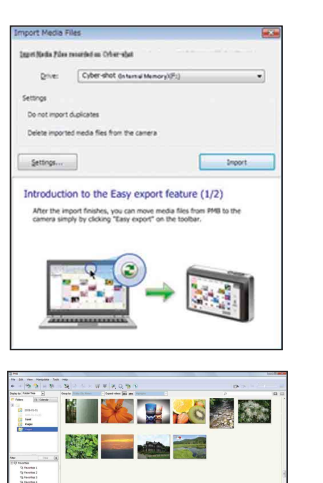

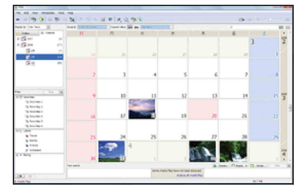

Voorbeeld: Maandweergavescherm

#### **Beelden naar een computer importeren zonder "PMB"**

Als de wizard AutoPlay wordt afgebeeld in stap 1, klikt u op [Open folder to view files] (Map openen om bestanden te bekijken)  $\rightarrow$  [OK]  $\rightarrow$  [DCIM]  $\rightarrow$  kopieer de gewenste beelden naar de computer.

[bediening](#page-7-0) [Zoeken op](#page-7-0) [Zoeken in HOME/MENU](#page-9-0)

**Zoeken in**<br>HOME/MENU

Zoeken op<br>bediening

## **Beelden exporteren om op de camera weer te geven**

U kunt beelden in een computer exporteren naar de camera, en deze weergeven op de camera. Dit deel beschrijft de procedure voor het automatisch selecteren en exporteren van beelden die niet zijn geëxporteerd naar het interne geheugen.

U kunt de beelden exporteren naar de "Memory Stick Duo" en ze zelfs handmatig exporteren. Voor meer informatie, zie "Gids voor PMB".

- 1 Breng een USB-verbinding tot stand tussen de camera en een computer. Als de wizard AutoPlay wordt afgebeeld, sluit u deze.
- 2 Dubbelklik op a (PMB) op het bureaublad om het softwareprogramma "PMB" op te starten.
- 3 Klik op  $\odot$  bovenaan het scherm.

Het scherm Easy Export (Eenvoudig exporteren) wordt afgebeeld.

4 Klik op [Export] (Exporteren).

Het exporteren van de beelden begint.

Wanneer u geëxporteerde beelden weergeeft op deze camera, wordt het pictogram  $\geq$  afgebeeld op het LCDscherm.

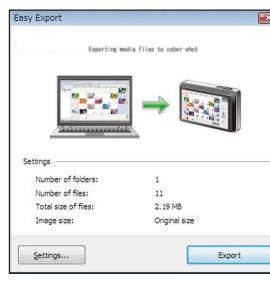

### **Opmerkingen**

- Sommige beelden kunnen niet worden weergegeven, afhankelijk van het beeldformaat.
- Wij kunnen weergave op deze camera niet garanderen voor beelden die op een computer werden bewerkt en voor beelden die op een andere camera werden opgenomen.
- Wanneer u beelden in een winkel wilt gaan afdrukken, exporteert u de beelden eerst naar een "Memory Stick Duo".

## **De USB-verbinding verwijderen**

Volg de procedures vanaf stap 1 t/m 3 hieronder voordat u de volgende handelingen uitvoert:

- Loskoppelen van de kabel voor de multifunctionele aansluiting.
- Eruit halen van een "Memory Stick Duo".
- Een "Memory Stick Duo" in de camera plaatsen.
- Uitschakelen van de camera.
- 1 Dubbelklik op het verwijderingspictogram in het systeemvak.
- 2 Klik op  $\div$  (USB Mass Storage Device) (USBmassaopslagapparaat)  $\rightarrow$  [Stop].
- 3 Controleer of het juiste apparaat wordt aangegeven in het bevestigingsvenster en klik op [OK].

Windows Vista

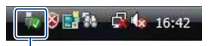

Windows XP/Windows 2000 Dubbelklik hier

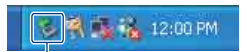

Dubbelklik hier

## <span id="page-134-0"></span>**Beeldbestand-geheugenlocaties en bestandsnamen**

De beeldbestanden die met de camera zijn opgenomen, zijn gegroepeerd als mappen in het interne geheugen of op de "Memory Stick Duo".

AStation in gebruik door "PMB Portable". Deze map wordt alleen afgebeeld wanneer [LUNinstellingen] is ingesteld op [Meerdere].

BAfhankelijk van de instellingen van Windows, wordt deze map mogelijk niet op het scherm afgebeeld. Aangezien de gegevens van de albuminformatie zich in de map "AVF\_INFO" bevinden, zullen de albums niet meer goed worden afgebeeld als deze gegevens zijn gewist of bewerkt.

U mag de gegevens binnenin de map "AVF\_INFO" niet wissen of bewerken.

- CEen map met beeldgegevens die zijn opgenomen met een camera zonder de map-aanmaakfunctie.
- DEen map met beeldgegevens die zijn opgenomen op de camera.

Als geen nieuwe mappen zijn aangemaakt, wordt alleen de map "101MSDCF" afgebeeld.

**Opmerkingen**

- U kunt geen beelden opnemen in de map "100MSDCF". De beelden in deze map kunnen alleen worden bekeken. Deze map wordt alleen afgebeeld wanneer een "Memory Stick Duo" in de camera is geplaatst.
- U kunt geen beelden opnemen/weergeven in de map "MISC".
- Beeldbestandsnamen worden als volgt weergegeven:
	- Stilstaande-beeldbestanden: DSC0□□□□.JPG
	- $-$  Bewegende-beeldbestanden: MOV0 $\square\square\square\square$ .MPG
	- Indexbeeldbestanden die worden opgenomen wanneer u bewegende beelden opneemt:  $MOVO\square\square\square\square$ THM

ssss betekent ieder willekeurig nummer van 0001 t/m 9999. Het numerieke deel van de bestandsnaam van bewegende beelden opgenomen in de bewegende-beelden-opnamefunctie is hetzelfde als dat van het bijbehorende indexbeeldbestand.

- Voor meer informatie over mappen, zie pagina's [56](#page-55-0) en [105](#page-104-0).
- In het geval mappen verplaatst zijn, kan het onmogelijk worden hun beelden op de camera weer te geven.

Voorbeeld: mappen bekijken in

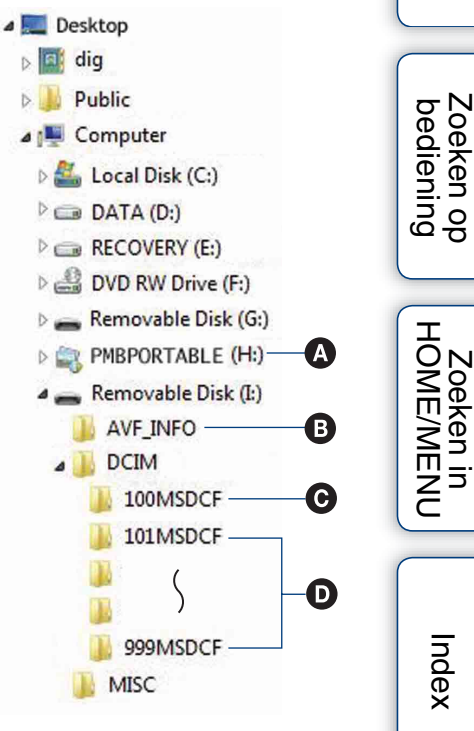

[Inhoud](#page-3-0)

Windows Vista

# **Beelden uploaden naar een mediaservice (alleen DSC-T700)**

Deze camera is voorzien van het ingebouwde softwareprogramma "PMB Portable".

U kunt dit softwareprogramma gebruiken om het volgende te doen:

- U kunt eenvoudig beelden uploaden naar een blog of andere mediaservice.
- U kunt de beelden die u wilt uploaden eenvoudig filteren door ze in de camera te registreren als uploadselectie [\(pagina 110\).](#page-109-0)
- U kunt beelden uploaden vanaf een computer die is aangesloten op het internet zelfs als u niet thuis of op kantoor bent.

• U kunt de mediaservices (zoals een blog) die u veelvuldig gebruikt eenvoudig registreren.

Voor meer informatie over "PMB Portable", zie de helpfunctie van "PMB Portable".

Wanneer u "PMB Portable" voor het eerst gebruikt, moet u de taal instellen. Volg de onderstaande procedure om de taal in te stellen. Nadat de taal is ingesteld, zijn de volgende keer dat u "PMB Portable" gebruikt de stappen 3 t/m 5 niet meer nodig.

1 Breng een USB-verbinding tot stand tussen de camera en een computer.

Als u de camera en computer op elkaar aansluit, wordt de wizard AutoPlay afgebeeld. Klik op [×] om de wizard AutoPlay af te sluiten voor eventuele onnodige stations.

- Als de gewenste wizard AutoPlay niet wordt afgebeeld, klikt u op [Computer] (in Windows XP/2000,  $[My Computer]$  (Deze computer))  $\rightarrow$  [PMBPORTABLE], en dubbelklikt u daarna op "PMB\_P.exe".
- 2 Klik op "PMB Portable" (in Windows XP, [PMB Portable]  $\rightarrow$  [OK]). Het scherm User Agreement (Gebruikersovereenkomst) wordt afgebeeld.
- 3 Lees de overeenkomst aandachtig door. Als u de bepalingen van de overeenkomst accepteert, klikt u op [I Agree] (Akkoord). Het scherm Language Selection (Taalkeuze) wordt afgebeeld.
- 4 Kies de gewenste taal en klik daarna op [OK] Het scherm Region Selection (Regiokeuze) wordt afgebeeld.
- 5 Selecteer [Area] (Streek) en [Country/Region] (Land/Gebied), en klik daarna op [OK].

Het softwareprogramma "PMB Portable" start op.

## **Opmerkingen**

- Stel [LUN-instellingen] bij [Instellingen] in op [Meerdere].
- Maak altijd verbinding met een netwerk met behulp van "PMB Portable".
- Als u beelden via het internet uploadt, is het mogelijk dat uw beelden achterblijven in de cache van de computer die wordt gebruikt, afhankelijk van de serviceprovider. Dit geldt eveneens wanneer deze camera voor dit doel wordt gebruikt.
- Als zich een bug voordoet in "PMB Portable" of als u "PMB Portable" per ongeluk wist, kunt u "PMB Portable" repareren met behulp van het softwareprogramma "PMB". Voor meer informatie, zie "Gids voor PMB".

"PMB Portable" maakt het mogelijk de URL's van een aantal websites te downloaden vanaf de server in beheer bij Sony (de "Sony-server").

Om "PMB Portable" te gebruiken en te genieten van de voordelen van de beelduploadservice of andere services (de "services") die door deze en andere websites worden geleverd, moet u instemmen met het volgende.

- Sommige websites vereisen registratieprocedures en/of -kosten voor het gebruik van hun services. Als u gebruik maakt van dergelijke services, moet u de bepalingen en voorwaarden naleven die door de betreffende websites worden gesteld.
- De services kunnen worden gewijzigd of stopgezet al naar gelang de beslissingen van de websiteexploitanten. Sony kan niet aansprakelijk worden gesteld voor enige problemen die ontstaan tussen gebruikers en derden, of enig ongemak toegebracht aan gebruikers in verband met het gebruik van de services, waaronder het wijzigen en stopzetten van dergelijke services.
- Om een website te bezoeken, zal u worden doorgestuurd door een Sony-server. Het kan voorkomen dat u geen toegang kunt krijgen tot de website vanwege onderhoud aan de server of andere oorzaken.
- Indien de werking van de Sony-server wordt gestaakt, zal u voortijdig hierover op de hoogte gebracht worden op de website van Sony, enz.
- De URL's waarnaar u wordt doorgestuurd door de Sony-server en andere informatie kunnen worden vastgelegd ter verbetering van toekomstige Sony-producten en -diensten. In dergelijke gevallen zullen echter nooit persoonlijke gegevens worden vastgelegd.

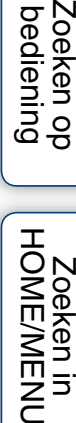

# <span id="page-137-0"></span>**Van de beelden genieten op een computer (DSC-T77)**

Als u de DSC-T700 gebruikt, zie pagina's [132](#page-131-1) t/m [135](#page-134-0).

Voor meer informatie over de functies van het softwareprogramma "PMB", zie de "Gids voor PMB".

# <span id="page-137-1"></span>**De camera aansluiten op de computer**

- 1 Plaats een "Memory Stick Duo" met daarop opgenomen beelden in de camera.
	- Als u beelden in/naar het interne geheugen wilt importeren/exporteren, is deze stap overbodig.
- 2 Plaats een voldoende opgeladen accu in de camera, of sluit de camera via de netspanningsadapter (niet bijgeleverd) en de USB/AV/DC IN-kabel voor de multifunctionele aansluiting (niet bijgeleverd) aan op een stopcontact.
- 3 Schakel de computer in en druk daarna op de  $\blacksquare$  (weergave-)toets.
- 4 Sluit de camera aan op de computer.

"Maakt verbinding…" verschijnt op het scherm van de camera. Als een USB-verbinding voor het eerst tot stand wordt gebracht, draait de computer automatisch een programma om de camera te herkennen. Wacht een poosje.

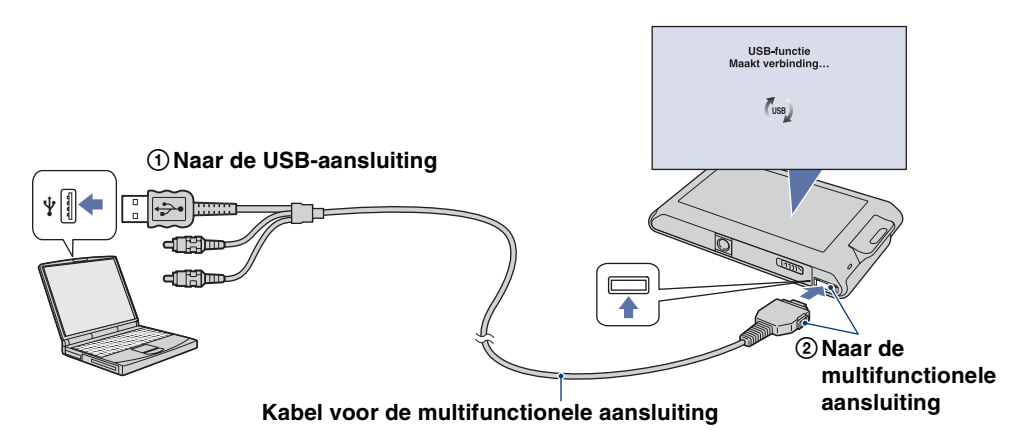

## **Opmerkingen**

- Als u beelden in/naar de computer importeert/exporteert terwijl er weinig lading in de accu zit, kan het overbrengen mislukken of kunnen de beeldgegevens vervormd worden wanneer de accu voortijdig leeg raakt.
- wordt op het scherm afgebeeld tijdens een communicatiesessie. Bedien de computer niet terwijl de indicator wordt afgebeeld. Nadat de indicator is veranderd in  $\frac{1}{100}$ , mag u de computer weer bedienen.
- Als "Mass Storage" niet wordt afgebeeld, stelt u [USB-aansluiting] in op [Mass Storage] [\(pagina 65\).](#page-64-1)

## **Beelden importeren in een computer**

## 1 Breng een USB-verbinding tot stand tussen de camera en een computer.

Nadat een USB-verbinding tot stand is gebracht, wordt het scherm [Import Media Files] (Mediabestanden importeren) van "PMB" automatisch afgebeeld. Als de wizard AutoPlay wordt afgebeeld, sluit u deze.

### 2 Importeer de beelden.

Klik op de knop [Import] (Importeren) om het importeren van beelden te starten. Standaard worden de beelden geïmporteerd in een map aangemaakt in "Pictures" (Afbeeldingen) (in Windows XP/2000, "My Pictures" (Mijn afbeeldingen)) met als naam de gebeurtenisnaam van [Lijst met gebeurtenissen].

### 3 Geef de beelden weer op de computer.

Als het importeren voltooid is wordt de "PMB" opgestart. Miniaturen van de geïmporteerde beelden worden weergegeven.

De map "Pictures" (Afbeeldingen) (in Windows XP/ 2000: "My Pictures") is ingesteld als de standaardmap in "Viewed folders".

U kunt de beelden op de computer organiseren op een kalender op opnamedatum voor weergave. Voor informatie over het softwareprogramma "PMB", zie de "Gids voor PMB".

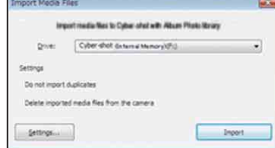

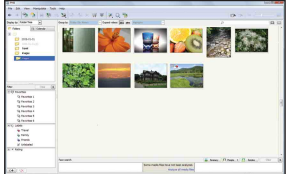

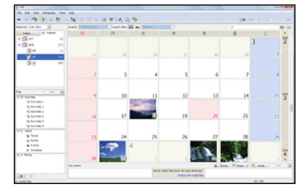

Voorbeeld: Maandweergavescherm

#### **Beelden naar een computer importeren zonder "PMB"**

Als de wizard AutoPlay wordt afgebeeld in stap 1, klikt u op [Open folder to view files] (Map openen om bestanden te bekijken)  $\rightarrow$  [OK]  $\rightarrow$  [DCIM]  $\rightarrow$  kopieer de gewenste beelden naar de computer.

## **Beelden exporteren naar de camera**

Wanneer een beeldbestand dat naar een computer werd gekopieerd niet meer op een "Memory Stick Duo" staat, kunt u dat beeld nogmaals op de camera bekijken door het beeldbestand naar de camera te exporteren met behulp van het softwareprogramma "PMB". Voor meer informatie, zie "Gids voor PMB".

- 1 Breng een USB-verbinding tot stand tussen de camera en een computer. Als de wizard AutoPlay wordt afgebeeld, sluit u deze.
- 2 Dubbelklik op  $\approx$  (PMB) op het bureaublad om het softwareprogramma "PMB" op te starten.
- 3 Selecteer de stilstaande beelden in het hoofdscherm die u wilt exporteren.
- 4 Klik op  $\bullet$  bovenaan het scherm  $\rightarrow$  [Album/Photo Library supported] (Album-/fotobibliotheek ondersteund).

Het scherm Export Image (Beelden exporteren) wordt afgebeeld.

- 5 Selecteer [Cyber-shot(Memory Stick)] onder het station.
- 6 Klik op [Export] (Exporteren). Het exporteren van de beelden begint.

Wanneer u geëxporteerde beelden weergeeft op deze camera, wordt het pictogram  $\rightarrow$  afgebeeld op het LCDscherm.

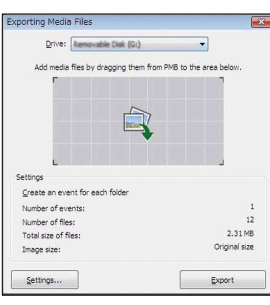

### **Opmerkingen**

- Sommige beelden kunnen niet worden weergegeven, afhankelijk van het beeldformaat.
- Wij kunnen weergave op deze camera niet garanderen voor beelden die op een computer werden bewerkt en voor beelden die op een andere camera werden opgenomen.

## **De USB-verbinding verwijderen**

Volg de procedures vanaf stap 1 t/m 3 hieronder voordat u de volgende handelingen uitvoert:

- Loskoppelen van de kabel voor de multifunctionele aansluiting.
- Eruit halen van een "Memory Stick Duo".
- Een "Memory Stick Duo" in de camera plaatsen na het kopiëren van beelden uit het interne geheugen.
- Uitschakelen van de camera.
- 1 Dubbelklik op het verwijderingspictogram in het systeemvak.
- 2 Klik op  $\triangleq$  (USB Mass Storage Device) (USBmassaopslagapparaat)  $\rightarrow$  [Stop].
- 3 Controleer of het juiste apparaat wordt aangegeven in het bevestigingsvenster en klik op  $[OK]$ .

Windows Vista **8 3 4 4 4 16:42** 

Windows XP/Windows 2000 Dubbelklik hier

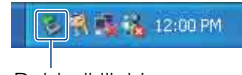

Dubbelklik hier

## <span id="page-140-0"></span>**Beeldbestand-geheugenlocaties en bestandsnamen**

De beeldbestanden die met de camera zijn opgenomen, zijn gegroepeerd als mappen op de "Memory Stick Duo" of in het interne geheugen.

AAfhankelijk van de instellingen van Windows, wordt deze map mogelijk niet op het scherm afgebeeld. Aangezien de gegevens van de albuminformatie zich in de map "AVF\_INFO" bevinden, zullen de albums niet meer goed worden afgebeeld als deze gegevens zijn gewist of bewerkt.

U mag de gegevens binnenin de map "AVF\_INFO" niet wissen of bewerken.

BEen map met beeldgegevens die zijn opgenomen met een camera zonder de map-aanmaakfunctie.

CEen map met beeldgegevens die zijn opgenomen op de camera.

Als geen nieuwe mappen zijn aangemaakt, zijn de mappen als volgt:

- "Memory Stick Duo": alleen "101MSDCF"
- Intern geheugen: alleen "101\_SONY"

Voorbeeld: mappen bekijken in Windows Vista

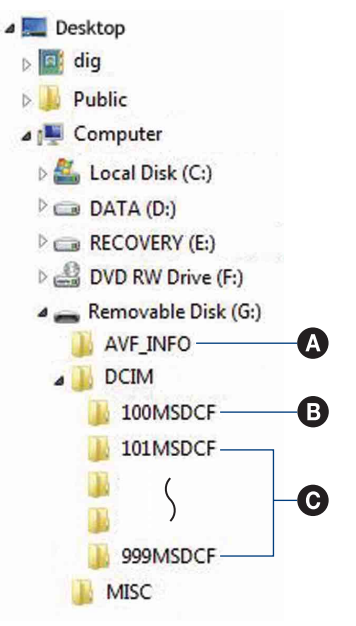

## **Opmerkingen**

- U kunt geen beelden opnemen in de map "100MSDCF". De beelden in deze map kunnen alleen worden bekeken. Deze map wordt alleen afgebeeld wanneer een "Memory Stick Duo" in de camera is geplaatst.
- U kunt geen beelden opnemen/weergeven in de map "MISC".
- Beeldbestandsnamen worden als volgt weergegeven:
	- Stilstaande-beeldbestanden: DSC0□□□□.JPG
	- $-$  Bewegende-beeldbestanden: MOV0 $\square\square\square\square$ MPG
	- Indexbeeldbestanden die worden opgenomen wanneer u bewegende beelden opneemt:  $MOVO\square\square\square\square$ THM

ssss betekent ieder willekeurig nummer van 0001 t/m 9999. Het numerieke deel van de bestandsnaam van bewegende beelden opgenomen in de bewegende-beelden-opnamefunctie is hetzelfde als dat van het bijbehorende indexbeeldbestand.

- Voor meer informatie over mappen, zie pagina's [56](#page-55-0) en [105](#page-104-0).
- In het geval mappen verplaatst zijn, kan het onmogelijk worden hun beelden op de camera weer te geven.

[Inhoud](#page-3-0)

bediening [bediening](#page-7-0) [Zoeken op](#page-7-0) [Zoeken in HOME/MENU](#page-9-0) zoeken op **HOME/MENL** 

Zoeken ir

# **"Music Transfer" (bijgeleverd) gebruiken**

U kunt de muziekbestanden die in de fabriek vooraf zijn ingesteld, vervangen door eigen muziekbestanden met behulp van "Music Transfer" op de cd-rom (bijgeleverd). U kunt deze bestanden ook op elk moment verwijderen of toevoegen.

## **Muziekbestanden met behulp van "Music Transfer" toevoegen/wijzigen**

De geluidsbestandsformaten die u met "Music Transfer" kunt kopiëren zijn hieronder aangegeven:

- MP3-bestanden die zijn opgeslagen op de vaste schijf van uw computer
- Muziekbestanden van cd's
- Vooraf ingestelde muziek die op de camera is opgeslagen
- 1 DSC-T700:

**HOME**  $\rightarrow \rightarrow$  **E**<sub>g</sub> (Beelden bekijken 2)  $\rightarrow$  [Muziek-tool]  $\rightarrow$  **OK**  $\rightarrow$  [Downl.  $muz.$ ]  $\rightarrow$  **OK** 

DSC-T77:

 $HOME \rightarrow \overline{U}$  (Diavoorstelling)  $\rightarrow$  [Muziek-tool]  $\rightarrow$  OK  $\rightarrow$  [Downl. muz.]  $\rightarrow$  OK

De melding "Aansluiten op computer" wordt afgebeeld.

- 2 Breng een USB-verbinding tot stand tussen de camera en de computer.
- 3 Start "Music Transfer" op.
- 4 Volg de instructies op het scherm om muziekbestanden toe te voegen of te veranderen.

## $\ddot{Q}$ De door de fabriek ingestelde muziekbestanden in de camera herstellen

- 1Voer [Format. muz.] uit [\(pagina 54\).](#page-53-0)
- 2Voer [Standaardwaarden herstellen] in stap 4 uit. Alle door de fabriek ingestelde muziekbestanden worden hersteld en [Muziek] in het menu [Diavoorstelling] wordt ingesteld op [Uit].
- U kunt de vooraf ingestelde muziekbestanden herstellen met behulp van [Initialiseren] [\(pagina 61\),](#page-60-0) maar dan worden de andere instellingen ook teruggesteld.
- Voor meer informatie over het gebruik van "Music Transfer", raadpleegt u de on line Help-functie van "Music Transfer".

142NL

[Inhoud](#page-3-0)

[bediening](#page-7-0) [Zoeken op](#page-7-0) [Zoeken in HOME/MENU](#page-9-0)

Zoeken in<br>HOME/MENU

Zoeken op<br>bediening

# <span id="page-142-0"></span>**Uw Macintosh-computer gebruiken**

U kunt beelden importeren in een Macintosh computer. Het softwareprogramma "PMB" is niet compatibel met Macintosh-computers.

Wanneer beelden naar de camera zijn geëxporteerd, geeft u deze weer in de mapweergavefunctie [\(pagina 52\).](#page-51-0)

# **Aanbevolen computeromgeving**

Een computer die op de camera wordt aangesloten dient aan de volgende vereisten te voldoen.

**Aanbevolen computeromgeving voor het kopiëren van beelden Besturingssysteem (voorgeïnstalleerd):** Mac OS 9.1/9.2/ Mac OS X (v10.1 t/m v10.5) **USB-aansluiting:** Dient tot de standaarduitrusting te behoren

# **Aanbevolen omgeving voor het gebruik van "Music Transfer"**

**Besturingssysteem (voorgeïnstalleerd):** Mac OS X (v10.3 t/m v10.5) **Geheugen:** 64 MB of meer (128 MB of meer wordt aanbevolen) **Vaste schijf:** Vrije schijfruimte benodigd voor installatie — ongeveer 250 MB

## **Opmerkingen**

- Voor alle bovenstaande aanbevolen computeromgevingen kan een juiste werking niet worden gegarandeerd.
- Als u twee of meer USB-apparaten tegelijkertijd aansluit op een enkele computer, is het mogelijk dat sommige apparaten, waaronder de camera, niet werken, afhankelijk van de typen USB-apparaten die zijn aangesloten.
- Bij gebruik van een USB-hub kan een juiste werking niet worden gegarandeerd.
- Door de camera aan te sluiten via een USB-interface die compatibel is met Hi-Speed USB (voldoet aan USB 2.0) wordt geavanceerde overdracht (overdracht op hoge snelheid) mogelijk aangezien de camera compatibel is met Hi-Speed USB (voldoet aan USB 2.0).
- Er zijn vier functies voor een USB-verbinding bij aansluiten op een computer: de [Autom.]-functie (standaardinstelling), de [Mass Storage]-functie, de [PictBridge]-functie en de [PTP/MTP]-functie. In dit gedeelte worden de functies [Autom.] en [Mass Storage] als voorbeeld beschreven. Voor meer informatie over de [PictBridge]-functie en [PTP/MTP]-functie, zie pagina [65.](#page-64-0)
- Na herstel van een computer vanuit een stand-by- of slaapstand, is het mogelijk dat de communicatie tussen de camera en de computer niet op hetzelfde moment wordt hersteld.

Extra informatie over dit product en antwoorden op veelgestelde vragen vindt u op de Sony Customer Support-website voor klantenondersteuning. <http://www.sony.net/>

[Index](#page-173-0)

[bediening](#page-7-0) [Zoeken op](#page-7-0) [Zoeken in HOME/MENU](#page-9-0)

**Zoeken in**<br>HOME/MENU

## **Beelden op een computer importeren en weergeven**

- 1 Bereid de camera en Macintosh-computer voor.
- 2 Sluit de camera aan op de computer met behulp van de kabel voor de multifunctionele aansluiting.

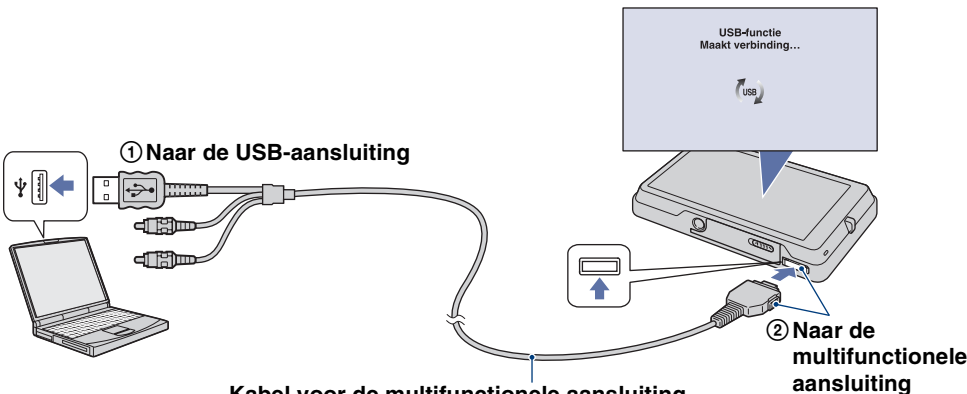

**Kabel voor de multifunctionele aansluiting**

- 3 Kopieer beeldbestanden naar een Macintosh-computer.
	- 1 Dubbelklik op het nieuw herkende pictogram  $\rightarrow$  [DCIM]  $\rightarrow$  de map waarin de beelden die u wilt importeren zijn opgeslagen.
	- 2 Sleep de beeldbestanden naar het pictogram van de vaste schijf en zet ze erop neer. De beeldbestanden worden naar de vaste schijf gekopieerd.
	- Voor meer informatie over de opslaglocatie van de beelden en de bestandsnamen, zie pagina's [135](#page-134-0) en [141](#page-140-0).
- 4 Geef de beelden weer op de computer.

Dubbelklik op het pictogram van de vaste schijf  $\rightarrow$  het gewenste beeldbestand in de map waarin de gekopieerde beeldbestanden zijn opgeslagen, om dat beeldbestand te openen.

# **De USB-verbinding verwijderen**

Sleep het pictogram van het station of het pictogram van de "Memory Stick Duo" naar het pictogram "Trash" (Prullenbak) en laat het erin vallen, voordat u de onderstaande procedures volgt of de camera loskoppelt van de computer.

- Loskoppelen van de kabel voor de multifunctionele aansluiting.
- Eruit halen van een "Memory Stick Duo".
- Een "Memory Stick Duo" in de camera plaatsen.
- Uitschakelen van de camera.

[Inhoud](#page-3-0)
# <span id="page-144-0"></span>**Muziekbestanden met behulp van "Music Transfer" toevoegen/wijzigen**

U kunt de muziekbestanden die in de fabriek vooraf zijn ingesteld vervangen door eigen muziekbestanden. U kunt deze bestanden ook op elk moment verwijderen of toevoegen. De geluidsbestandsformaten die u met "Music Transfer" kunt kopiëren zijn hieronder aangegeven:

- MP3-bestanden die zijn opgeslagen op de vaste schijf van uw computer
- Muziekbestanden van cd's
- Vooraf ingestelde muziek die op de camera is opgeslagen

# **"Music Transfer" installeren**

- Sluit alle softwareprogramma's af die geopend zijn voordat u "Music Transfer" installeert.
- Om deze software te installeren moet u ingelogd zijn als beheerder.
- 1 Schakel de Macintosh-computer in en plaats de cd-rom (bijgeleverd) in het cd-rom-station.
- 2 Dubbelklik op (SONYPICTUTIL).
- 3 Dubbelklik op het [MusicTransfer.pkg]-bestand in de [Mac]-map. De installatie van de software begint.
- 4 Muziekbestanden toevoegen/veranderen.

Lees ["Muziekbestanden met behulp van "Music Transfer" toevoegen/wijzigen"](#page-141-0) op pagina [142](#page-141-0).

# **"Geavanceerde Cyber-shothandleiding" weergeven**

"Geavanceerde Cyber-shot-handleiding" beschrijft diepgaander het gebruik van de camera en de optionele accessoires.

# **Raadplegen op een Windows-computer**

Wanneer u het Cyber-shot-handboek installeert, wordt tevens de "Geavanceerde Cyber-shothandleiding" geïnstalleerd.

#### **Dubbelklik op (Step-up Guide) op het bureaublad.**

Om de "Step-up Guide" (Geavanceerde handleiding) te openen vanuit het menu Start, klikt u op  $[Start] \rightarrow [All Programs] (Alle programma's) (in Windows 2000: [Programs] (Programma's))$  $\rightarrow$  [Sony Picture Utility]  $\rightarrow$  [Step-up Guide].

# **Raadplegen op een Macintosh-computer**

- 1 Kopieer de map [stepupguide] in de map [stepupguide] naar de computer.
- 2 Op de cd-rom (bijgeleverd) selecteert u [stepupguide], [language] en daarna de map [NL], en kopieert u de map [NL] naar de map [img] in de map [stepupguide] die u in stap 1 naar de computer hebt gekopieerd. (Overschrijf de bestanden in de map [img] met de bestanden in de map [NL].)
- 3 Nadat het kopiëren klaar is, dubbelklikt u op "stepupguide.hqx" in de map [stepupguide] om het gecomprimeerde bestand uit te pakken, en dubbelklikt u tenslotte op het resulterende bestand "stepupguide".
	- Als op de computer geen softwareprogramma is geïnstalleerd om het HQX-bestand uit te pakken, installeert u Stuffit Expander.

[Inhoud](#page-3-0)

# <span id="page-146-0"></span>**Stilstaande beelden afdrukken**

U kunt stilstaande beelden op de volgende manieren afdrukken.

# **Rechtstreeks beelden afdrukken op een PictBridge-compatibele printer [\(pagina 148\)](#page-147-0)**

U kunt beelden afdrukken door de camera rechtstreeks aan te sluiten op een PictBridge-compatibele printer.

# **Rechtstreeks beelden afdrukken op een "Memory Stick"-compatibele printer**

U kunt beelden rechtstreeks afdrukken op een "Memory Stick"-compatibele printer.

Voor meer informatie leest u de gebruiksaanwijzing van de printer.

# **Beelden afdrukken met behulp van een computer**

U kunt beelden importeren in een computer met behulp van het bijgeleverde softwareprogramma "PMB" en de beelden afdrukken.

U kunt de datum in het beeld invoegen en deze afdrukken. Voor meer informatie, zie "Gids voor PMB".

# **Beelden afdrukken in een winkel [\(pagina 150\)](#page-149-0)**

U kunt een "Memory Stick Duo", met daarop beelden die met de camera zijn opgenomen, meenemen naar een winkel met fotoafdrukservice. U kunt van tevoren de markering **DPOF** (afdrukmarkering) aanbrengen op de beelden die u later wilt afdrukken.

#### **Opmerking**

• Als u beelden afdrukt die zijn opgenomen in de [16:9] functie, kunnen beide zijranden worden afgeknipt.

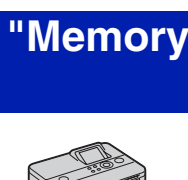

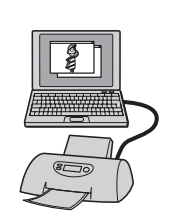

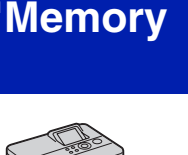

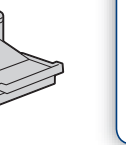

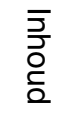

[bediening](#page-7-0) [Zoeken op](#page-7-0) [Zoeken in HOME/MENU](#page-9-0)

Zoeken in<br>HOME/MENU

Zoeken op<br>bediening

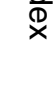

# <span id="page-147-5"></span><span id="page-147-0"></span>**Rechtstreeks beelden afdrukken op een PictBridge-compatibele printer**

<span id="page-147-4"></span>Zelfs als u geen computer hebt, kunt u de beelden die u hebt opgenomen met uw camera afdrukken door de camera rechtstreeks aan te sluiten op een PictBridge-compatibele printer.

PictBridge "PictBridge" voldoet aan de CIPA-norm. (CIPA: Camera & Imaging Products Association)

#### **Opmerking**

• U kunt bewegende beelden niet afdrukken.

# **Fase 1: De camera voorbereiden**

Bereid de camera voor op USB-aansluiting op de printer met behulp van de kabel voor de multifunctionele aansluiting. Als [USB-aansluiting] is ingesteld op [Autom.], herkent de camera automatisch bepaalde printers zodra deze worden aangesloten. Als dit het geval is, slaat u fase 1 over.

- 1 Plaats een voldoende opgeladen accu in de camera.
- 2  $\overline{I_1}$   $\overline{I_2}$  (Instellingen)  $\rightarrow$  [Hoofdinstellingen]  $\rightarrow$  OK  $\rightarrow$  $[USB-aansluiting] \rightarrow \overline{OK} \rightarrow [PictBridge] \rightarrow \overline{OK}$ De USB-functie is nu ingesteld.

# <span id="page-147-1"></span>**Fase 2: De camera aansluiten op de printer**

1 Sluit de camera aan op de printer.

<span id="page-147-2"></span>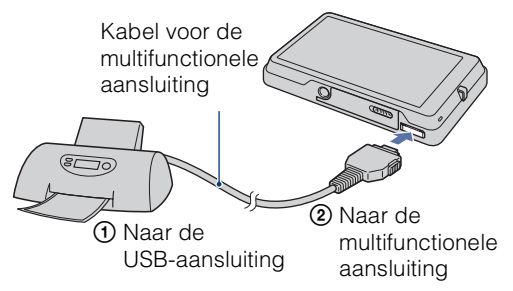

2 Schakel de printer in.

Een beeld en het scherm voor het selecteren van de beelden die u wilt afdrukken worden afgebeeld.

Als de  $\gamma$  indicator knippert op het scherm van de camera (foutmelding), controleert u de aangesloten printer.

<span id="page-147-3"></span>Nadat de verbinding tot stand is gebracht, wordt de *K* indicator afgebeeld.

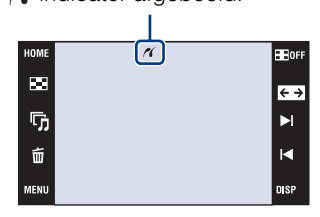

phouu

# <span id="page-148-0"></span>**Fase 3: Afdrukken**

1  $\overline{\text{MIN}} \rightarrow \blacksquare$  (Afdrukken)  $\rightarrow$  gewenst onderdeel  $\rightarrow$  OK

#### **Het huidig weergegeven beeld afdrukken**

In de enkelbeeldweergavefunctie, selecteer [Dit beeld] als het gewenste onderdeel.

#### **Meerdere beelden selecteren en afdrukken**

Selecteer [Meerdere beelden] als het gewenste onderdeel.

#### **In de enkelbeeldweergavefunctie**

- $(1)$  Raak  $\blacktriangleright$ I/I aan om het beeld weer te geven, en raak daarna het beeld aan dat u wilt afdrukken.
- $(2)$  Herhaal stap  $(1)$ .
- $\textcircled{3} \Rightarrow \rightarrow \text{[OK]}.$

#### **In de indexweergavefunctie**

- $\odot$  Raak  $\mathbb{Z}/\mathbb{Z}$  aan om naar de vorige/volgende pagina te gaan, en raak daarna het beeld aan dat u wilt afdrukken.
- $(2)$  Herhaal stap  $(1)$  om meer beelden af te drukken.
- $\textcircled{3} \Rightarrow \rightarrow$  [OK].

#### **Alle beelden in het geselecteerde datumbereik, gebeurtenisgroep favorieten of map afdrukken**

In de indexweergavefunctie, selecteer [Alle beelden in datumbereik], [Alle in gebeurtenis], [Alle in Favorieten] of [Alle in deze map] als het gewenste onderdeel, en raak daarna [OK] aan.

2 Raak de gewenste instelling aan om de afdrukinstellingen te maken.

#### **[Aantal]**

Hiermee selecteert u het aantal kopieën van het gemarkeerde beeld dat u wilt afdrukken.

• Het is mogelijk dat, afhankelijk van het aantal beelden, niet alle beelden op één vel passen.

#### **[Opmaak]**

Hiermee selecteert u het aantal beelden dat u naast elkaar wilt afdrukken op één vel.

#### **[Formaat]**

<span id="page-148-1"></span>Hiermee selecteert u de grootte van het afdrukvel.

#### **[Datum]**

Hiermee selecteert u [Dag&Tijd] of [Datum] om de datum en tijd op de beelden te projecteren.

• Als u [Datum] kiest, zal de datum in de gekozen volgorde worden geprojecteerd [\(pagina 77\).](#page-76-0) Het is mogelijk dat deze functie niet beschikbaar is, afhankelijk van de printer.

#### 3 Raak [OK] aan.

Het beeld wordt afgedrukt.

• Koppel de kabel voor de multifunctionele aansluiting niet los terwijl de (PictBridge aangesloten) indicator op het scherm wordt afgebeeld.

Controleer dat het scherm is teruggekeerd naar fase 2 en koppel de kabel voor de multifunctionele aansluiting los van de camera.

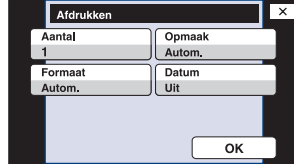

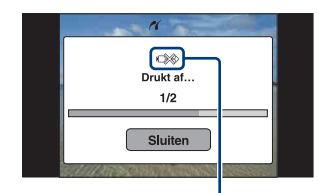

 (PictBridge aangesloten) indicator

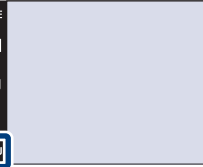

r<br>G

Ó

[Index](#page-173-0)

[Inhoud](#page-3-0)

⋤⋥

# <span id="page-149-1"></span><span id="page-149-0"></span>**Beelden afdrukken in een winkel**

U kunt een "Memory Stick Duo", met daarop beelden die met de camera zijn opgenomen, meenemen naar een winkel met fotoafdrukservice. Als de winkel een fotoafdrukservice heeft die gebruikmaakt van DPOF, kunt u van tevoren een **DPOF**-afdrukmarkering op de beelden aanbrengen, zodat u deze niet bij het afdrukken in de winkel hoeft te kiezen [\(pagina 121\).](#page-120-0)

# **Als u een "Memory Stick Duo" meeneemt naar een winkel**

- Vraag aan de winkel met fotoafdrukservice welke typen "Memory Stick Duo" ze kunnen verwerken.
- Als een "Memory Stick Duo" niet wordt ondersteund door uw winkel met fotoafdrukservice, kopieert u de beelden die u wilt afdrukken naar een ander medium, zoals een cd-r en neemt u deze mee naar de winkel.
- De Memory Stick Duo-adapter (niet bijgeleverd) kan nodig zijn. Vraag dit aan de winkel met fotoafdrukservice.
- Voordat u beeldgegevens meeneemt naar een winkel, maakt u altijd eerst een (reserve) kopie ervan op een vaste schijf.
- U kunt het aantal afdrukken niet instellen.
- Als u de datum op de beelden wilt projecteren, vraagt u dit aan het personeel in de winkel met fotoafdrukservice.

#### **Opmerking**

- U kunt de beelden die in het interne geheugen zijn opgeslagen niet rechtstreeks vanuit de camera afdrukken in een afdrukwinkel.
	- Als u de DSC-T700 gebruikt, exporteert u de beelden naar een "Memory Stick Duo" met behulp van het softwareprogramma "PMB" en neemt u de "Memory Stick Duo" mee naar een winkel met fotoafdrukservice [\(pagina 132\)](#page-131-0).
	- Als u de DSC-T77 gebruikt, kopieert u de beelden naar een "Memory Stick Duo" en neemt u de "Memory Stick Duo" mee naar een winkel met fotoafdrukservice [\(pagina 58\).](#page-57-0)

# <span id="page-150-0"></span>**Problemen oplossen**

Als u problemen ondervindt met de camera, probeert u de onderstaande oplossingen.

# 1 **Controleer de punten op pagina's [152](#page-151-0) t/m [161.](#page-160-0)**

Als een code zoals "C/E: $\Box\Box$ : $\Box\Box$ " op het scherm wordt afgebeeld, raadpleegt u pagina [162](#page-161-0).

2 **Haal de accu eruit, wacht ongeveer een minuut, plaats de accu weer terug, en schakel vervolgens de camera in.**

3 **Stel de instellingen terug op de standaardinstellingen [\(pagina 61\).](#page-60-0)**

### 4 **Neem contact op met uw Sony-dealer of het plaatselijke erkende Sony-servicecentrum.**

Tijdens de reparatie van camera's met een intern geheugen of opgenomen muziekbestanden, kunnen de gegevens in de camera, uitsluitend voor zover noodzakelijk, worden gecontroleerd om de storingssymptomen te bevestigen en verhelpen. Sony zal dergelijke gegevens niet kopiëren of bewaren.

Extra informatie over deze camera en antwoorden op veelgestelde vragen vindt u op onze Customer Support-website voor klantenondersteuning. <http://www.sony.net/>

Klik op een van de volgende onderdelen om te verspringen naar de pagina waarop het symptoom en de oorzaken of de te nemen corrigerende handeling worden beschreven.

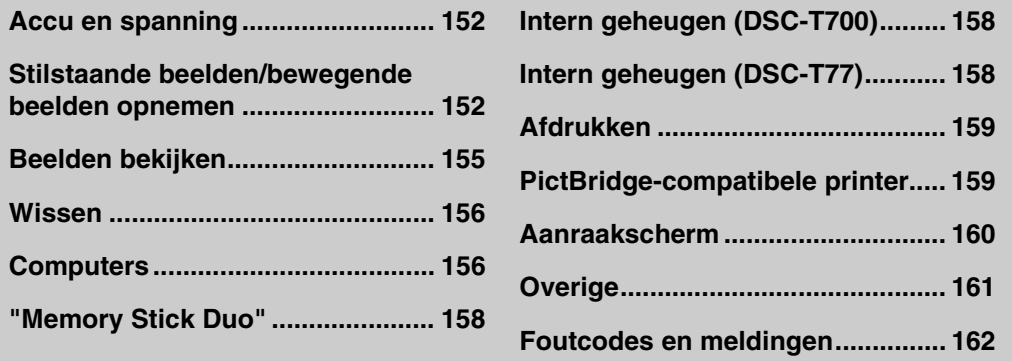

# <span id="page-151-0"></span>**Accu en spanning**

#### **De accu kan niet worden geplaatst.**

• Plaats de accu op de juiste wijze om de accu-uitwerphendel in te kunnen duwen.

#### **De camera kan niet worden ingeschakeld.**

- Nadat de accu in de camera is geplaatst, kan het enkele momenten duren voordat de camera van stroom wordt voorzien.
- Plaats de accu op de juiste wijze.
- De accu is leeg. Plaats een opgeladen accu.
- De accu is niet meer bruikbaar [\(pagina 170\)](#page-169-0). Vervang deze door een nieuwe.
- Gebruik een aanbevolen type accu.

#### **De camera schakelt plotseling uit.**

- Als u de camera gedurende drie minuten niet bedient terwijl deze is ingeschakeld, wordt de camera automatisch uitgeschakeld om te voorkomen dat de accu leeg raakt. Schakel de camera weer in.
- De accu is niet meer bruikbaar [\(pagina 170\)](#page-169-0). Vervang deze door een nieuwe.

#### **De resterende-acculadingindicator is onjuist.**

- De acculading is in de volgende gevallen snel opgebruikt:
- Wanneer u de camera gebruikt op een zeer hete of koude plaats.
- Wanneer u de flitser of zoom veelvuldig gebruikt.
- Wanneer u de camera herhaaldelijk in- en uitschakelt.
- Wanneer [Helderheid] bij (schermweergave) is ingesteld op [Helder].
- Er is een verschil opgetreden tussen de resterende-acculadingindicator en de daadwerkelijk resterende acculading. Ontlaad de accu eenmaal volledig en laad deze daarna op om de aanduiding van de resterende-acculadingindicator te corrigeren.
- De accu is leeg. Plaats een opgeladen accu.
- De accu is niet meer bruikbaar [\(pagina 170\)](#page-169-0). Vervang deze door een nieuwe.

#### **De accu kan niet worden opladen.**

• U kunt de accu niet opladen met behulp van een netspanningsadapter (niet bijgeleverd). Gebruik de acculader om de accu op te laden.

# <span id="page-151-1"></span>**Stilstaande beelden/bewegende beelden opnemen**

#### **Beelden kunnen niet worden opgenomen.**

- Controleer de resterende opslagcapaciteit van het interne geheugen of de "Memory Stick Duo". Als deze vol is, doet u een van de volgende dingen:
- Wis overbodige beelden [\(pagina 43\).](#page-42-0)
- Verwissel de "Memory Stick Duo".
- Tijdens het opladen van de flitser kunt u geen beelden opnemen.
- Stel voor het opnemen van stilstaande beelden een andere opnamefunctie in dan **the** (bewegende beelden).
- Stel de opnamefunctie in op  $\sharp\sharp$  (bewegende beelden) voor het opnemen van bewegende beelden.
- Het beeldformaat is ingesteld op [640(Fijn)] tijdens het opnemen van bewegende beelden. Doe een van de volgende dingen:
- Stel het beeldformaat in op een andere instelling dan [640(Fijn)].
- Plaats een "Memory Stick PRO Duo".

[Inhoud](#page-3-0)

[bediening](#page-7-0) [Zoeken op](#page-7-0) [Zoeken in HOME/MENU](#page-9-0)

**Zoeken in**<br>HOME/MENU

Zoeken op<br>bediening

[Index](#page-173-0)

#### **De lach-sluiterfunctie werkt niet.**

- Er wordt geen beeld opgenomen als geen lachend gezicht wordt herkend.
- Stel de opnamefunctie in op **FUIO** (Autom. instellen).
- [Demonstratiefunctie] is ingesteld op [Aan]. Stel [Demonstratiefunctie] in op [Uit] [\(pagina 64\).](#page-63-0)

#### **Het onderwerp is niet zichtbaar op het scherm.**

• De camera staat in de weergavefunctie. Druk op  $\blacktriangleright$  (weergave) om over te schakelen naar de opnamefunctie.

#### **De antiwaasfunctie werkt niet.**

- De antiwaasfunctie werkt niet wanneer (with wordt afgebeeld op het display.
- Het is mogelijk dat de antiwaasfunctie niet goed werkt tijdens het opnemen van nachtscènes.
- Maak de opname nadat u de ontspanknop tot halverwege ingedrukt hebt gehouden. Druk de ontspanknop niet plotseling helemaal in.

#### **Het opnemen duurt erg lang.**

- De NR lange-sluitertijdfunctie is ingeschakeld.
- De dichte-ogenverminderingsfunctie is ingeschakeld.
- Wanneer [Dichte-ogenvermindering] is ingesteld op [Autom.], stelt u dit in op [Uit] [\(pagina 96\)](#page-95-0).

#### **Het beeld is onscherp.**

- Het onderwerp bevindt zich te dichtbij. Zorg ervoor dat tijdens het opnemen de lens van de camera verder verwijderd is van het onderwerp dan de minimale opnameafstand van ongeveer (8 cm (Wkant) of 50 cm (T-kant) tussen lens en onderwerp). Of stel in op  $\mathbb{R}$  (Superclose-up gebruiken) en neem op vanaf een afstand van ongeveer 1 t/m 20 cm (W-kant) [\(pagina 29\).](#page-28-0)
- (Schemer) of  $\Box$  (Landschap) of  $\dddot{\otimes}$  (Vuurwerk) is geselecteerd als de scènekeuzefunctie voor het opnemen van stilstaande beelden.
- De semi-handmatig-functie is geselecteerd. Kies de automatische scherpstellingsfunctie [\(pagina 31\)](#page-30-0).

#### **De zoomfunctie werkt niet.**

- U kunt de optische zoom niet gebruiken in de  $Q$  (Superclose-up gebruiken) functie.
- U kunt de slimme-zoomfunctie niet gebruiken afhankelijk van het beeldformaat [\(pagina 74\)](#page-73-0).
- U kunt de digitale-zoomfunctie niet gebruiken wanneer:
- U bewegende beelden opneemt.
- De lach-sluiterfunctie is ingeschakeld.

#### **De flitser werkt niet.**

- De flitser staat op  $\circledast$  (Flitser uit) [\(pagina 30\).](#page-29-0)
- U kunt de flitser niet gebruiken wanneer:
- [Opn.functie] is ingesteld op [Burst] of Exposure Bracket [\(pagina 87\)](#page-86-0).
- $-\mathbf{\hat{g}}$  (Hoge gevoeligheid) of  $\bigcup$  (Schemer) of  $\hat{\mathcal{G}}$  (Vuurwerk) is geselecteerd als de scènekeuzefunctie [\(pagina 22\)](#page-21-0).
- U bewegende beelden opneemt.
- Stel de flitser in op  $\sharp$  (Flitser aan) [\(pagina 30\)](#page-29-1) in de  $\mathbb{Q}$  (Superclose-up gebruiken) functie of wanneer de scènekeuzefunctie is ingesteld op  $\blacksquare$  (Landschap),  $\uparrow\uparrow$  (Voedsel),  $\uparrow\uparrow$  (Strand),  $\clubsuit$  (Sneeuw), (Onderwater) of  $\hat{\mathcal{K}}$  (Korte sluitertijd).

#### **Wazige, witte, ronde vlekken verschijnen in beelden opgenomen met de flitser.**

• Deeltjes (stof, pollen, enz.) in de lucht weerkaatsten het flitslicht en werden zichtbaar in het beeld. Dit is geen defect [\(pagina 30\)](#page-29-2).

#### **De close-up-opnamefunctie (Macro/Superclose-up gebruiken) werkt niet.**

- $\Box$  (Landschap) of  $\Box$  (Schemer) of  $\ddot{\circ}$  (Vuurwerk) is geselecteerd als de scènekeuzefunctie [\(pagina 22\)](#page-21-0).
- Wanneer de **(S**) (Superclose-up gebruiken) is geselecteerd, is de opnameafstand ongeveer 1 t/m 20 cm.

#### **De macrofunctie kan niet worden uitgeschakeld.**

• Er is geen mogelijkheid om de macrofunctie gedwongen uit te schakelen. In de  $\mathcal{R}_{\text{Aurn}}$  (Autom.) functie kunnen telefoto-opnamen gemaakt worden, ondanks dat de macrofunctie is ingeschakeld.

#### **De datum en tijd worden niet afgebeeld op het LCD-scherm.**

• Tijdens het opnemen worden de datum en tijd niet afgebeeld. Deze worden alleen tijdens weergave afgebeeld.

#### **Kan de datum niet op het beeld projecteren.**

• Deze camera heeft geen functie om de datum op beelden te projecteren [\(pagina 159\)](#page-158-2). Door "PMB" te gebruiken kunt u beelden met de datum erop geprojecteerd opslaan en afdrukken [\(pagina 131\).](#page-130-0)

#### **De F-waarde en de sluitertijd knipperen wanneer u de ontspanknop tot halverwege indrukt.**

• De belichting is niet goed. Stel de belichting goed in (pagina's [35](#page-34-0) en [89\)](#page-88-0).

#### **Het LCD-scherm is te donker of te helder.**

• Stel de helderheid van de achterverlichting in [\(pagina 17\).](#page-16-0)

#### **Het beeld is te donker.**

• U neemt een onderwerp met een lichtbron erachter op. Kies de lichtmeetfunctie (pagina's [33](#page-32-0) en [90](#page-89-0)) of stel de belichting in (pagina's [35](#page-34-0) en [89\)](#page-88-0).

#### **Het beeld is te licht.**

• Stel de belichting in (pagina's [35](#page-34-0) en [89](#page-88-0)).

#### **De kleuren van het beeld zijn niet juist.**

- Stel [Kleurfunctie] in op [Normaal] [\(pagina 100\).](#page-99-0)
- Stel de witbalans in [\(pagina 92\)](#page-91-0).

#### **Bij het opnemen van een zeer helder onderwerp verschijnen er verticale strepen.**

• Het smeereffect treedt op en witte, zwarte, rode, paarse en andere strepen verschijnen in het beeld. Dit verschijnsel duidt niet op een defect.

#### **In het beeld verschijnt ruis wanneer u op een donkere plaats naar het scherm kijkt.**

• De camera probeert de zichtbaarheid van het scherm te verhogen door het beeld tijdelijk helderder te maken onder omstandigheden met een slechte verlichting. Dit is niet van invloed op het opgenomen beeld.

Zoeken op<br>bediening

#### **De ogen van het onderwerp zijn rood.**

- Stel [Rode-ogeneffect] in op [Autom.] of [Aan] [\(pagina 97\).](#page-96-0)
- Neem het beeld op met behulp van de flitser vanaf een afstand korter dan het flitsbereik.
- Verlicht het vertrek en neem het onderwerp op.
- Werk het beeld bij met behulp van [Rode-ogen-correctie] [\(pagina 112\).](#page-111-0)

#### **Punten verschijnen en blijven op het scherm.**

• Dit is normaal. Deze punten worden niet opgenomen [\(pagina 3\)](#page-2-0).

#### **Beelden kunnen niet continu worden opgenomen.**

- Het interne geheugen of de "Memory Stick Duo" is vol. Wis overbodige beelden [\(pagina 43\).](#page-42-0)
- De accu is bijna leeg. Plaats een opgeladen accu.

#### **Hetzelfde beeld wordt meerdere keren opgenomen.**

• [Opn.functie] is ingesteld op [Burst] [\(pagina 87\)](#page-86-0). Of [Scèneherkenning] is ingesteld op [Geavanceerd] [\(pagina 81\).](#page-80-0)

# <span id="page-154-0"></span>**Beelden bekijken**

#### **Kan geen beelden weergeven.**

- Druk op  $\blacktriangleright$  (weergave-)toets.
- De map-/bestandsnaam is veranderd op de computer.
- Wij kunnen weergave op deze camera niet garanderen voor beelden die op een computer werden bewerkt en voor beelden die op een andere camera werden opgenomen.
- De camera staat in de USB-functie. Verwijder de USB-verbinding (pagina's [134](#page-133-0) en [140\)](#page-139-0).
- Het kan onmogelijk zijn sommige beelden weer te geven die op de "Memory Stick Duo" staan en zijn opgenomen op een andere camera. Geef dergelijke beelden weer in de mapweergave [\(pagina 52\)](#page-51-0).
- Dit wordt veroorzaakt door beelden op de computer te kopiëren naar een "Memory Stick Duo" zonder gebruik te maken van "PMB". Geef dergelijke beelden weer in de mapweergave [\(pagina 52\)](#page-51-0).

#### **De datum en tijd worden niet afgebeeld.**

• [Scherminstellingen] is ingesteld op [Simpel] of [Alleen bld.]. Raak DISP aan om [Scherminstellingen] in te stellen op [Normaal] [\(pagina 16\).](#page-15-0)

#### **Onmiddellijk nadat de weergave is begonnen, ziet het beeld er grof uit.**

• Dit kan gebeuren als gevolg van de beeldverwerking. Dit is normaal.

#### **Langs de linker- en rechterzijkanten van het scherm zijn zwarte banden zichtbaar.**

• [Autom. Oriëntatie] is ingesteld op [Aan] [\(pagina 75\)](#page-74-0).

#### **De toetsen en pictogrammen worden niet meer afgebeeld.**

- Als u tijdens het opnemen de rechterbovenhoek van het scherm aanraakt, gaan de toetsen en pictogrammen tijdelijk uit. De toetsen en pictogrammen worden weer afgebeeld zodra u uw vinger van het scherm afhaalt.
- [Scherminstellingen] is ingesteld op [Alleen bld.]. Raak **DISP** aan om [Scherminstellingen] in te stellen op [Normaal] of [Simpel] [\(pagina 16\).](#page-15-1)
- Raak tijdens het weergeven het midden van het scherm aan om **DISP** af te beelden, en selecteer daarna [Normaal] of [Simpel].

[Inhoud](#page-3-0)

[bediening](#page-7-0) [Zoeken op](#page-7-0) [Zoeken in HOME/MENU](#page-9-0)

**HONE/NEN** 

bedieni

[Index](#page-173-0)

#### **Er is geen muziek hoorbaar tijdens een diavoorstelling.**

- Kopieer de muziekbestanden naar de camera met "Music Transfer" [\(pagina 142\).](#page-141-1)
- Controleer dat de instellingen van het volumeniveau en de diavoorstelling correct zijn (pagina's [39](#page-38-0) en [124\)](#page-123-0).

#### **Het beeld wordt niet weergegeven op de televisie.**

- Controleer [Video-uit] om te bevestigen dat het video-uitgangssignaal van de camera is ingesteld op het kleursysteem van de televisie [\(pagina 68\)](#page-67-0).
- Controleer of de aansluiting juist is [\(pagina 125\).](#page-124-0)
- Als de USB-stekker van de kabel voor de multifunctionele aansluiting is aangesloten op een ander apparaat, koppelt u deze los (pagina's [134](#page-133-0) en [140](#page-139-0)).
- U probeert bewegende beelden weer te geven tijdens HD(1080i) uitvoer. Bewegende beelden kunnen niet worden bekeken in high-definition-beeldkwaliteit. Stel [COMPONENT] in op [SD] [\(pagina 67\).](#page-66-0)

### <span id="page-155-0"></span>**Wissen**

#### **Beelden kunnen niet worden gewist.**

• Annuleer de beveiliging [\(pagina 119\).](#page-118-0)

# <span id="page-155-1"></span>**Computers**

#### **De compatibiliteit van deze camera met het besturingssysteem van de computer is onbekend.**

• Controleer ["Aanbevolen computeromgeving"](#page-128-0) op pagina [129](#page-128-0) voor Windows, en op pagina [143](#page-142-0) voor Macintosh.

#### **De "Memory Stick PRO Duo" wordt niet herkend door een computer met een "Memory Stick"-gleuf.**

- Controleer dat de computer en de Memory Stick-lezer/schrijver "Memory Stick PRO Duo" ondersteunen. Gebruikers van computers en Memory Stick-lezers/schrijvers gemaakt door andere fabrikanten dan Sony dienen contact op te nemen met die fabrikanten.
- Als de "Memory Stick PRO Duo" niet wordt ondersteund, sluit u de camera aan op de computer (pagina's [132](#page-131-1), [138](#page-137-0) en [144\)](#page-143-0). De computer herkent de "Memory Stick PRO Duo".

#### **De computer herkent de camera niet.**

- Schakel de camera in.
- Wanneer de accu bijna leeg is, plaatst u een opgeladen accu of gebruikt u een netspanningsadapter (niet bijgeleverd) (pagina's [132](#page-131-0) en [138](#page-137-0)).
- Stel [USB-aansluiting] in op [Autom.] of [Mass Storage] [\(pagina 65\)](#page-64-0).
- Gebruik de kabel voor de multifunctionele aansluiting (bijgeleverd).
- Koppel de kabel voor de multifunctionele aansluiting los van zowel de computer als de camera, en sluit deze daarna weer stevig aan.
- Koppel alle apparatuur, behalve de camera, het toetsenbord en de muis, los van de USB-aansluitingen van de computer.
- Sluit de camera rechtstreeks aan op de computer en niet via een USB-hub of ander apparaat (pagina's [132](#page-131-2) en [138](#page-137-0)).

# Zoeken op<br>bediening

# [bediening](#page-7-0) [Zoeken op](#page-7-0) [Zoeken in HOME/MENU](#page-9-0) Zoeken in<br>HOME/MENU

#### **Kan geen beelden importeren.**

- Sluit de camera goed aan op de computer door middel van een USB-verbinding (pagina's [132](#page-131-2) en [138\)](#page-137-2).
- Volg de procedure voor het importeren van beelden voor uw betreffende besturingssysteem (pagina's [133](#page-132-0), [139](#page-138-0) en [144\)](#page-143-0).
- Als u beelden opneemt op een "Memory Stick Duo" die op een computer is geformatteerd, kan het onmogelijk zijn de beelden te importeren in een computer. Neem op met behulp van een "Memory Stick Duo" die in deze camera is geformatteerd [\(pagina 55\).](#page-54-0)

#### **Nadat de USB-verbinding tot stand is gekomen, start "PMB" niet automatisch op.**

• Breng de USB-verbinding tot stand nadat de computer is opgestart (pagina's [132](#page-131-2) en [138\)](#page-137-2).

#### **Nadat een USB-verbinding tot stand is gebracht, start "PMB Portable" niet op (alleen DSC-T700).**

- Stel [LUN-instellingen] in op [Meerdere] [\(pagina 66\)](#page-65-0).
- Stel [USB-aansluiting] in op [Autom.] of [Mass Storage] [\(pagina 65\)](#page-64-1).
- Sluit de computer aan op het netwerk.
- Repareer "PMB Portable" met behulp van het softwareprogramma "PMB". Voor meer informatie, zie "Gids voor PMB".

#### **Beelden kunnen niet worden weergegeven op de computer.**

- Wanneer u "PMB" gebruikt, raadpleegt u de "Gids voor PMB" [\(pagina 131\)](#page-130-1).
- Raadpleeg de fabrikant van de computer of de software.
- Wanneer beelden opgenomen op een andere camera niet kunnen worden weergegeven op deze camera, geeft u de beelden weer in de mapweergavefunctie [\(pagina 52\).](#page-51-0)

#### **Hoe kunt u het softwareprogramma "PMB" gebruiken?**

• Zie de "Gids voor PMB" [\(pagina 131\)](#page-130-1).

#### **Wanneer u bewegende beelden op een computer bekijkt, worden beeld en geluid onderbroken door storing.**

• U geeft de bewegende beelden rechtstreeks weer vanuit het interne geheugen of vanaf de "Memory Stick Duo". Importeer de bewegende beelden in de vaste schijf van de computer, en geef daarna de bewegende beelden weer vanaf de vaste schijf (pagina's [132](#page-131-0) en [138](#page-137-1)).

#### **Beelden kunnen niet worden afgedrukt.**

• Zie de gebruiksaanwijzing van de printer.

#### **Beelden die eenmaal naar een computer zijn geëxporteerd, kunnen niet meer op de camera worden weergegeven.**

- Exporteer ze naar een map die door de camera wordt herkend, zoals "101MSDCF" (pagina's [135](#page-134-0) en [141\)](#page-140-0).
- Volg de juiste procedures (pagina's [134](#page-133-1) en [140](#page-139-1)).
- Als u een ander softwareprogramma dan "PMB" gebruikt, wordt de informatie mogelijk niet juist bijgewerkt waardoor beelden blauw kunnen worden of anderszins niet goed worden weergegeven. Dit is geen defect.
- Wanneer blauwe beelden worden weergegeven, bekijkt u deze in de mapweergavefunctie of wist u ze met de camera.
- Controleer of u het beeld hebt geëxporteerd naar het interne geheugen of een "Memory Stick Duo", en geef het beeld weer vanaf het medium waarnaar het werd geëxporteerd.

# <span id="page-157-0"></span>**"Memory Stick Duo"**

#### **De "Memory Stick Duo" kan niet worden geplaatst.**

• Plaats ze in de juiste richting.

#### **U hebt een "Memory Stick Duo" per ongeluk geformatteerd.**

• Alle gegevens op de "Memory Stick Duo" zijn gewist door het formatteren. U kunt deze niet meer herstellen.

# <span id="page-157-1"></span>**Intern geheugen (DSC-T700)**

#### **U kunt geen beelden weergeven of beelden opnemen met behulp van het interne geheugen.**

• Er zit een "Memory Stick Duo" in de camera. Haal deze eruit.

#### **De beeldgegevens in het interne geheugen kunnen niet worden gekopieerd naar de "Memory Stick Duo".**

• U kunt beeldgegevens in het interne geheugen niet kopiëren naar een "Memory Stick Duo". Importeer de beelden in een computer en exporteer ze daarna naar een "Memory Stick Duo" (pagina's [133](#page-132-0) en [134](#page-133-1)).

#### **De beeldgegevens op de "Memory Stick Duo" kunnen niet worden gekopieerd naar het interne geheugen.**

• U kunt de beelden die op een "Memory Stick Duo" zijn opgeslagen niet kopiëren naar het interne geheugen. Exporteer de beelden naar een "Memory Stick Duo" met behulp van het softwareprogramma "PMB" [\(pagina 134\)](#page-133-1).

# <span id="page-157-2"></span>**Intern geheugen (DSC-T77)**

#### **U kunt geen beelden weergeven of beelden opnemen met behulp van het interne geheugen.**

• Er zit een "Memory Stick Duo" in de camera. Haal deze eruit.

#### **De beeldgegevens in het interne geheugen kunnen niet worden gekopieerd naar de "Memory Stick Duo".**

• De "Memory Stick Duo" is vol. Kopieer naar een "Memory Stick Duo" van voldoende capaciteit.

#### **Kan de beeldgegevens op de "Memory Stick Duo" of de computer niet kopiëren naar het interne geheugen.**

• Deze functie is niet beschikbaar.

# <span id="page-158-0"></span>**Afdrukken**

Zie ["PictBridge-compatibele printer"](#page-158-1) tezamen met de onderstaande punten.

#### **De beelden worden afgedrukt met beide randen afgesneden.**

- Afhankelijk van de printer kunnen alle randen van het beeld worden afgesneden. Met name wanneer u een beeld afdrukt dat is opgenomen met het beeldformaat ingesteld op [16:9], kunnen de zijranden van het beeld worden bijgesneden.
- Wanneer u beelden afdrukt op uw printer, annuleert u de instellingen van bijsnijden en afdrukken zonder randen. Vraag de fabrikant van de printer of de printer deze functies heeft of niet.
- Als u de beelden laat afdrukken in een winkel met fotoafdrukservice, vraagt u aan het winkelpersoneel of ze de beelden kunnen afdrukken zonder dat de randen worden afgesneden.

#### <span id="page-158-2"></span>**U kunt geen beelden afdrukken met de datum erop geprojecteerd.**

- Met "PMB" kunt u beelden afdrukken met daarop de datum geprojecteerd [\(pagina 131\)](#page-130-0).
- De camera heeft geen functie om de datum op beelden te projecteren. Echter, omdat de beelden opgenomen op deze camera informatie bevatten over de opnamedatum, kunt u de beelden afdrukken met daarop de datum geprojecteerd als de printer of de software deze Exif-informatie kan herkennen. Voor eventuele compatibiliteit met Exif-informatie, neemt u contact op met de fabrikant van de printer of van de software.
- Als u gebruik maakt van een fotoafdrukservice, vraagt u het winkelpersoneel de datum op de beelden te projecteren.

# <span id="page-158-1"></span>**PictBridge-compatibele printer**

#### **Het is niet mogelijk een verbinding tot stand te brengen.**

- De camera kan niet rechtstreeks op een printer worden aangesloten die niet compatibel is met PictBridge. Vraag de fabrikant van de printer of uw printer compatibel is met PictBridge of niet.
- Controleer of de printer is ingeschakeld en op de camera kan worden aangesloten.
- Stel [USB-aansluiting] in op [PictBridge] [\(pagina 65\)](#page-64-2).
- Koppel de kabel voor de multifunctionele aansluiting los en sluit deze weer aan. Bij het verschijnen van een foutmelding op de printer, moet u de gebruiksaanwijzing van de printer raadplegen.

#### **Beelden kunnen niet worden afgedrukt.**

- Controleer of de camera op de juiste wijze met behulp van de kabel voor de multifunctionele aansluiting op de printer is aangesloten.
- Schakel de printer in. Voor meer informatie raadpleegt u de gebruiksaanwijzing van de printer.
- Als u tijdens het afdrukken [Sluiten] selecteert, is het mogelijk dat de beelden niet worden afgedrukt. Koppel de kabel voor de multifunctionele aansluiting los en sluit deze weer aan. Als u de beelden nog steeds niet kunt afdrukken, koppelt u de kabel voor de multifunctionele aansluiting los, schakelt u de printer uit en weer in, en sluit u de kabel voor de multifunctionele aansluiting weer aan.
- Bewegende beelden kunnen niet afgedrukt worden.
- Beelden die op een andere camera werden opgenomen, of beelden die op een computer zijn bewerkt, kunnen misschien niet worden afgedrukt.

#### **De afdrukopdracht is geannuleerd.**

• Controleer dat de kabel voor de multifunctionele aansluiting is losgekoppeld voordat de (PictBridge aangesloten) indicator uitgaat.

[bediening](#page-7-0) [Zoeken op](#page-7-0) [Zoeken in HOME/MENU](#page-9-0)

Zoeken in<br>HOME/MENU

Zoeken op<br>bediening

[Index](#page-173-0)

#### **In de indexweergavefunctie kan de datum niet worden geprojecteerd en kunnen de beelden niet worden afgedrukt.**

- De printer heeft deze functies niet. Vraag de fabrikant van de printer of de printer deze functies heeft of niet.
- Afhankelijk van de printer kan de datum in de indexweergavefunctie niet geprojecteerd worden. Vraag het de fabrikant van de printer.

#### **In plaats van de datum wordt "---- -- --" afgedrukt op het beeld.**

• Bij het beeld zit geen opnamedatum-informatie zodat de datum niet erop kan worden geprojecteerd. Stel [Datum] in op [Uit] en druk het beeld opnieuw af [\(pagina 149\).](#page-148-0)

#### **Het afdrukformaat kan niet worden ingesteld.**

• Vraag de fabrikant van de printer of het gewenste afdrukformaat beschikbaar is op de printer.

#### **Het beeld kan niet op het ingestelde formaat worden afgedrukt.**

- Als u papier van een ander formaat gebruikt nadat de printer op de camera is aangesloten, koppelt u de kabel voor de multifunctionele aansluiting los en sluit u deze daarna weer aan.
- De afdrukinstelling van de camera is anders dan die van de printer. Verander de instelling van de camera [\(pagina 149\)](#page-148-0) of de printer.

#### **De camera kan niet worden bediend nadat het afdrukken is geannuleerd.**

• Wacht enige tijd terwijl de printer de annuleerbediening uitvoert. Dit kan, afhankelijk van de printer, enige tijd duren.

# <span id="page-159-0"></span>**Aanraakscherm**

#### **De toetsen van het aanraakscherm kunnen niet op de juiste wijze of volledig worden bediend.**

- Voer [Kalibratie] uit [\(pagina 62\).](#page-61-0)
- [Behuizing] is ingesteld op [Aan] [\(pagina 63\).](#page-62-0)

#### **De tekenpenbediening werkt op onbedoelde plaatsen.**

• Voer [Kalibratie] uit [\(pagina 62\).](#page-61-0)

# <span id="page-160-1"></span>**Overige**

#### **Het bestandsnummer kan niet worden teruggesteld.**

• Door een opnamemedium te vervangen, worden de bestandsnummers niet teruggesteld door de camera. Om de bestandsnummers terug te stellen, formatteert u de "Memory Stick Duo" of het interne geheugen [\(pagina 55\)](#page-54-0), en stelt u vervolgens de instellingen terug op de fabrieksinstellingen [\(pagina 61\)](#page-60-0). Vergeet echter niet dat alle gegevens op de "Memory Stick Duo" of in het interne geheugen zullen worden gewist, en dat alle instellingen, inclusief datum zullen worden teruggesteld op de fabrieksinstellingen.

#### **De lens raakt beslagen.**

• Er is condensvorming opgetreden. Schakel de camera uit en laat deze gedurende ongeveer een uur liggen voordat u deze weer gebruikt.

#### **De camera wordt warm wanneer u deze gedurende een lange tijd gebruikt.**

• Dit is normaal.

#### **Het klok-instelscherm wordt afgebeeld nadat de camera is ingeschakeld.**

- Stel de datum en tijd opnieuw in [\(pagina 77\).](#page-76-0)
- De ingebouwde, oplaadbare reservebatterij is leeg. Plaats een opgeladen accu en laat de camera gedurende 24 uur of langer uitgeschakeld liggen.

#### <span id="page-160-0"></span>**U wilt de datum of tijd veranderen.**

• Stel de datum en tijd opnieuw in [\(pagina 77\).](#page-76-0)

#### **U kunt de wachtwoordfunctie niet annuleren.**

• Volg de procedure voor wanneer u het wachtwoord bent vergeten en annuleer het wachtwoord [\(pagina 70\)](#page-69-0).

### 162NL

# <span id="page-161-2"></span><span id="page-161-1"></span>**Foutcodes en meldingen**

# <span id="page-161-3"></span><span id="page-161-0"></span>**Zelfdiagnosefunctie**

Als een code wordt afgebeeld die begint met een letter uit het alfabet, is de zelfdiagnosefunctie in werking getreden. De laatste twee cijfers (hieronder aangeduid met twee blokjes  $\square \square$ ) verschillen afhankelijk van de toestand van de camera.

Als u de fout niet kunt verhelpen, zelfs niet nadat u de corrigerende handeling enkele keren hebt uitgevoerd, kan het noodzakelijk zijn de camera te laten repareren.

Neem contact op met uw Sony-dealer of de plaatselijke technische dienst van Sony.

#### **C:32:**□□

• Er is een storing opgetreden in de hardware van de camera. Schakel de camera uit en daarna weer in.

#### **C:13:**ss

- De camera kan geen gegevens lezen vanaf of schrijven op de "Memory Stick Duo". Probeer de camera uit en weer in te schakelen, of probeer de "Memory Stick Duo" er meerdere keren uit te halen en weer in te plaatsen.
- Het interne geheugen heeft een formatteringsfout begaan, of een niet-geformatteerde "Memory Stick Duo" is geplaatst. Formatteer het interne geheugen of de "Memory Stick Duo" [\(pagina 55\).](#page-54-0)
- De geplaatste "Memory Stick Duo" kan niet worden gebruikt in deze camera, of de gegevens zijn beschadigd. Plaats een nieuwe "Memory Stick Duo".

#### **E:61:**ss

**E:62:**ss

**E:91:**ss

• Er is een storing opgetreden in de camera. Stel alle instellingen terug op de standaardinstellingen van de camera [\(pagina 61\)](#page-60-0) en schakel deze daarna weer in.

# **Meldingen**

Als een van de onderstaande meldingen wordt afgebeeld, voert u de vermelde instructies uit.

#### $\mathbb{Z}$

• De accu is bijna leeg. Laad de accu onmiddellijk op. Afhankelijk van de gebruiksomstandigheden of het soort accu, kan de indicator knipperen ondanks dat er nog voor 5 tot 10 minuten acculading over is.

#### **Gebruik uitsluitend een geschikte batterij**

• De geplaatste accu is geen NP-BD1 (bijgeleverd)/NP-FD1 (niet bijgeleverd) accu.

#### **Systeemfout**

• Schakel de camera uit en weer in.

#### **Fout van intern geheugen**

• Schakel de camera uit en weer in.

**NONEWARDH** 

[Inhoud](#page-3-0)

#### **Plaats de Memory Stick opnieuw**

- Plaats de "Memory Stick Duo" op de juiste wijze.
- De geplaatste "Memory Stick Duo" kan niet worden gebruikt in deze camera [\(pagina 168\)](#page-167-0).
- De "Memory Stick Duo" is beschadigd.
- De aansluitpunten van de "Memory Stick Duo" zijn vuil.

#### **Verkeerd type Memory Stick**

• De geplaatste "Memory Stick Duo" kan niet worden gebruikt in deze camera [\(pagina 168\)](#page-167-0).

#### **Geen toegang Memory Stick Toegang geweigerd**

• U gebruikt een "Memory Stick Duo" met beperkte toegang.

#### **Fout bij formatteren intern geheugen Fout bij formatteren Memory Stick**

• Formatteer het medium opnieuw [\(pagina 55\)](#page-54-0).

#### **Memory Stick vergrendeld**

• U gebruikt een "Memory Stick Duo" met een schrijfbeveiligingsschakelaar terwijl de schrijfbeveiligingsschakelaar in de stand LOCK staat. Zet de schrijfbeveiligingsschakelaar in de stand voor opnemen.

#### **Geen geheugenruimte in het intern geheugen Geen geheugenruimte in de Memory Stick**

• Wis overbodige beelden of bestanden [\(pagina 43\).](#page-42-0)

#### **Geheugen voor alleen-lezen**

• De camera kan geen beelden opnemen of wissen op deze "Memory Stick Duo".

#### **Geen beelden beschikbaar**

- Er zijn geen beelden die weergegeven kunnen worden opgenomen in het interne geheugen.
- Er zijn geen beelden die weergegeven kunnen worden opgeslagen in deze map van de "Memory Stick Duo".
- Wanneer beelden opgenomen op een andere camera niet kunnen worden weergegeven op deze camera, geeft u de beelden weer in de mapweergavefunctie [\(pagina 52\).](#page-51-0)

#### **Er zijn geen stilstaande beelden**

- De geselecteerde map bevat geen bestand dat kan worden weergegeven in een diavoorstelling.
- De geselecteerde map bevat geen bestand dat kan worden gebruikt als een plakboek.
- Er zijn geen beelden die kunnen worden gefilterd op gezicht.

#### **Mapfout**

• Een map met dezelfde drie cijfers aan het begin van de naam bestaat reeds op de "Memory Stick Duo" (bijvoorbeeld: 123MSDCF en 123ABCDE). Kies een andere map of maak een andere map (pagina's [56](#page-55-0) en [57\)](#page-56-0).

#### **Kan geen mappen meer maken**

• Op de "Memory Stick Duo" staat een map waarvan de naam begint met "999". U kunt in dat geval geen mappen meer aanmaken.

#### **Bestandsfout**

• Tijdens het weergeven van het beeld is een fout opgetreden. Wij kunnen weergave op deze camera niet garanderen voor beelden die op een computer werden bewerkt en voor beelden die op een andere camera werden opgenomen.

#### **Deze map heeft het kenmerk Alleen lezen.**

• U hebt een map geselecteerd die niet kan worden ingesteld als de opnamemap op de camera. Selecteer een andere map [\(pagina 57\)](#page-56-0).

#### **Bestandsbeveiliging**

• Schakel de beveiliging uit [\(pagina 119\).](#page-118-0)

#### **Te groot beeldformaat**

• U probeert een beeld weer te geven met een formaat dat niet kan worden weergegeven op de camera.

#### **Ongeldige bediening**

• U hebt het scherm aangeraakt tijdens het gebruik van de digitale-zoomfunctie of de Closescherpstellingsfunctie. Als u deze functies gebruikt, kunt u niet scherpstellen door het scherm aan te raken.

#### **Kan gezicht voor bewerken niet vinden**

• Het kan onmogelijk zijn het beeld bij te werken afhankelijk van het beeld.

#### **(Trillingswaarschuwing-indicator)**

• Door onvoldoende licht, is de camera gevoelig voor beweging. Gebruik de flitser, schakel de antiwaasfunctie in, of bevestig de camera op een statief om de camera vast te zetten.

#### **640(Fijn) is niet beschikbaar**

• Bewegende beelden met beeldformaat [640(Fijn)] kunnen alleen worden opgenomen op een "Memory Stick PRO Duo". Plaats een "Memory Stick PRO Duo" of stel het beeldformaat in op een ander formaat dan [640(Fijn)].

#### **Zoom uitgeschakeld**

• [Digitale zoom] is ingesteld op [Uit] wanneer u opneemt in de  $\mathcal{A}Q$  (Superclose-up gebruiken) functie. Of u probeert de instelling [Slim] van [Digitale zoom] te gebruiken terwijl het beeldformaat is ingesteld op [10M], [3:2(8M)] of [16:9(7M)] [\(pagina 74\)](#page-73-1).

#### **Maximumaantal beelden geselecteerd**

- Maximaal 100 bestanden kunnen worden geselecteerd bij gebruik van [Meerdere beelden].
- Maximaal 999 bestanden kunnen worden geselecteerd bij gebruik van [Alle beelden in datumbereik], [Alle in gebeurtenis], [Alle in Favorieten] of [Alle in deze map].
- Maximaal 999 bestanden kunnen worden geregistreerd als favorieten of als beelden in de uploadselectie, en u kunt afdrukmarkeringen **DPOF** toevoegen aan maximaal 999 bestanden. Annuleer de selectie.

#### **Onvoldoende acculading**

• Gebruik een volledig opgeladen accu bij het kopiëren van een beeld opgenomen in het interne geheugen naar de "Memory Stick Duo".

• Controleer de printer.

#### **Printerfout**

- Controleer de printer.
- Controleer of het beeld dat u wilt afdrukken beschadigd is.

#### – €

• Het is mogelijk dat de gegevensoverdracht naar de printer nog niet voltooid is. Koppel de kabel voor de multifunctionele aansluiting niet los.

#### **Verwerkt…**

• De printer annuleert de huidige afdruktaak. U kunt niet afdrukken totdat dit klaar is. Dit kan, afhankelijk van de printer, enige tijd duren.

#### **Muziekfout**

- Wis het muziekbestand of vervang het door een normaal muziekbestand.
- Voer [Format. muz.] uit en download daarna een nieuw muziekbestand.

#### **Muziekgeheugen-formatteringsfout**

• Voer [Format. muz.] uit.

#### **Bediening kan niet worden uitgevoerd tijdens HD(1080i)-uitvoer**

• Sommige functies zijn aan beperkingen onderhevig terwijl de camera is aangesloten op een highdefinitiontelevisie.

#### **Bediening kan niet worden uitge voerd tijdens TV-uitvoer**

• Sommige functies zijn aan beperkingen onderhevig terwijl de camera is aangesloten op een televisie.

#### **Bediening kan niet worden uitgevoerd voor bestand met bew. bldn.**

• U hebt een functie geselecteerd die niet beschikbaar is voor bewegende beelden.

#### **Bediening kan niet worden uitgevoerd voor niet-onderst. bestanden**

• Verwerking en andere bewerkingsfuncties van de camera kunnen niet worden uitgevoerd voor beeldbestanden die zijn bewerkt op een computer, of beelden die werden opgenomen op een andere camera.

#### **Bediening kan niet worden uitgevoerd bij een PictBridge-verbinding**

• Sommige functies zijn aan beperkingen onderhevig terwijl de camera is aangesloten op een PictBridge-compatibele printer.

#### **Bezig met herstellen van het beeldbeheerbestand…**

• De camera herstelt de datuminformatie, enz., in gevallen waarin beelden werden gewist op een computer, enz.

### **S**

• Het aantal beelden is hoger dan het aantal waarvoor gegevens- of gebeurtenissenbeheer door de camera mogelijk is. Wis beelden vanuit de datumweergave of gebeurtenisweergave.

#### **Fout van beeldbeheerbestand**

• Importeer alle beelden in de computer met behulp van "PMB", en formatteer de "Memory Stick Duo" of het interne geheugen [\(pagina 55\)](#page-54-0).

Als u niet alle beelden in de computer kunt importeren met "PMB", importeert u alle beelden in de computer zonder gebruik te maken van "PMB" (pagina's [133](#page-132-1) en [139](#page-138-1)).

Om de beelden weer op de camera weer te geven, exporteert u de geïmporteerde beelden naar de camera met behulp van "PMB".

# <span id="page-166-1"></span>**Uw camera in het buitenland gebruiken — Stroomvoorziening**

U kunt de camera, de acculader (bijgeleverd) en de netspanningsadapter AC-LS5K (niet bijgeleverd) in ieder land of gebied gebruiken met een stroomvoorziening van 100 V t/m 240 V wisselstroom van 50/60 Hz.

#### **Opmerking**

<span id="page-166-0"></span>• Gebruik geen elektronische transformator (reistrafo), omdat hierdoor een storing kan optreden.

[Inhoud](#page-3-0)

# <span id="page-167-0"></span>**Informatie over de "Memory Stick Duo"**

Een "Memory Stick Duo" is een compact, draagbaar IC-opnamemedium. De typen "Memory Stick Duo" die kunnen worden gebruikt in deze camera worden vermeld in de onderstaande tabel. Een goede werking kan echter niet worden gegarandeerd voor alle functies van de "Memory Stick Duo".

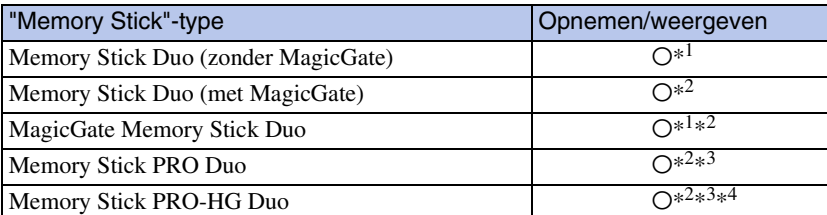

 $*$ <sup>1</sup> Hoge gegevensoverdrachtsnelheid via een parallelle interface wordt niet ondersteund.

- \*<sup>2</sup> "Memory Stick Duo", "MagicGate Memory Stick Duo" en "Memory Stick PRO Duo" zijn uitgerust met MagicGate-functies. MagicGate is een technologie ter bescherming van auteursrechten waarbij gebruik wordt gemaakt van versleutelingstechnologie. Deze camera kan geen gegevens opnemen/weergeven waarbij MagicGate-functies zijn vereist.
- \*<sup>3</sup> Bewegende beelden kunnen worden opgenomen op beeldformaat [640(Fijn)].
- \*<sup>4</sup> Deze camera biedt geen ondersteuning voor 8-bit parallelle gegevensoverdracht. De camera voert dezelfde 4-bit parallelle gegevensoverdracht uit als de Memory Stick PRO Duo.
- Dit apparaat is compatibel met "Memory Stick Micro" ("M2"). "M2" is de afkorting van "Memory Stick Micro".
- Wij kunnen niet garanderen dat een "Memory Stick Duo" die op een computer is geformatteerd, in deze camera werkt.
- De lees-/schrijfsnelheid van de gegevens verschilt afhankelijk van de gebruikte "Memory Stick Duo" en apparatuur.
- De "Memory Stick Duo" mag niet worden verwijderd terwijl deze bezig is met het lezen of wegschrijven van gegevens.
- De gegevens kunnen in de volgende gevallen beschadigd zijn:
	- wanneer de "Memory Stick Duo" uit de camera wordt gehaald of de camera wordt uitgeschakeld tijdens het lezen of schrijven van gegevens
	- wanneer de "Memory Stick Duo" wordt gebruikt op plaatsen met statische elektriciteit of elektrische ruis
- Wij raden u aan van belangrijke gegevens een reservekopie te maken.
- Druk niet hard wanneer u in het aantekeningenvak schrijft.
- Plak geen stickers op de "Memory Stick Duo" zelf of op de Memory Stick Duo-adapter.
- Wanneer u de "Memory Stick Duo" draagt of bewaart, plaatst u deze terug in de houder die erbij geleverd werd.
- Raak de aansluitingen van de "Memory Stick Duo" niet aan met uw hand of een metalen voorwerp.
- Sla niet op de "Memory Stick Duo", verbuig hem niet en laat hem niet vallen.
- Demonteer of verander de "Memory Stick Duo" niet.
- Stel de "Memory Stick Duo" niet bloot aan water.
- Laat de "Memory Stick Duo" niet liggen binnen het bereik van kleine kinderen. Zij kunnen deze per ongeluk inslikken.
- Steek niets anders dan een "Memory Stick Duo" in de "Memory Stick Duo"-gleuf. Als u dit toch doet, zal een storing worden veroorzaakt.
- Gebruik of bewaar de "Memory Stick Duo" niet op de volgende plaatsen:
	- plaatsen met een hoge temperatuur, zoals in een hete auto die in de zon is geparkeerd
	- plaatsen die zijn blootgesteld aan direct zonlicht
	- op vochtige plaatsen of plaatsen waar zich corrosieve stoffen bevinden

Zoeken op<br>bediening [bediening](#page-7-0) [Zoeken op](#page-7-0) [Zoeken in HOME/MENU](#page-9-0) **NONEWERNS** 

Wordt vervolgd [

168NL

[bediening](#page-7-0) [Zoeken op](#page-7-0) [Zoeken in HOME/MENU](#page-9-0)

**Zoeken in**<br>HOME/NENU

Zoeken op<br>bediening

[Index](#page-173-0)

# **Opmerkingen over het gebruik van de Memory Stick Duoadapter (niet bijgeleverd)**

- Als u een "Memory Stick Duo" in een "Memory Stick"-compatibel apparaat wilt gebruiken, moet u de "Memory Stick Duo" eerst in een Memory Stick Duo-adapter steken. Als u een "Memory Stick Duo" rechtstreeks in een "Memory Stick"-compatibel apparaat steekt zonder gebruik te maken van een Memory Stick Duo-adapter, kan het onmogelijk zijn deze vervolgens weer uit het apparaat te halen.
- Wanneer u een "Memory Stick Duo" in een Memory Stick Duo-adapter steekt, let u er goed op dat de "Memory Stick Duo" in de juiste richting erin wordt gestoken, en steek deze daarna er helemaal in. In de verkeerde richting insteken kan tot een defect leiden.
- Wanneer u een "Memory Stick Duo", die in een Memory Stick Duo-adapter is gestoken, in een "Memory Stick"-compatibel apparaat gebruikt, moet u er goed op letten dat de Memory Stick Duo-adapter in de juiste richting wordt geplaatst. Merk op dat door onjuist gebruik het apparaat kan worden beschadigd.
- Plaats nooit een Memory Stick Duo-adapter in een "Memory Stick"-compatibel apparaat zonder een "Memory Stick Duo" erin. Als u dit toch doet, kan een storing in het apparaat optreden.

### **Opmerking over het gebruik van de "Memory Stick PRO Duo" (niet bijgeleverd)**

Een "Memory Stick PRO Duo" met een opslagcapaciteit tot 16 GB is goedgekeurd voor gebruik in deze camera.

### **Opmerking over het gebruik van de "Memory Stick Micro" (niet bijgeleverd)**

- Om in de camera een "Memory Stick Micro" te kunnen gebruiken, moet u de "Memory Stick Micro" in een "M2"-adapter ter grootte van een Duo steken. Als u een "Memory Stick Micro" in de camera plaatst zonder een "M2"-adapter ter grootte van een Duo te gebruiken, kan het onmogelijk zijn deze vervolgens weer uit de camera te halen.
- Laat de "Memory Stick Micro" niet liggen binnen het bereik van kleine kinderen. Zij kunnen deze per ongeluk inslikken.

# <span id="page-169-1"></span>**Informatie over de accu**

# **Opladen van de accu**

• Aanbevolen wordt om de accu op te laden bij een omgevingstemperatuur van 10 °C t/m 30 °C. Het is mogelijk dat de accu niet volledig wordt opgeladen buiten dit temperatuurbereik.

# **Doeltreffend gebruik van de accu**

- Bij lage temperaturen verminderen de prestaties van de accu. Op koude plaatsen zal de gebruiksduur van de accu dus korter zijn. Wij bevelen het volgende aan om de accu langer mee te laten gaan:
	- Doe de accu in een zak zo dicht mogelijk tegen uw lichaam om deze op te warmen, en plaats de accu vlak voordat u gaat opnemen terug in de camera.
- De accu zal snel leeg raken als u de flitser of zoom vaak gebruikt.
- Wij bevelen u aan om extra accu's voor twee- tot driemaal de verwachte opnameduur bij de hand te houden, en om proefopnamen te maken alvorens u de eigenlijke opnamen gaat maken.
- Laat de accu niet nat worden. De accu is niet waterdicht.
- Laat de accu niet liggen op zeer warme plaatsen, zoals in een voertuig of in direct zonlicht.

### **Bewaren van de accu**

- Ontlaad de accu volledig voordat u deze opbergt en bewaar de accu op een koele, droge plaats. Om de werking van de accu tijdens bewaring te behouden, laadt u de accu minstens eenmaal per jaar volledig op en verbruikt u de lading volledig in de camera.
- Als u de acculading volledig wilt opgebruiken, laat u de camera in de diavoorstelling-weergavefunctie [\(pagina 39\)](#page-38-0) staan totdat de camera wordt uitgeschakeld.
- Om te voorkomen dat de aansluitingen vuil worden, er kortsluiting ontstaat, enz., moet u de bijgeleverde accuhouder gebruiken voor transport en bewaring.

## <span id="page-169-0"></span>**Levensduur van de accu**

- De levensduur van de accu is beperkt. De capaciteit van de accu neemt na verloop van tijd en na herhaald gebruik af. Als de gebruiksduur na opladen aanzienlijk korter is geworden, is het waarschijnlijk tijd de accu te vervangen door een nieuwe.
- De levensduur van de accu wordt mede bepaald door de manier waarop deze wordt bewaard, alsmede de omstandigheden en omgeving waarin de accu wordt gebruikt.

# **Compatibele accu's**

- De accu NP-BD1 (bijgeleverd) kan alleen worden gebruikt in Cyber-shot-modellen die compatibel zijn met accu's van het type D. Deze accu kan niet worden gebruikt in Cyber-shot-modellen die compatibel zijn met accu's en van het type T en andere typen accu's.
- Als u de NP-FD1 accu (niet bijgeleverd) gebruikt, worden tevens de minuten afgebeeld achter de resterende-acculadingindicator ( $\sqrt{m}$  60 Min).

# <span id="page-170-0"></span>**Informatie over de acculader**

- Uitsluitend accu's van de typen D, T, R en E (en geen andere) kunnen worden opgeladen in de acculader (bijgeleverd). Als u andere accu's dan de opgegeven accu's probeert op te laden, kunnen deze gaan lekken, oververhit raken of exploderen, waardoor gevaar van letsel als gevolg van elektrocutie en brandwonden ontstaat.
- De accu's die compatibel zijn met deze camera, zijn accu's van type D. De bijgeleverde accu is NP-BD1 (type D).
- Haal de opgeladen accu uit de acculader. Als u de opgeladen accu in de acculader laat zitten, kan de levensduur van de accu korter worden.
- Als het CHARGE-lampje knippert, haalt u de accu die wordt opgeladen uit de acculader en plaatst u dezelfde accu terug in de acculader zodat deze op zijn plaats vastklikt. Als het CHARGE-lampje opnieuw knippert, kan dit duiden op een storing in de accu of is een verkeerd type accu geplaatst. Controleer of de geplaatste accu van het opgegeven type is. Als de accu van het opgegeven type is, haalt u de accu eruit, vervangt u deze door een nieuwe of een andere, en controleert u of de acculader nu wel goed werkt. Als de acculader nu wel goed werkt, kan een accufout zijn opgetreden.

# **Over het Cyber-shot Station**

Met behulp van het Cyber-shot Station (niet bijgeleverd) kunt u sneller opladen dan met de bijgeleverde acculader, kunt u eenvoudiger aansluiten op een televisie, en kunt u zelfs genieten van HD-beeldkwaliteit.

Het Cyber-shot Station CSS-HD2 (niet bijgeleverd) is compatibel met de camera. Om de camera in de CSS-HD2 te kunnen plaatsen, moet de bijgeleverde stationadapterplaat G (DSC-T700) of stationadapterplaat F (DSC-T77) op de camera zijn aangebracht.

Voor meer informatie raadpleegt u de gebruiksaanwijzing van het Cyber-shot Station.

1 Plaats de stationadapterplaat met het Sony-logo aan de voorkant en schuif het op zijn plaats.

U hoort een klikgeluid wanneer de stationadapterplaat goed op zijn plaats zit.

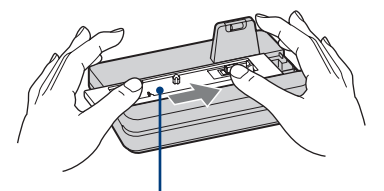

Stationadapterplaat

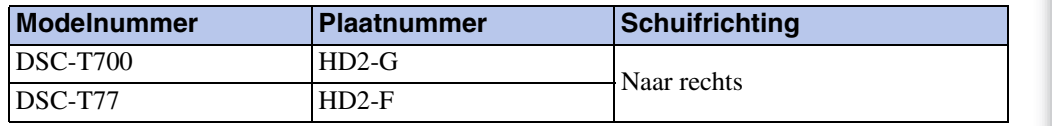

2 Plaats de camera in het Cyber-shot Station.

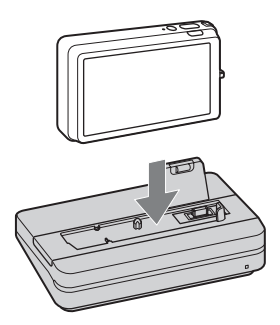

[bediening](#page-7-0) [Zoeken op](#page-7-0) [Zoeken in HOME/MENU](#page-9-0)

**Zobkenin**<br>HOME/MEN

Zoeken op<br>bediening

[Inhoud](#page-3-0)

# **Het Cyber-shot Station bedienen met de afstandsbediening**

Als de afstandsbediening die bij de CSS-HD2 werd geleverd met deze camera wordt gebruikt, zijn de volgende bedieningen mogelijk. Voor meer informatie over toetsen die hier niet beschreven worden, raadpleegt u de gebruiksaanwijzing van het Cyber-shot Station.

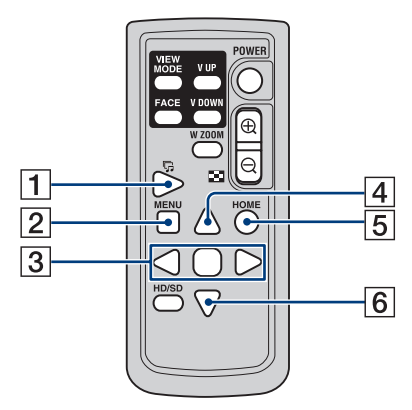

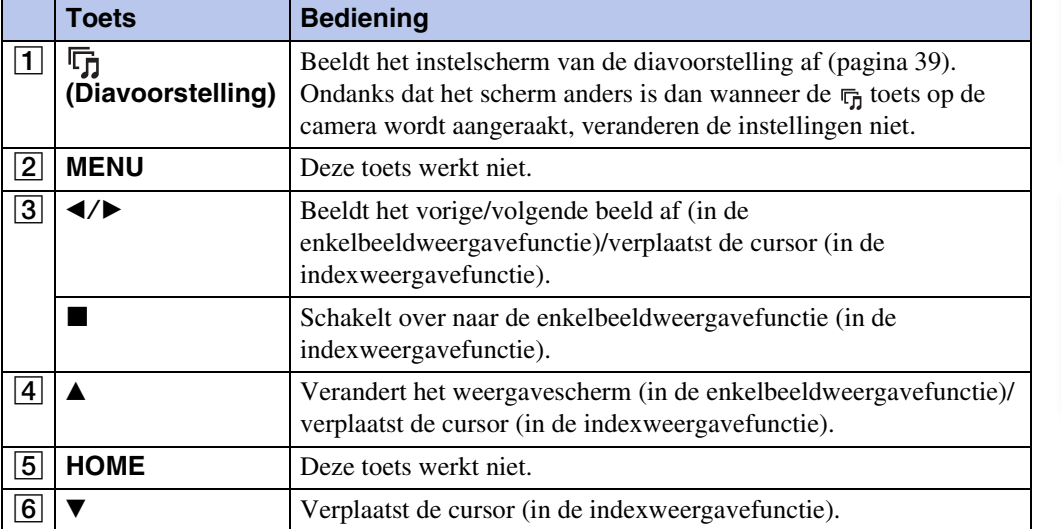

# <span id="page-173-1"></span><span id="page-173-0"></span>**Index**

# $\mathbf{A}$

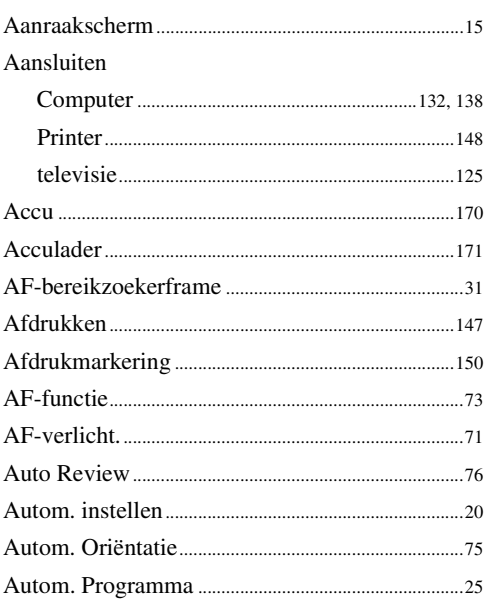

# $\overline{\mathbf{B}}$

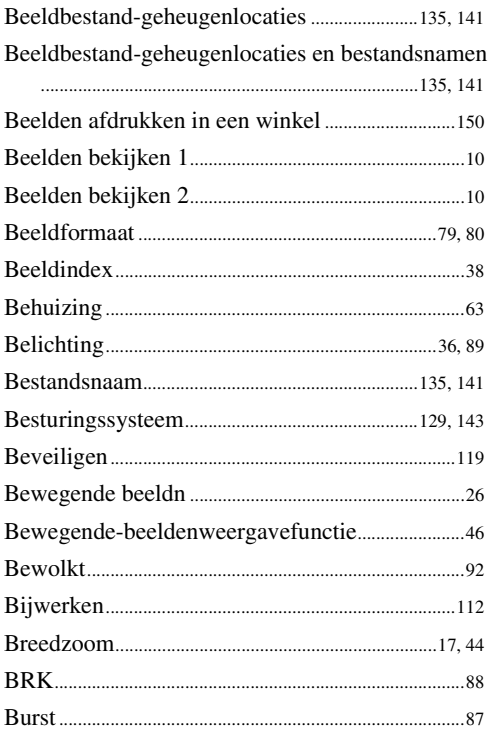

# $\mathbf{C}$

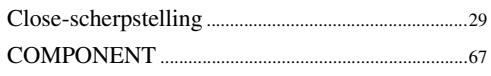

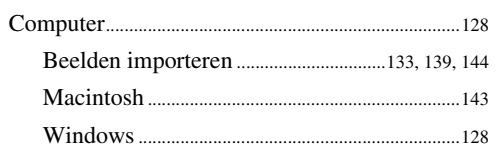

# $\mathbf{D}$

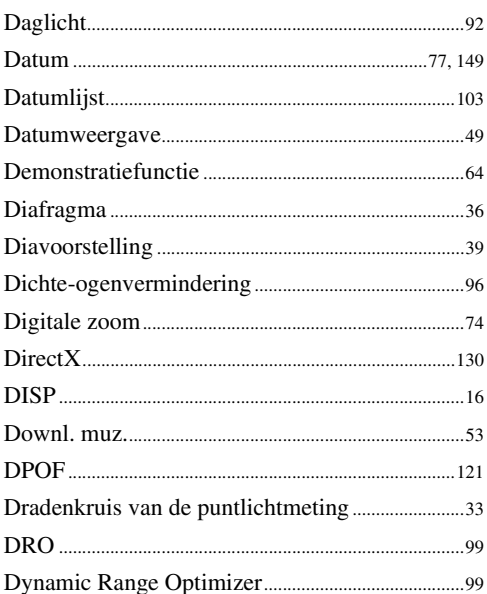

# E

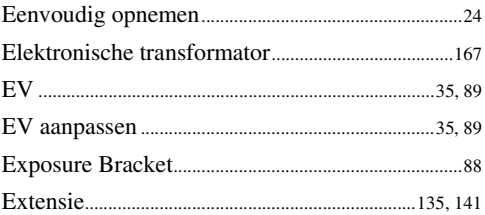

## F

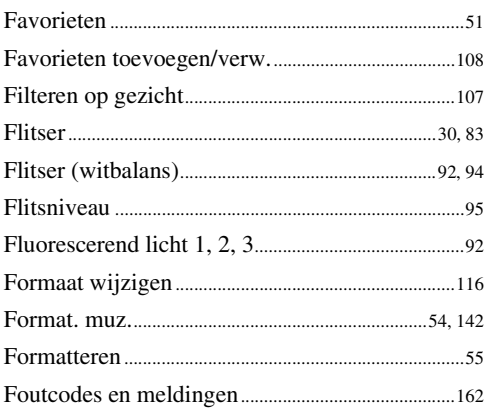

#### 

### $\mathbf G$

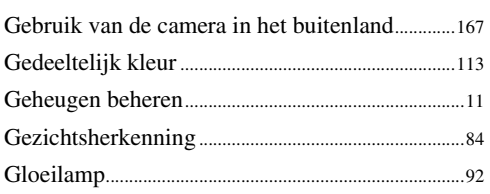

## $\overline{\mathsf{H}}$

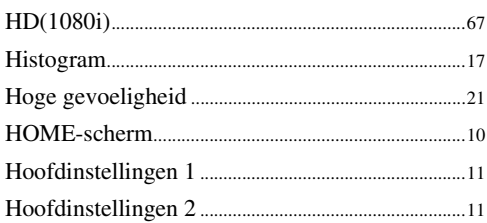

# $\overline{1}$

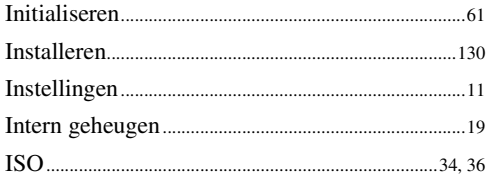

# $\mathsf J$

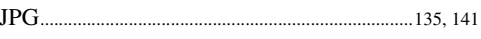

# $\mathbf K$

#### Kabel voor de multifunctionele aansluiting

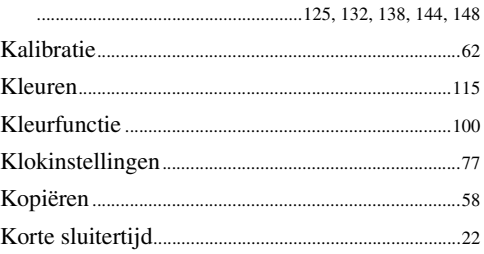

# $\mathsf{L}% _{0}\left( \mathsf{L}_{0}\right) ^{T}=\mathsf{L}_{0}\left( \mathsf{L}_{0}\right) ^{T}$

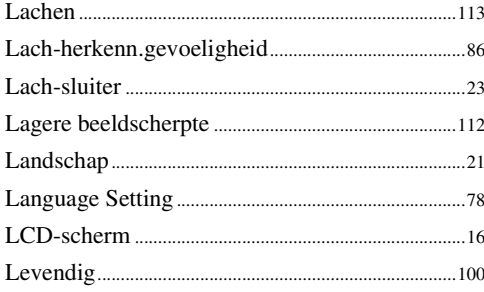

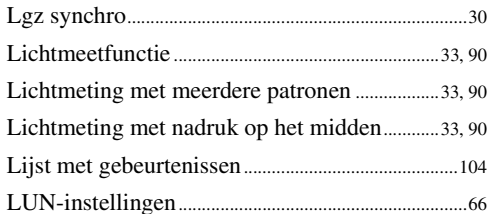

#### $\mathsf{M}$

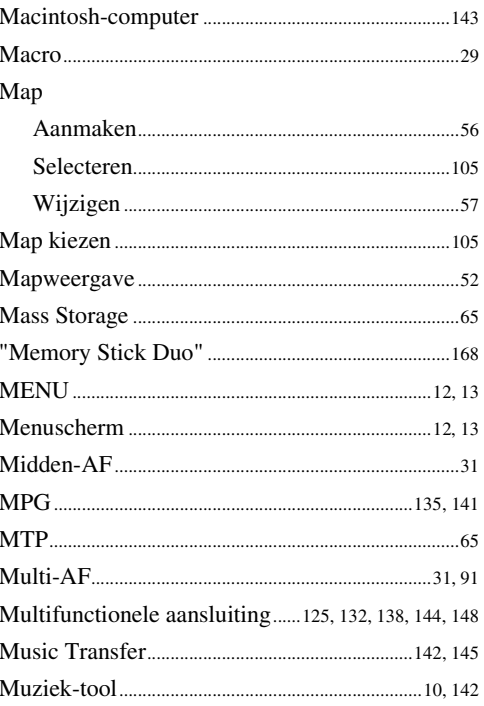

### N

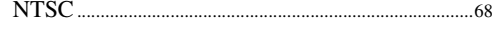

# $\mathbf 0$

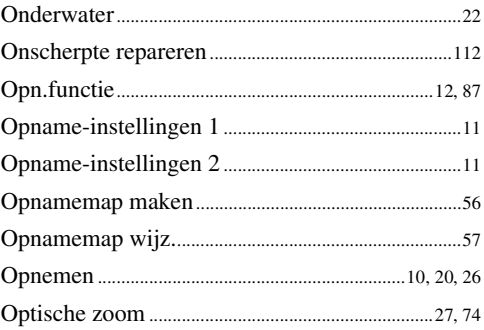

### $\pmb{\mathsf{P}}$

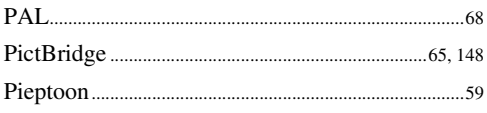

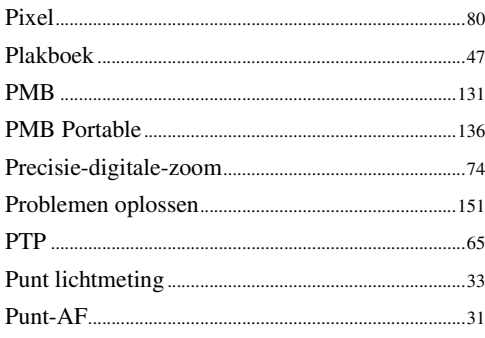

# $\overline{\mathsf{R}}$

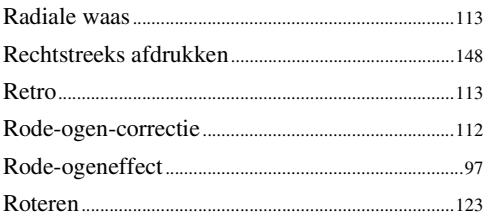

# $\mathbf S$

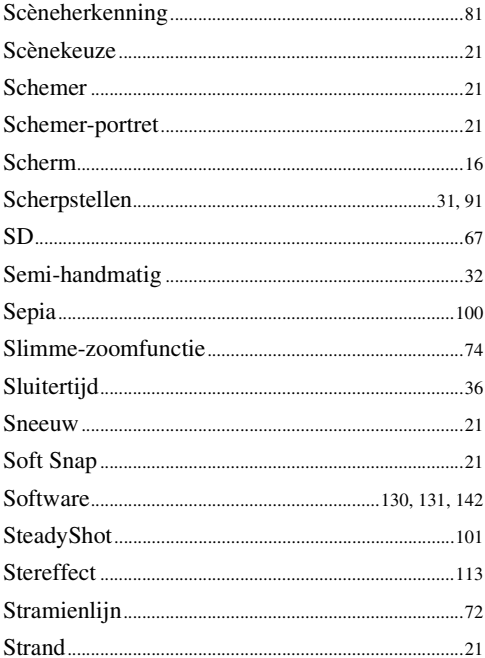

# $\mathsf{T}$

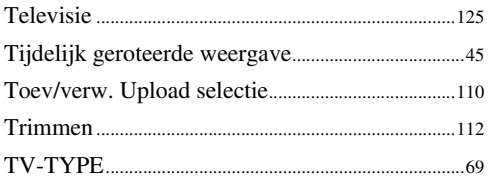

# $\mathsf{U}$

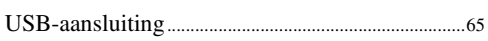

# $\mathbf V$

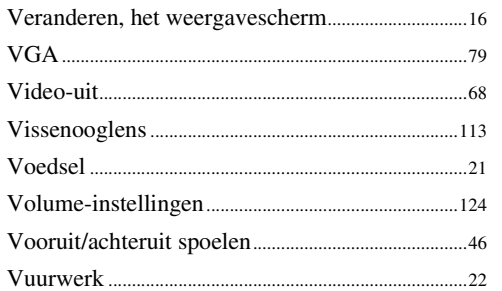

# $\mathbf W$

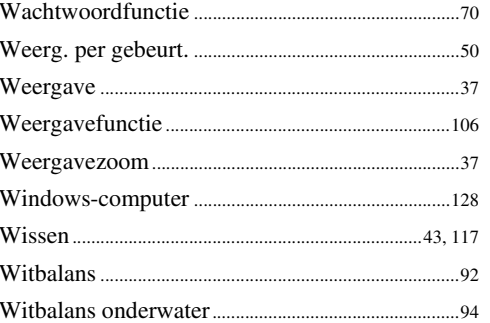

# $\mathbf{Z}$

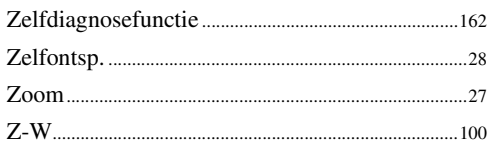

# **proqui**

# **Informatie over de licentie**

De softwareprogramma's "C Library", "Expat" en "zlib" worden in de camera meegeleverd. Wij leveren deze softwareprogramma's op grond van een licentieovereenkomst met de copyrighthouders ervan. Op grond van een verzoek van de copyright-houders van deze softwareprogramma's zijn wij verplicht u te informeren over het volgende. Lees a.u.b. de

onderstaande tekst.

Lees "license1.pdf" in de map "License" op de cd-rom. Hierin vindt u de licenties (in het Engels) van de softwareprogramma's "C Library", "Expat" en "zlib".

### **Over softwareprogramma's waarop GNU GPL/LGPL van toepassing is**

De software die geschikt is voor de volgende GNU General Public License (hierna "GPL" genoemd) of GNU Lesser General Public License (hierna "LGPL" genoemd) worden bij de camera geleverd.

U bent hiermee geïnformeerd dat u het recht hebt op toegang tot de broncode van deze softwareprogramma's, en het recht hebt de broncode aan te passen en opnieuw te distribueren onder de voorwaarden van GPL/LGPL.

De broncode is beschikbaar op het internet. U kunt deze downloaden vanaf de volgende URL: <http://www.sony.net/Products/Linux/>

Wij stellen het op prijs als u geen contact met ons opneemt over de inhoud van de broncode.

Lees "license2.pdf" in de map "License" op de cd-rom. Hierin vindt u de licenties (in het Engels) van de softwareprogramma's "GPL" en "LGPL".

Om het pdf-bestand te kunnen lezen hebt u het softwareprogramma Adobe Reader nodig. Als dit niet op uw computer geïnstalleerd is, kunt u het downloaden vanaf de website van Adobe Systems:

<http://www.adobe.com/>

# **Wachtwoord-annuleercode (alleen DSC-T700)**

Voor meer informatie over de wachtwoordfunctie, zie [pagina 70](#page-69-0). Om de wachtwoordfunctie van de camera te annuleren, voert u de volgende code in: "7669"